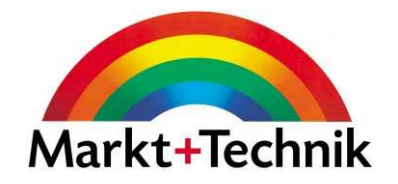

# ECDL Lernmaterialien

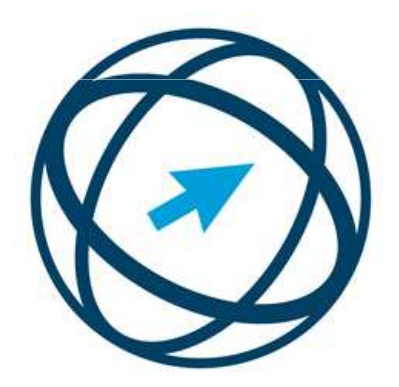

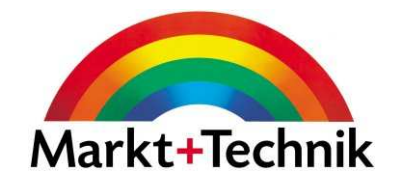

# Modul 1

Informationstechnologie

# Was gehört zu einem Computer?

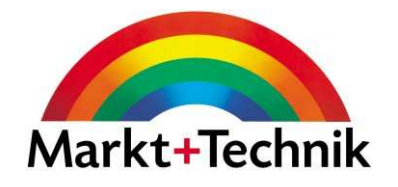

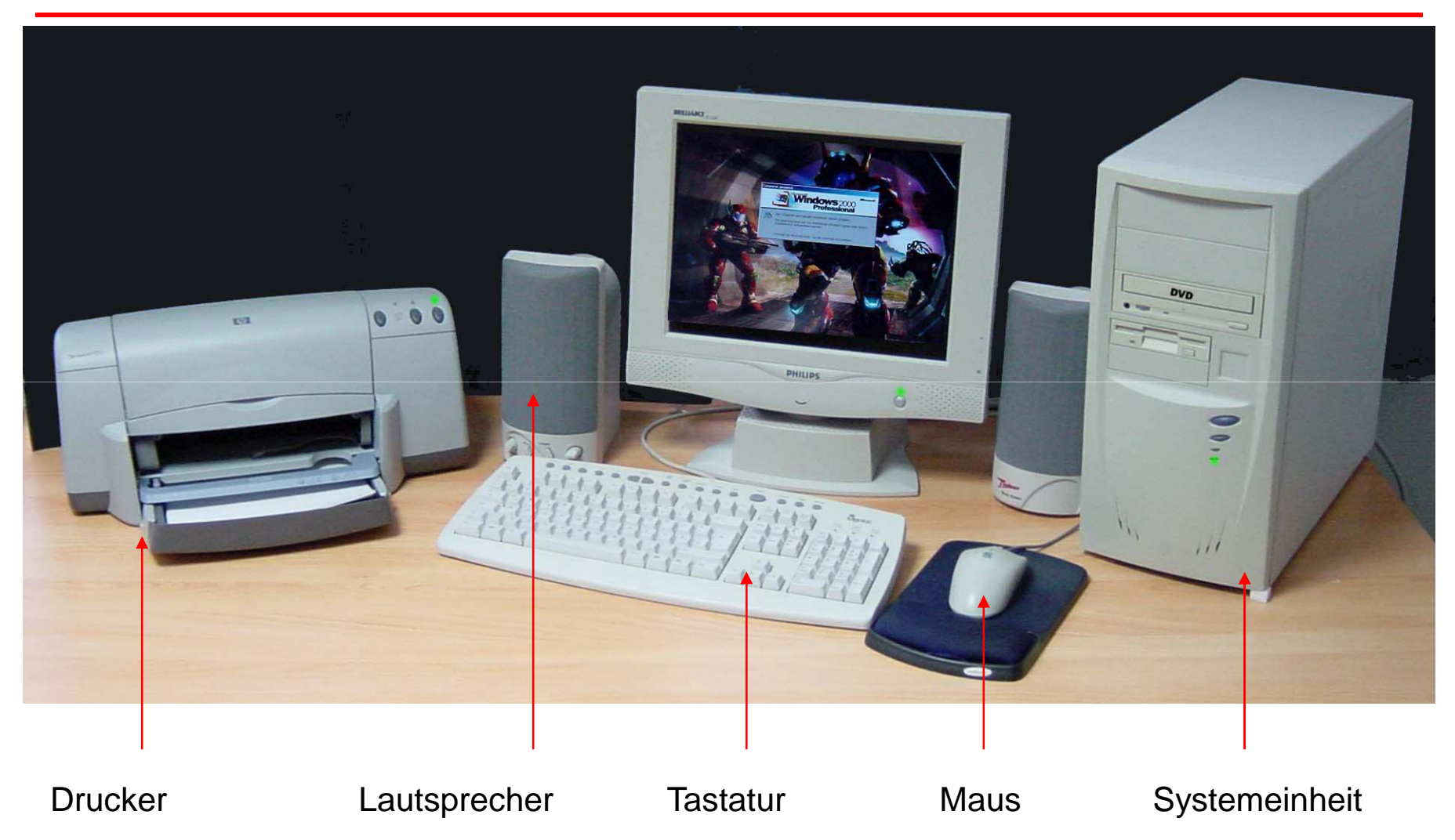

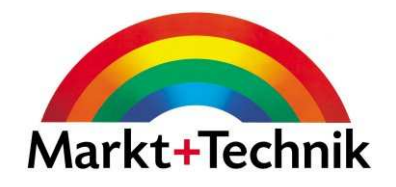

Die grundsätzliche Arbeitsweise eines Computers

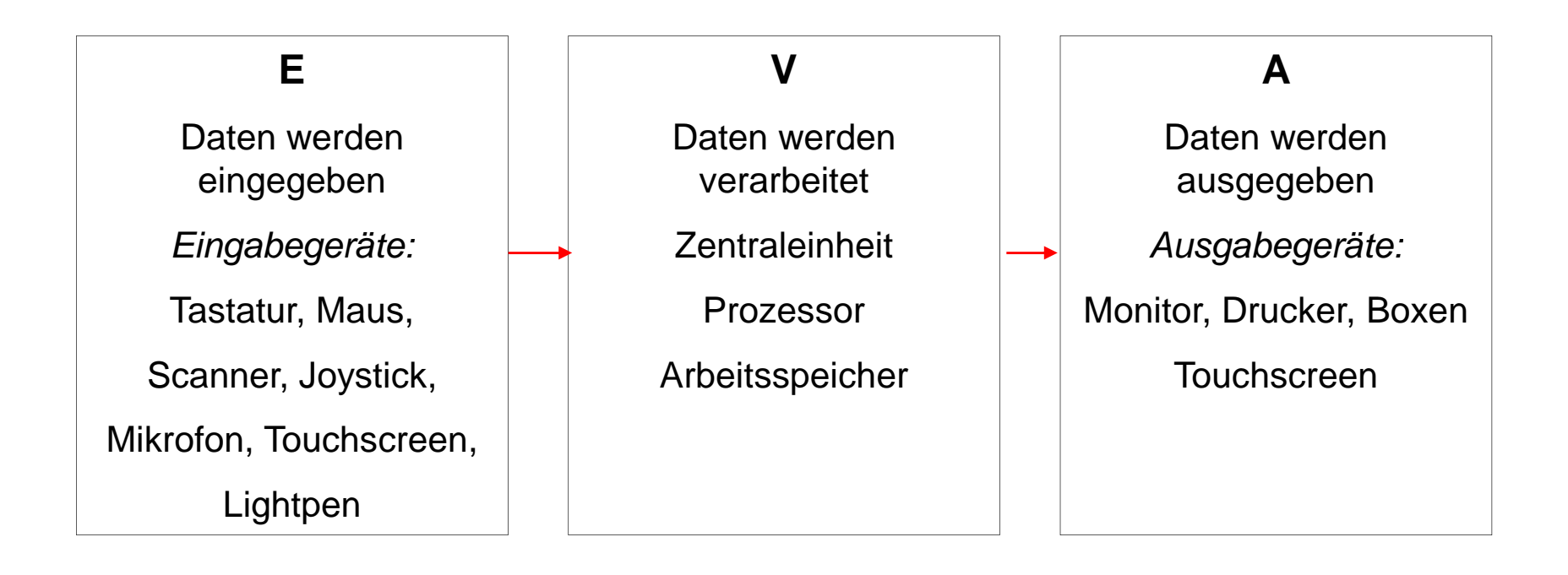

# BITS und BYTES

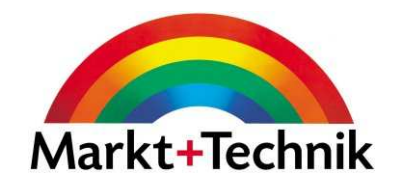

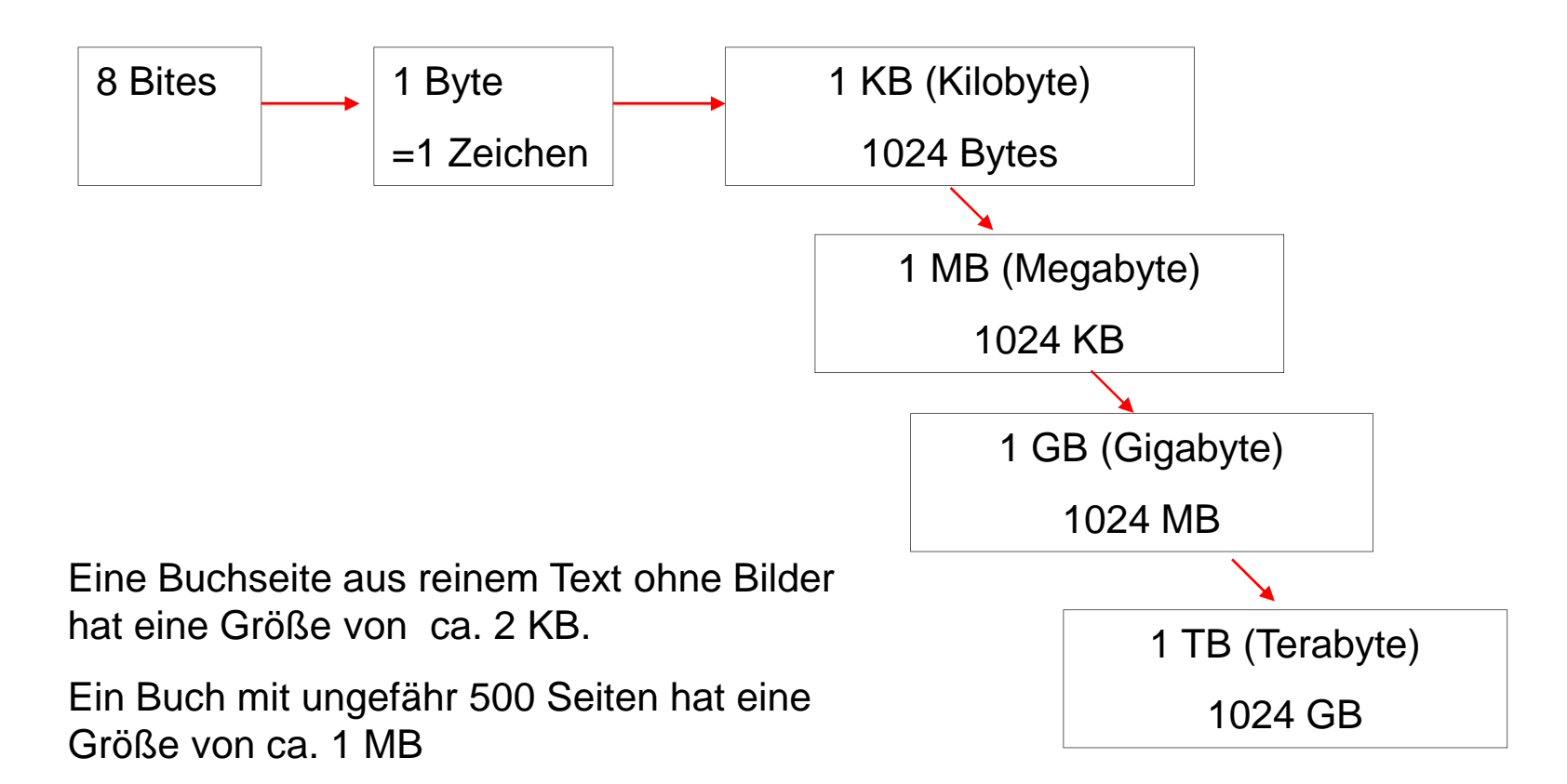

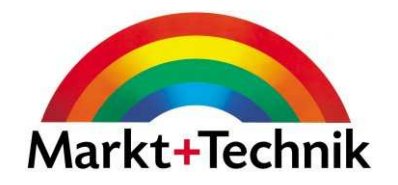

**Mainframe-Computer:** groß, teuer, laufen 24 Stunden am Tag 365 Tage im Jahr **Personalcomputer:** verschiedene Formen und Größen**Laptops und Notebooks:** tragbare Computer **Netzwerkcomputer:** Zum Erstellen eines Netzwerkes

**1974** Erste Homecomputer

- **1977** Apple Macintosh
- **1981** IBM Personalcomputer
- **1987** Apple Macintosh

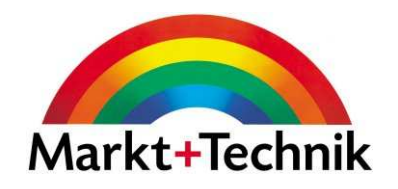

**Prozessor:**Geschwindigkeit wird in MHz gemessen

Prozessor plus unterstützende Elektronik = CPU, zentrale Verarbeitungseinheit

- **Speicher:**Kapazität wird in MB gemessen
- **Festplatte:**Wird heute in GB gemessen

**Audiokarte**

**Modemkarte**

### Programme

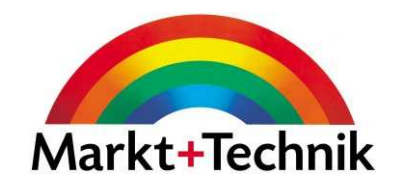

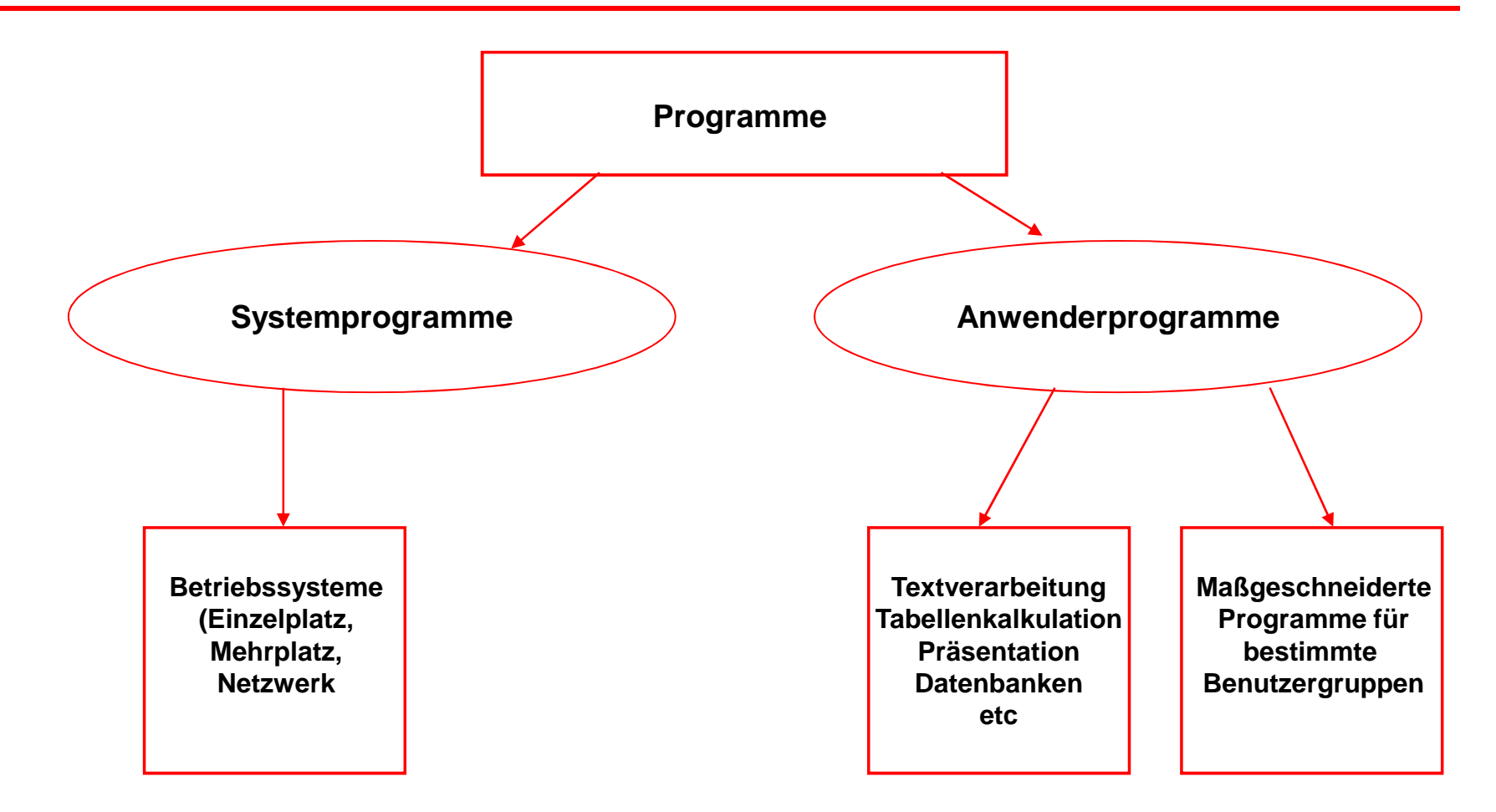

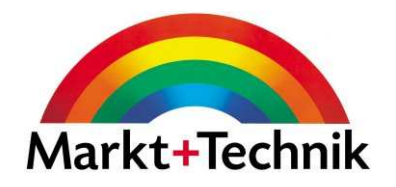

**Mäuse** sind bei weitem die bekanntesten und gebräuchlichsten Zeigegeräte, aber es gibt auch andere.

**Trackballs** funktionieren wie umgedrehte Mäuse.

**Joysticks** und **Handsteuergeräte** für den speziellen Gebrauch bei Spielen und Simulationen

**Touchpads**, registriert die Bewegungen Ihres Fingers.

**Lichtgriffel** sind Geräte in Stiftform, die in der Nähe eines Bildschirms als Zeichengerät und zur Steuerung von auf dem Bildschirm angezeigten Icons oder Optionen verwendet werden können.

**Touchscreens**: Der Benutzer berührt den Bildschirm an der Stelle, die für ihn von Interesse ist, um damit ein bestimmtes Objekt bzw. einen Befehl auszuwählen.

**Grafiktablett**: flache Oberfläche, die Bewegungen eines Kunststoffstifts auf ihr wahrnimmt.

### **Drucker**

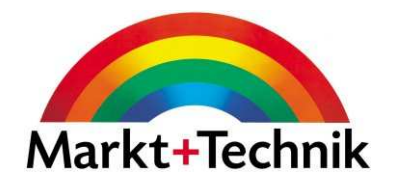

**Laserdrucker:** Ähnliche Technologie wie Kopierer

**Tintenstrahldrucker:** Verfügen über einen beweglichen Stift (Druckkopf) und **Tintenpatrone** 

**Nadeldrucker:** Werden z.B. an Registrierkassen oder Formularen mit mehreren Durchschlägen verwendet

**Plotter:** Werden z.B. für Architektur- oder Ingenieurszeichnungen verwendet. Setzten große Zeichnungen akkurat um

#### **Wichtige Faktoren für die Wahl eines Druckers:**

**Ausgabegeschwindigkeit:** Tintenstrahldrucker sind in der Regel langsamer alsLaserdrucker

**Farbe:** Farbdrucker oder Schwarzweiß-Drucker?

**Verbrauchskosten:** Wie oft muss man Tintenpatronen bzw. Tonerkartuschen auswechseln? Was kostet am Ende eine Seite?

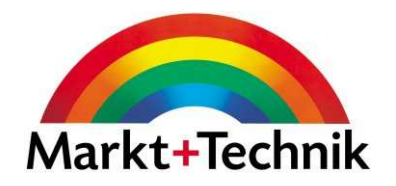

Anwendungen, die die Möglichkeit bieten, Text, Video, Bild und Ton zu mischen, nennt man Multimedia-Anwendungen.

Ein Computer, der in der Lage ist, diese Anwendungen abzuspielen, wird Multimedia-Computer genannt.

**Scanner:** Ermöglicht es Ihnen, ein Bild oder eine Zeichnung so zu verarbeiteten, dass Sie es in ein Dokument einbinden können. Funktioniert wie ein Teil eines Kopierers.

**Digitale Kamera:** Speichert Bilder digital ab, um sie dann auf den Computer zu übertragen.

**Soundkarte:** Dient der Wiedergabe von Audiodateien (Musik, Sprache etc.)

**Lautsprecher:** Audiodateien werden über Lautsprecher wiedergegeben

**Mikrofon:** Dient der Spracheingabe

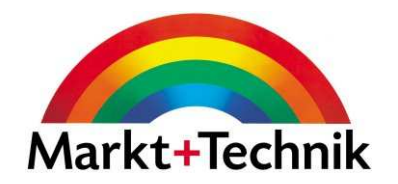

Bei Software müsste man eigentlich eher von Lizenzieren als von Verkaufen sprechen. Eine Software unterliegt dem Copyright und darf nicht einfach vervielfältigt werden. Man spricht auch von **Lizenzierter Software**, zu der immer eine jeweilige Produkt-ID-Nummer gehört.

**Freeware:** Eine solche Software unterliegt zwar dem Copyright, wird jedoch weitergegeben, ohne dass der Urheber dafür Geld verlangt.

**Shareware:** Shareware können Sie in der Regel ausprobieren, und wenn Sie Ihnen gefällt, und Sie sie einsetzen möchten, bezahlen Sie eine Lizenzgebühr. Oftmals gibt es eine Probezeit von 30 Tagen.

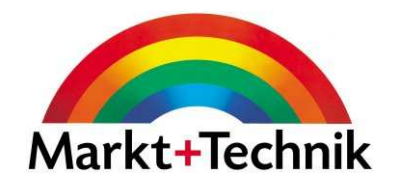

Viren werden z.B. durch E-Mail-Anhänge oder beim Surfen im Internet auf Ihren Rechner übertragen.

**Bootsektorviren** platzieren sich auf dem Startsektor der Festplatte oder Diskette.

**Programmviren** setzen sich an eine Position innerhalb eines Programms.

**Makroviren** befinden sich innerhalb von Dokumenten und werden aktiv, sobald ein Makro ausgeführt wird.

**Polymorphe Viren** verändern sich bei jeder Infektion.

**Tarnkappenviren** nehmen Veränderungen am Betriebssystem vor, um sich zu tarnen.

Sorgen Sie dafür, dass Sie immer eine aktuelle Anti-Viren-Software auf Ihrem Rechner installiert haben.

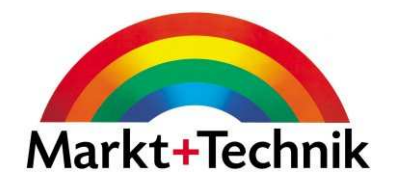

Personen, die personenbezogene Daten verarbeiten, sind zur Verschwiegenheit verpflichtet.

Die europäischen Richtlinien zum Datenschutz stützen sich auf folgende Grundsätze:

**Grundsatz der Relevanz:** Es dürfen nur die Daten erhoben werden, die für den jeweiligen Zweck relevant sind.

**Grundsatz der Weitergabebeschränkung:** Daten dürfen nur in sehr eingeschränktem Maße weitergegeben werden

**Grundsatz der Richtigkeit und Vollständigkeit:** Daten müssen richtig und vollständig sein, und falsche Informationen auf Antrag des Betroffenen korrigiert oder gelöscht werden

**Publizitätsgrundsatz:** Jeder hat das Recht, Daten die ihn betreffen, einzusehen. Widerrechtlich gespeicherte Daten müssen auf Antrag der betroffenen Person gelöscht werden.

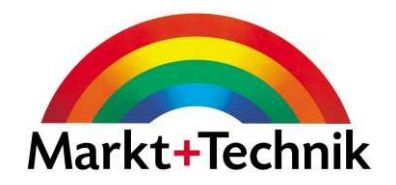

**Peer-to-Peer-Netzwerk:** Alle Computer im Netzwerk sind gleichberechtigt

**Client/Server-Netzwerk:** Der Server bietet den Clients Dienste an. Die ans Netzwerk angeschlossenen Computer (Cients) werden vom Server verwaltet.

**Die Vorteile von Netzwerken können sein:**

**Gemeinsame Nutzung von Hardware**, z.B. Drucker, Modem, Scanner, Plotter etc

**Gemeinsame Nutzung von Dateien:** Computer, die an ein Netzwerk angeschlossen sind, können eventuell auch Dateien bearbeiten, die auf einem anderen Computer gespeichert sind.

**E-Mail:** Zur Kommunikation und Austausch von Nachrichten

**Datenaustausch:** Erlaubt eine gemeinsame Bearbeitung von Dateien. Kooperative Arbeit über ein Netzwerk nennt man Gruppenarbeit.

**LAN:** Ein Netzwerk, das Computer über einen relativ begrenzten Bereich hinweg miteinander verbindet.

**WAN:** Ein Netzwerk, das Computer in geografisch weit auseinander liegenden Regionen miteinander verbindet.

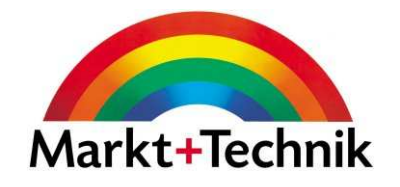

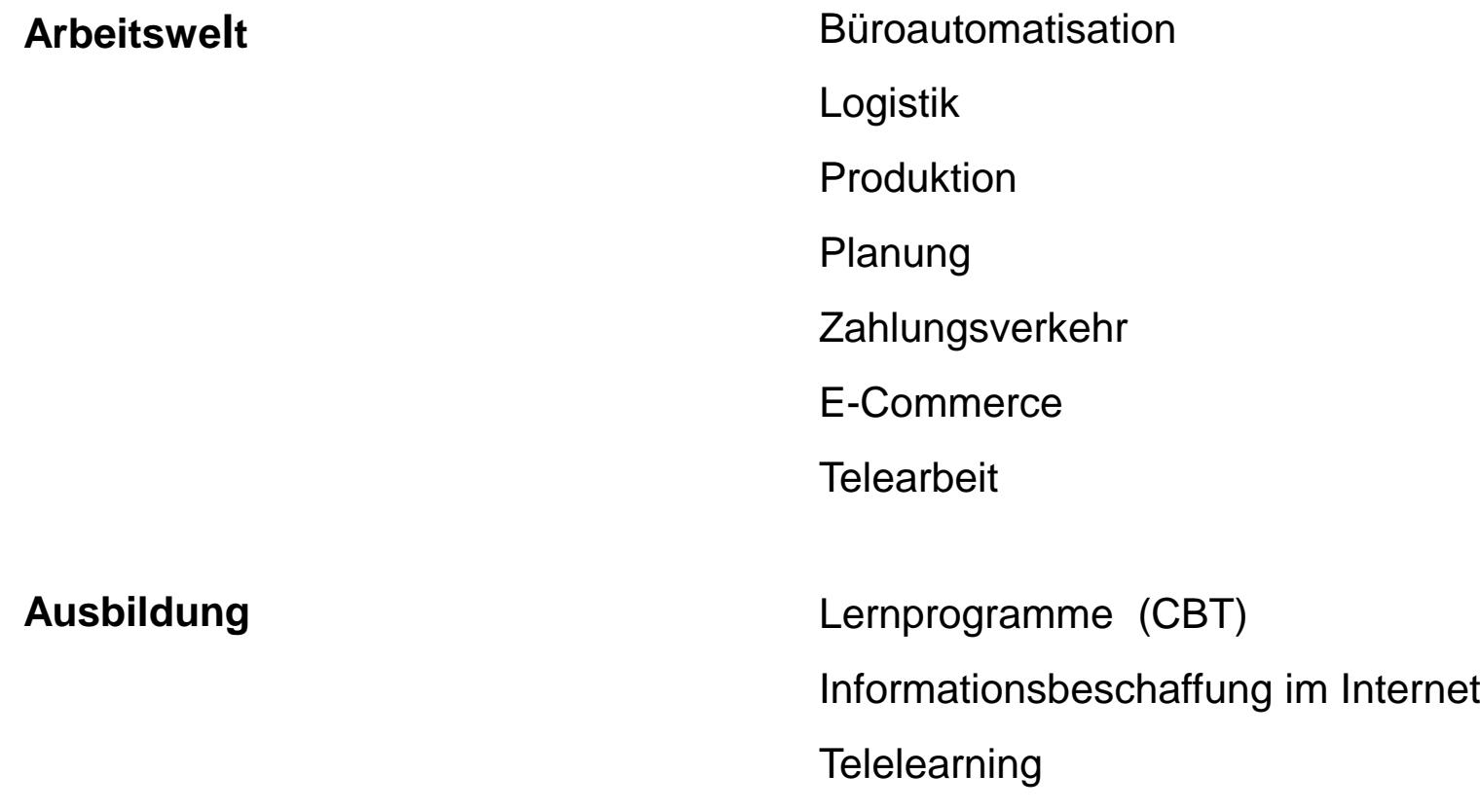

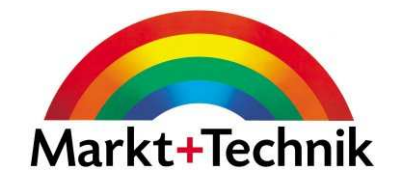

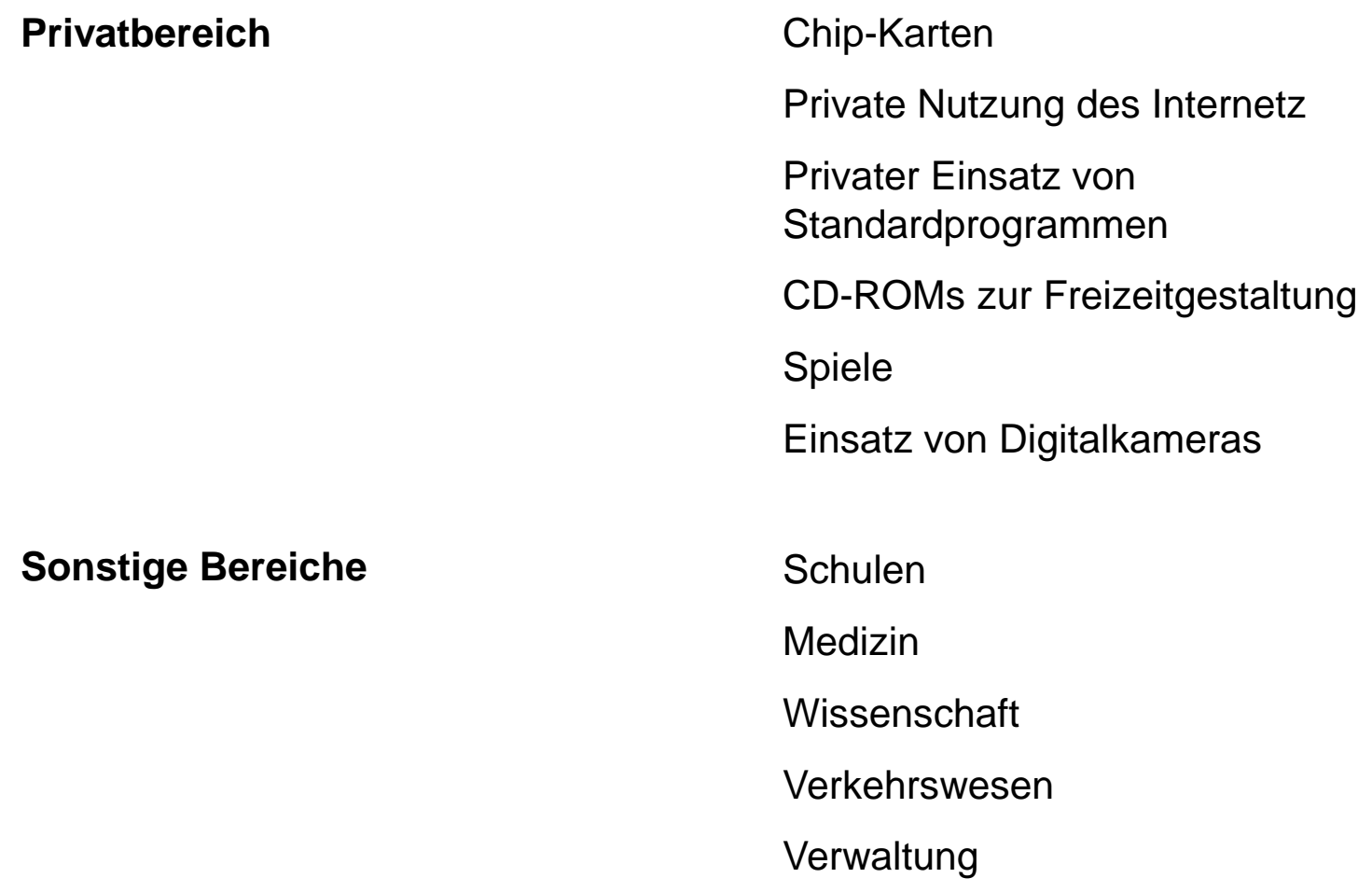

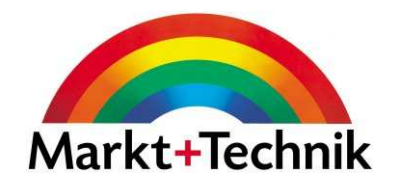

Um ein angenehmes und auch gesundes Arbeiten zu ermöglichen, sollte man bei der Gestaltung des Arbeitsplatzes einige Dinge berücksichtigen.

**Räumlichkeiten:** ausreichend Platz, gute Belüftung, gute Lichtverhältnisse, angemessenen Raumtemperatur, Geräuschpegel nach Möglichkeit unter 70 dB liegen

**Ergonomisches Mobiliar:** Höhenverstellbarer Arbeitsstuhl und passender **Arbeitstisch** 

**Ergonomische Tastatur:** gut geformte Maus,

**Bildschirm:** in angemessener Größe, mit entsprechender Bildwiederholfrequenz, im richtigen Abstand und Winkel zu den Augen, spiegelfrei, strahlungsarm, TCO-Norm 99

Bei der Verlegung der Kabel sollte darauf geachtet werden, dass sie nicht im Weg liegen und die Stromversorgung nicht überlastet wird.

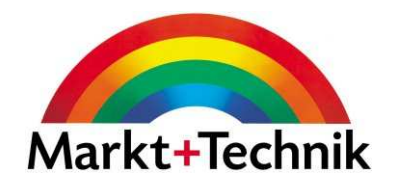

Die meisten Teile eines Computers gehören bei der Entsorgung auf den Elektro- bzw. **Sondermüll.**

**Leere Tonerkartuschen** können oft an den Hersteller zurückgegeben werden, um sie einem Recyclingprozess zukommen zu lassen.

**Nicht mehr benötigte Ausdrucke** gehören ins Altpapier, vorausgesetzt, die Dokumente enthalten keine sensiblen Daten (dann vorher durch den Schredder).

Um **unnötige Ausdrucke** zu vermeiden, die meistens vorhandene Online-Hilfe der einzelnen Programme verwenden.

**Energiesparfunktionen** von Monitor und Rechner (Standby-Modus) beachten und benutzen.

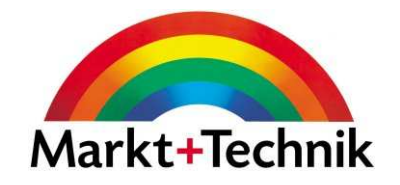

# Modul 2

Betriebssysteme

### Der Windows-Desktop

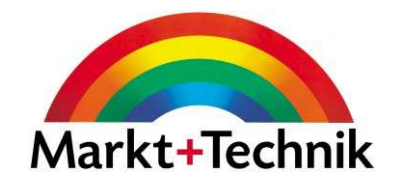

Beispiel für den Windows-Desktop.

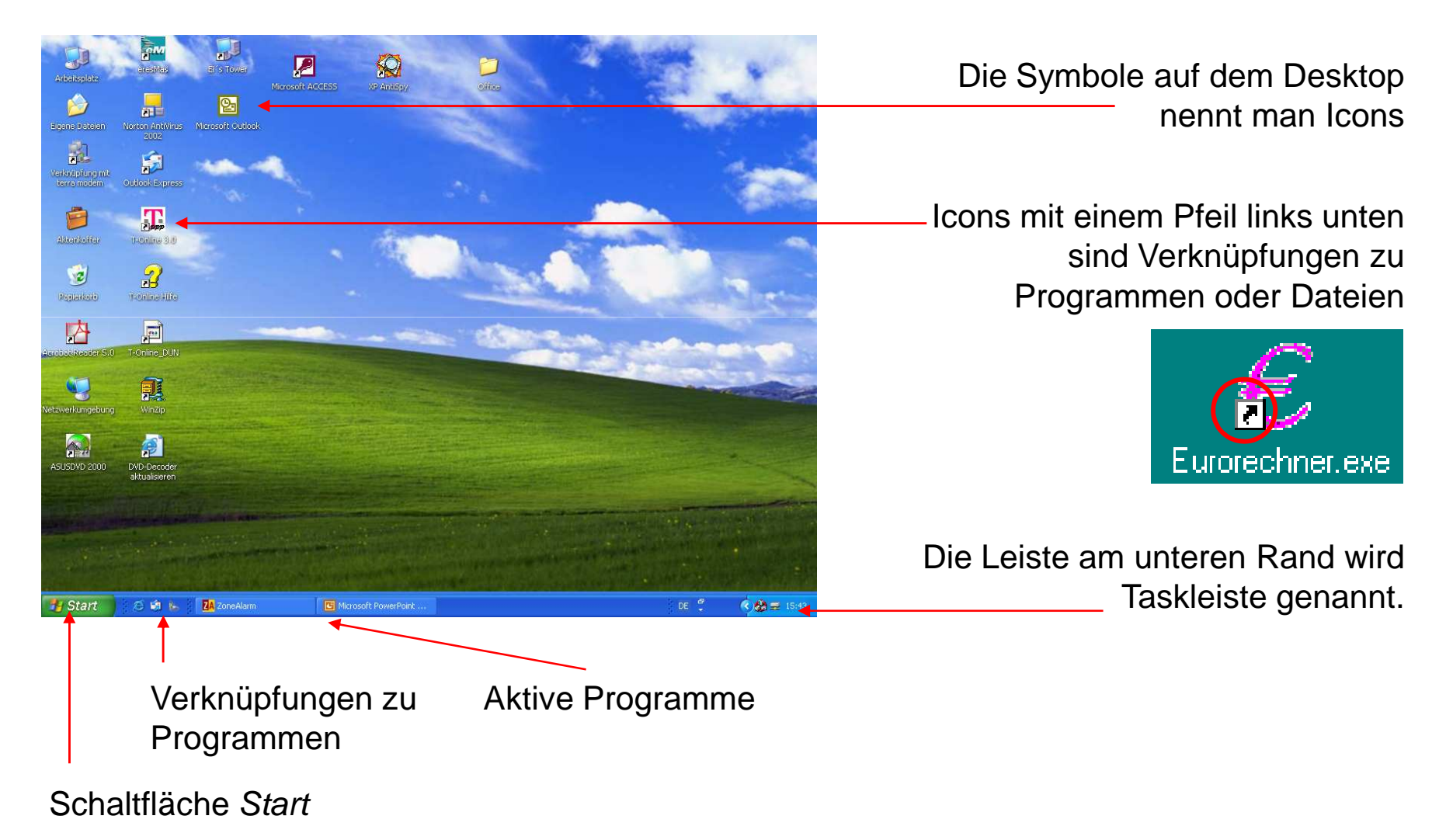

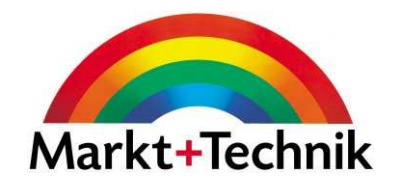

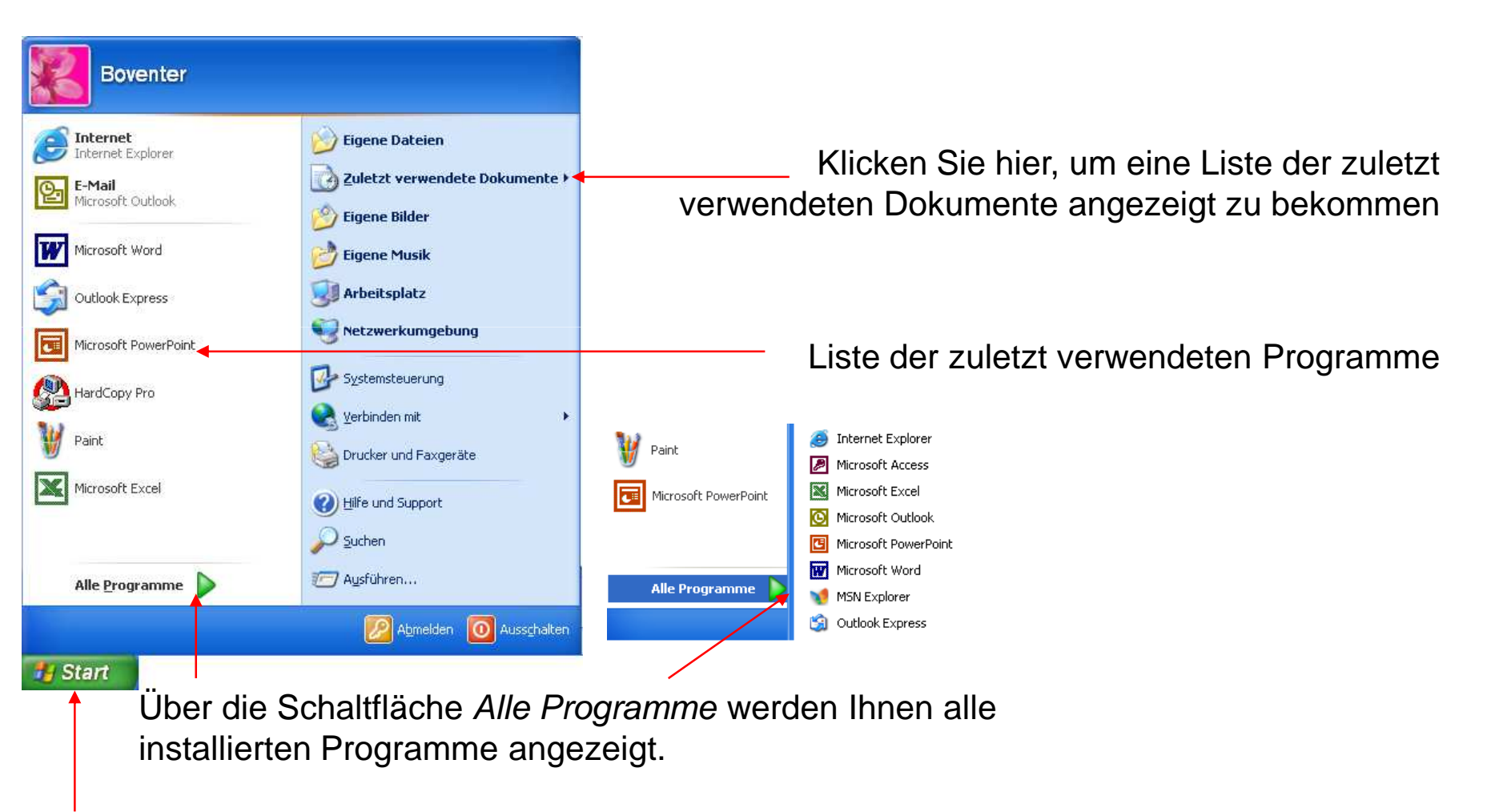

Über die Schaltfläche *Start* gelangen Sie ins Start-Menü.

# **Multitasking**

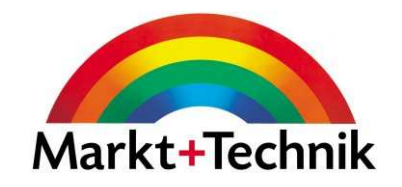

Sie können mehrere Programme und Dateien gleichzeitig geöffnet haben.

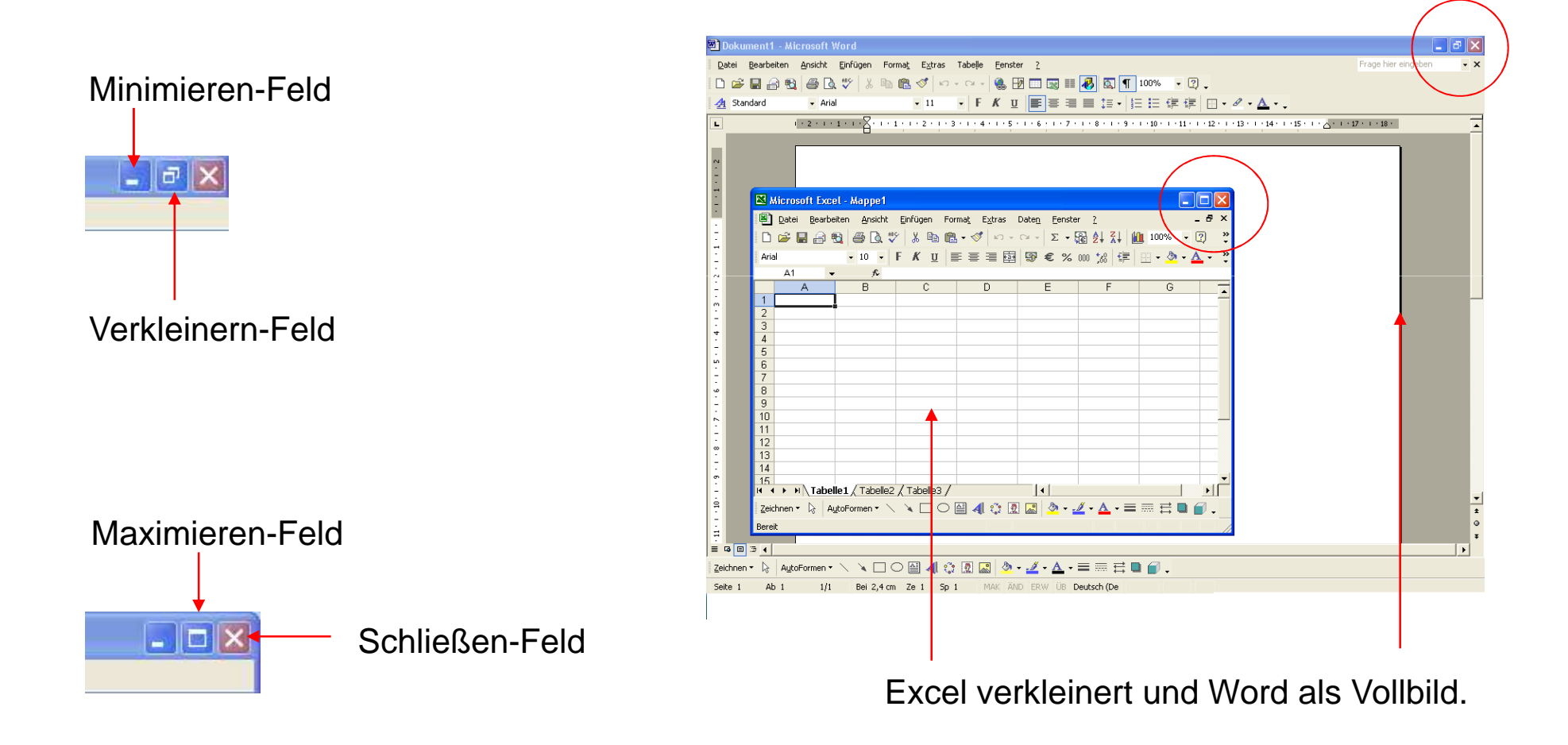

#### Arbeitsplatz

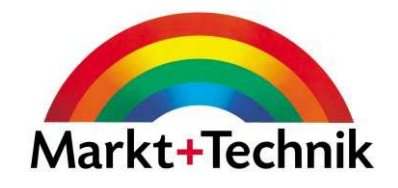

#### Beispiel für einen Arbeitsplatz-Fenster

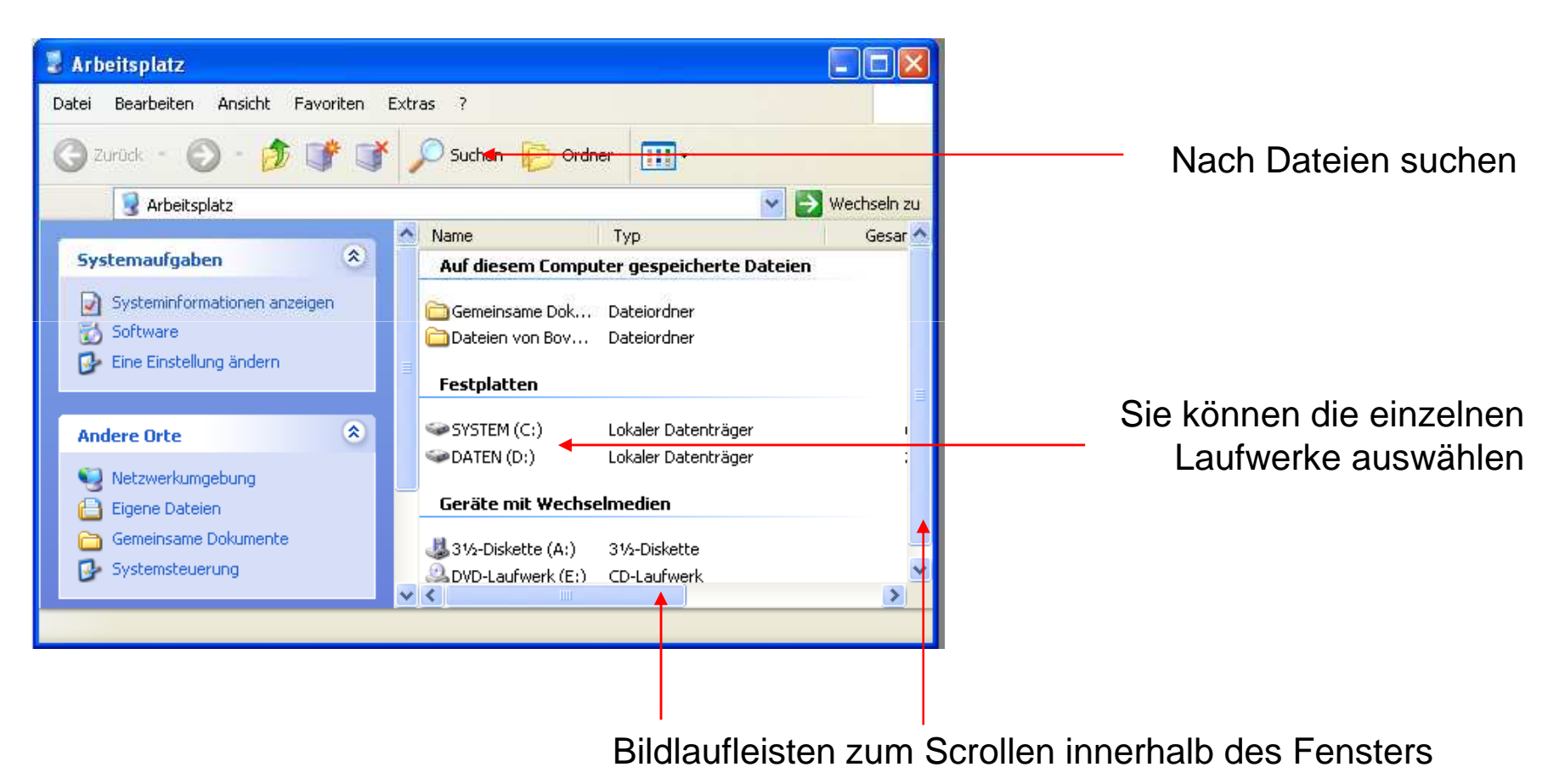

#### Computer herunterfahren

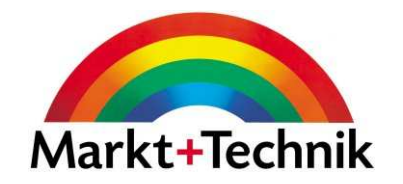

Über die Schaltfläche *Start* und dann *Ausschalten*, können Sie Ihren Computer ordnungsgemäß runterfahren.

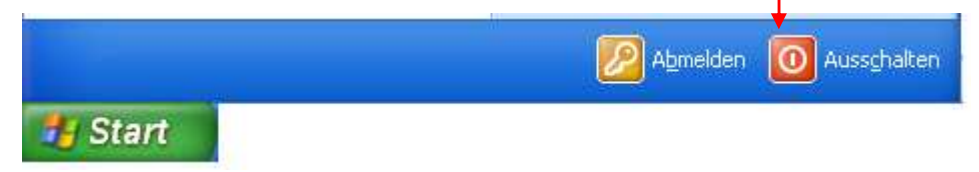

Im Dialogfeld Computer ausschalten können Sie sich dann für eine Option entscheiden.

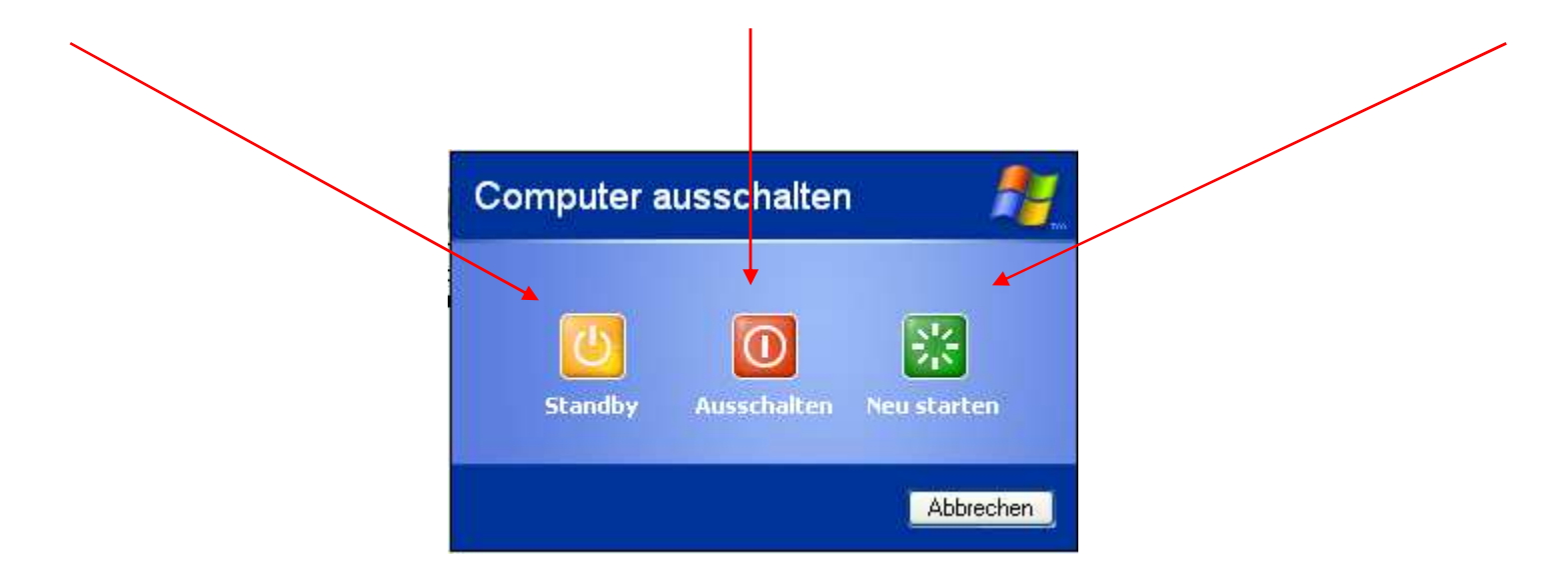

# Hilfe- und Supportcenter

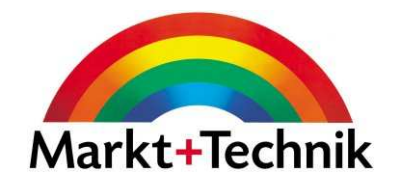

Sie können auf verschiedene Arten auf Hilfe zugreifen.

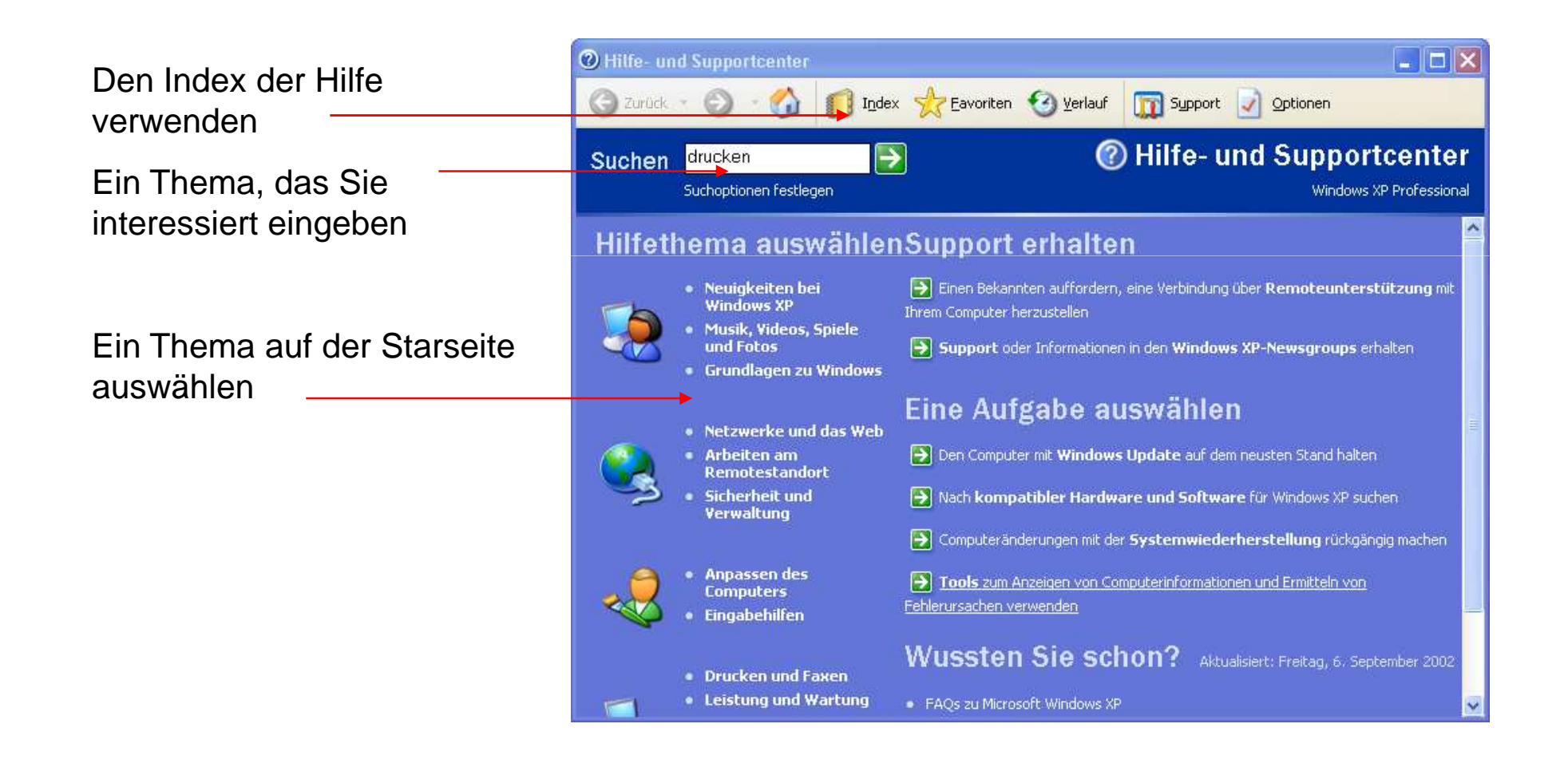

# Hilfe- und Supportcenter

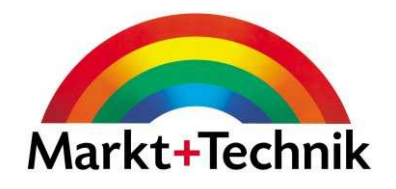

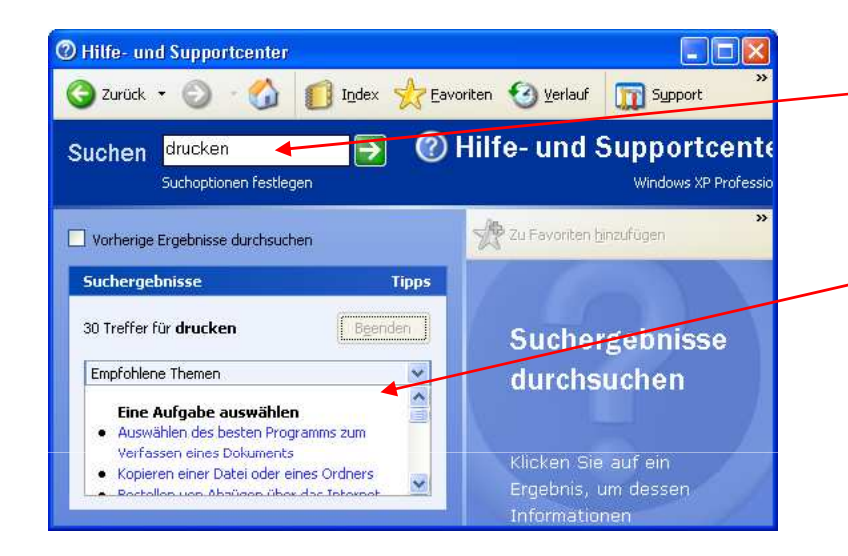

Geben Sie einen Suchwort im Feld *Suchen* ein und klicken Sie dann auf den Pfeil, um eine Ergebnisliste zu erhalten.

Geben Sie einen Suchwort im Feld Zu suchendes Schlüsselwort ein. Die Liste unterhalb sucht gleichzeitig mit.

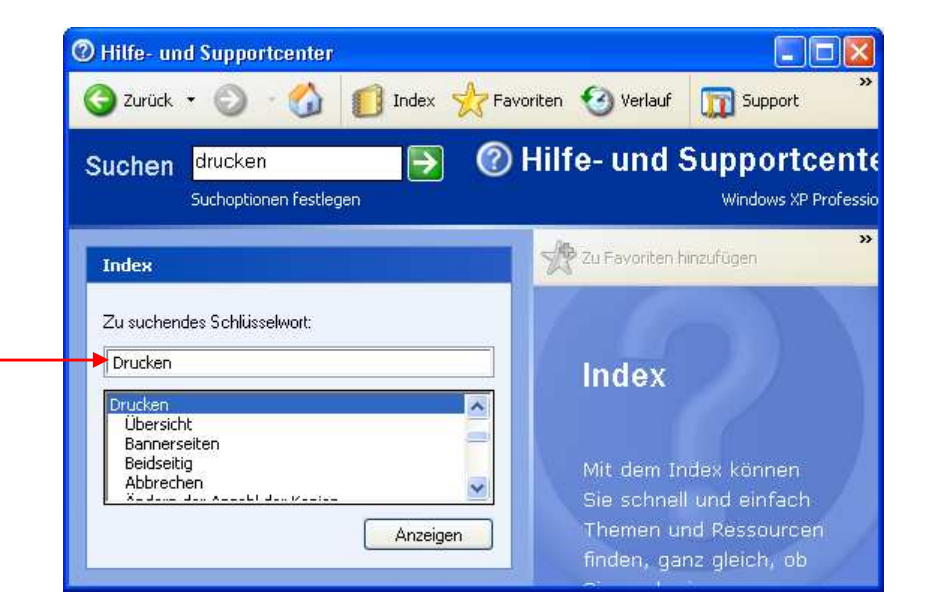

#### Ein Dokument speichern

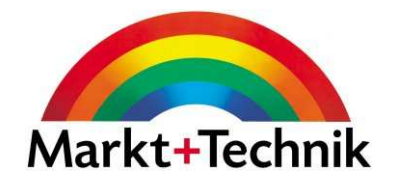

Wenn Sie ein Dokument zum ersten mal speichern, müssen Sie einen Namen und den Speicherort für Ihr Dokument angeben.

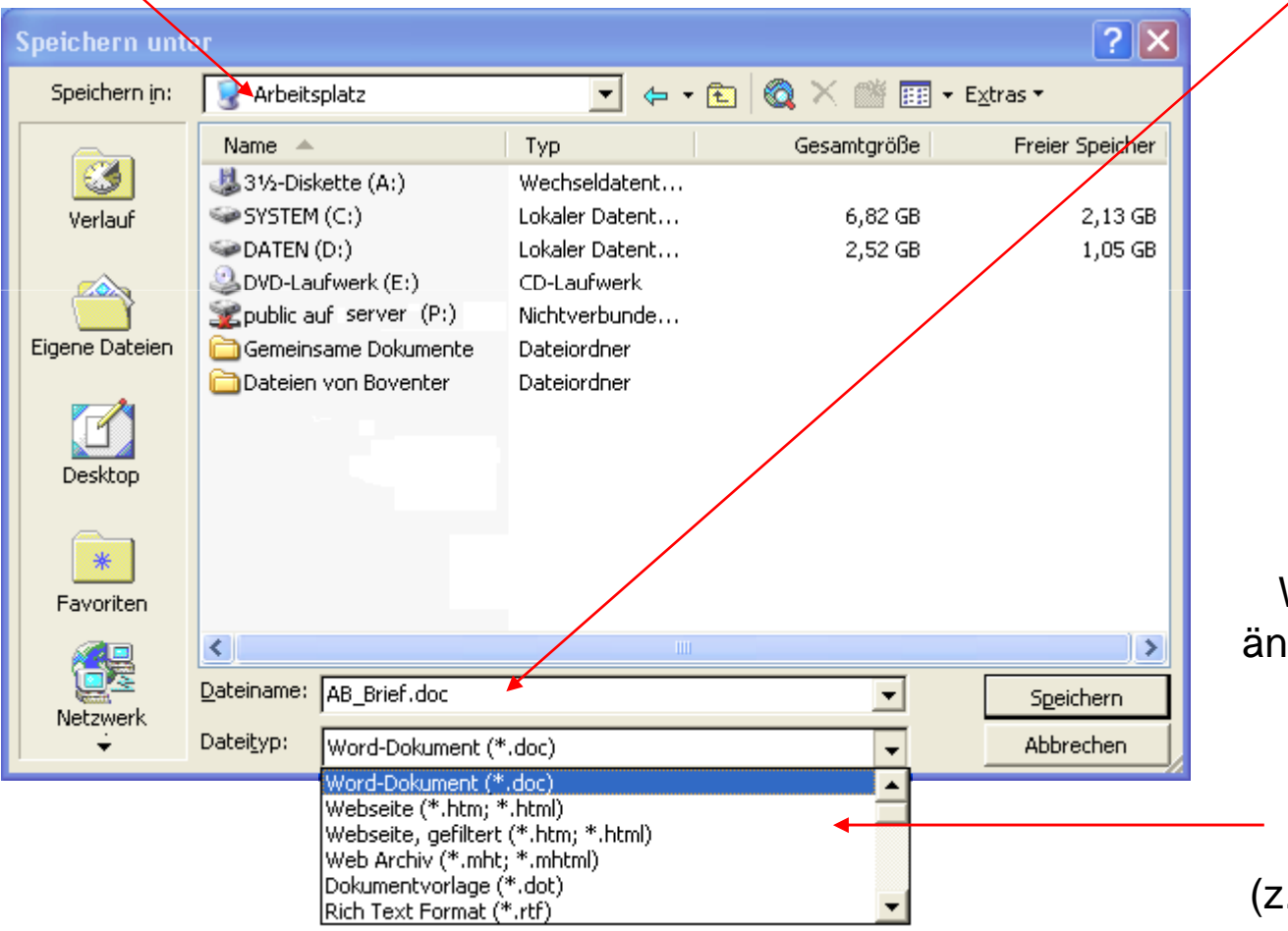

Wenn Sie den Dateityp ändern möchten, können Sie unter Dateityp aus einer Vielzahl von verschiedenen Dateitypen auswählen .B. .dot, .txt, .html etc).

# Dialogfelder

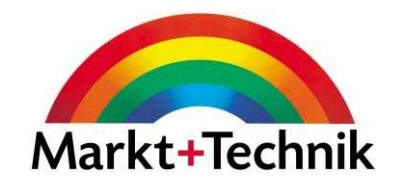

Beispiel für ein Dialogfeld und seine verschiedenen Komponenten:

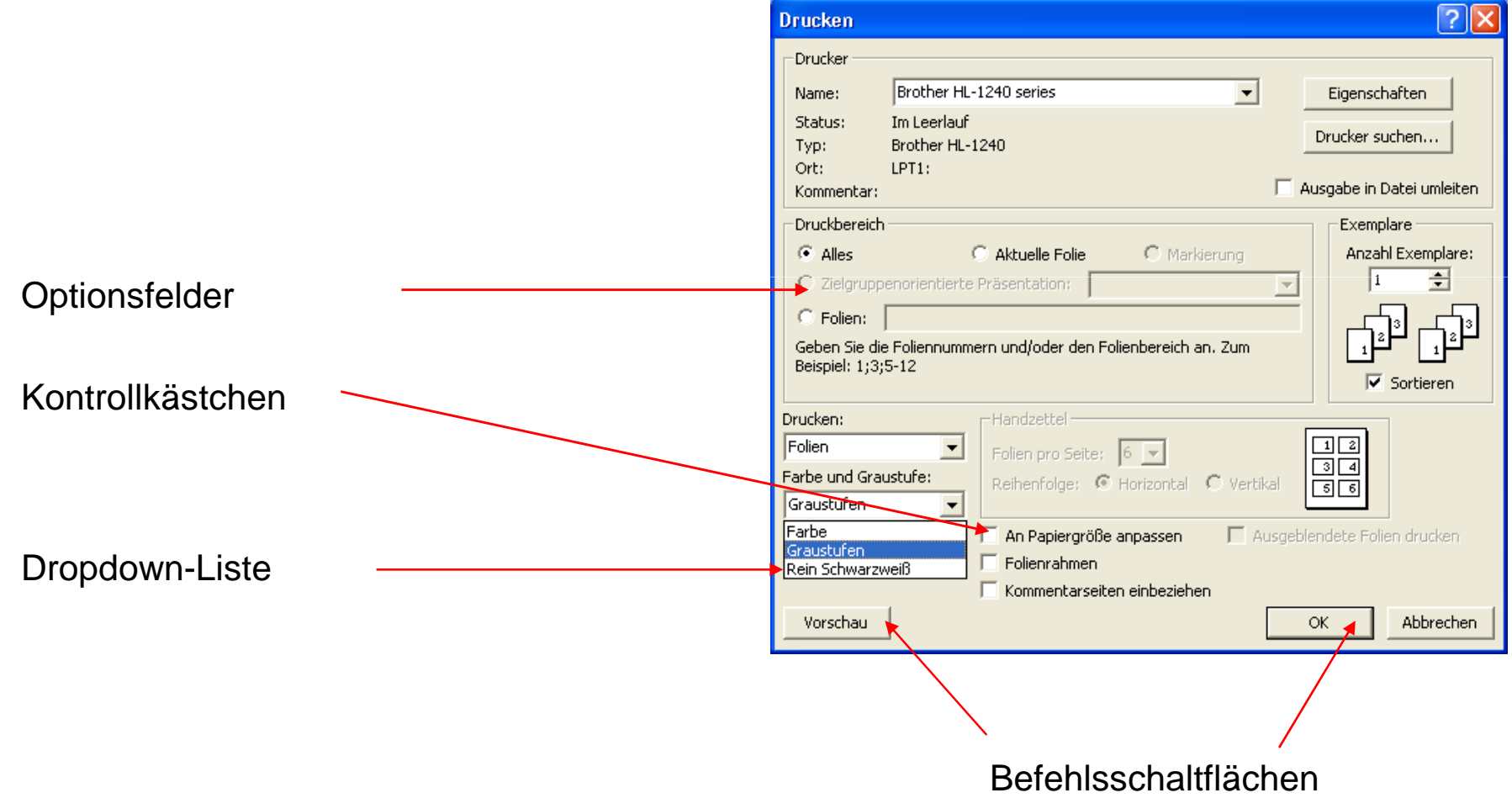

# Explorer

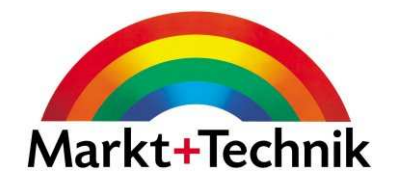

Beispiel für den Explorer und die Baumstruktur:

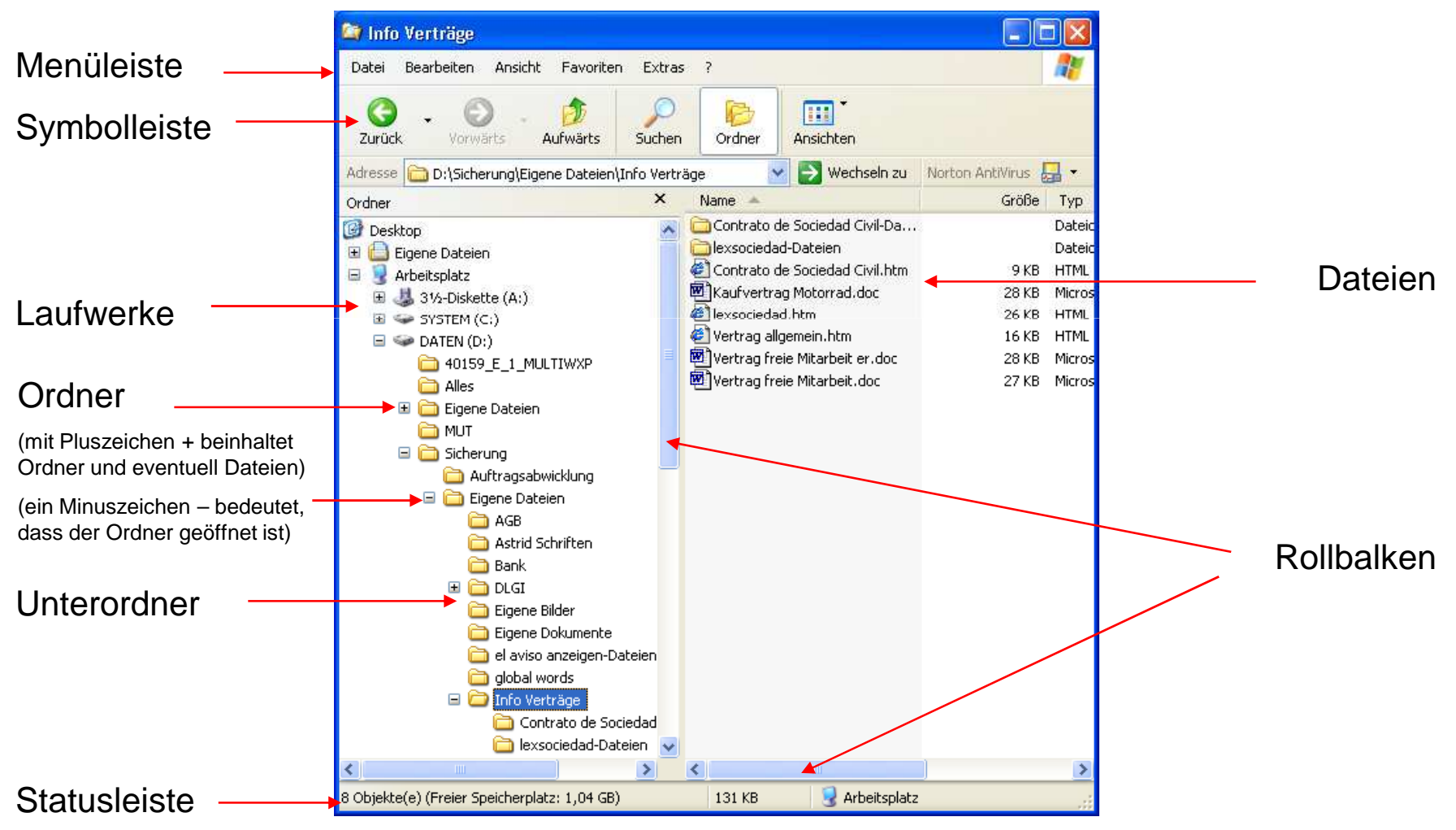

# Nach Ordnern und Dateien suchen

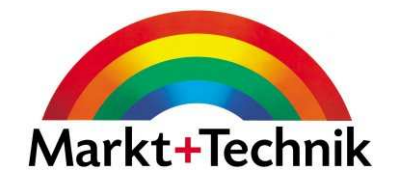

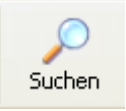

Über die Schaltfläche Suchen im Explorer oder im Arbeitsplatz können Sie nach Dateien und Ordnern suchen.

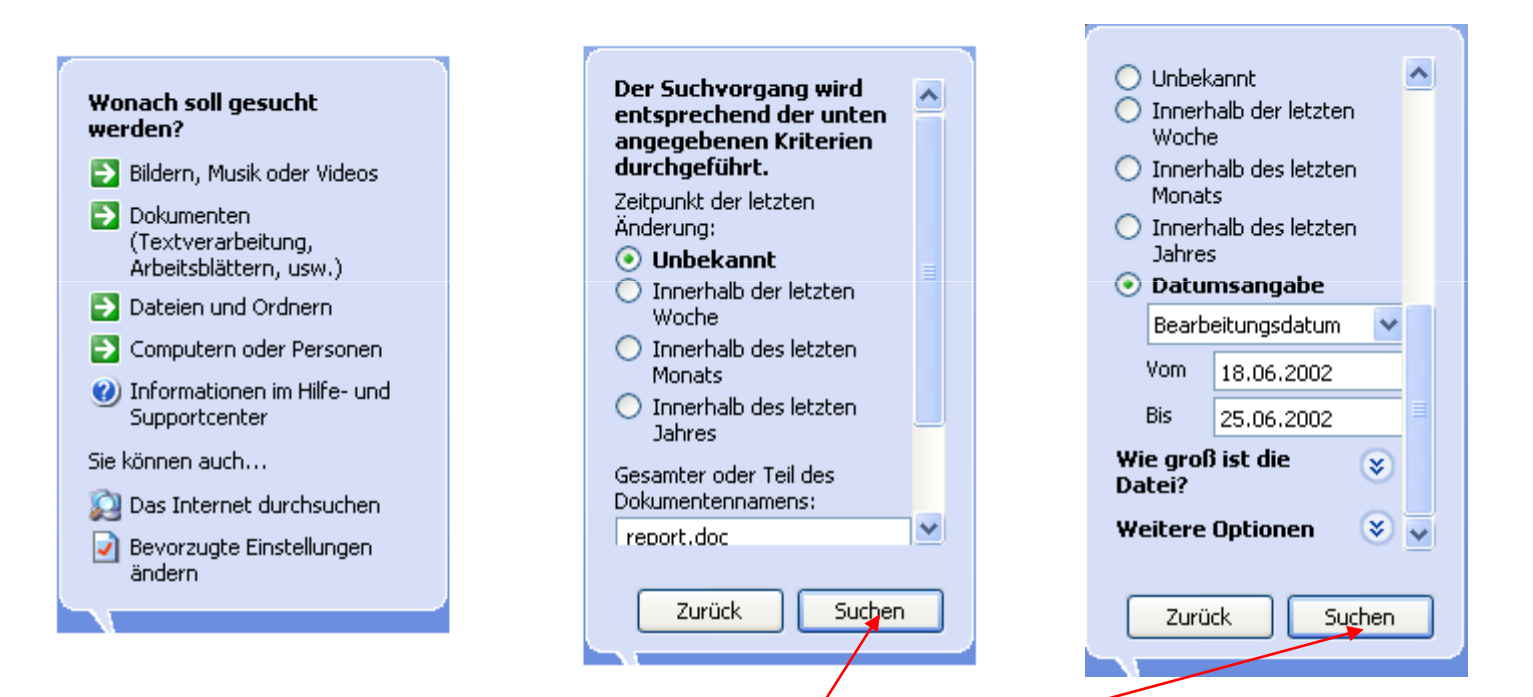

Je weiter Sie bei der Suche fortschreiten, desto weiter schränken Sie die Suchkriterien ein.

Klicken Sie auf die Schaltfläche Suchen, um das Suchergebnis angezeigt zu bekommen.

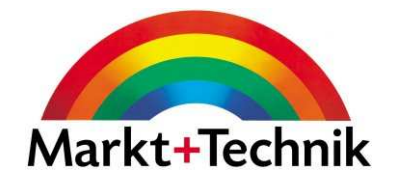

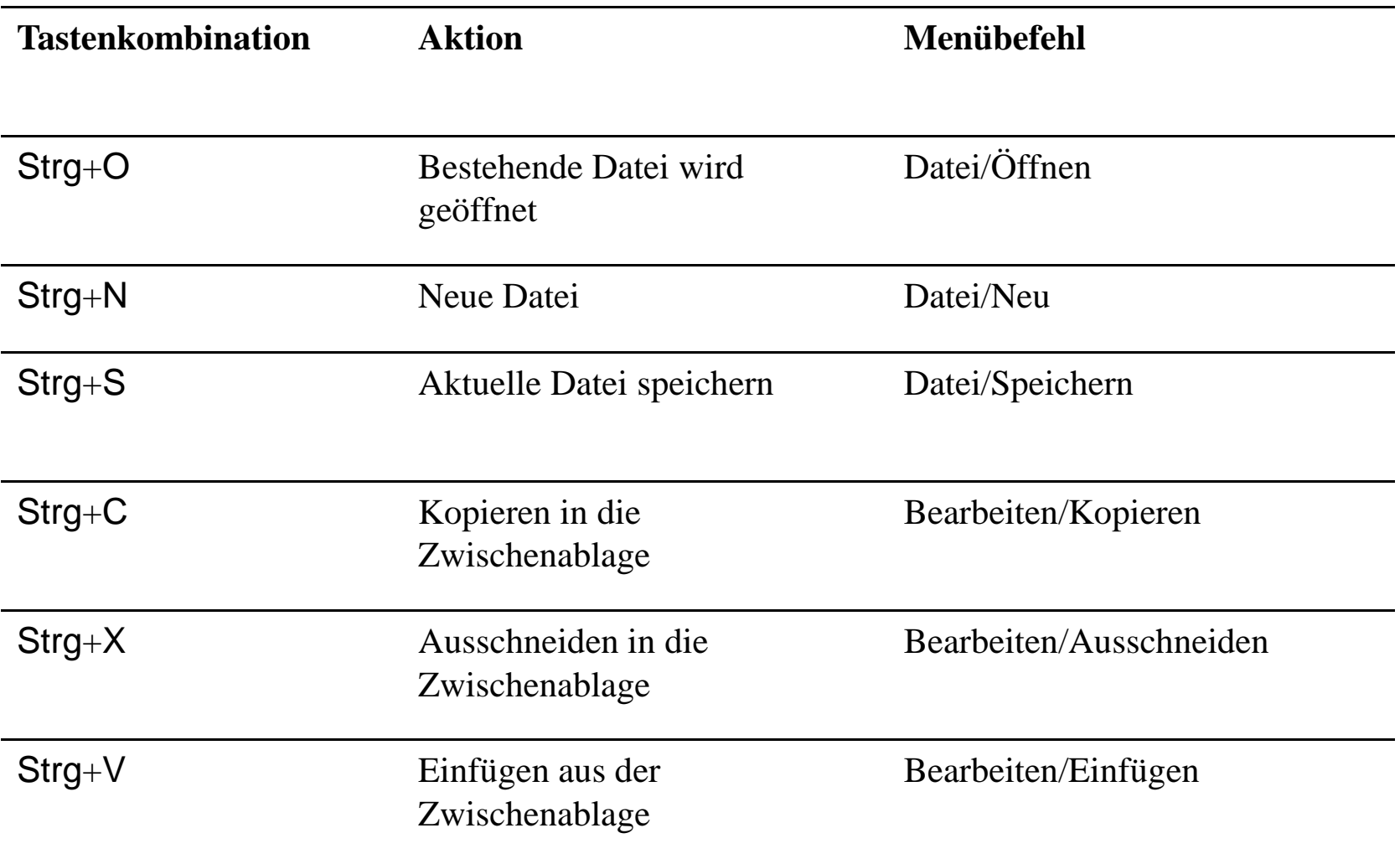

### Systemsteuerung

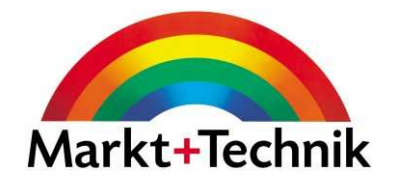

Über die Schaltfläche Start und dann Systemsteuerung, gelangen Sie zum Fenster Systemsteuerung.

Über die einzelnen Elemente wie *Anzeige, Maus, Datum und Uhrzeit* etc. können Sie Änderungen vornehmen.

Durch Klicken auf die einzelnen Symbole werden die entsprechenden Dialogfelder geöffnet, in denen Sie dann die Änderungen vornehmen können.

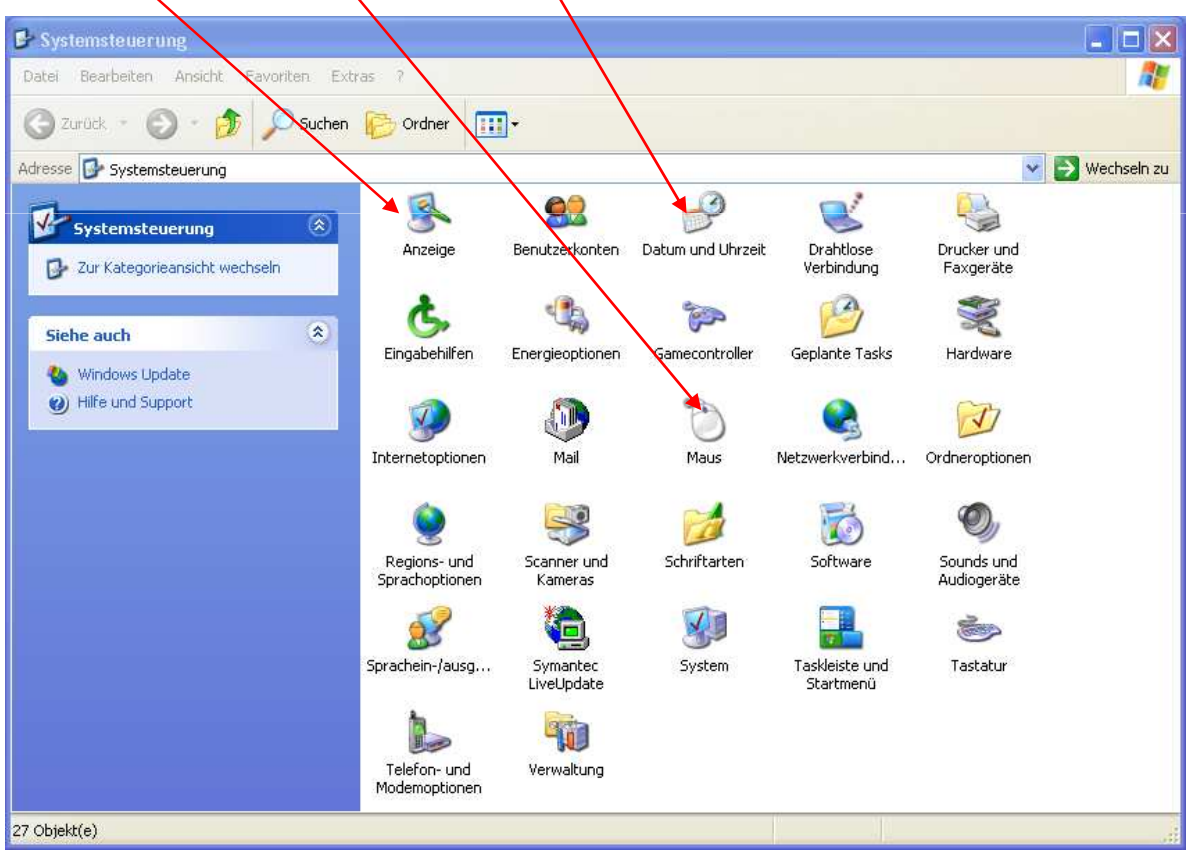

# Bildschirmschoner einrichten

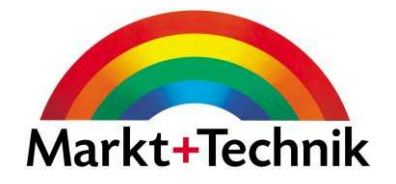

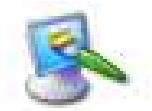

Anzeige

Über das Symbol *Anzeige* im Fenster Systemsteuerung können Sie den Bildschirmschoner einrichten. Gehen Sie im Dialogfeld Eigenschaften von Anzeige ins Register Bildschirmschoner.

Sie sehen hier eine Vorschau des gewählten **Designs** 

Wählen Sie ein Design aus der Dropdown-Liste

Tragen Sie die gewünschten Minuten ein, die bis zur Aktivierung des Bildschirmschoners vergehen sollen.

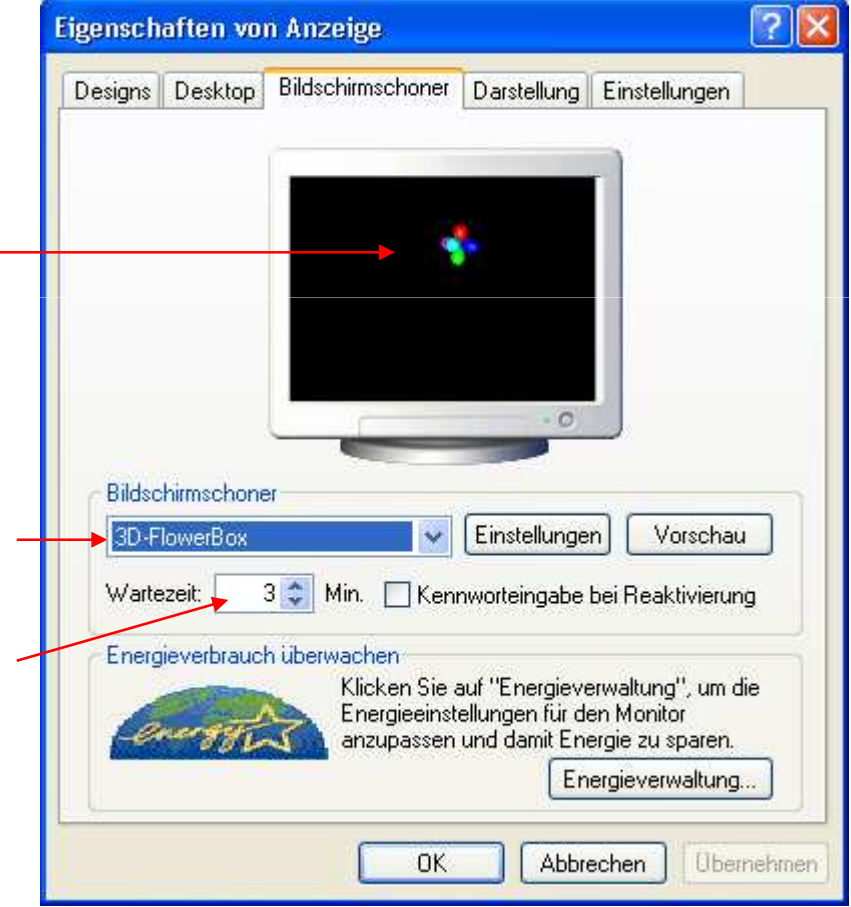

# Desktop-Hintergrund

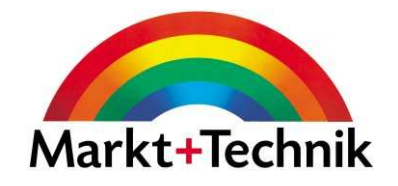

 $|2|X|$ 

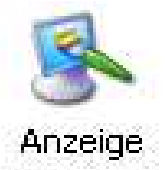

Über das Symbol Anzeige im Fenster Systemsteuerung können Sie den Hintergrund für den Desktop festlegen. Gehen Sie im Dialogfeld Eigenschaften von Anzeige ins Register Desktop.

Eigenschaften von Anzeige

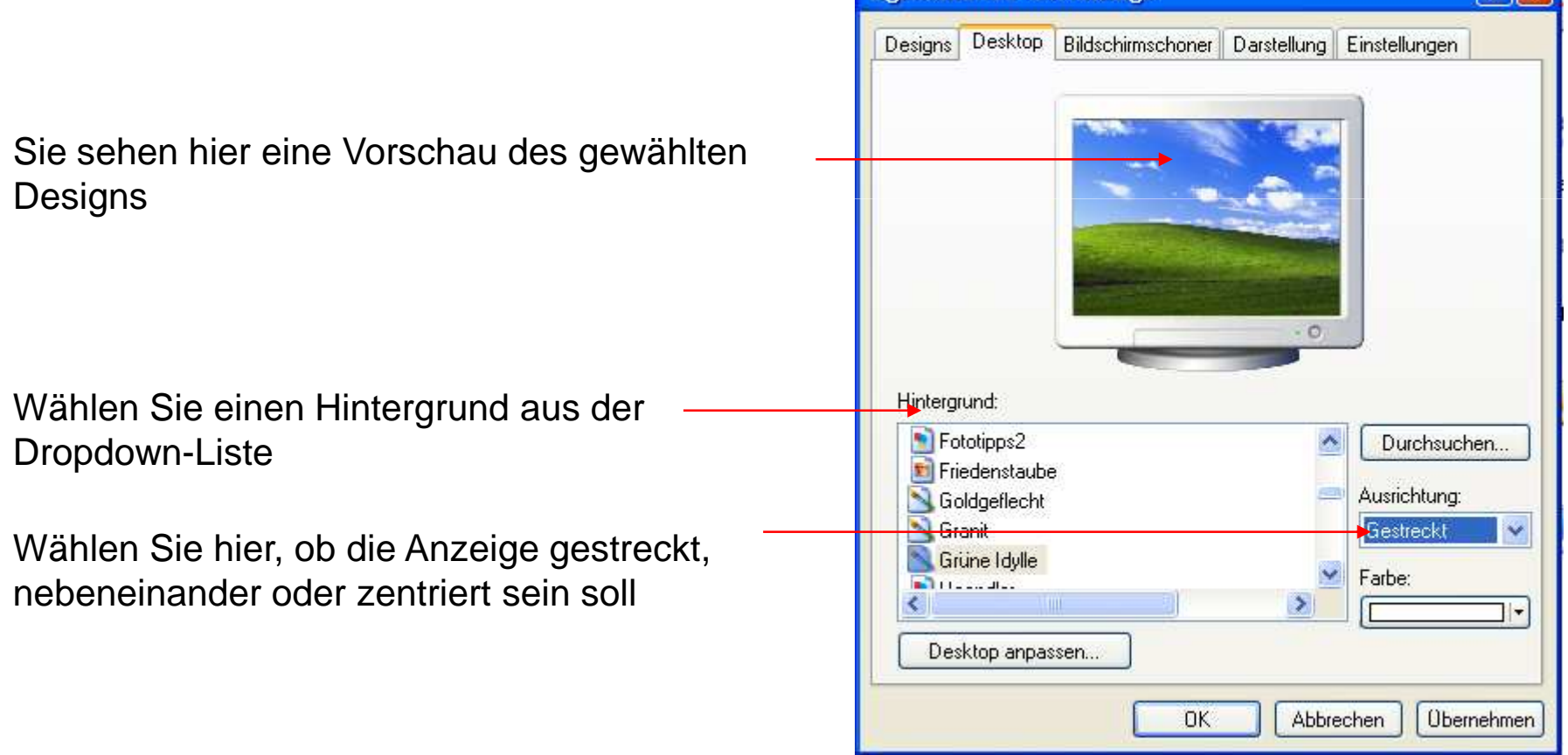

# Regions- und Sprachoptionen

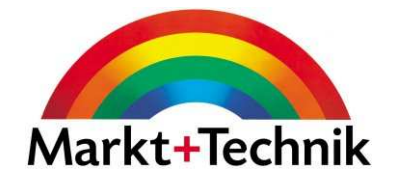

-123.456.789,00

 $|?| \times$ 

 $\checkmark$ 

 $\checkmark$ 

**Ubernehmen** 

Abbrechen

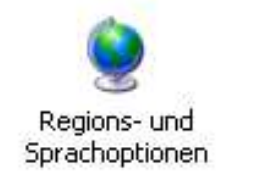

Über die Systemsteuerung und das Symbol Regions -und Spracheinstellungengelangen Sie zum Dialogfeld Regionale Einstellungen anpassen.

Im Register Regionale Einstellungen können Sie das entsprechende Land aus einer Liste wählen.

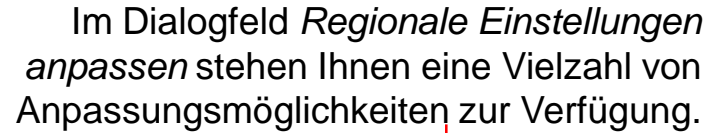

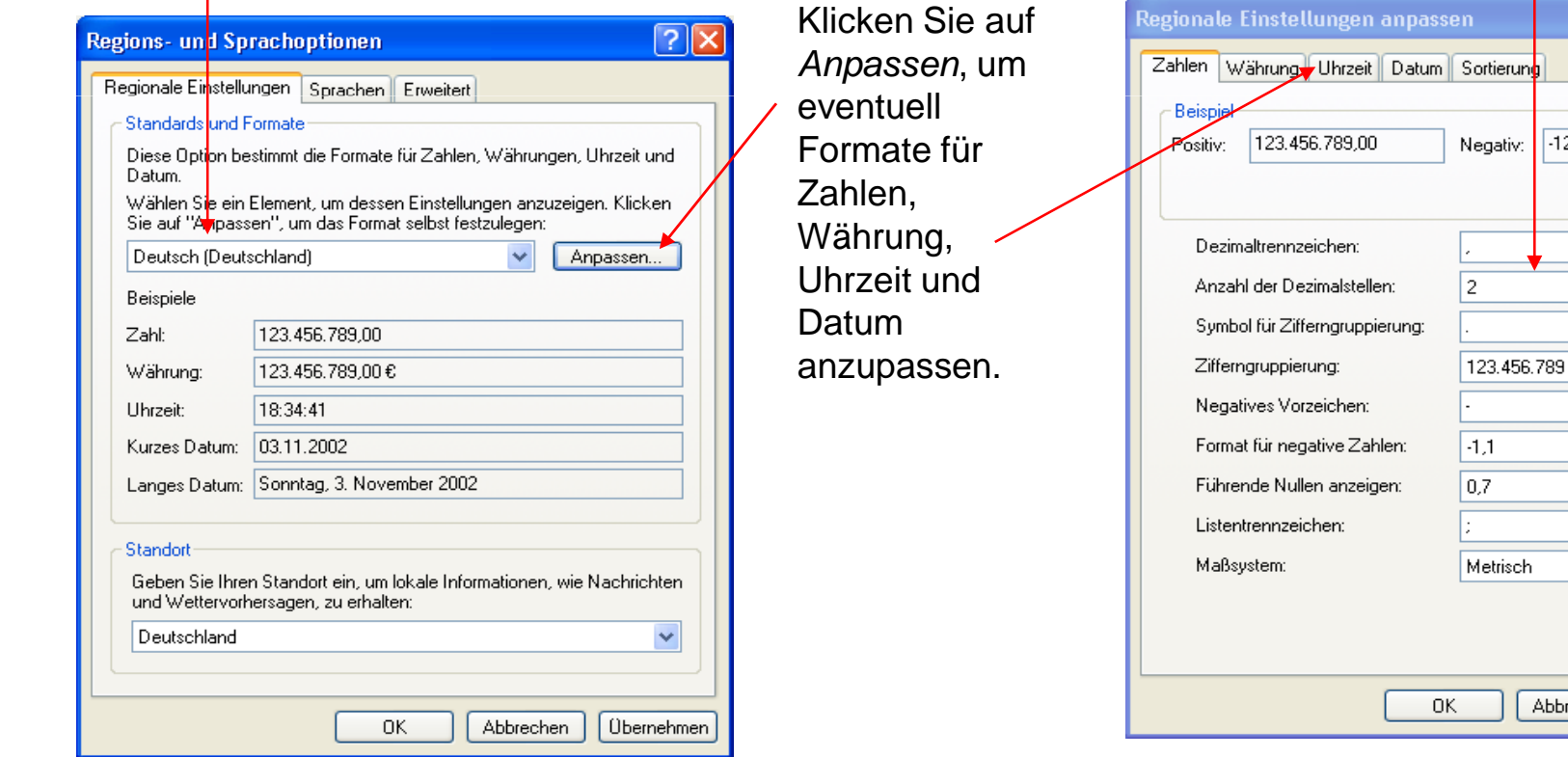
#### **Drucken**

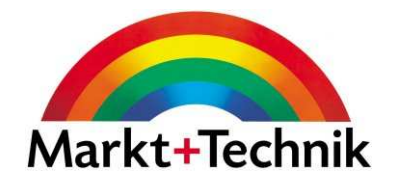

Über den Befehl *Datei/Drucken* gelangen Sie in das Dialogfeld *Drucken*. Sie können hier die<br>– Einstellungen für Ihren Druck vornehmen.

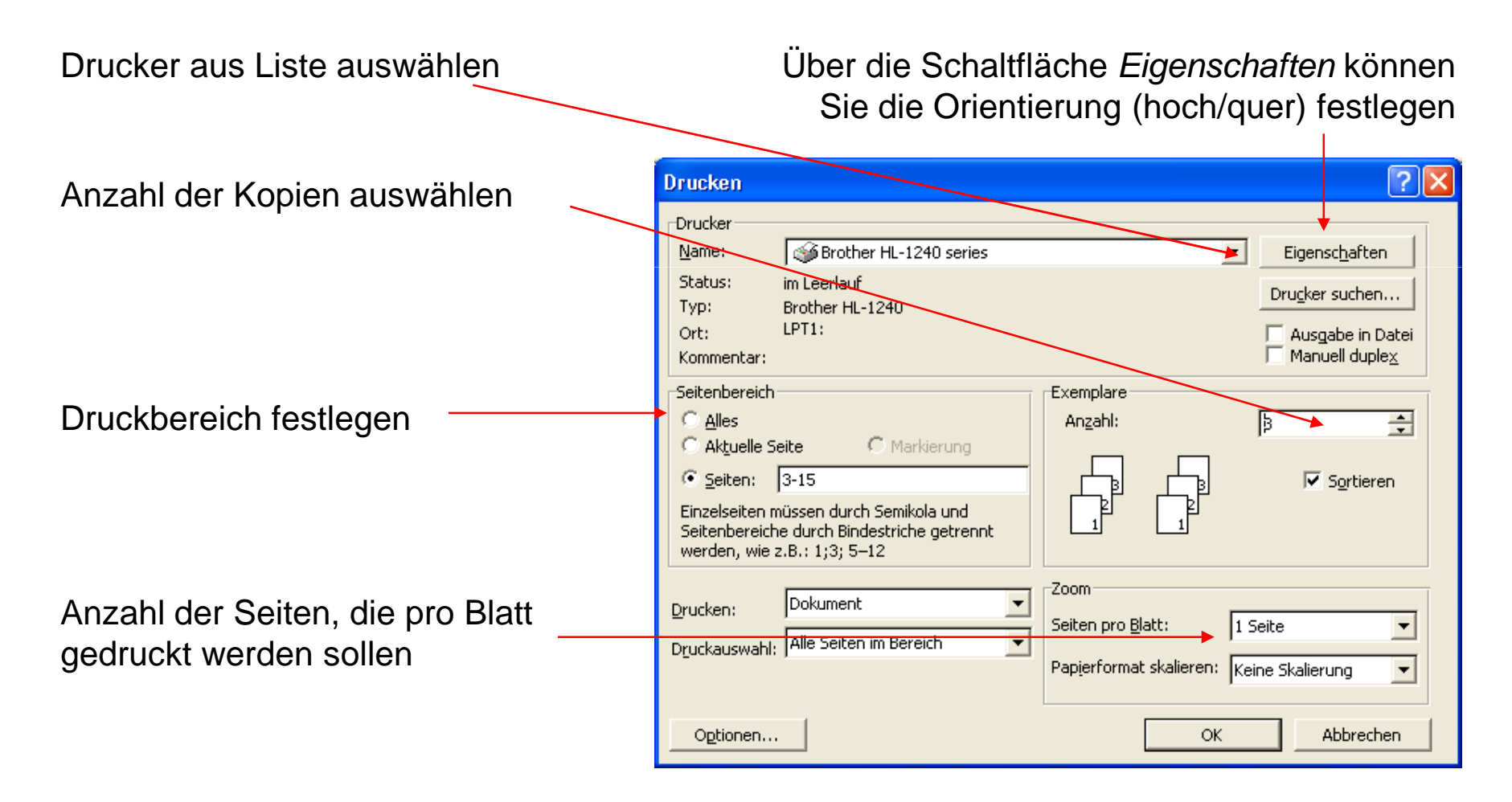

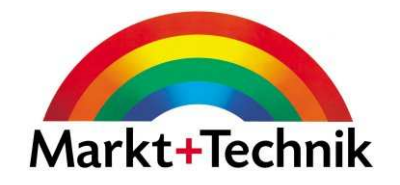

# Modul 3

**Tabellenkalkulation** 

#### Word-Fenster

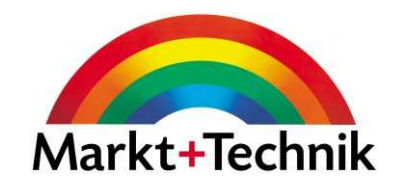

#### Minimierfeld, Verkleinern, Schließenfeld

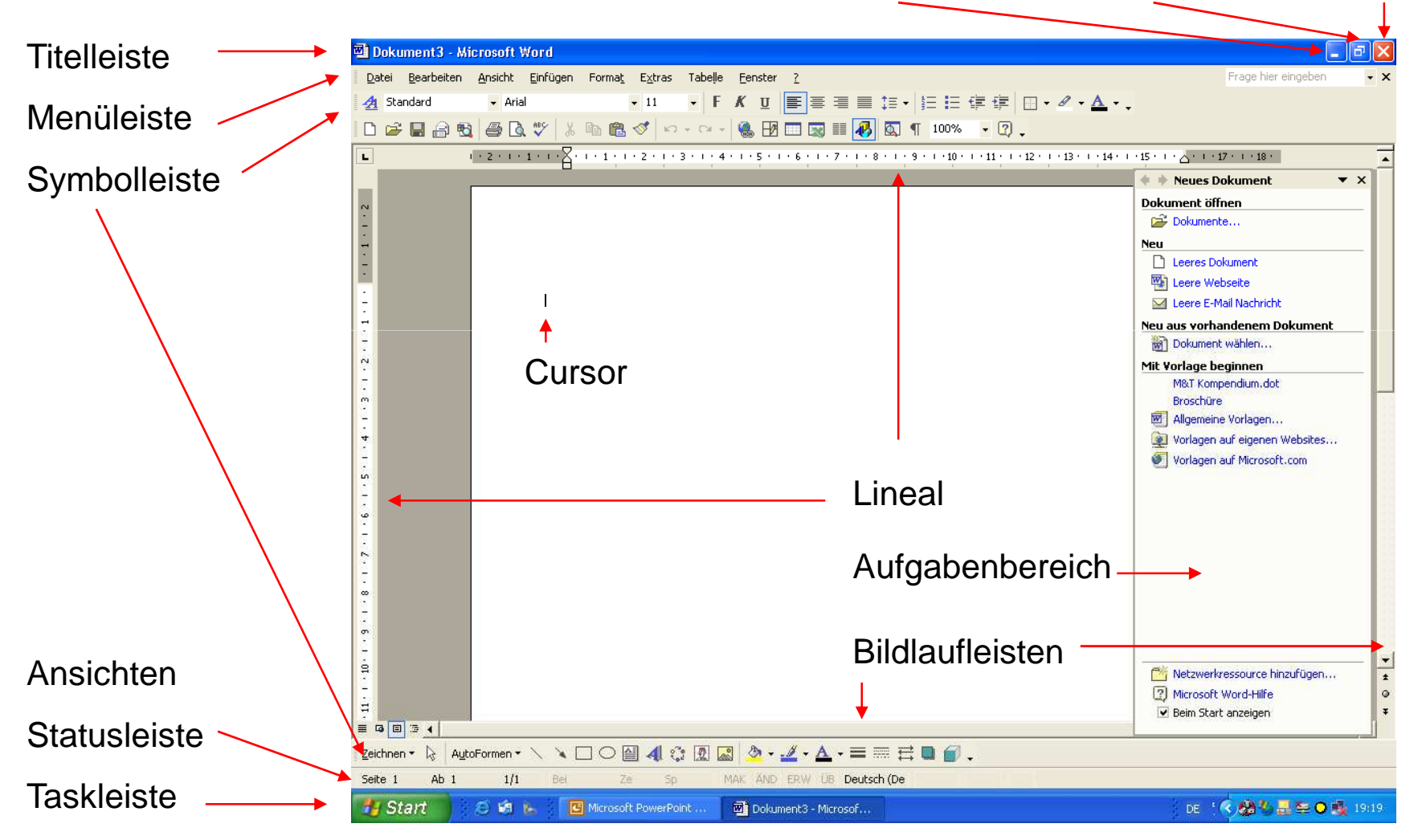

#### Symbolleisten

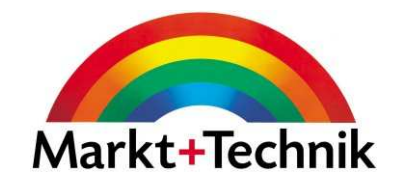

Standard-Symbolleiste

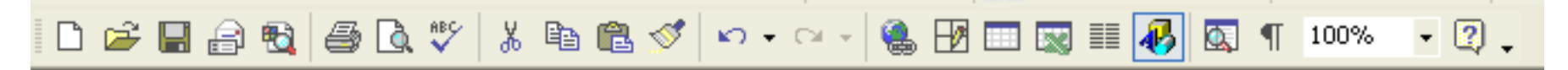

#### Format-Symbolleiste

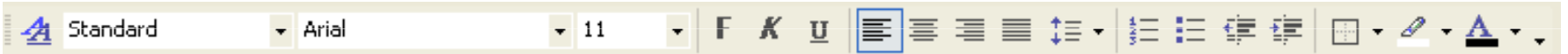

#### Zeichen-Symbolleiste

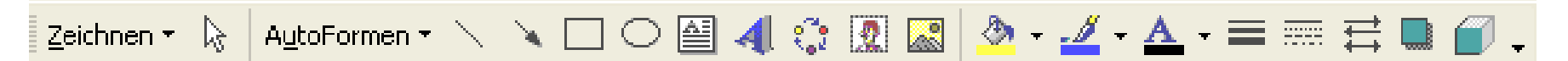

Führen Sie auf Ihrem Rechner den Mauspfeil über die verschiedenen Symbole, um deren jeweilige Bedeutung angezeigt zu bekommen.

# Symbolleisten und Schaltflächen

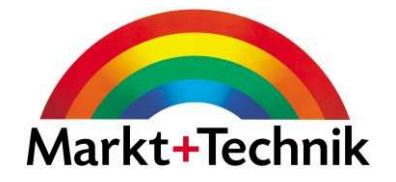

Option.

Sie können Symbolleisten über den Menübefehl Ansicht/Symbolleistenein- oder ausblenden.

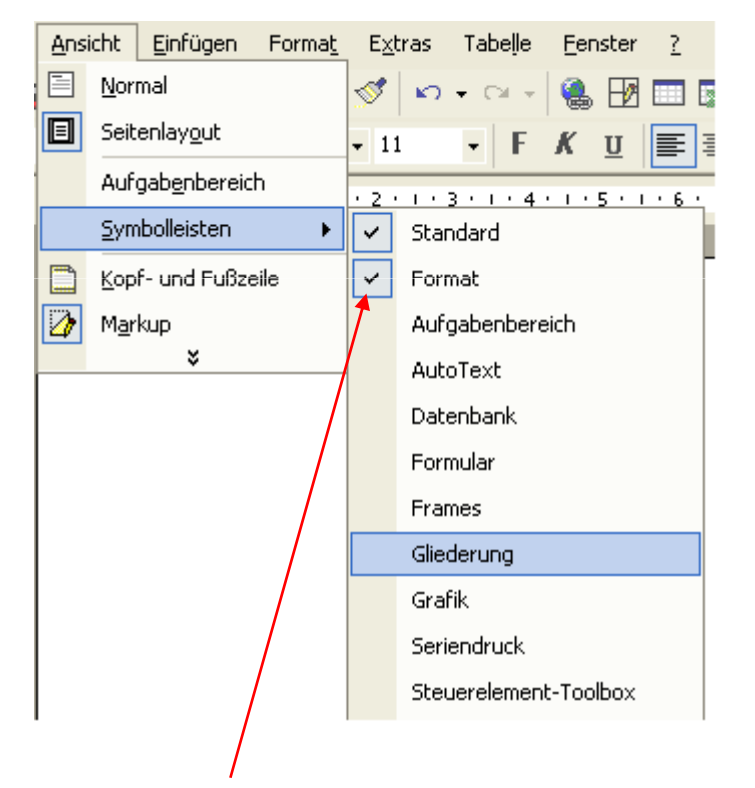

Ein Häkchen neben der Symbolleiste bedeutet, dass diese bereits ausgewählt ist.

Um Schaltflächen ein- und auszublenden, klicken Sie auf den Befehl Optionen für Symbolleisten, und dann die entsprechende

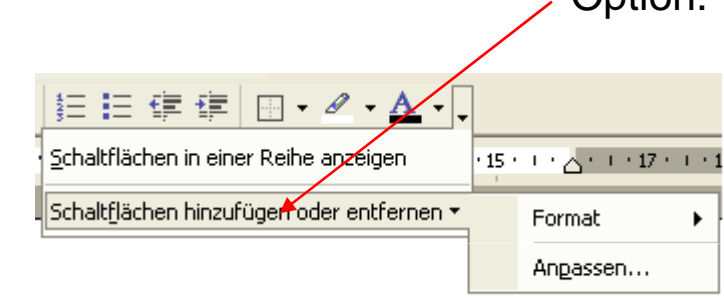

Wählen Sie die entsprechende Symbolleiste und, und wählen Sie aus, welche Befehle angezeigt, und welche ausgeblendet werden sollen.

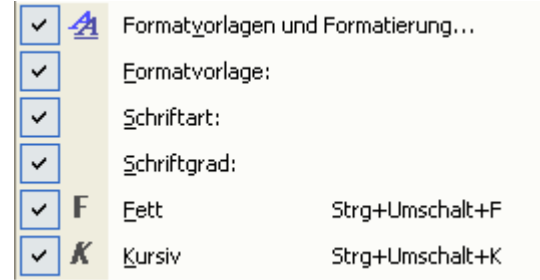

#### Angepasste Menüs in Word

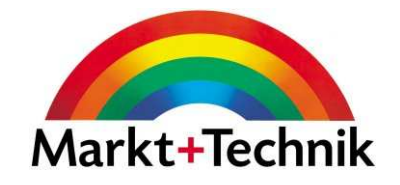

Ià.

4

Seitenansicht

Strg+P

▶

Drucken...

Senden an

Beenden

Eigenschaften

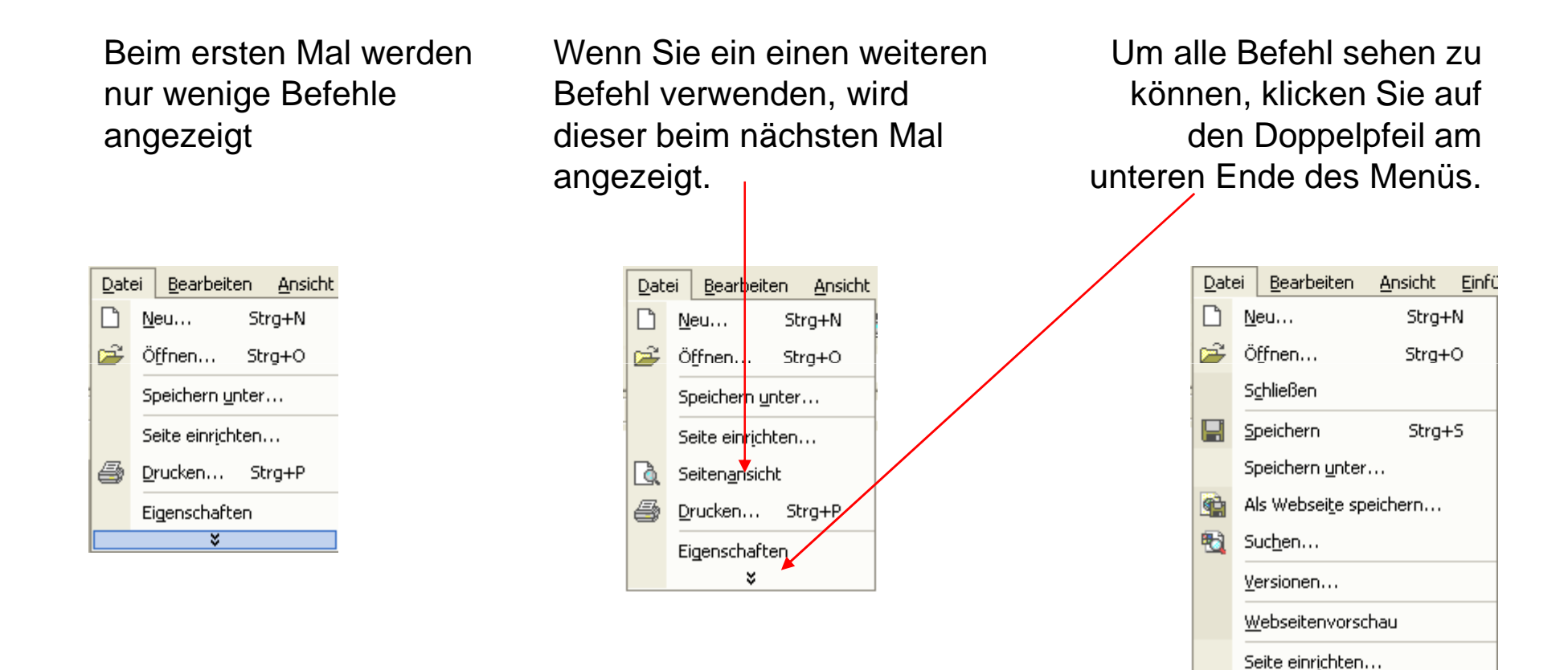

Um immer sämtliche Befehle angezeigt zu bekommen, aktivieren Sie unter *Extras/Anpassen* im Register *Optionen* das entsprechende Kontrollkästchen.

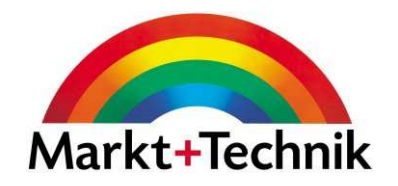

Wenn Sie eine Aufgabe beginnen, für die es einen Aufgabenbereich gibt, wird dieser automatisch geöffnet. Sie gelangen aber auch jederzeit in den Aufgabenbereich, indem Sie den Befehl *Ansicht/Aufgabenbereich* wählen.

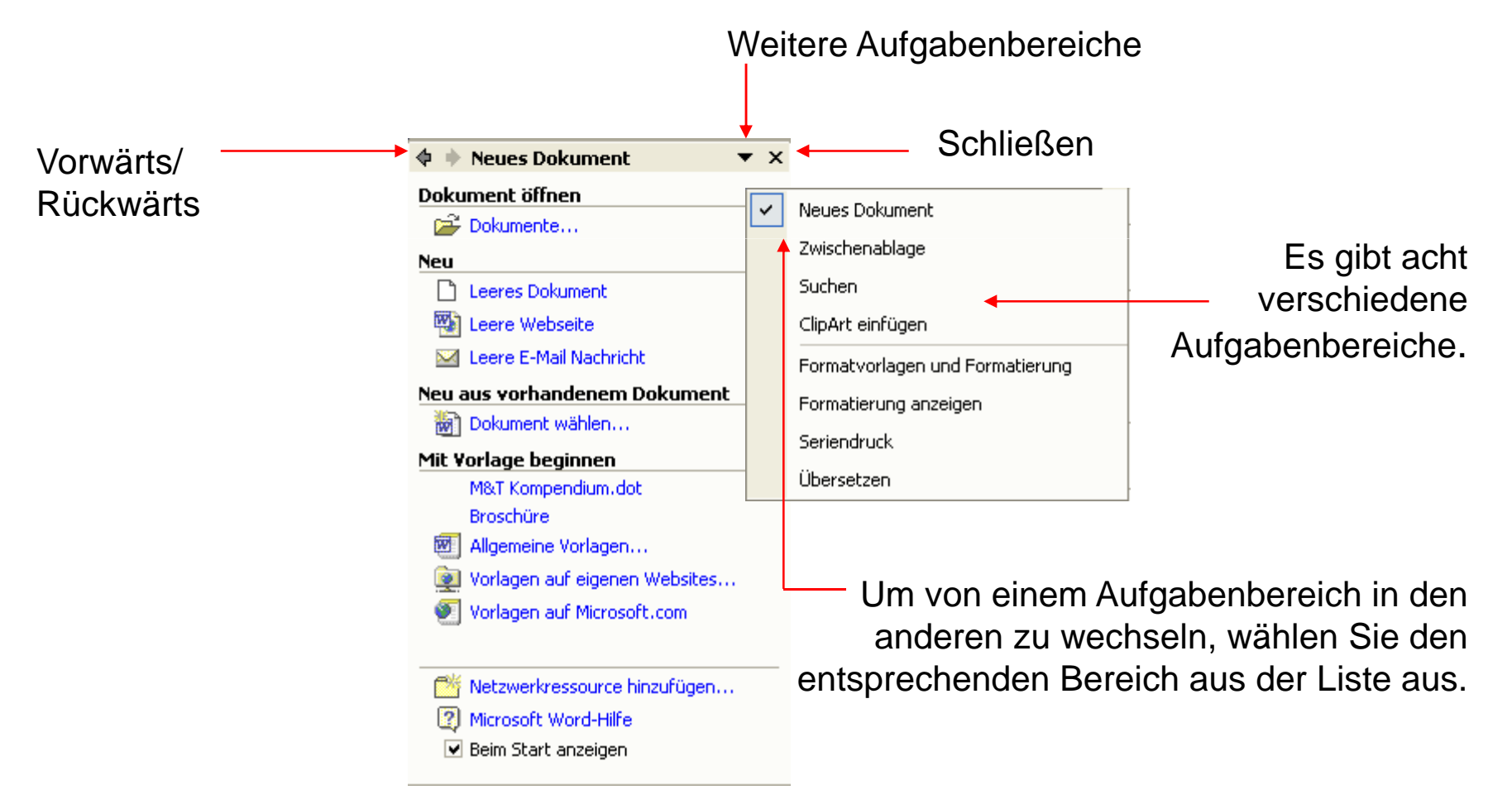

#### Das Hilfe-Fenster in Word

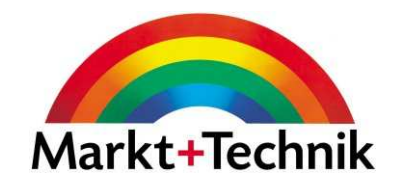

Das Hilfe-Fenster verfügt über drei Register:

Inhalt, Antwort-Assistent und Index

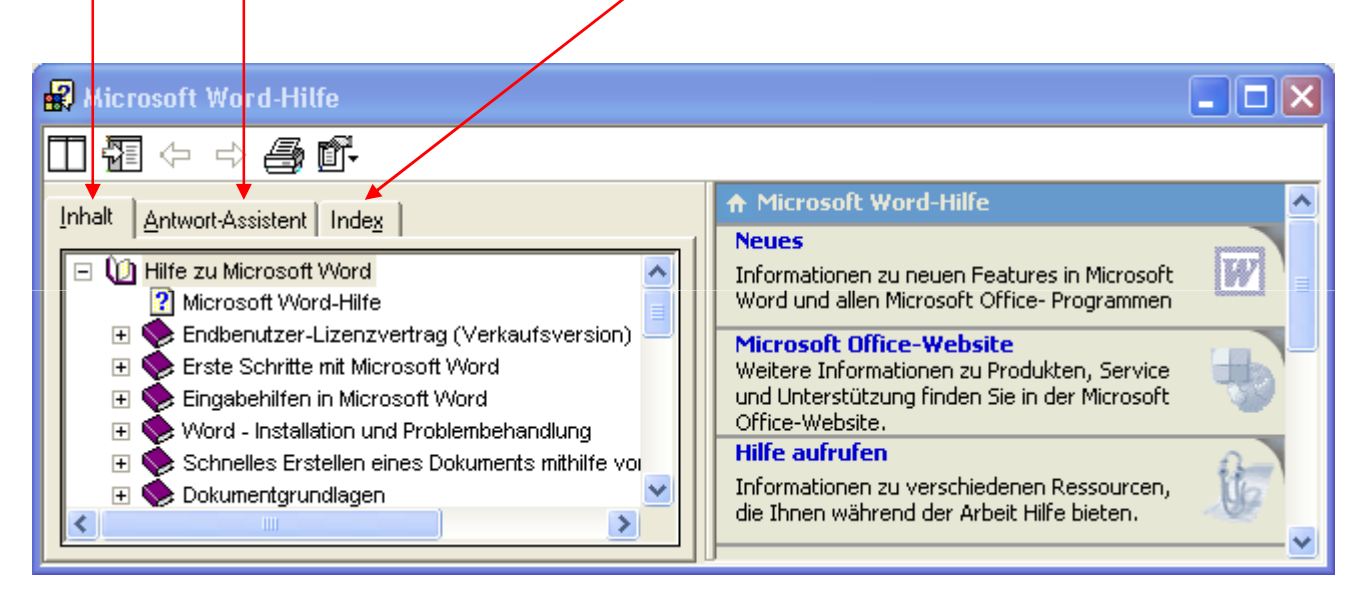

Im Register *Inhalt* finden Sie kurze Beschreibungen der Hauptmerkmale von Word.

Im Register *Antwort-Assistent* können Sie eine Frage eingeben, Word zeigt Ihnen übereinstimmende Themen an, deren Text Sie dann im rechten Fenster lesen können.

Im Register Index können Sie ein Wort eingeben oder ein Schlüsselwort aus der vorhandenen Liste auswählen. Sie bekommen die entsprechenden Hilfethemen angezeigt.

#### Ein Dokument speichern

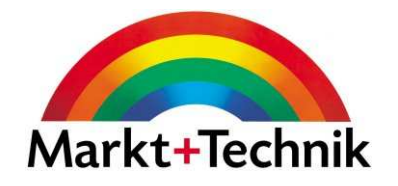

Wenn Sie ein Dokument zum ersten mal speichern, müssen Sie einen Namen und den Speicherort für Ihr Dokument angeben.

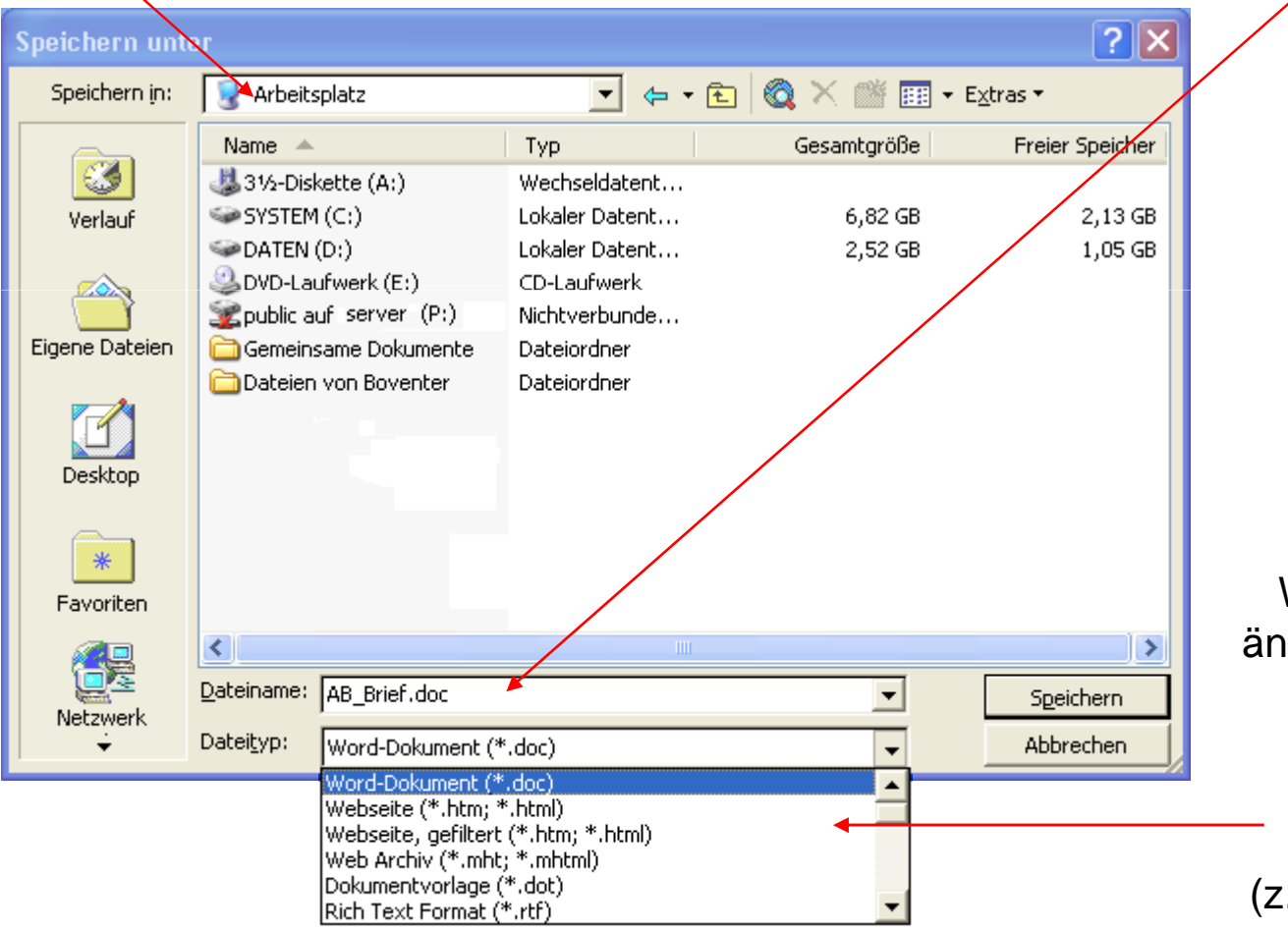

Wenn Sie den Dateityp ändern möchten, können Sie unter Dateityp aus einer Vielzahl von verschiedenen Dateitypen auswählen .B. .dot, .txt, .html etc).

#### Möglichkeiten zur Textgestaltung

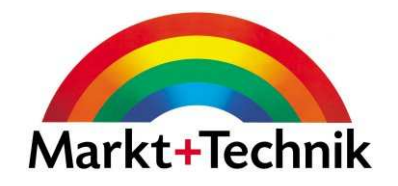

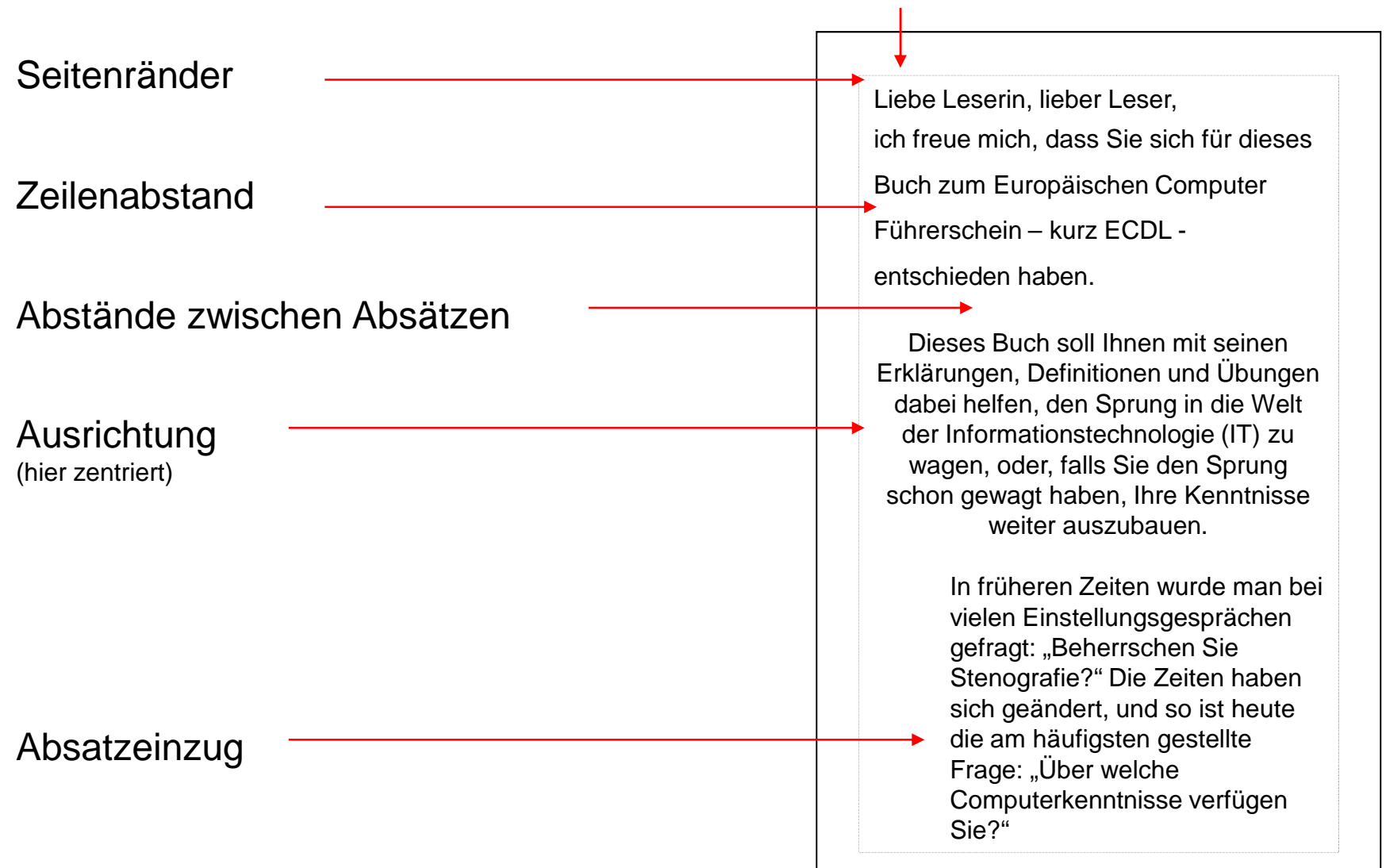

#### Optionen zum Schriftbild

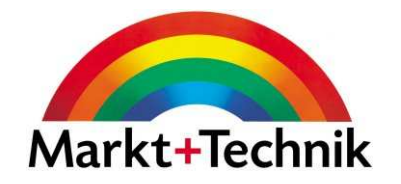

Sie können verschiedene Formatierungen auf einen Text bzw. ein Zeichen anwenden, um das Schriftbild zu verändern.

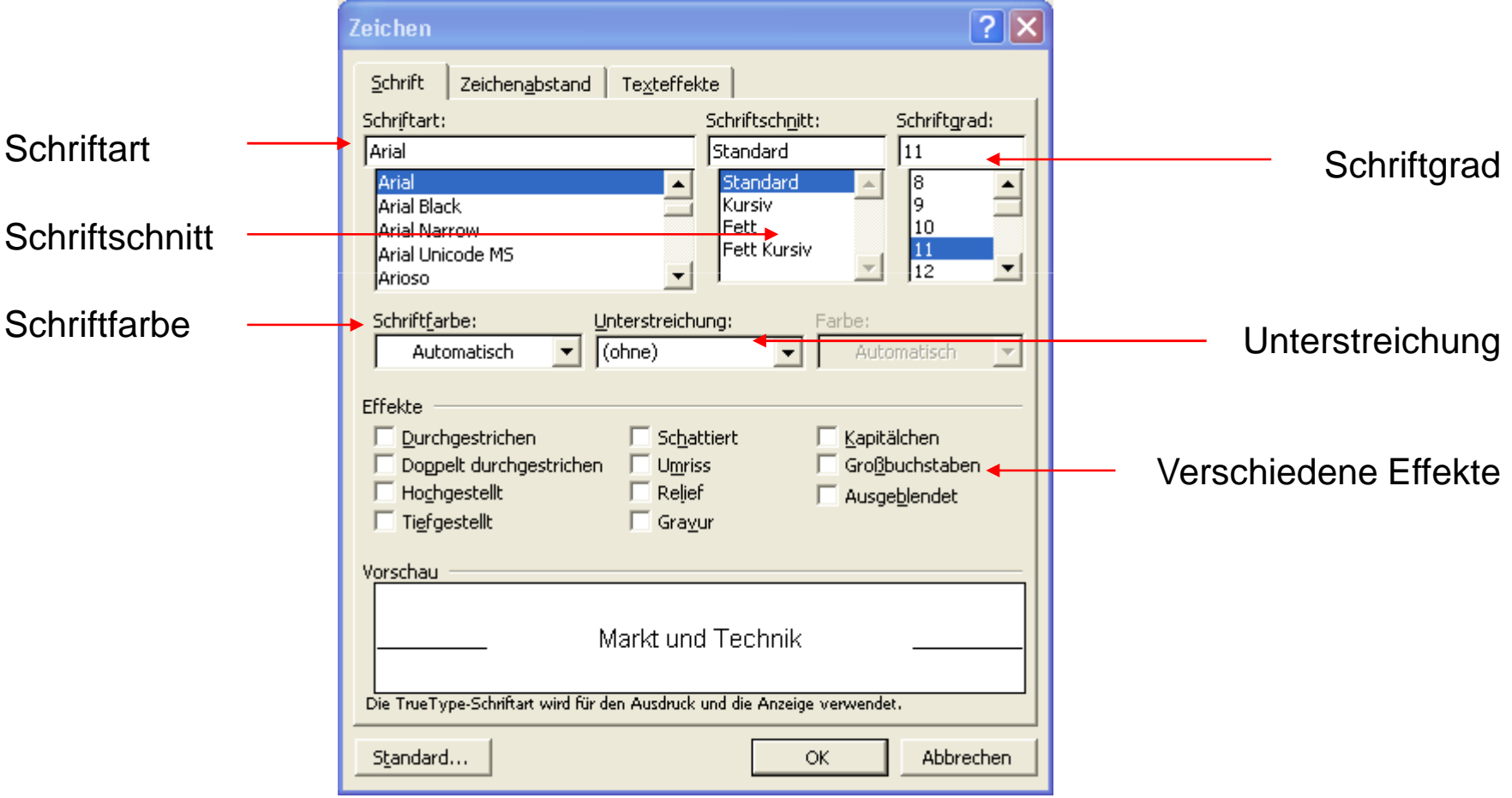

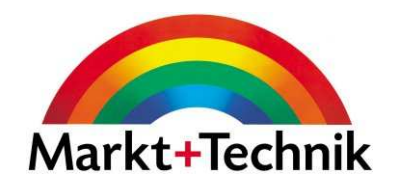

#### •Serifenschrift

# •Serifenlose **Schrift**

- Standard
- •**Fett**
- •Kursiv
- **Fett Kursiv**•
- **Unterstrichen** •
- •**Schattiert**
- •12 Punkt
- •20 Punkt
- 20 Punkt
- •Linksbündig
- •Rechtsbündig
- •**Zentriert**

#### Aufzählungen

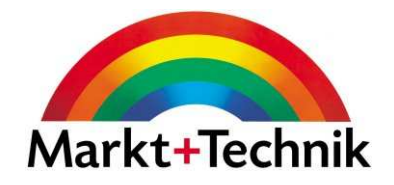

Über die Schaltfläche Aufzählungszeichen können Sie Ihre Listen mit Aufzahlungszeichen versehen.

#### 這

- –Verschiedene Zeichen
- <sup>o</sup> Verschiedene Zeichen
- **❖** Verschiedene Zeichen<br>Nationalisatione Zeichen
- → Verschiedene Zeichen
- Verschiedene Zeichen

Über die Schaltfläche Nummerierung können Sie Ihre Listen mit Nummern versehen.

- $\frac{1}{3}$   $\frac{1}{3}$  Verschiedene Nummern<br>
1. Verschiedene Nummern
	- I. Verschiedene Nummern
	- a) Verschiedene Nummern
	- (1) Verschiedene Nummern
	- i. Verschiedene Nummern

#### Text suchen

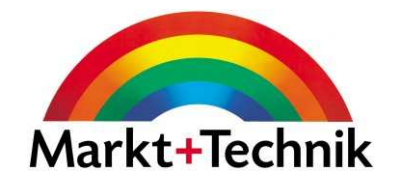

Über den Befehl Suchen gelangen Sie direkt an eine gesuchte Textstelle im Dokument. Wählen Sie den Befehl *Bearbeiten/Suchen* oder drücken Sie STRG + F.

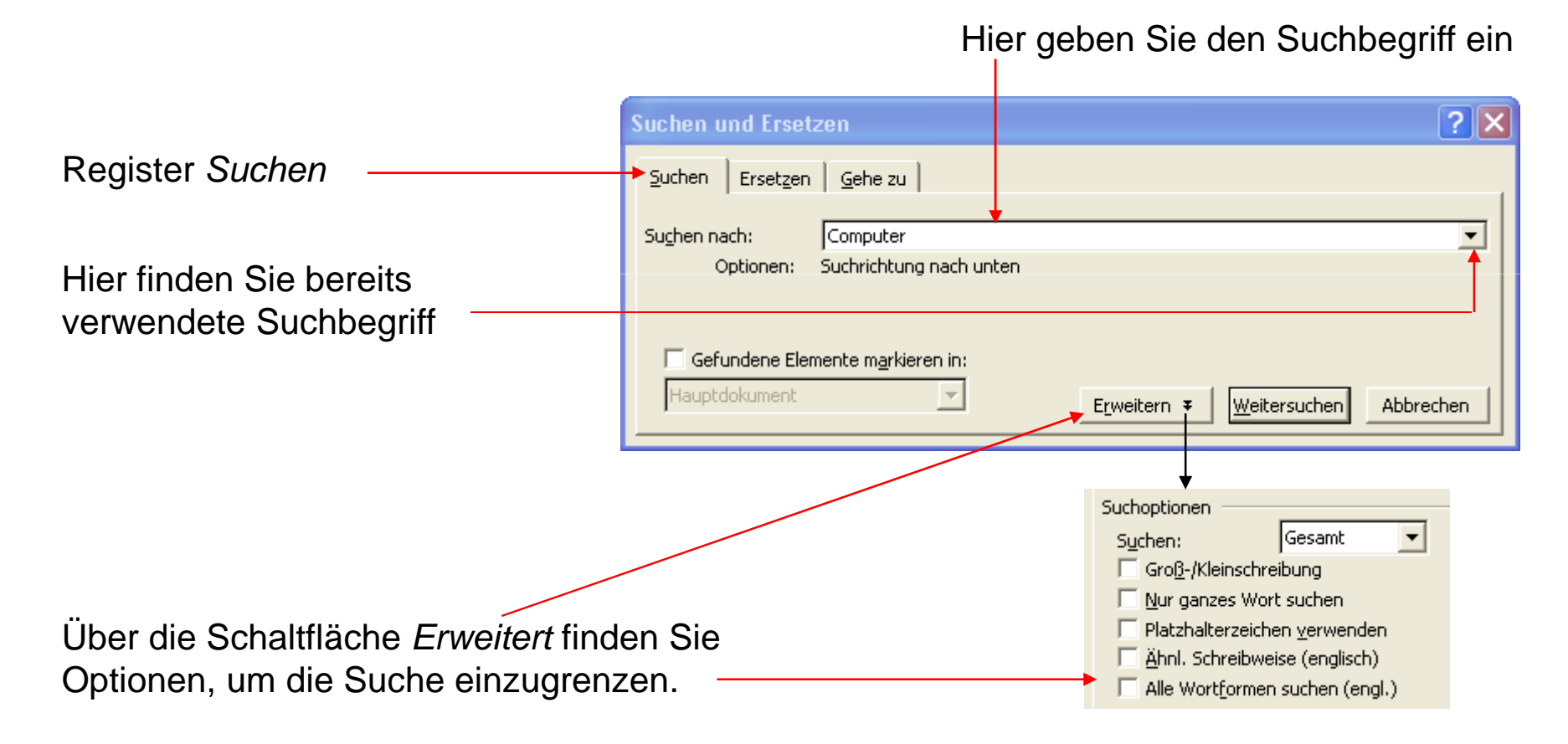

#### Text ersetzen

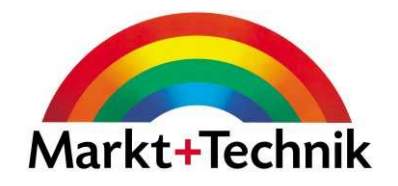

Wählen Sie den Befehl *Bearbeiten/Ersetzen* oder drücken Sie STRG + H.

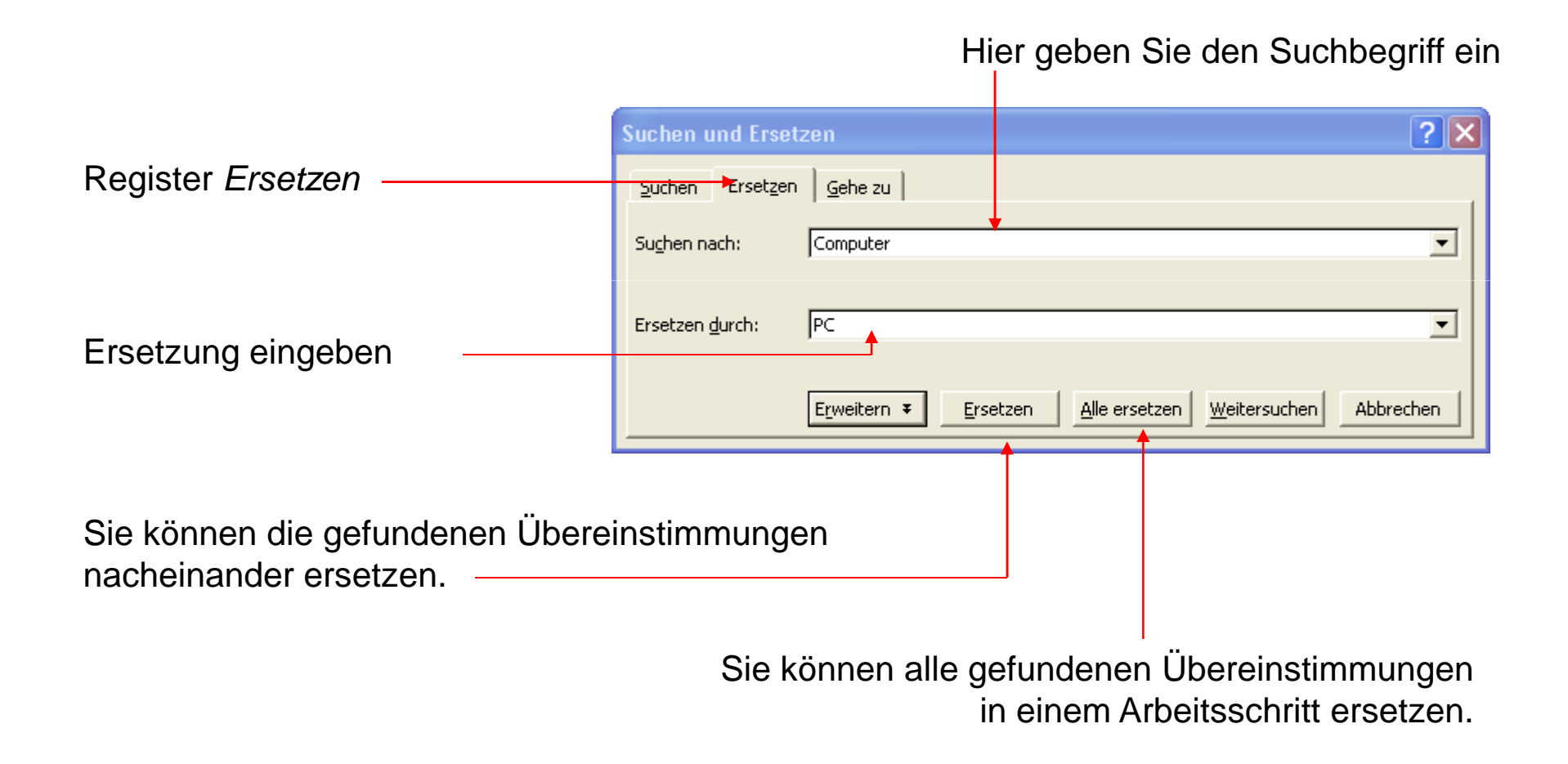

#### Seite einrichten

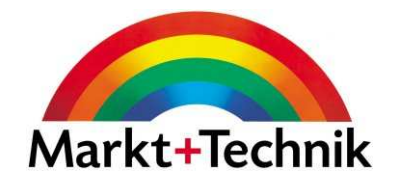

Über den Befehl Datei/Seite einrichten können Sie Seitenränder, Orientierung, Papierformat etc. festlegen.Über das Register **GRO** 

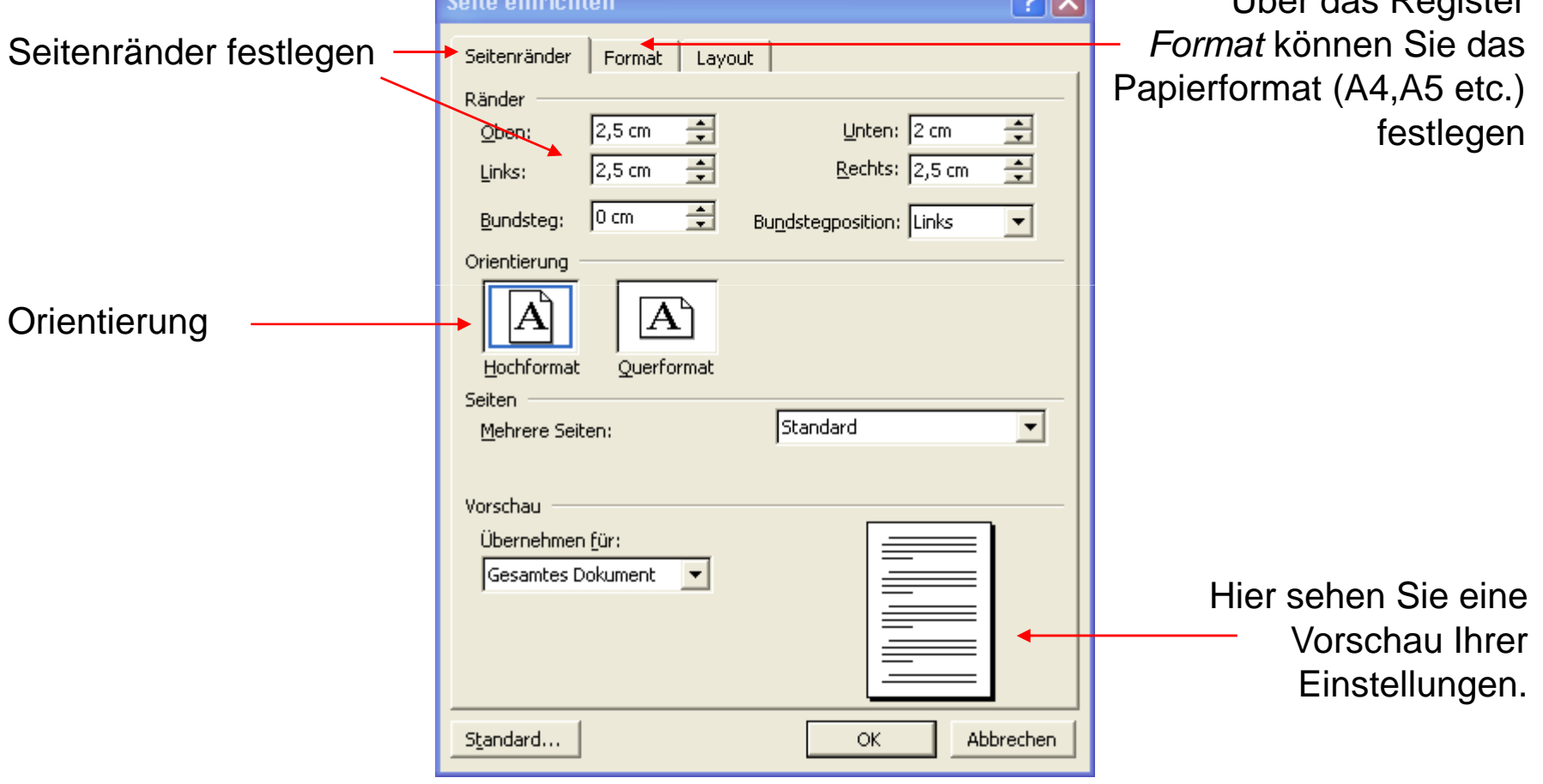

### Kopf- und Fußzeile

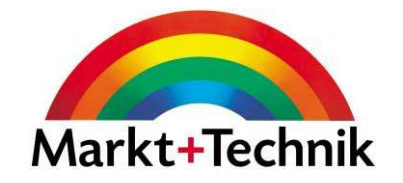

Über den Befehl Ansicht/Kopf- und Fußzeile wird Ihnen die entsprechende Symbolleiste angezeigt.

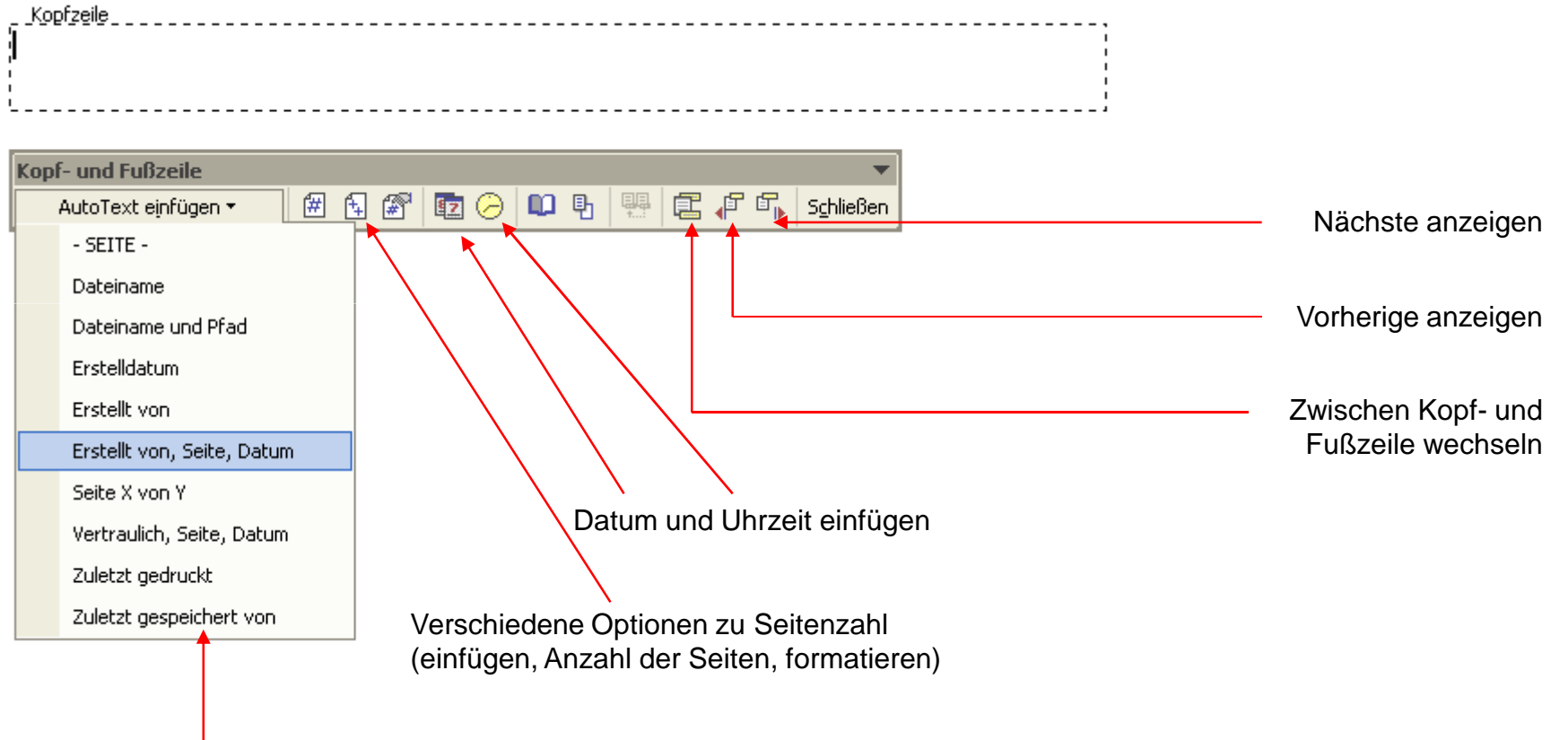

Über die Liste *AutoText einfügen* können Sie verschiedene Optionen für die Kopf- und Fußzeile auswählen.

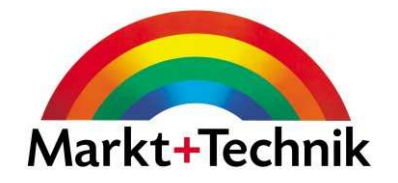

Wenn Ihre Einstellung ist: Rechtschreibung während der Eingabe überprüfen, so erscheint ein Wort rot unterringelt, wenn es Vorschläge zur Rechtschreibung gibt.

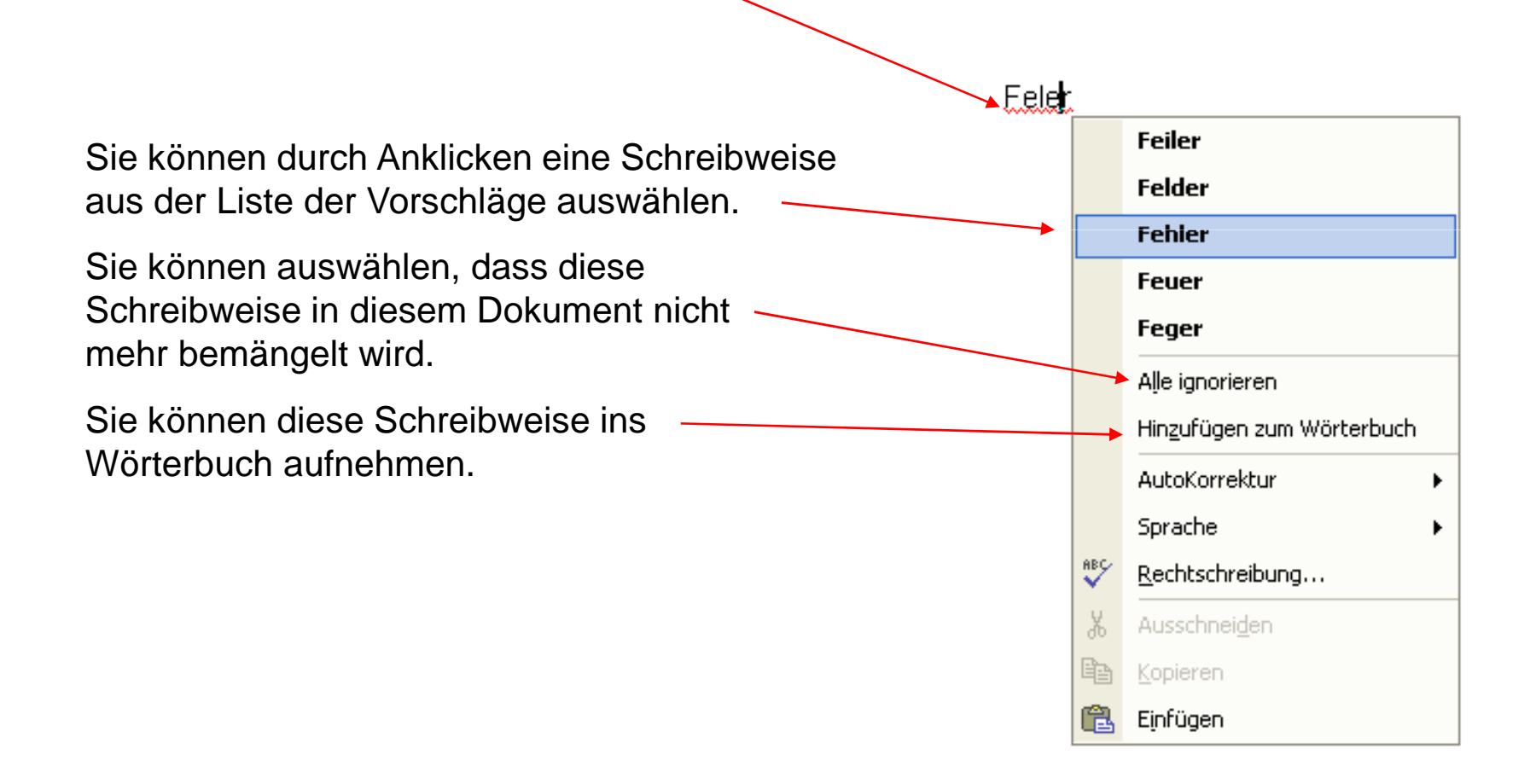

#### Tabellen in Word erzeugen

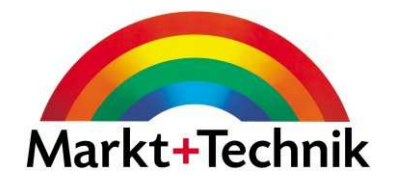

Über den Befehl Tabelle/Einfügen/Tabelle können Sie eine Tabelle in Word einfügen. Sie können dann im Dialogfeld *Tabelle einfügen* die Anzahl der Spalten und Zeilen auswählen.

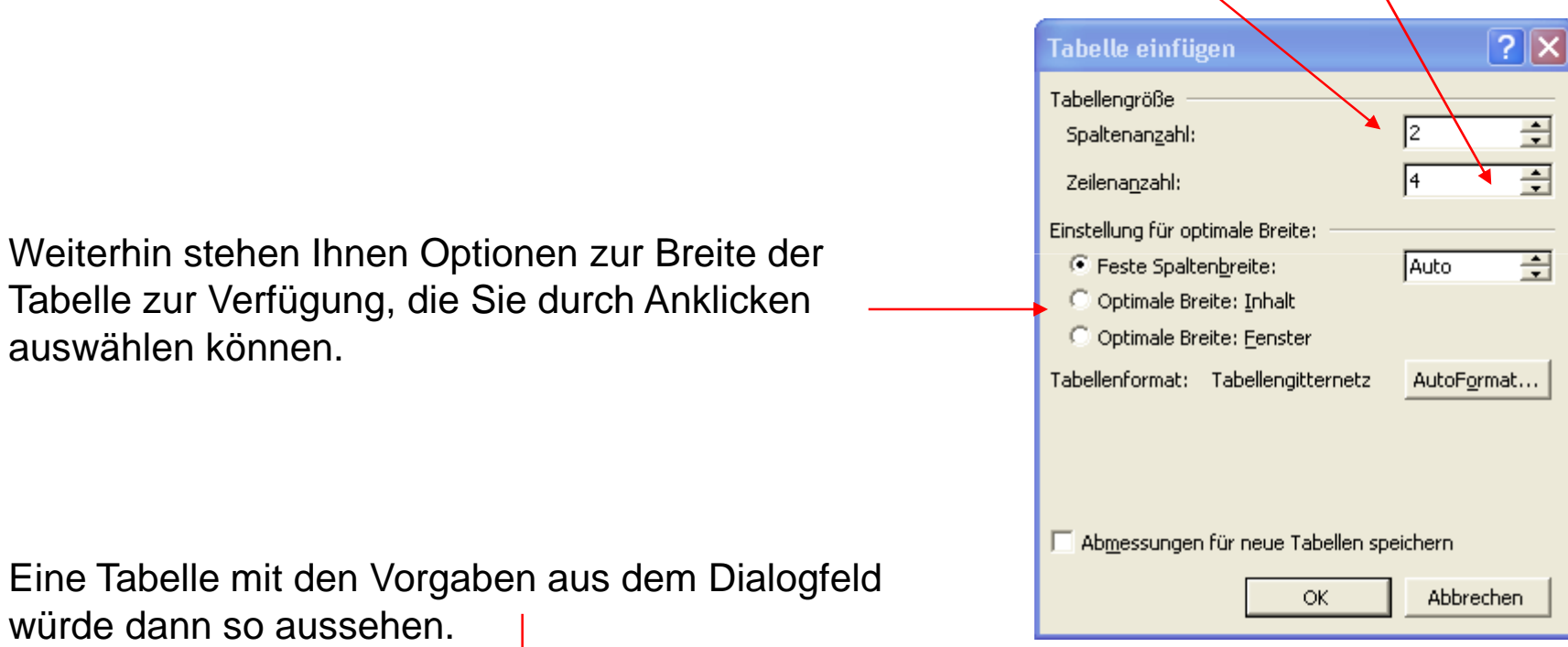

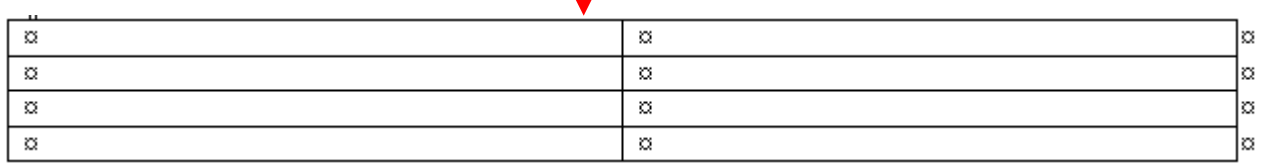

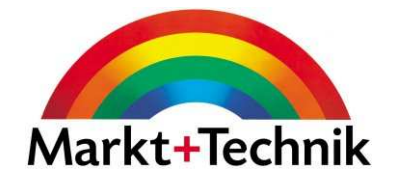

Über den Befehl Format/Rahmen und Schattierungen können Sie einem Absatz, einer Zelle oder einer Tabelle einen Rahmen hinzufügen.

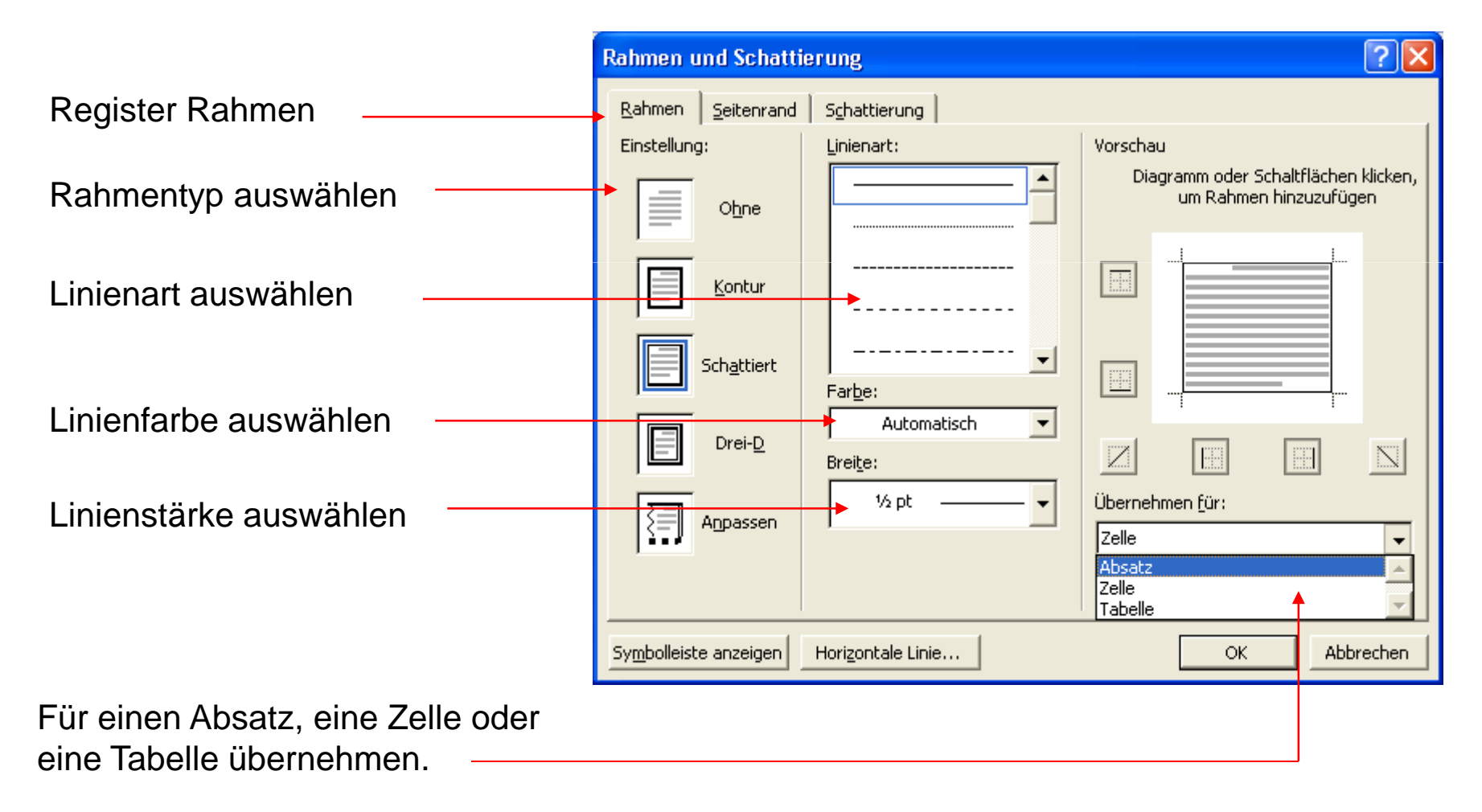

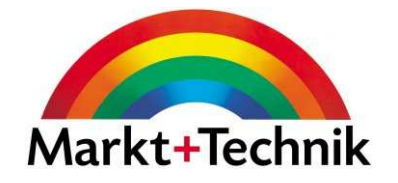

Über den Befehl Format/Rahmen und Schattierungen können Sie einem Absatz, einer Zelle oder einer Tabelle eine Schattierung hinzufügen.

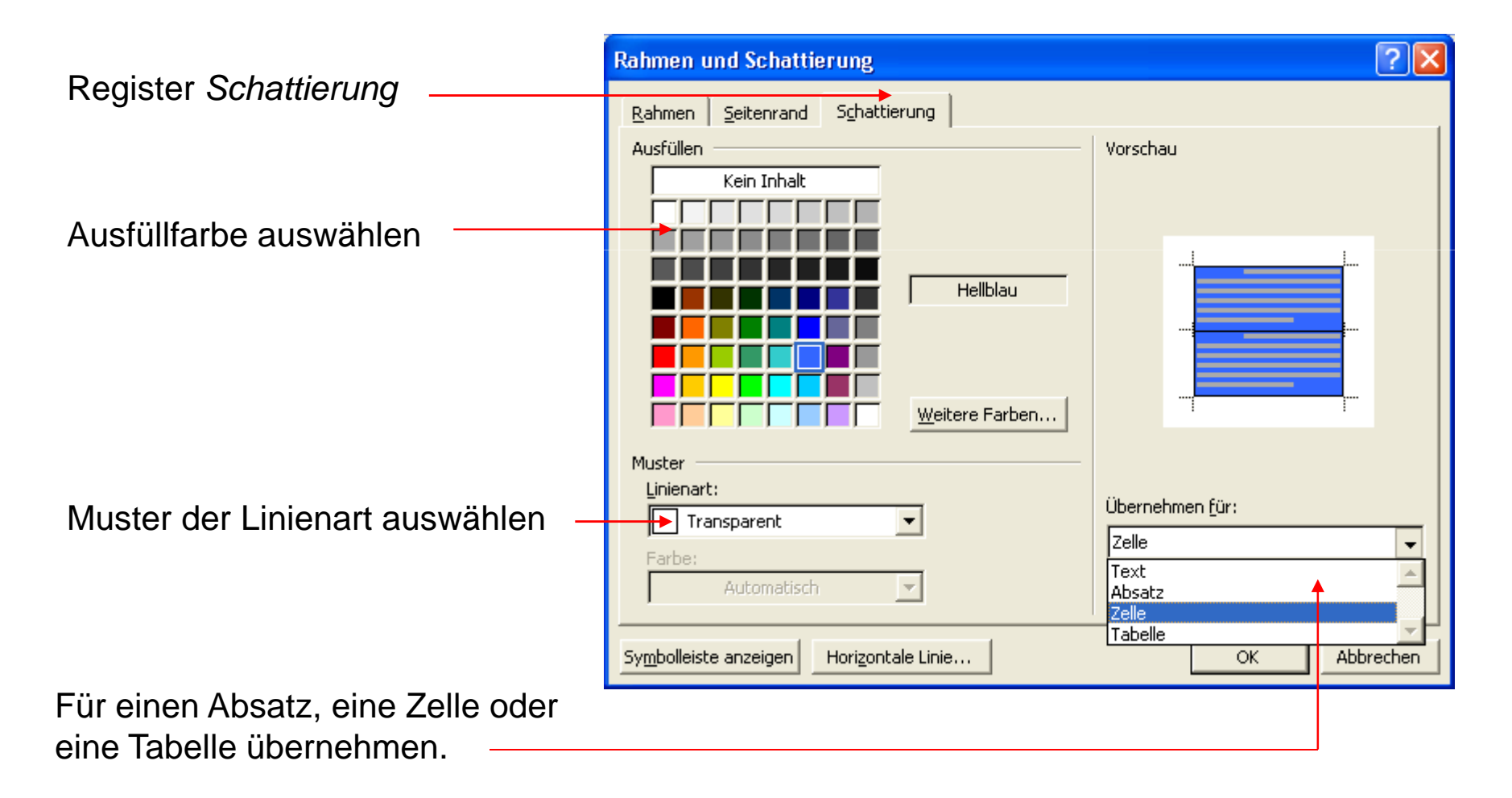

### **Tabstopps**

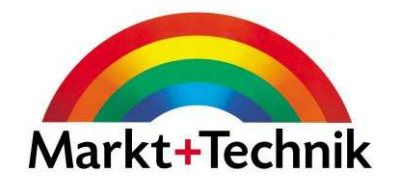

Über den Befehl Format/Tabstopps können Sie verschiedene Tabstopps für Ihr Dokument festlegen.

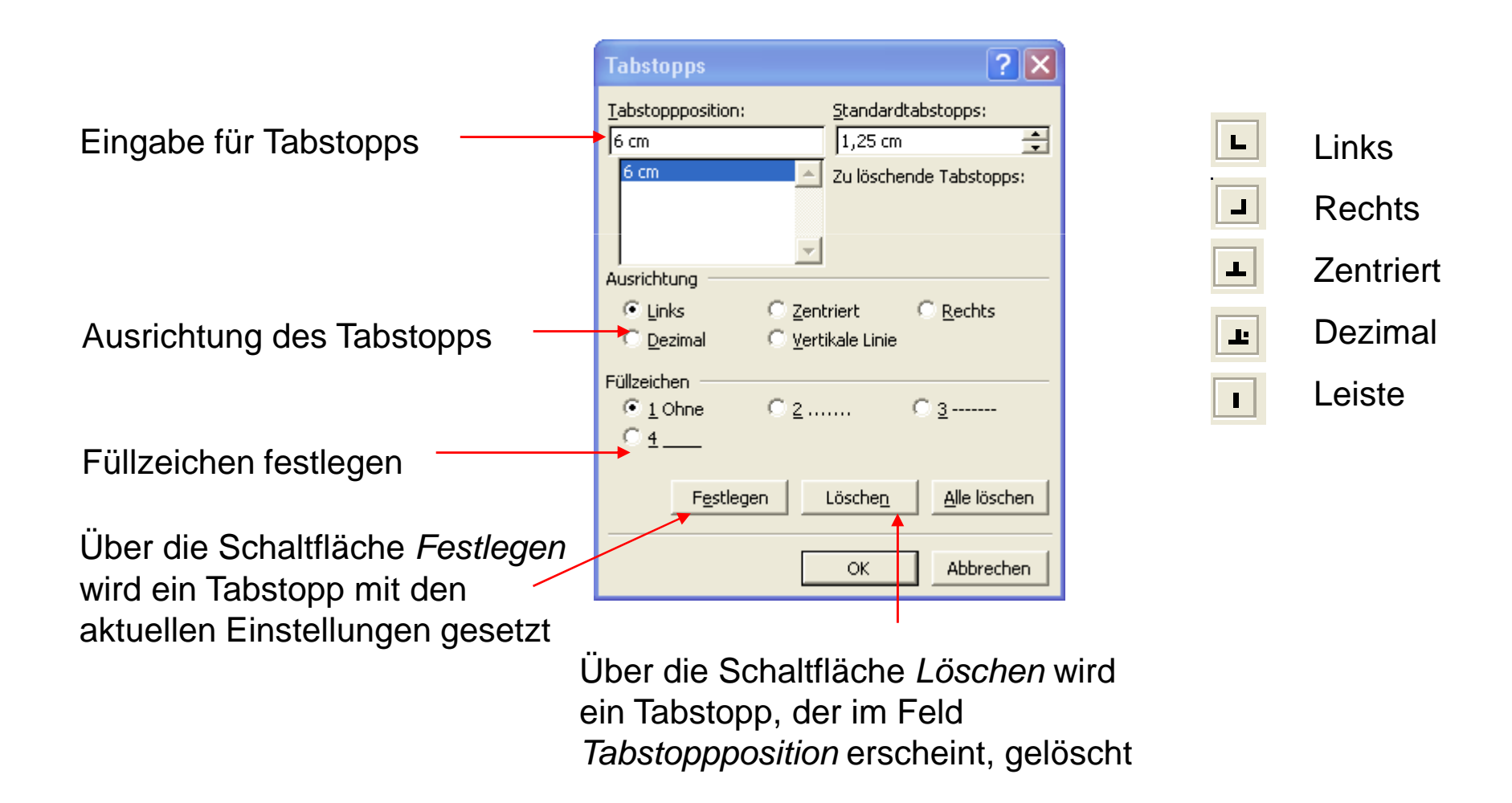

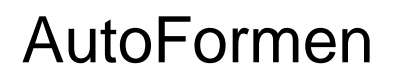

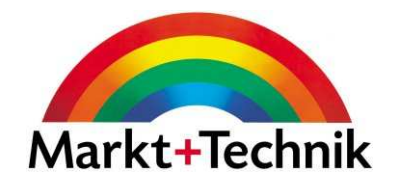

Über den Befehl *AutoFormen* auf der Zeichnen-Symbolleiste gelangen Sie zu den verschiedenen vordefinierten AutoFormen.

Wenn Sie einen Rechtsklick auf eine AutoForm ausführen, gelangen Sie ins Dialogfeld AutoForm formatieren.

Hier können Sie über verschiedene Register die Farbe, Linienart und -farbe, Größe etc. verändern.

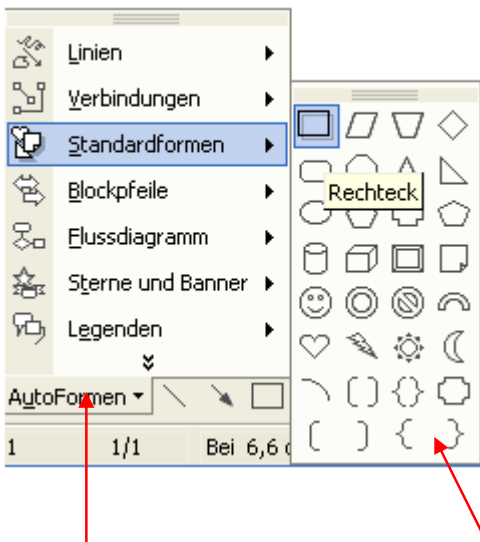

Wählen Sie eine beliebige Kategorie und dann die gewünschte Form

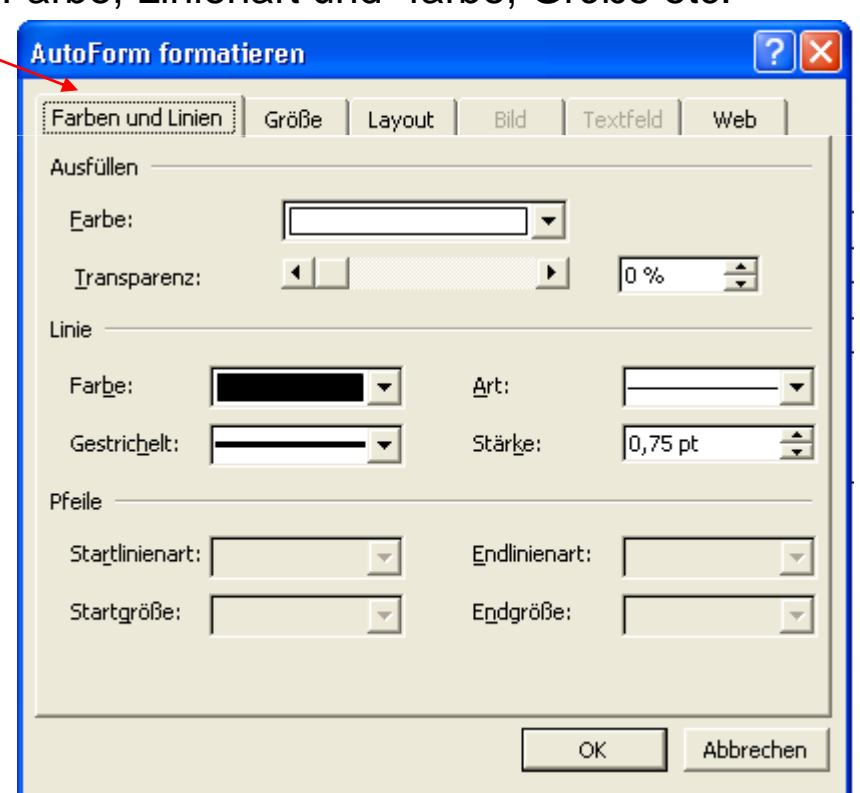

#### Silbentrennung

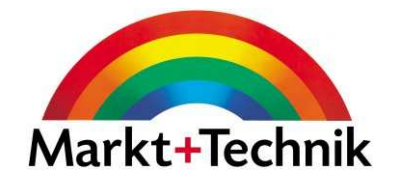

Über den Befehl Extras/Sprache/Silbentrennung gelangen Sie zum Dialogfeld Silbentrennung.

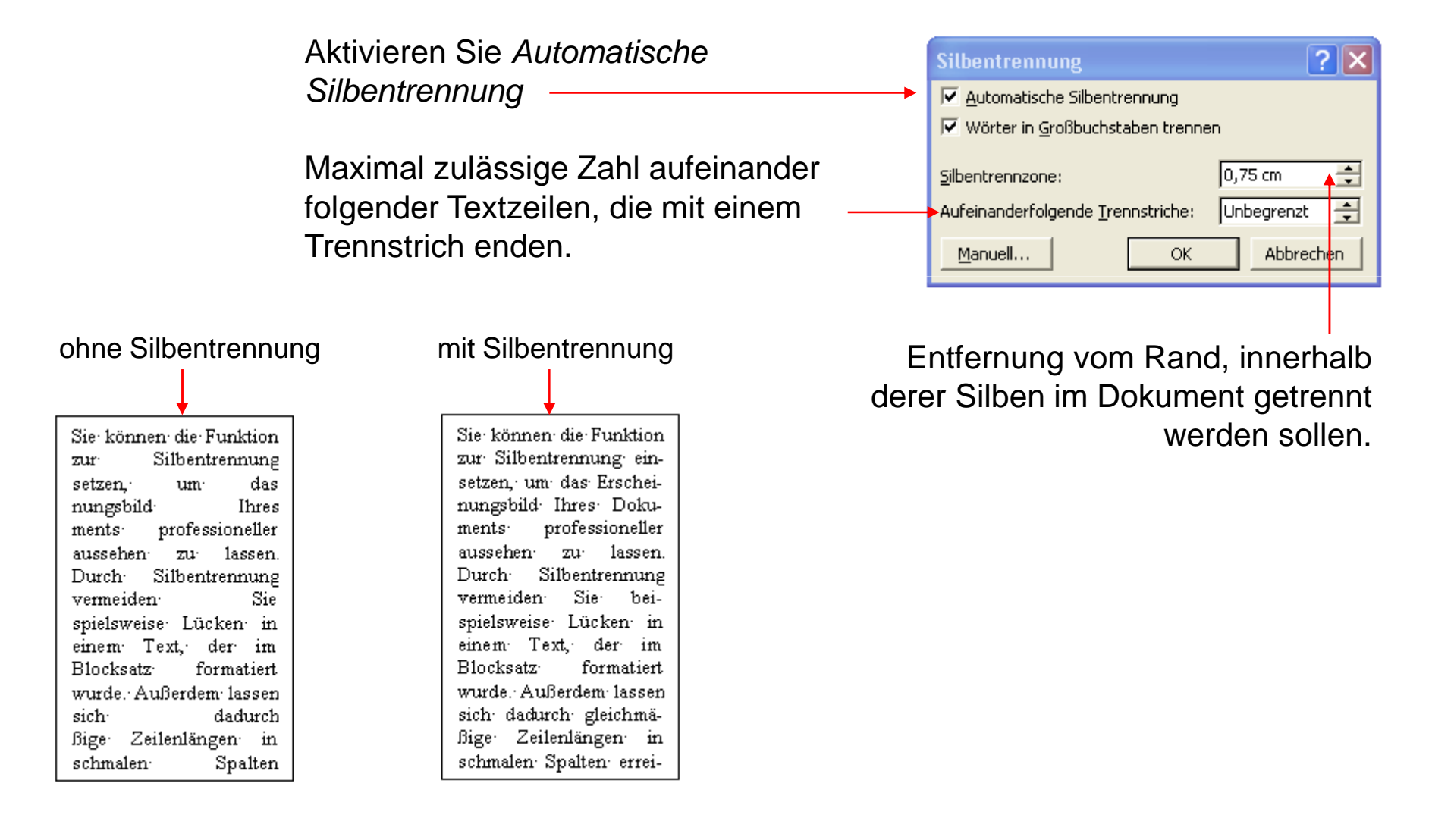

#### **Serienbrief**

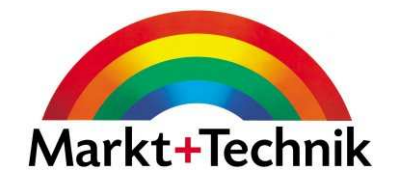

Über den Befehl Extras/Briefe und Sendungen/Seriendruck Assistent gelangen Sie zu den sechs Schritten des Seriendrucks.

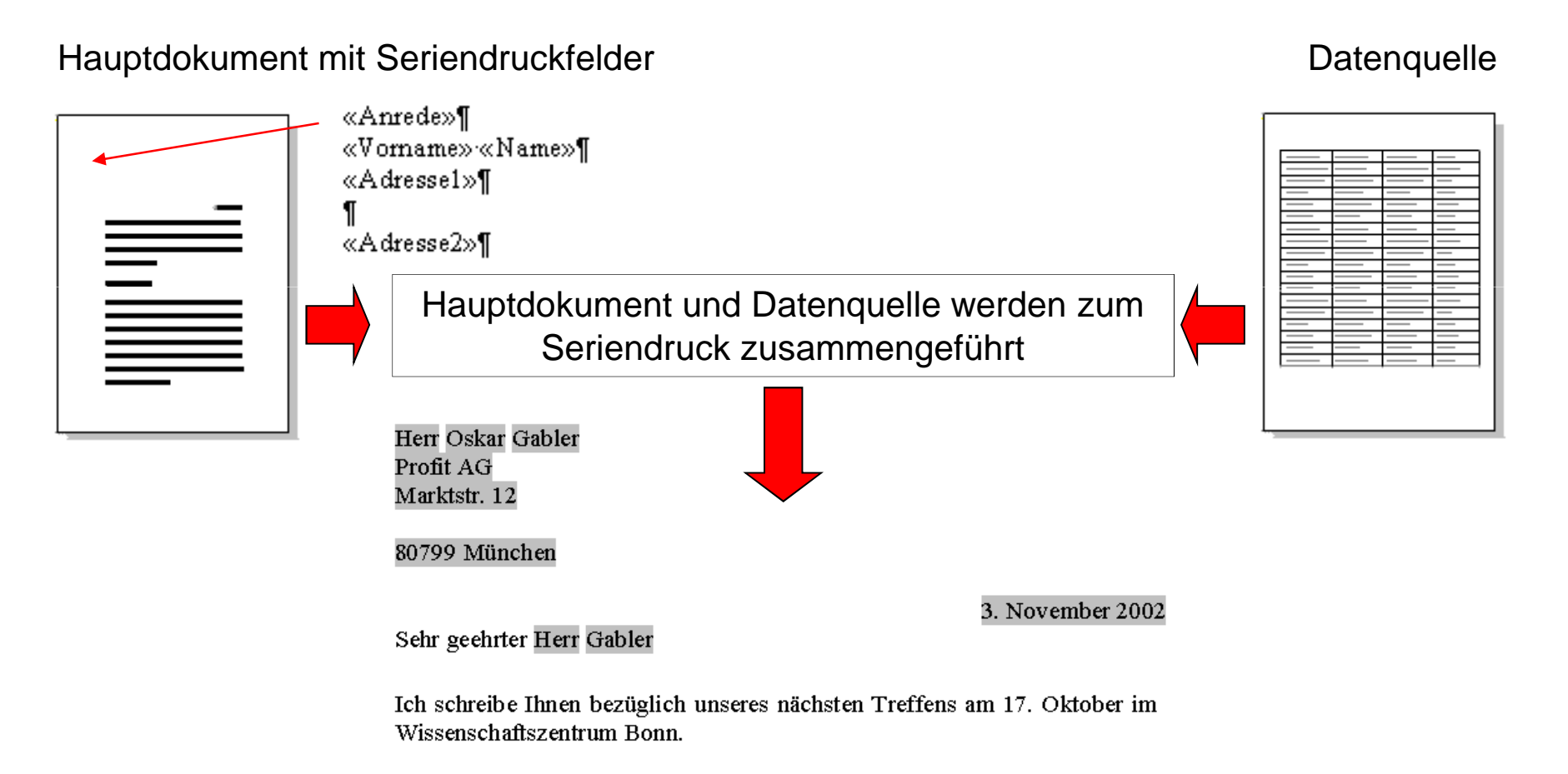

In den vergangenen Jahren waren Sie so freundlich, immer einen Preis für unser Glücksrad zu stiften.

#### Dokumentvorlagen

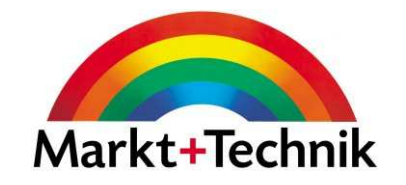

Über den Befehl Datei/Neu und dann unter Allgemeine Vorlagen finden Sie die in Word vorhandenen Dokumentvorlagen.

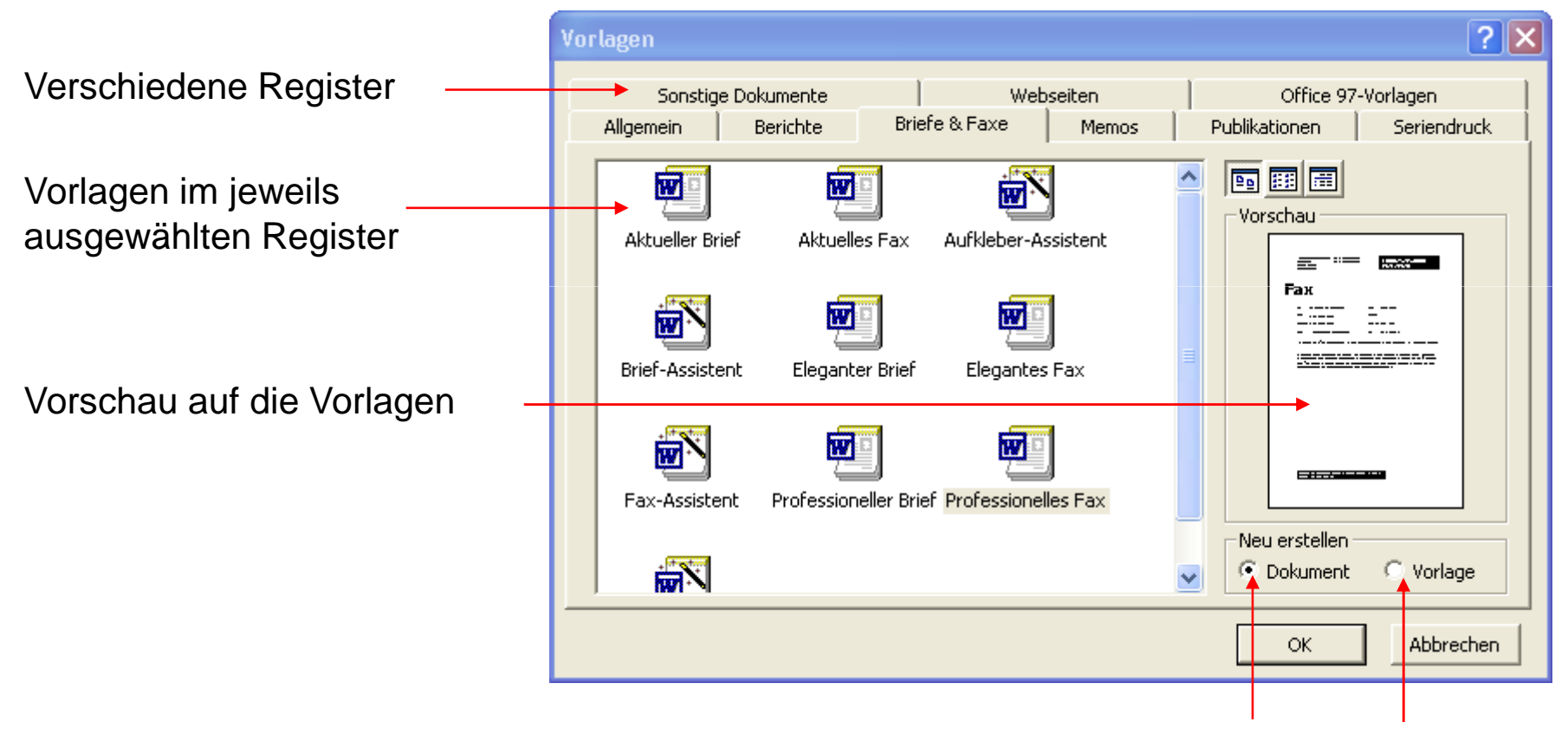

Dokumentvorlagen in Word haben die Dateinamenerweiterung .dot

Wählen Sie, ob Sie ein Dokument erstellen möchten oder eine neue Vorlage.

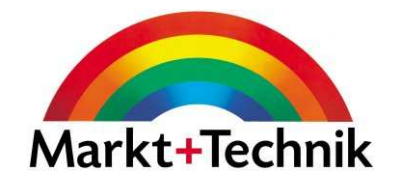

# Modul 4

**Tabellenkalkulation** 

#### Excel-Fenster

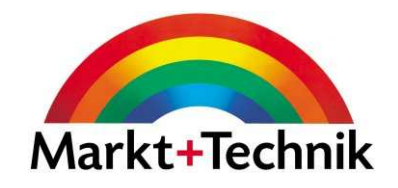

Minimierfeld, Maximierfeld, Schließenfeld

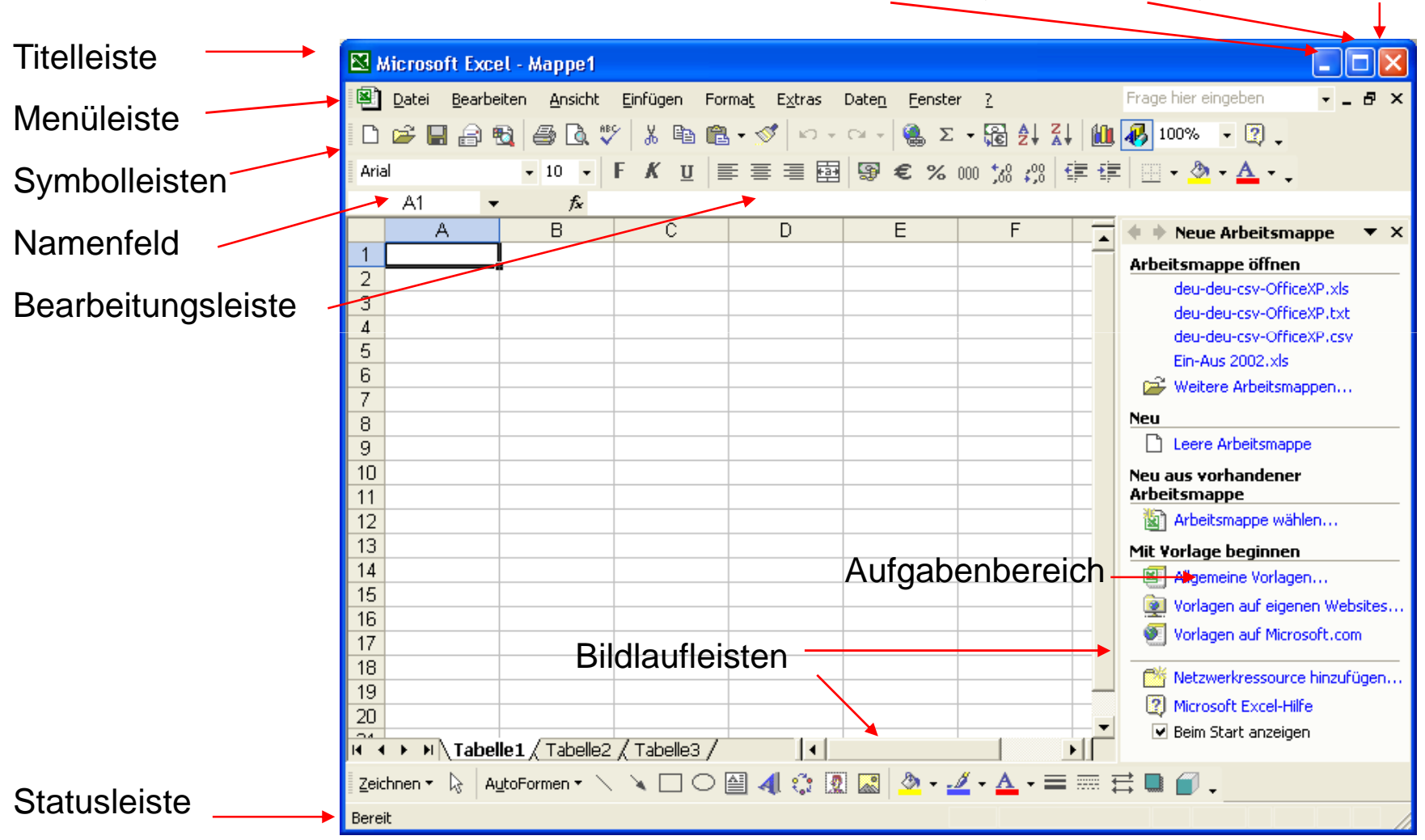

#### Excel-Arbeitsmappe

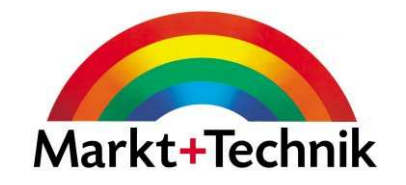

Eine Excel-Datei wird Arbeitsmappe genannt und kann mehrere Arbeitsblätter enthalten. Sie können in ein Arbeitsblatt Text, Zahlen und Formeln eingeben.

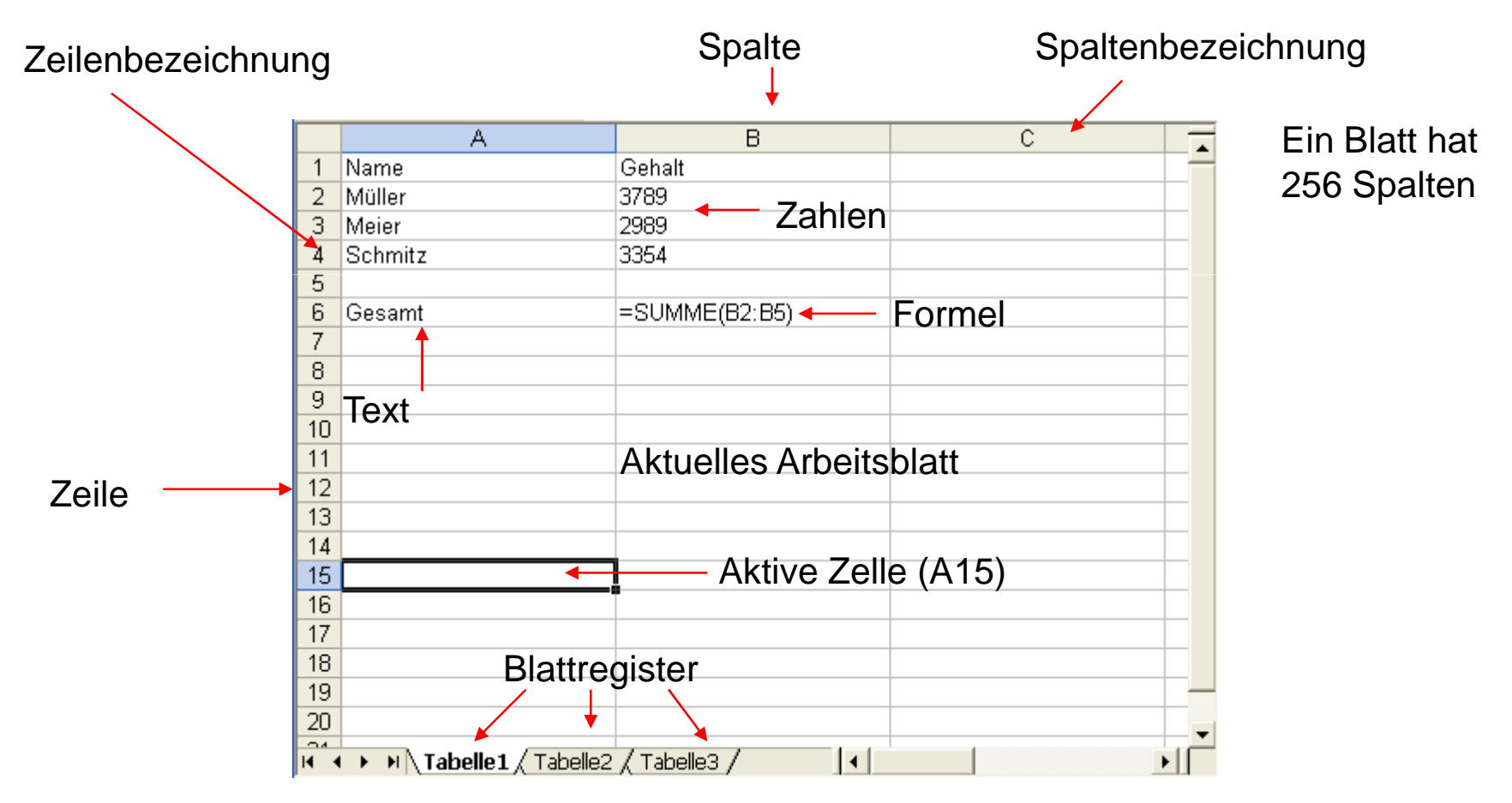

Ein Blatt hat 65.536 Zeilen

#### Daten eingeben

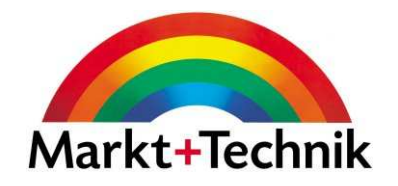

- •Wählen Sie eine Zelle
- Geben Sie die Daten ein $\bullet$
- Bestätigen Sie mit der Return-Taste $\bullet$

- • Text wird standardmäßig linksbündig angezeigt
- $\bullet$  Zahlen werden standardmäßig rechtsbündig angezeigt
- $\bullet$  Zahlen werden standardmäßig ohne 1000-Trennzeichen angezeigt

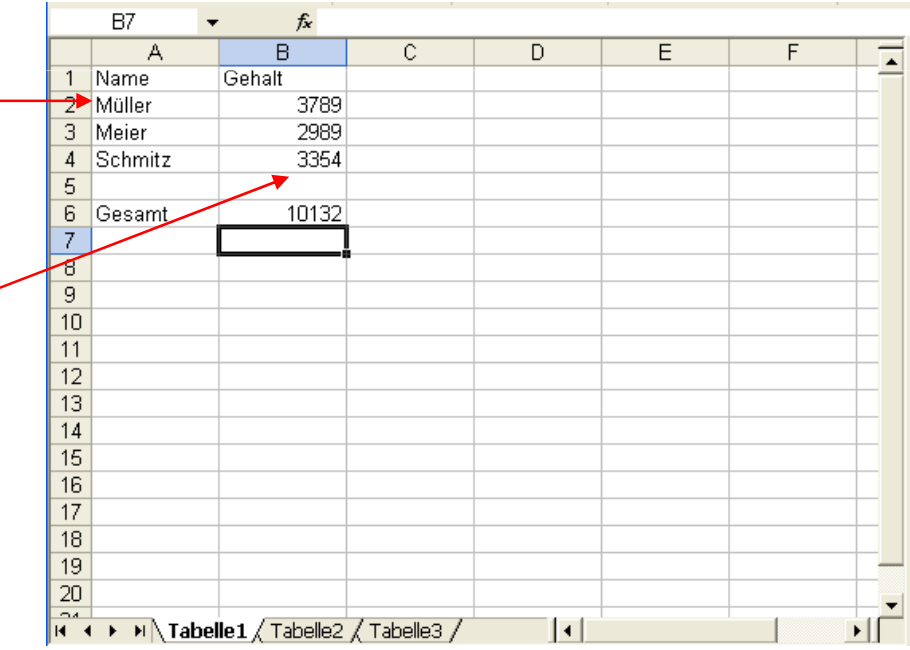

#### Symbolleisten

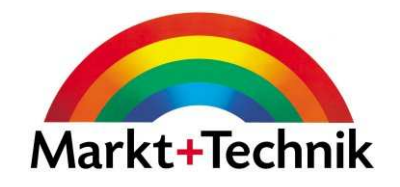

Standard-Symbolleiste

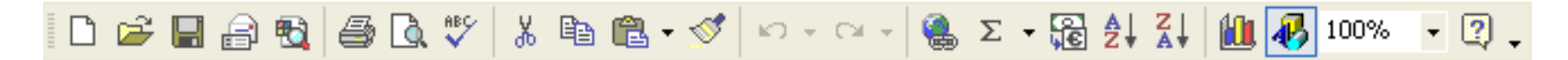

#### Format-Symbolleiste

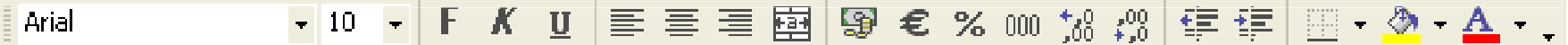

Führen Sie auf Ihrem Rechner den Mauspfeil über die verschiedenen Symbole, um deren jeweilige Bedeutung angezeigt zu bekommen.

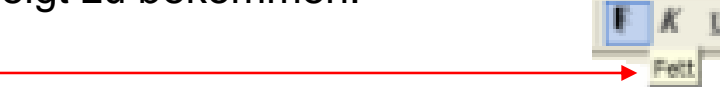

# Symbolleisten und Schaltflächen

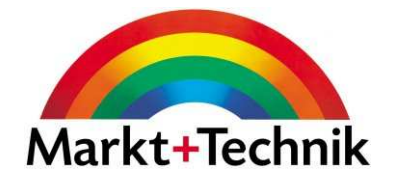

Sie können Symbolleisten über den Menübefehl Ansicht/Symbolleistenein- oder ausblenden.

Um Schaltflächen ein- und auszublenden, klicken Sie auf den Befehl Optionen für Symbolleisten, und dann die entsprechende Option.

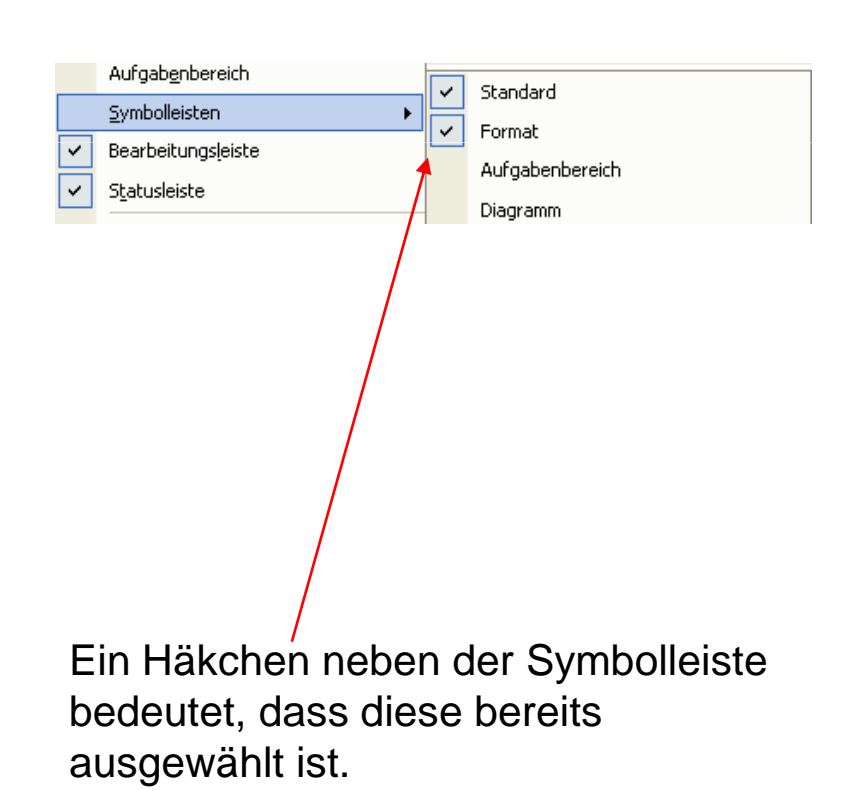

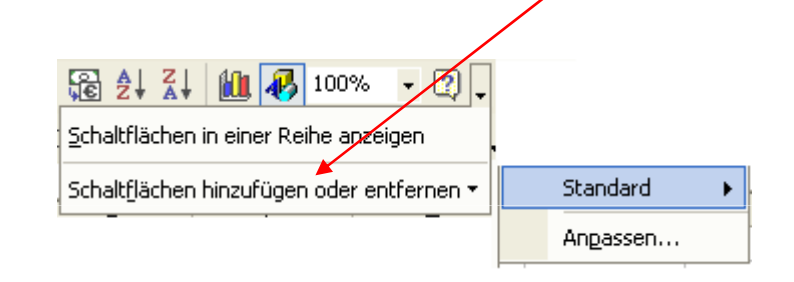

Wählen Sie die entsprechende Symbolleiste und, und wählen Sie aus, welche Befehle angezeigt, und welche ausgeblendet werden sollen.

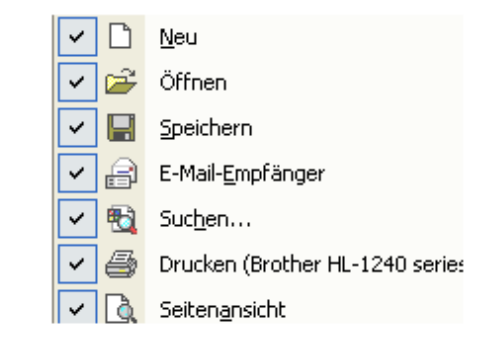

#### Angepasste Menüs in Excel

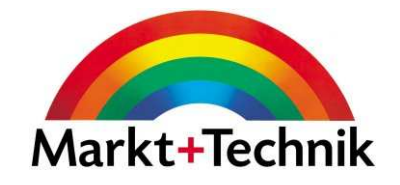

Beim ersten Mal werden nur wenige Befehle angezeigt

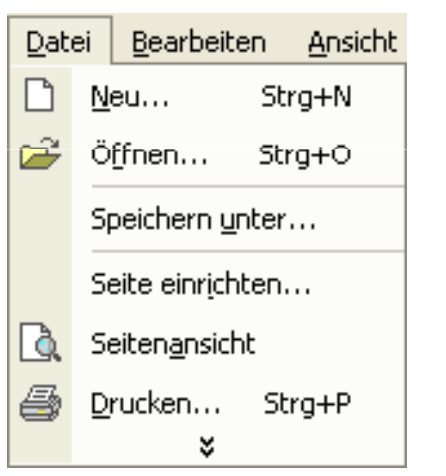

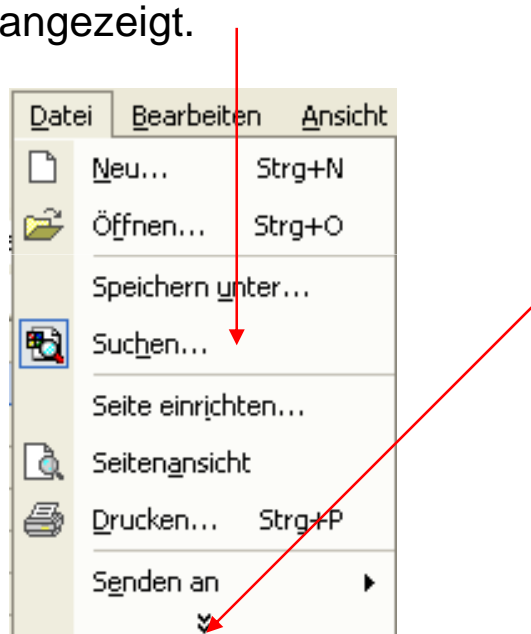

Wenn Sie ein einen weiteren

Befehl verwenden, wird dieser beim nächsten Mal

Um immer sämtliche Befehle angezeigt zu bekommen, aktivieren Sie unter *Extras/Anpassen* im Register *Optionen* das entsprechende Kontrollkästchen.

Um alle Befehl sehen zu können, klicken Sie auf den Doppelpfeil am unteren Ende des Menüs.

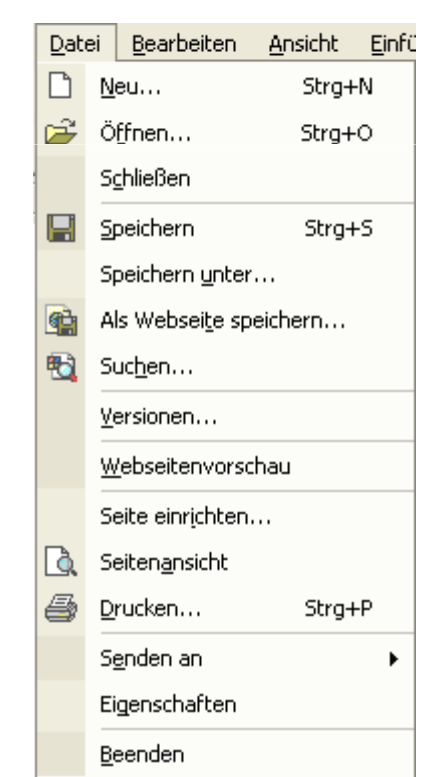

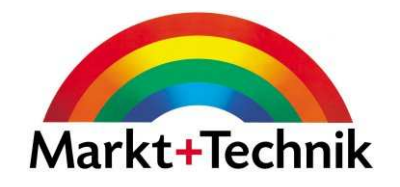

Sie gelangen aber auch jederzeit in den Aufgabenbereich, indem Sie den Befehl Ansicht/Aufgabenbereich wählen.

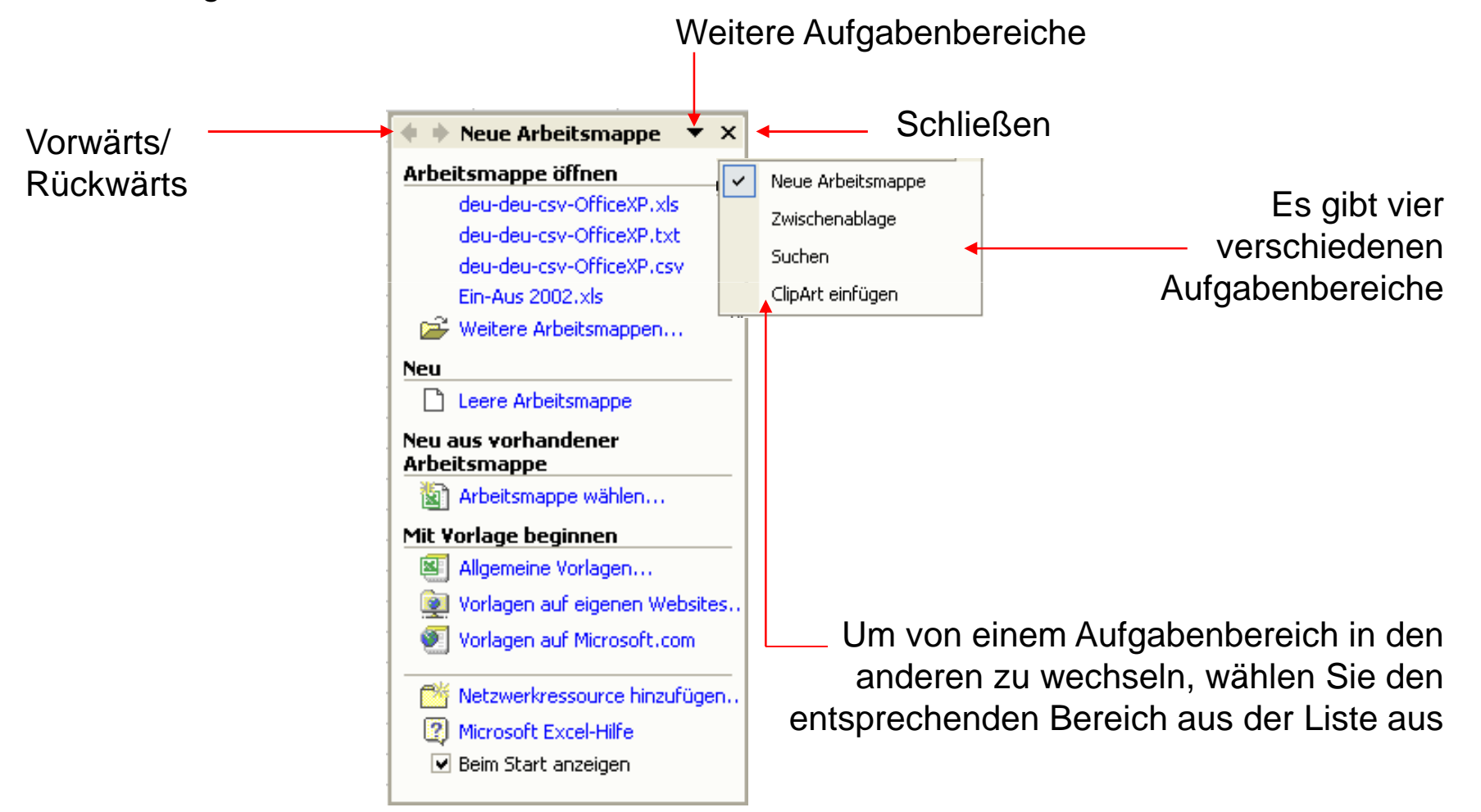

#### Das Hilfe-Fenster in Excel

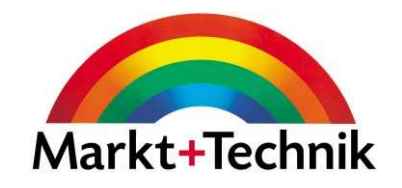

Das Hilfe-Fenster verfügt über drei Register:

Inhalt, Antwort-Assistent und Index

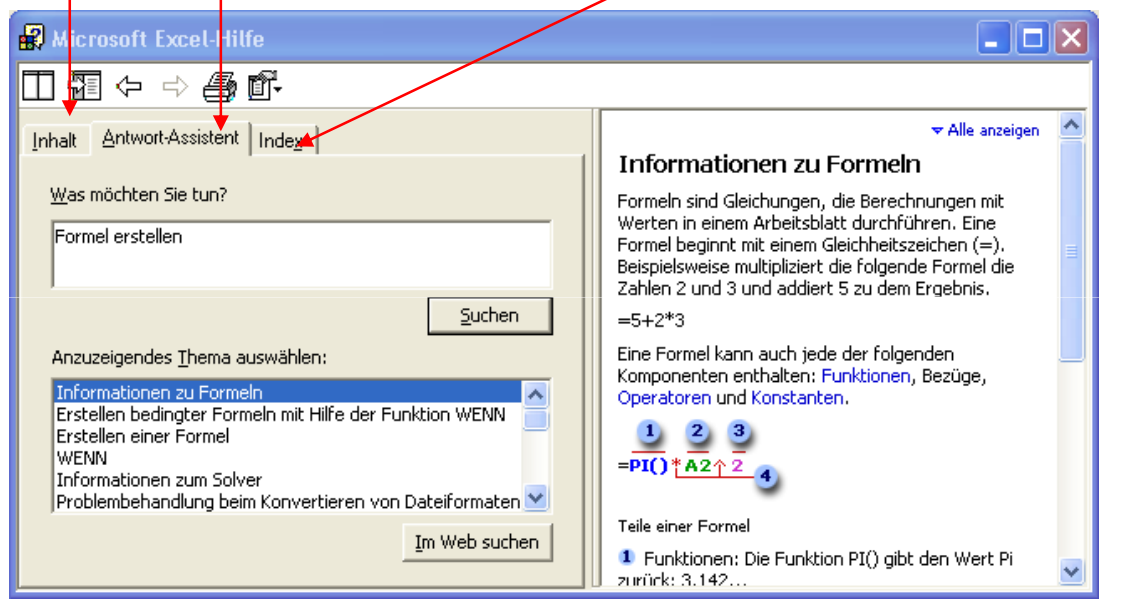

Im Register *Inhalt* finden Sie kurze Beschreibungen der Hauptmerkmale von Excel.

Im Register *Antwort-Assistent* können Sie eine Frage eingeben, und Excel zeigt Ihnen übereinstimmende Themen an, deren Text Sie dann im rechten Fenster lesen können.

Im Register Index können Sie ein Wort eingeben, oder ein Schlüsselwort aus der vorhandenen Liste auswählen. Sie bekommen dann die entsprechenden Hilfethemen angezeigt.

### Die Online-Hilfe im Dialogfeld

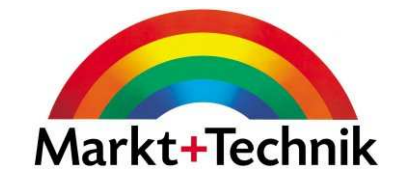

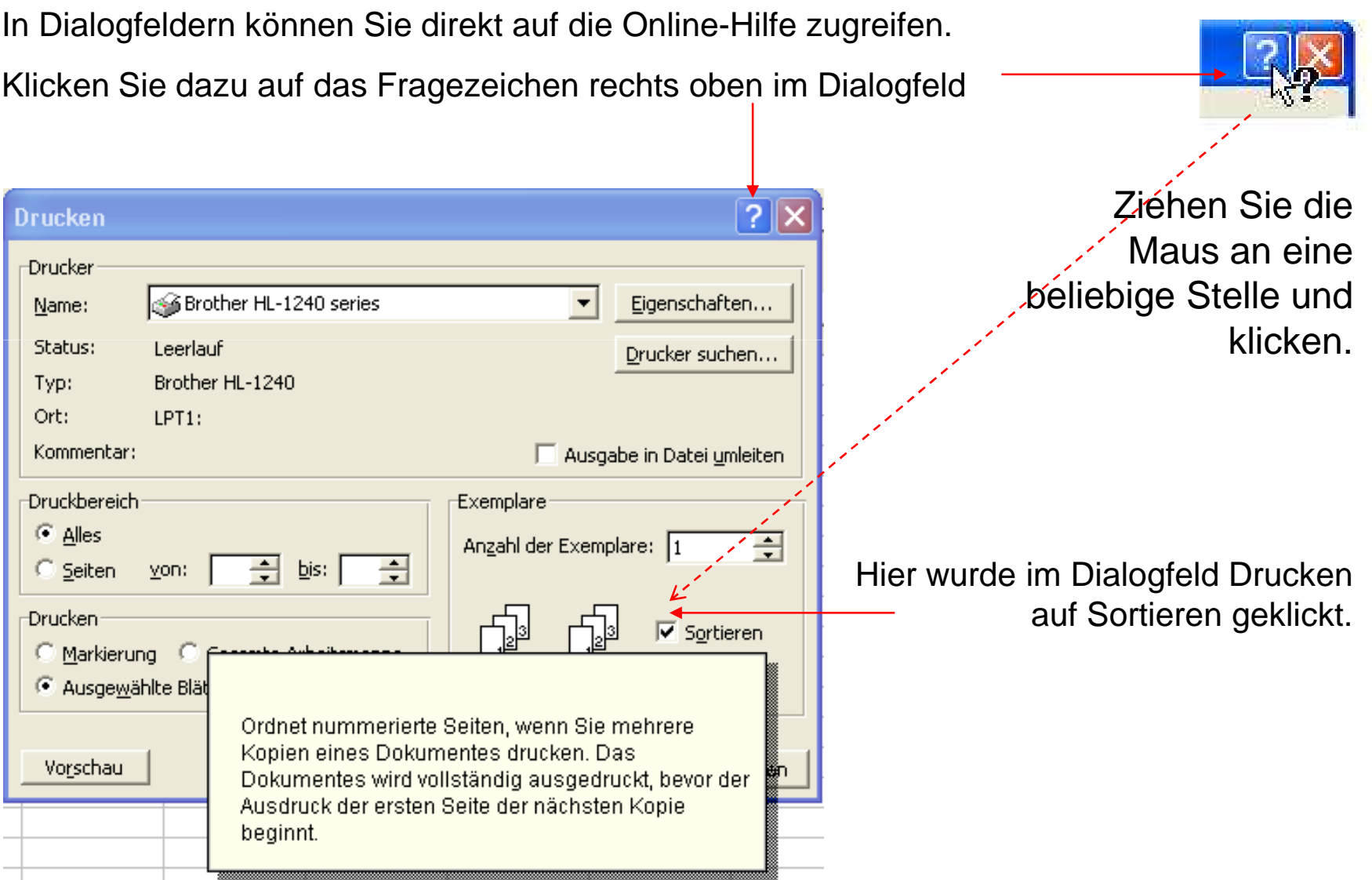
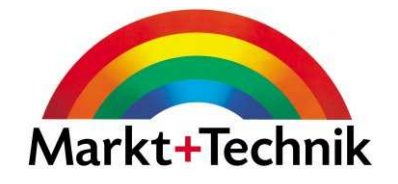

Wenn Sie ein Dokument zum ersten mal speichern, müssen Sie einen Namen und den Speicherort für Ihr Dokument angeben.

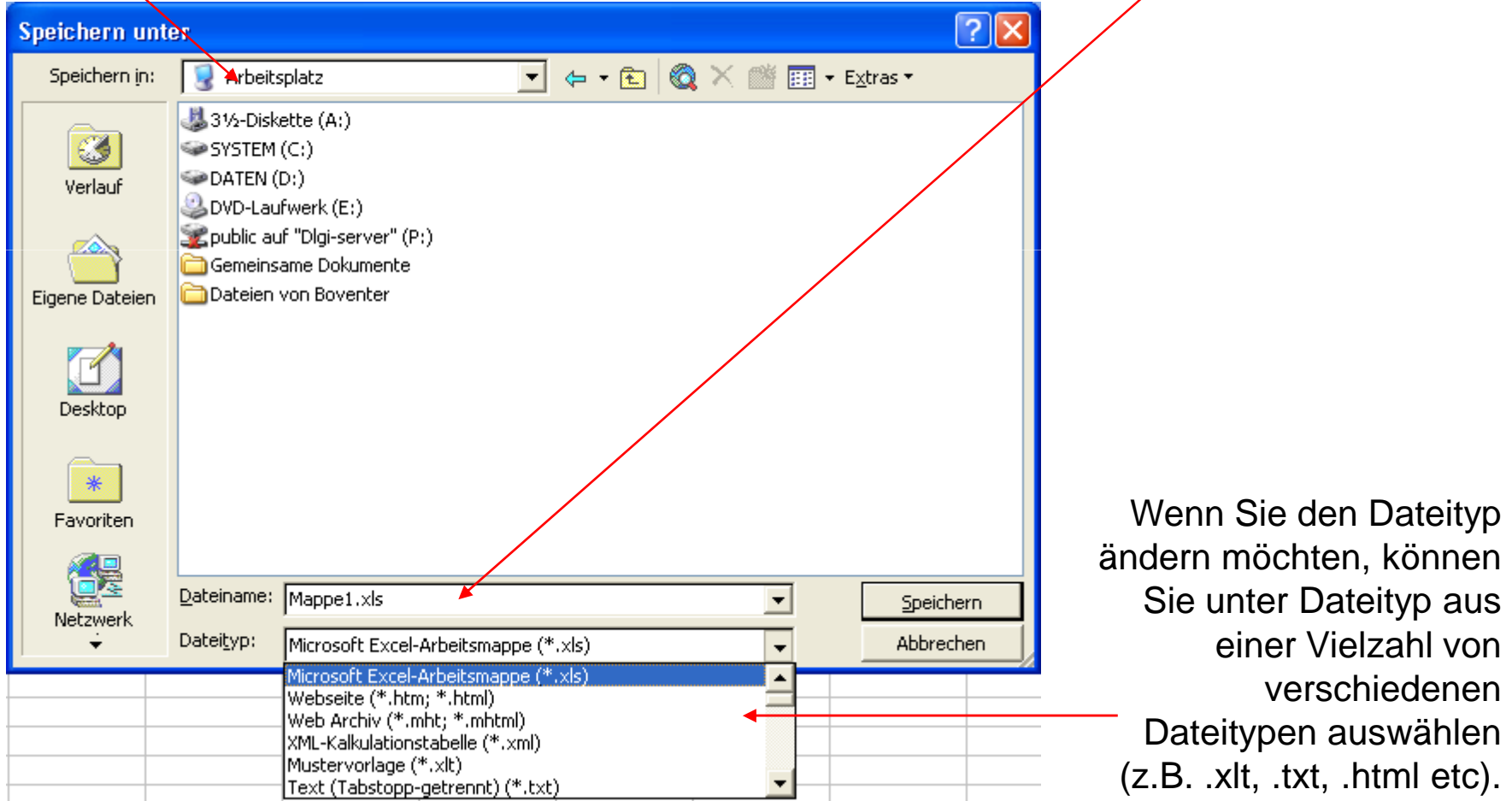

### Einfache Formeln

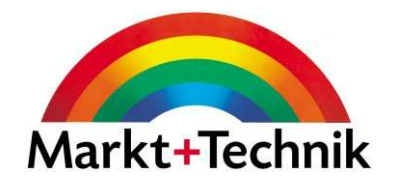

Das sollten Sie sich merken:

- Schreiben Sie immer ein Gleichheitszeichen (=)vor die Formel
- Drücken Sie immer die Enter-Taste, um die Formel zu bestätigen

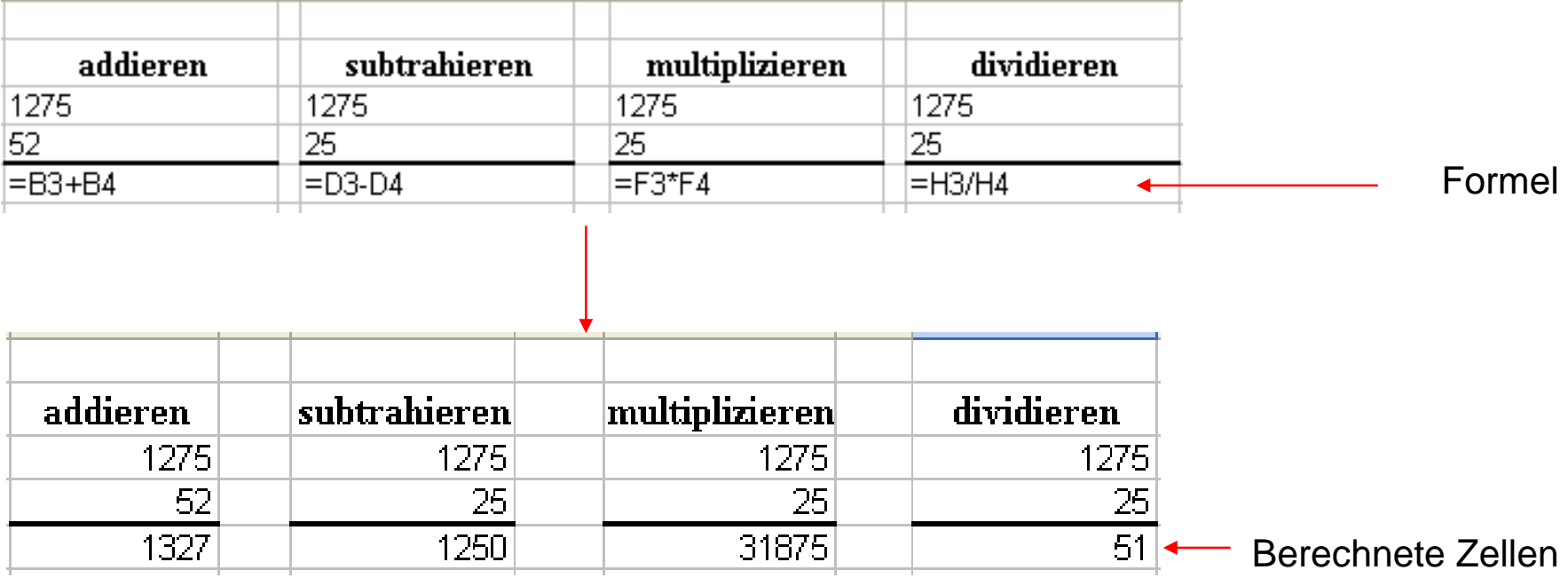

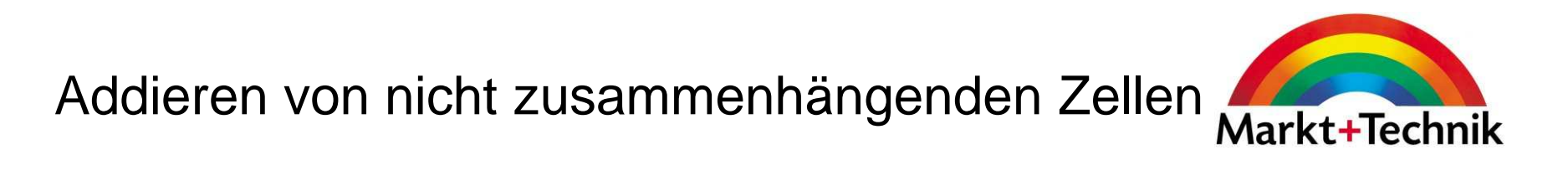

• Sie können die Formel in eine beliebige Zelle per Hand eingeben

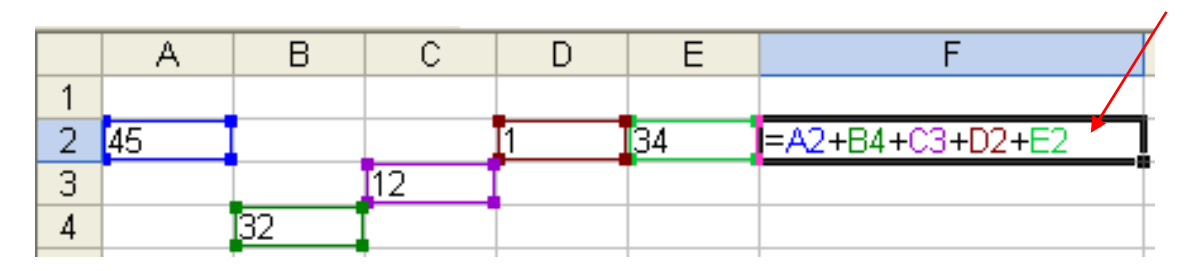

• Sie können =SUMME eingeben, die erste Zelle der Addition auswählen, und dann mit gedrückter STRG-Taste die weiteren Zellen nacheinander anklicken.

oder

• Eine leere Zelle markieren, auf das Symbol *AutoSumme* klicken, die erste Zelle der Addition auswählen, und dann mit gedrückter STRG-Taste die weiteren Zellen nacheinander anklicken.

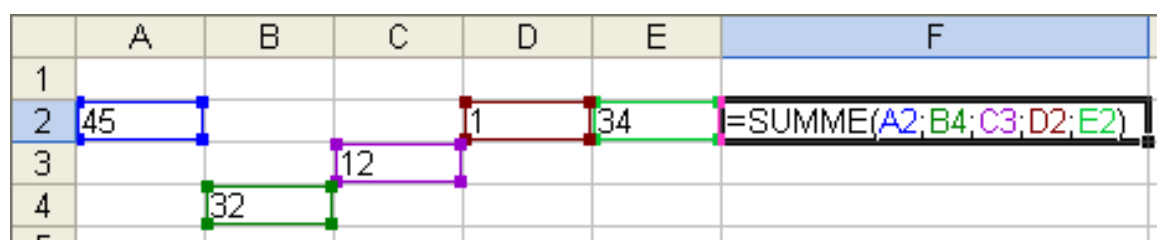

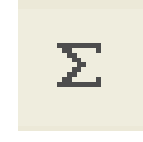

#### Symbol AutoSumme

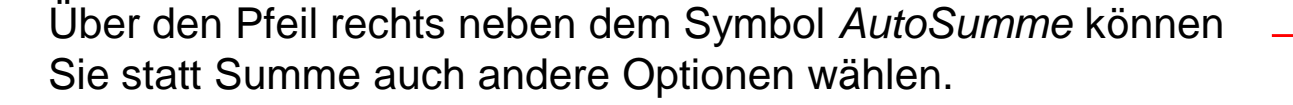

Markieren Sie zuerst die Zelle, in der die Berechnung vorgenommen werden soll, und wählen Sie dann die Berechnungsart.

Summe Mittelwert Anzahl Max  $\overline{Min}$ Weitere Funktionen...

Markieren Sie mit der Maus den Bereich, der berechnet werden soll und drücken Sie dann die Enter-Taste.

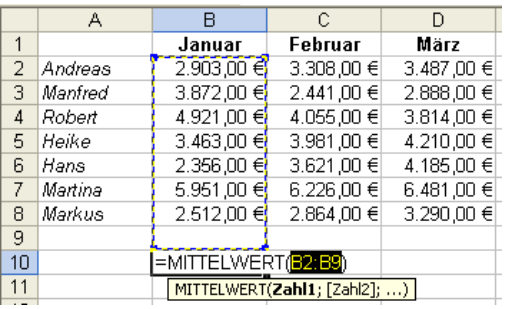

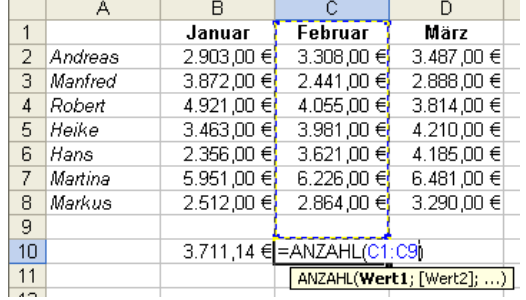

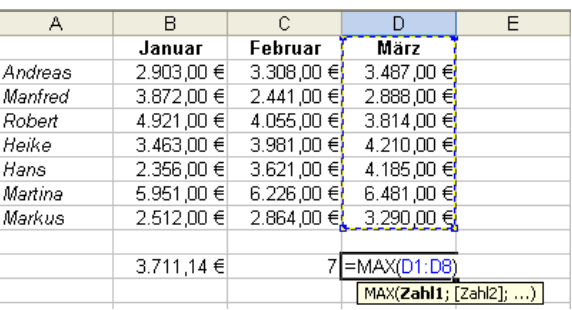

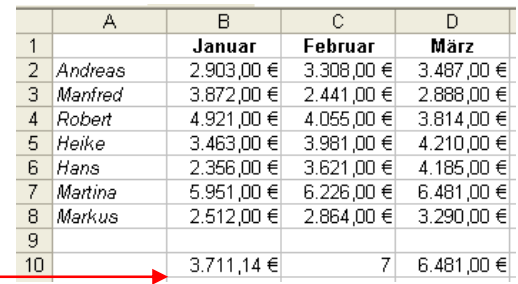

#### Berechnete Zellen für Mittelwert, Anzahl und Max

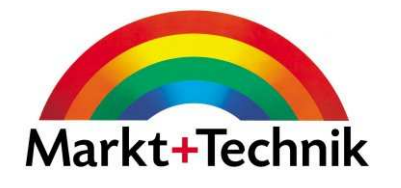

 $\Sigma \cdot \mathbb{R}$  2  $\downarrow$   $\mathbb{R}$   $\mathbb{R}$  100

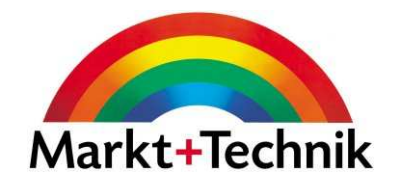

Um eine Wenn-dann Funktion anzuwenden:

- Markieren Sie eine leere Zelle und geben Sie dann =Wenn(Ihre Argumente) ein.
- Nach jedem Argument muss ein Semikolon stehen.

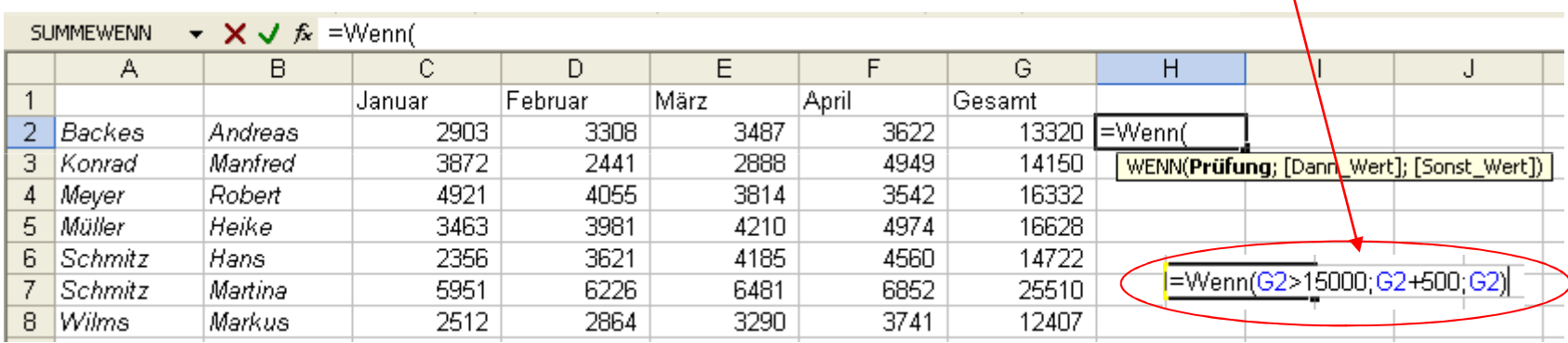

Statt Zahlen können Sie aber auch Text als Argument eingeben.

Text muss immer in "Anführungszeichen" gesetzt werden.

=WENN(D3>15000;"Bonus";"Kein Bonus")

### Zellen formatieren und ausrichten

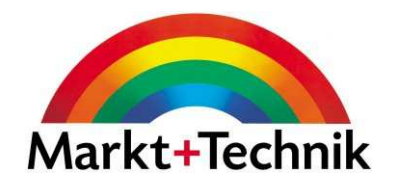

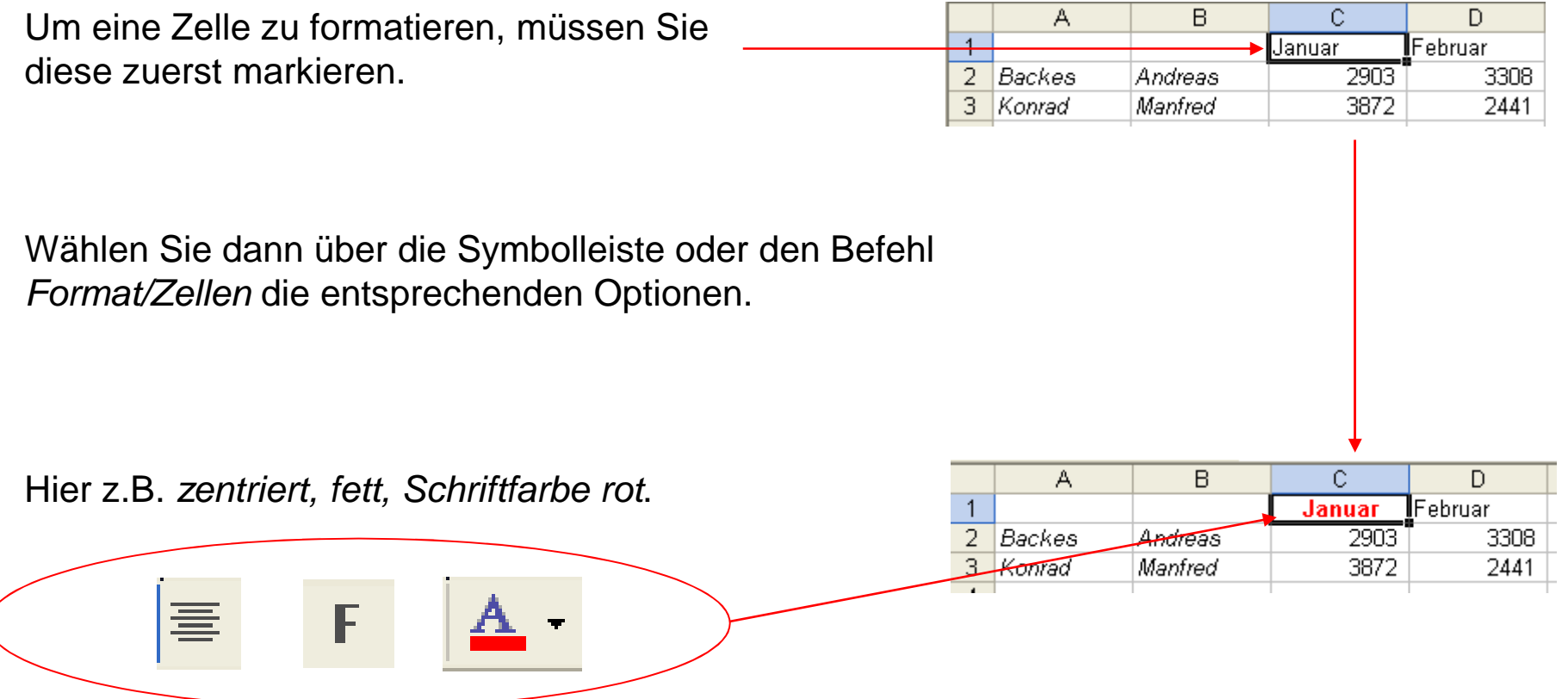

Sie können auch mehrere Zellen gleichzeitig markieren und formatieren.

### Zellen auswählen

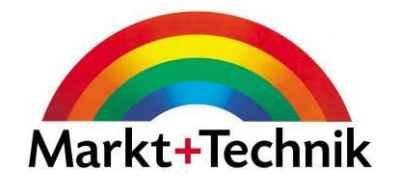

#### **Einzelne Zelle**

 Klicken Sie in die entsprechende Zelle•

#### **Zusammenhängenden Zellbereich**

 Erste Zelle markieren und die Maus bis zur letzen Zelle des  $\bullet$ Bereichs ziehen

#### **Wenn Sie einen großen Bereich auswählen, der außerhalb des Fensters liegt**

 $\bullet$  Erste Zelle markieren, bis zur Zelle scrollen, die das Ende des Bereichs ist, Umstelltaste drücken und in die letzte Zelle klicken.

#### **Nicht zusammenhängende Zellbereiche**

 Ersten Zellbereich markieren, die STRG-Taste drücken,  $\bullet$ und bei gedrückter STRG-Taste alle übrigen Zellbereiche auswählen.

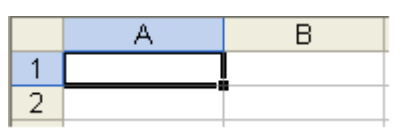

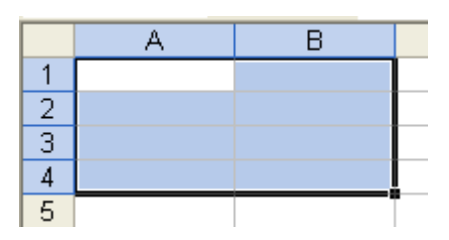

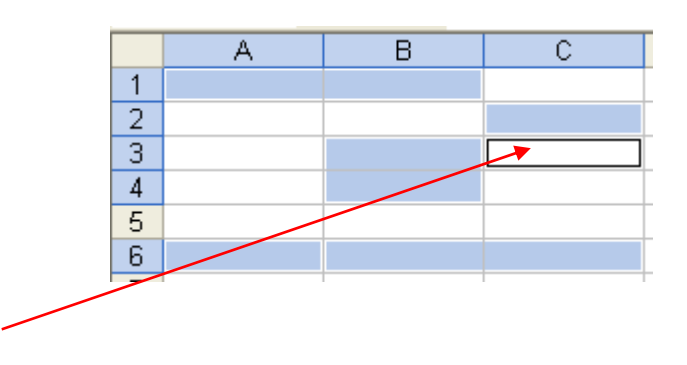

Aktive Zelle

### Zellen und Zellbereiche auswählen

# Markt+Technik

#### **Einzelne Zelle**

 Klicken Sie in die entsprechende Zelle•

#### **Zusammenhängenden Zellbereich**

 Erste Zelle markieren und die Maus bis zur letzen Zelle des •Bereichs ziehen

#### **Großer Bereich, der außerhalb des Fensters liegt**

•Erste Zelle markieren, bis zur letzten Zelle des Bereichs **Active Zelle** Aktive Zelle scrollen, Umstelltaste drücken und in die letzte Zelle klicken.

#### **Nicht zusammenhängende Zellbereiche**

 Ersten Zellbereich markieren, die STRG-Taste drücken, •und bei gedrückter STRG-Taste alle übrigen Zellbereiche auswählen.

#### **Alle Zellen / gesamtes Arbeitsblatt**

• Klicken Sie links oben in das Arbeitsblatt, wo sich Zeilen und Spalten treffen.

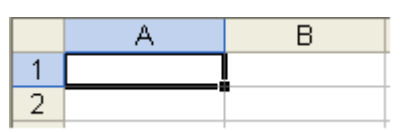

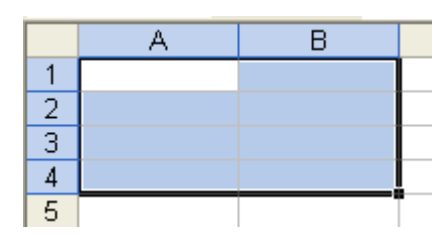

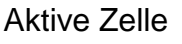

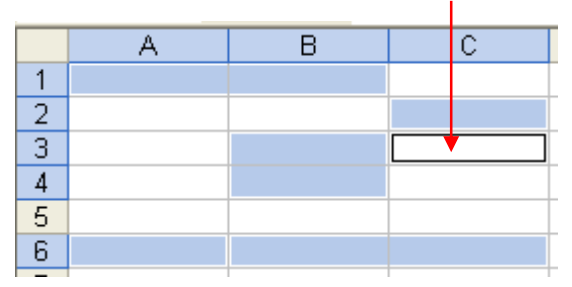

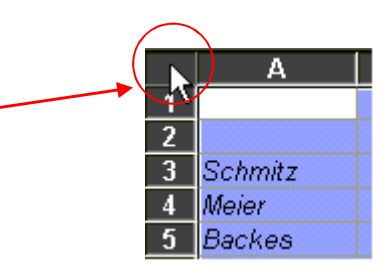

### Spalten und Zeilen auswählen

#### **Einzelne Spalte**

 Klicken Sie auf den Spaltenkopf. •

#### **Mehrere zusammenhängende Spalten**

 Auf den ersten Spaltenkopf des gewünschten Bereichs •klicken, und dann die Maus bei gedrückter Maustasteentsprechend nach rechts oder links ziehen.

#### **Mehrere nicht zusammenhängende Spalten**

 Auf den ersten Spaltenkopf des gewünschten Bereichs, •klicken, die STRG-Taste drücken, und bei gedrückter Taste die übrigen Spaltenköpfe anklicken.

#### **Einzelne Zeile**

•Klicken Sie auf den Zeilenkopf.

#### **Mehrere zusammenhängende Zeilen**

 Auf den obersten Zeilenkopf des gewünschten Bereichs •klicken, und dann die Maus bei gedrückter Maustaste nach unten ziehen.

#### **Mehrere nicht zusammenhängende Zeilen**

 Auf den ersten Zeilenkopf des gewünschten Bereichs, •klicken, die STRG-Taste drücken, und bei gedrückter Taste die übrigen Zeilenköpfe anklicken.

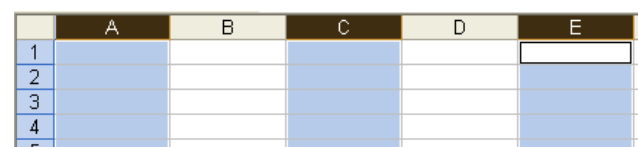

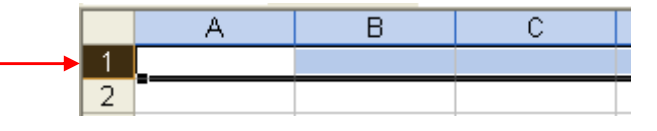

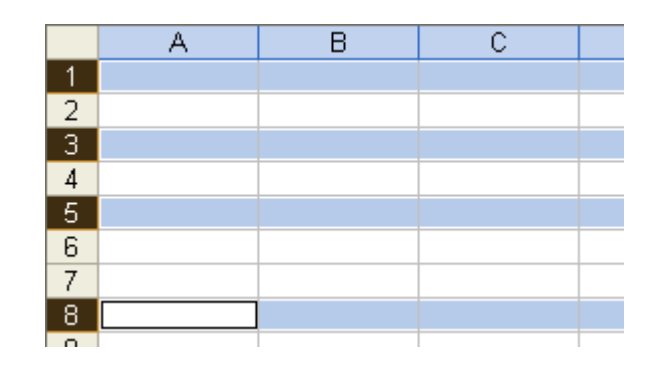

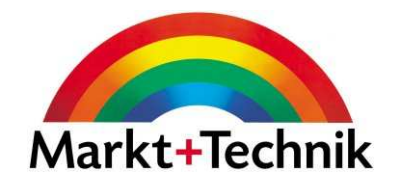

**B** 

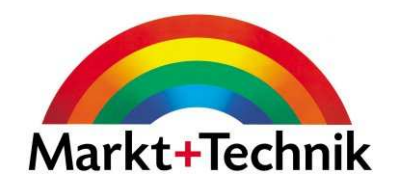

### •Serifenschrift

## •Serifenlose **Schrift**

- Standard
- •**Fett**
- •Kursiv
- **Fett Kursiv**•
- <u>Unterstrichen</u> •
- •**Schattiert**
- •12 Punkt
- •20 Punkt
- 20 Punkt
- •Linksbündig
- •Rechtsbündig
- •**Zentriert**

### Zellrahmen und Füllfarbe

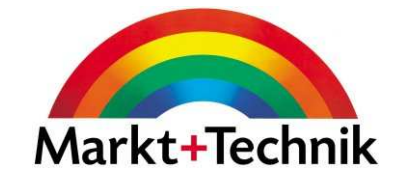

Über die Schaltfläche *Rahmen* können Sie bestimmten Zellen oder einem Zellbereich Rahmen oder Linien zuweisen. $\mathsf{A}$  $\overline{B}$  $\mathbf{1}$  $\overline{2}$  $\overline{3}$  $\boxdot$  Rahmenlinien zeichnen...

In beiden Fällen markieren Sie die Zelle oder Zellbereich und wählen Sie dann die gewünschte Option durch Anklicken aus.

Über die Schaltfläche *Füllfarbe* können Sie bestimmten Zellen oder einem Zellbereich eine Hintergrundfarbe zuweisen.

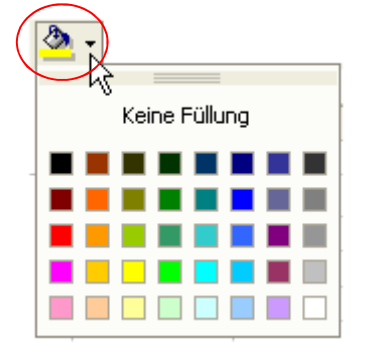

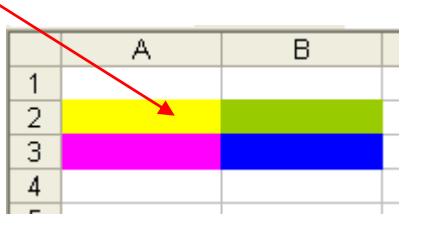

### Zellinhalte suchen

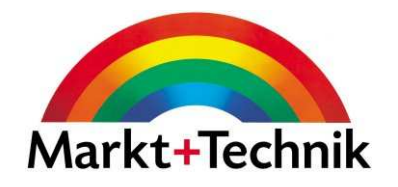

Wählen Sie den Befehl *Bearbeiten/Suchen,* oder drücken Sie STRG + F.

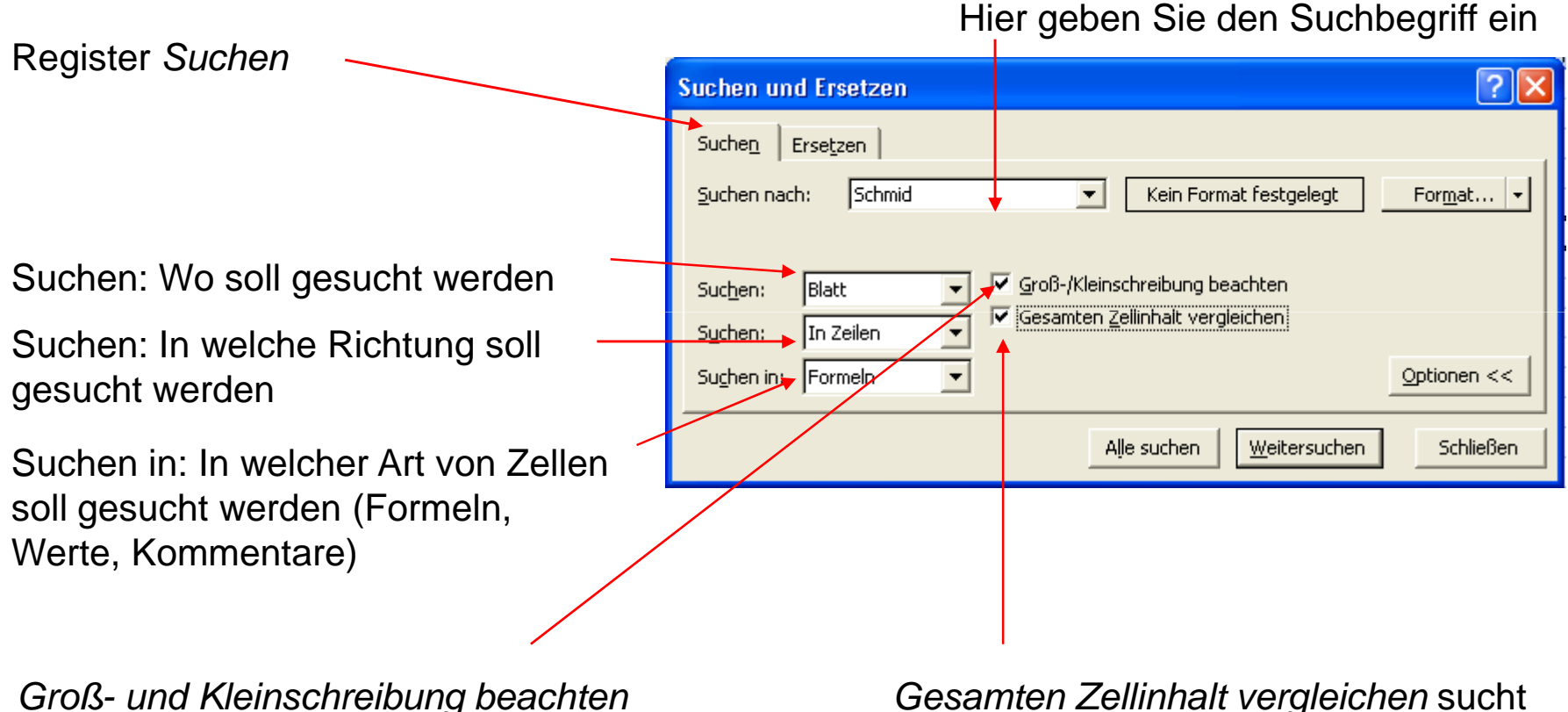

 sucht genau nach den Buchstaben, wie sie im Feld *Suchen nach* stehen.

Gesamten Zellinhalt vergleichen sucht nach einer exakten vollständigen Zelle.

### Zellinhalte ersetzen

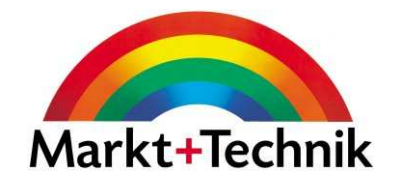

Wählen Sie den Befehl *Bearbeiten/Ersetzen,* oder drücken Sie STRG + H.

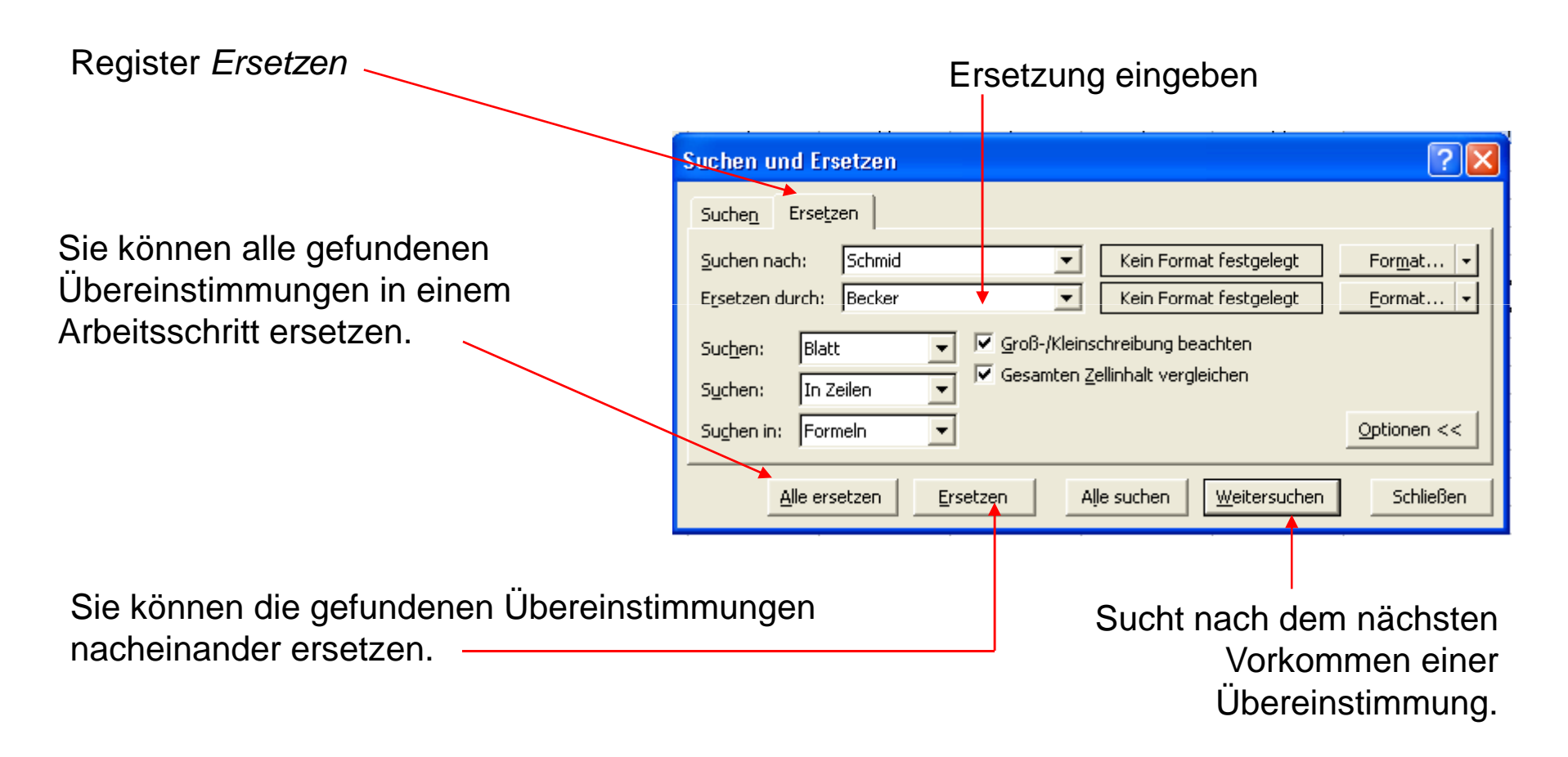

### Seite einrichten

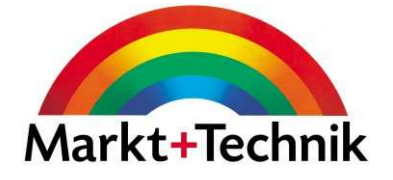

Über den Befehl Datei Seite einrichten können Sie z.B. das Papierformat, die Seitenränder, Kopf- und Fußzeile, so wie verschiedene Optionen für Tabelle festlegen.

#### Register Papierformat

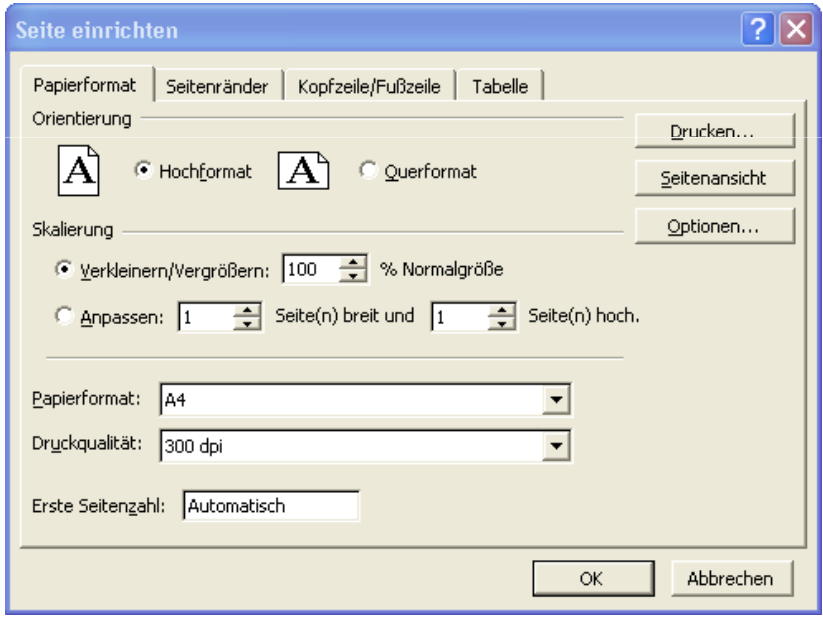

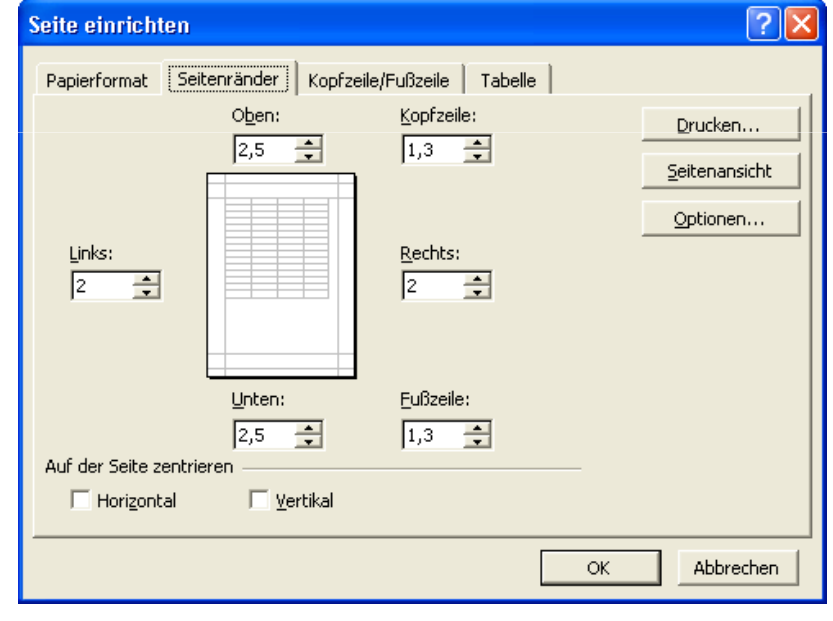

#### Register Seitenränder

### Seite einrichten

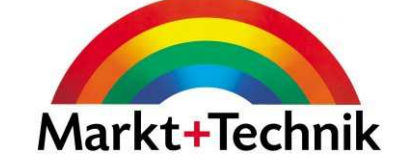

Über den Befehl Datei Seite einrichten können Sie z.B. das Papierformat, die Seitenränder, Kopf- und Fußzeile, so wie verschiedene Optionen für Tabelle festlegen.

#### Register Kopf- und Fußzeile

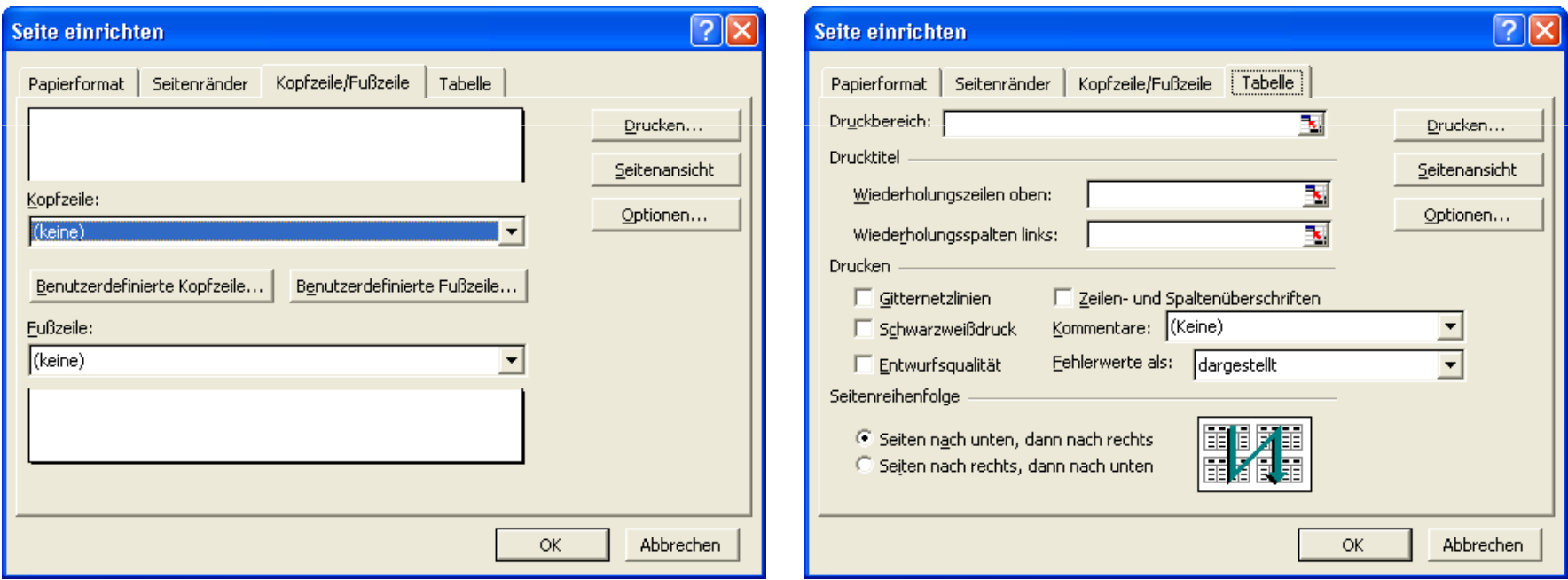

#### Register Tabelle

### Einfaches Sortieren

Über die Schaltflächen Aufsteigend sortieren oder Absteigend sortieren können Sie Daten sortieren.

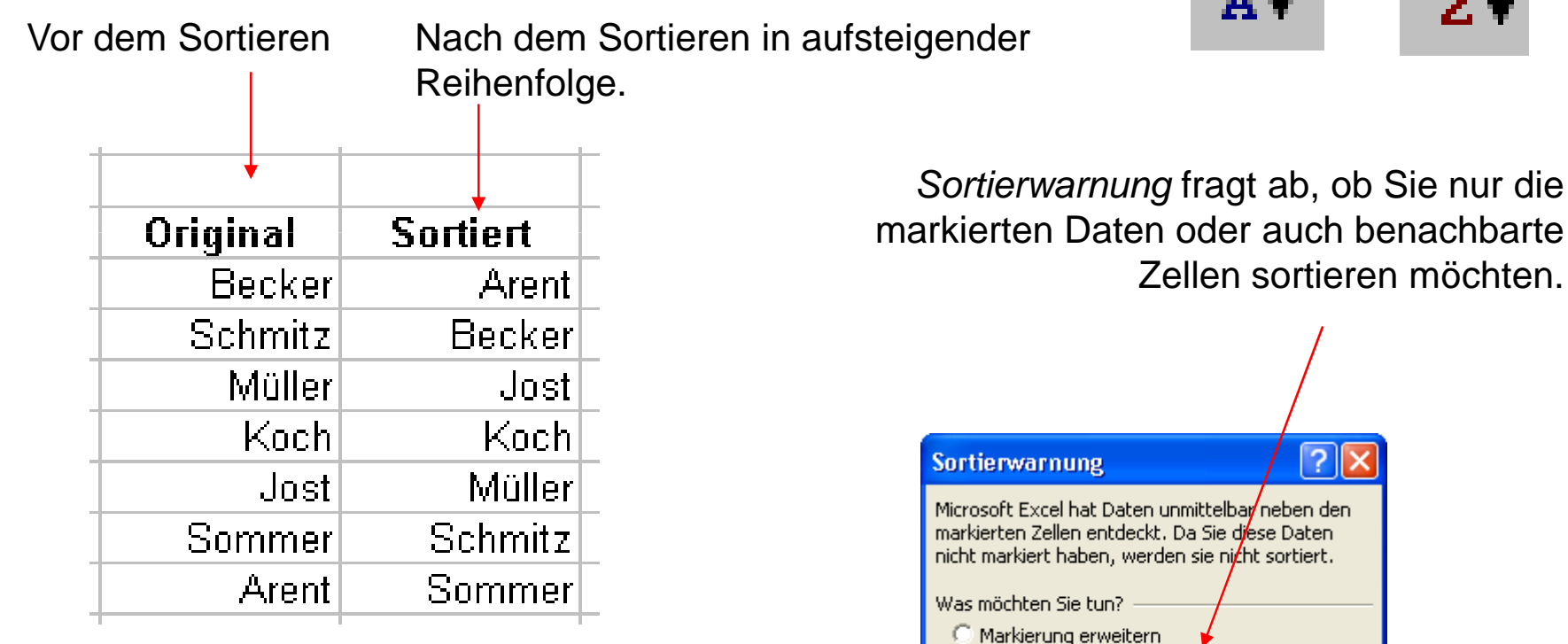

. Mit bestehender Markierung fortfahren

Sortieren Abbrechen

 $71$ 

llх

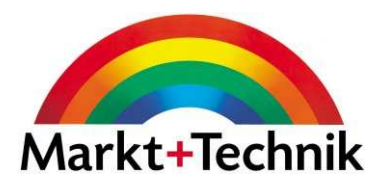

ĝĮ

### Zahlenformat

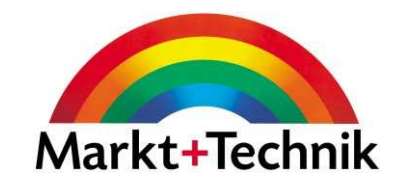

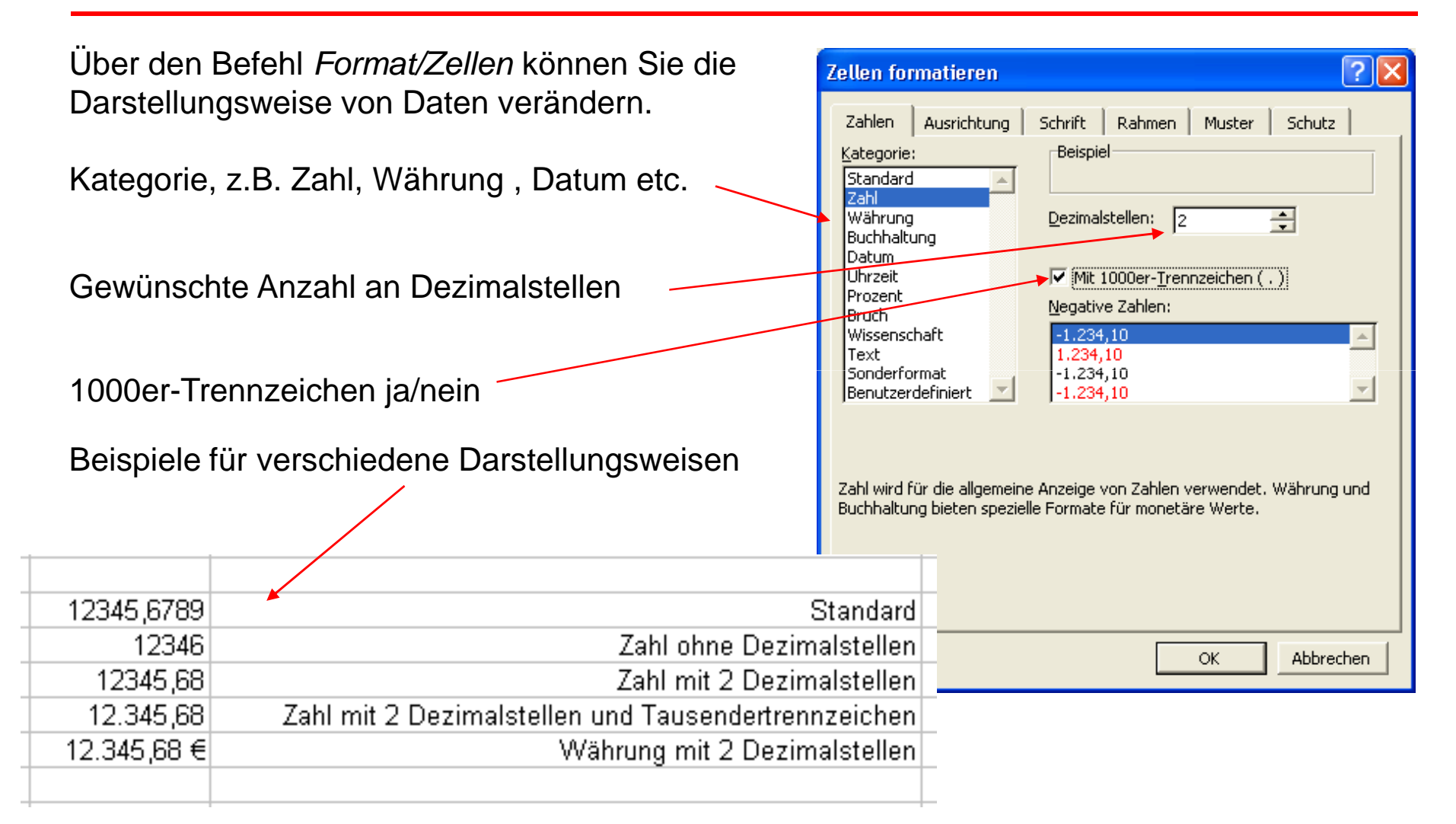

### Diagramme in Excel erzeugen

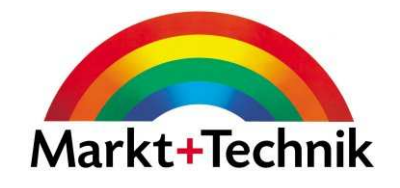

Vier Schritte zum Diagramm

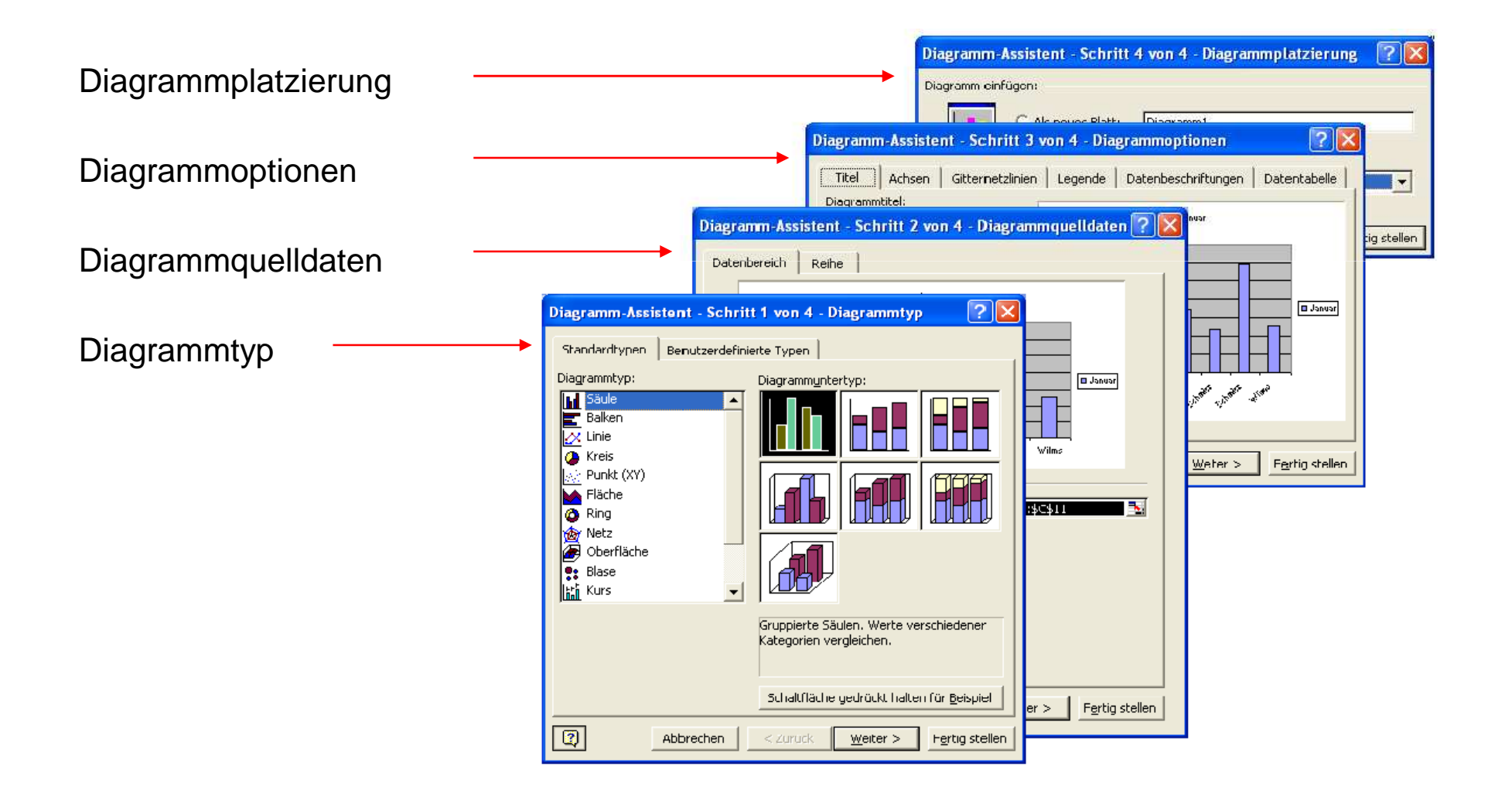

### Die Teile eines Diagramms

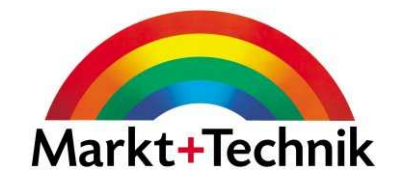

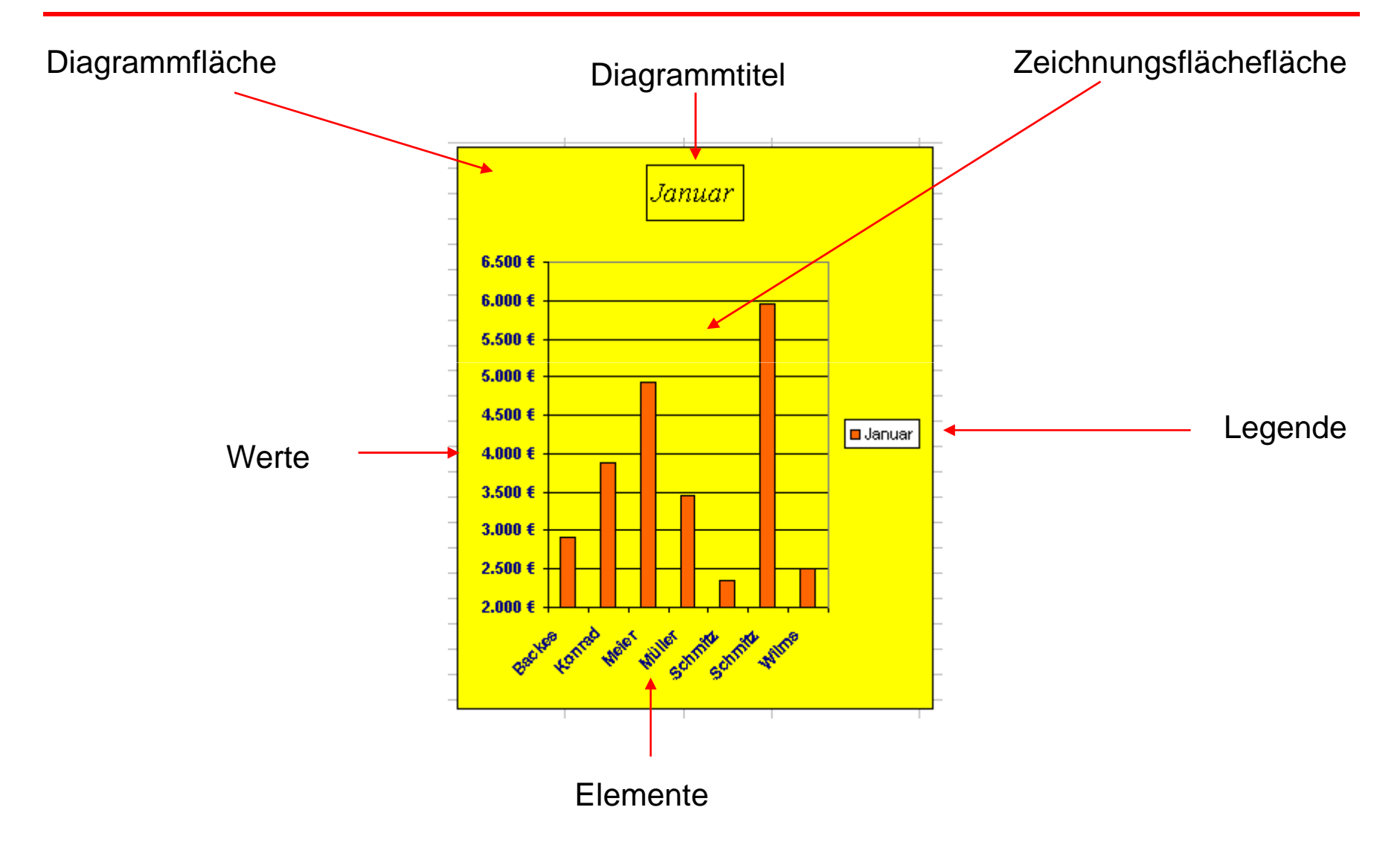

### Diagrammtypen

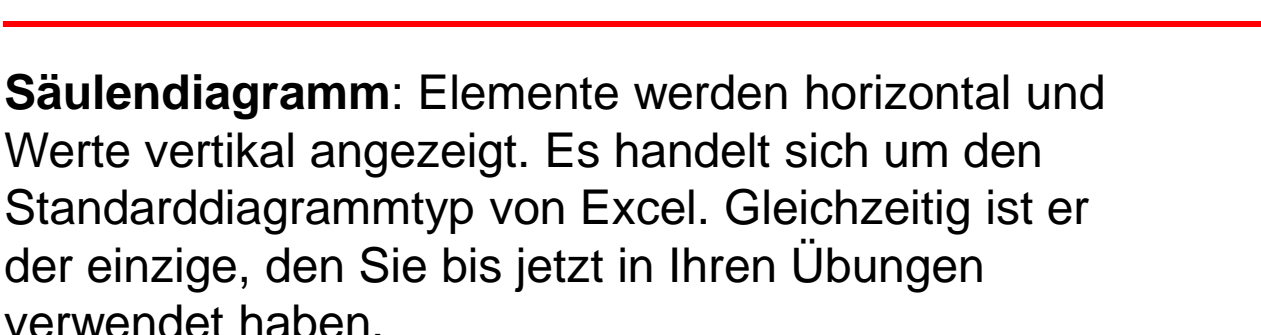

**Balkendiagramm:** Ein Diagramm mit seitwärts angelegten Balken. Elemente werden vertikal, Werte horizontal angezeigt.

**Kreisdiagramm:** Zeigt den proportionalen Anteil jedes einzelnen Elements am Ganzen an. Im Gegensatz zu Säulen-, Balken- und anderen Diagrammen, kann man ein Kreisdiagramm nur für eine einzelne Datenreihe verwenden.

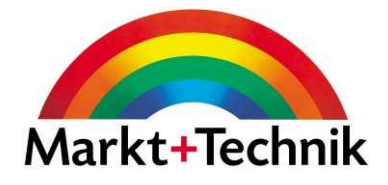

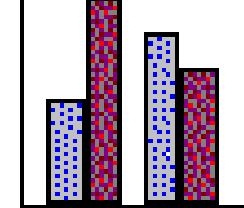

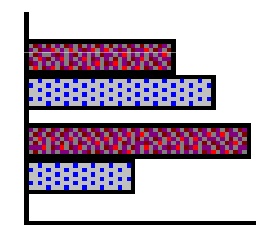

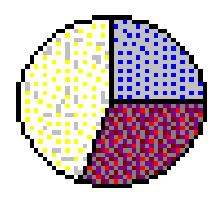

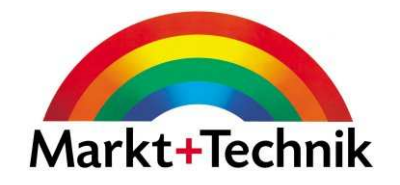

### Modul 5

Datenbanken

### Datenbankverwaltungssystem

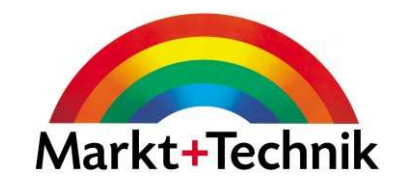

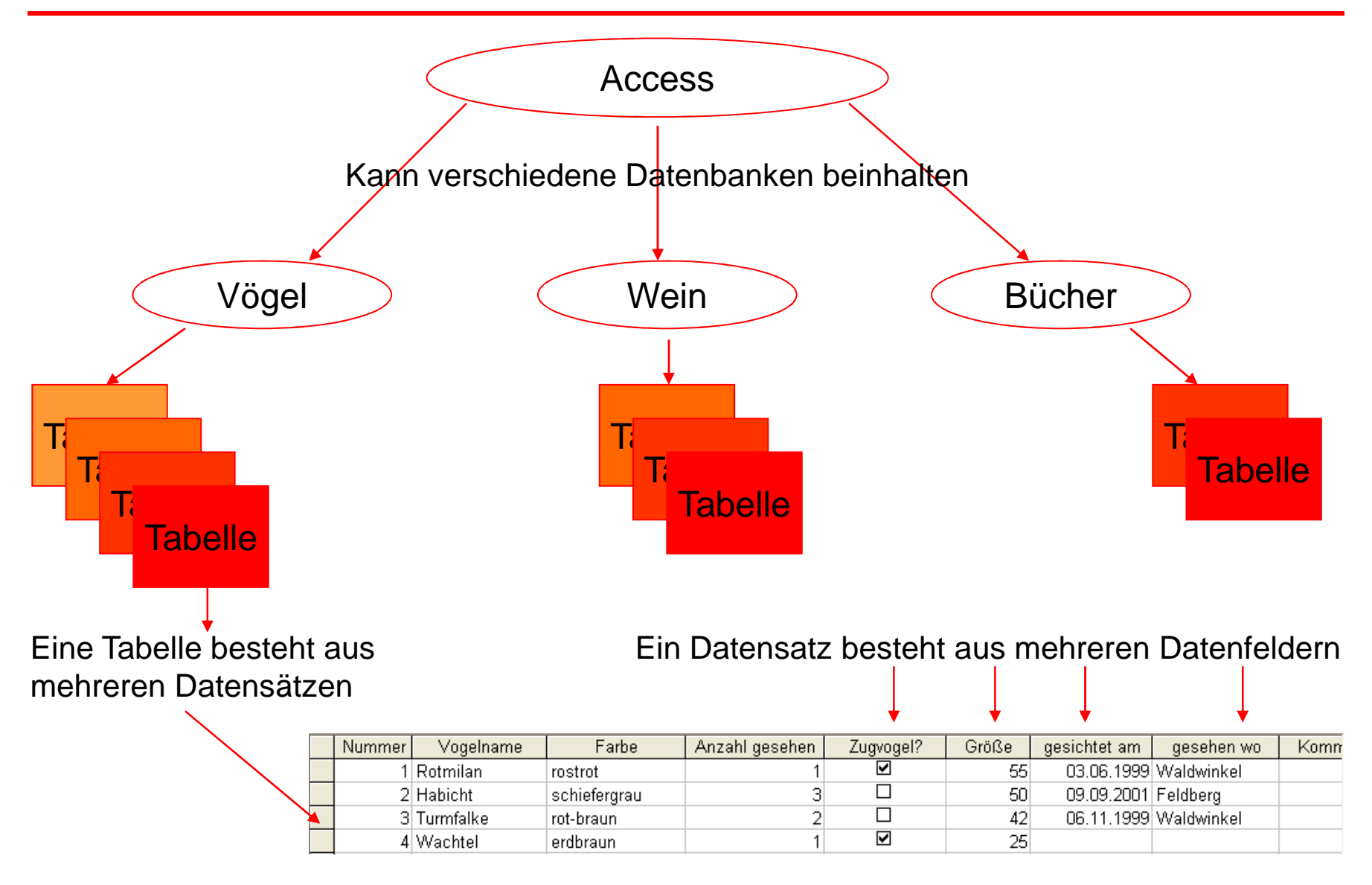

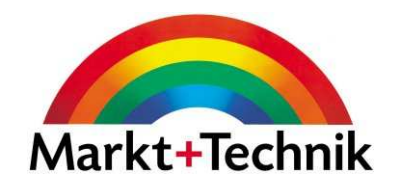

Mit Access können Sie

- $\bullet$ Eine Datenbank erstellen
- Informationen zu einer Datenbank hinzufügen
- $\bullet$ Daten bearbeiten und verändern
- $\bullet$  Daten sortieren und nach einem oder mehreren Kriterien filtern
- $\bullet$ Daten anhand von Abfragen auswerten
- $\bullet$ Daten in Berichtsform übersichtlich ausdrucken

### Ansichten

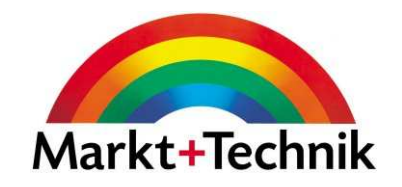

#### Datenblattansicht:

Mehrere Datensätze werden gleichzeitig angezeigt

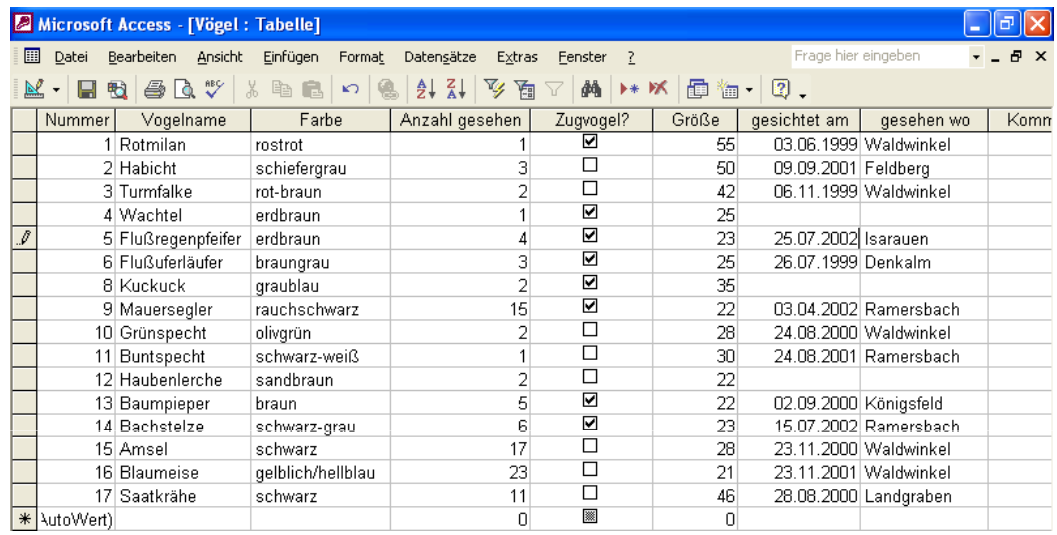

Formularansicht:

Einzelheiten eines einzigen Datensatzes werden angezeigt

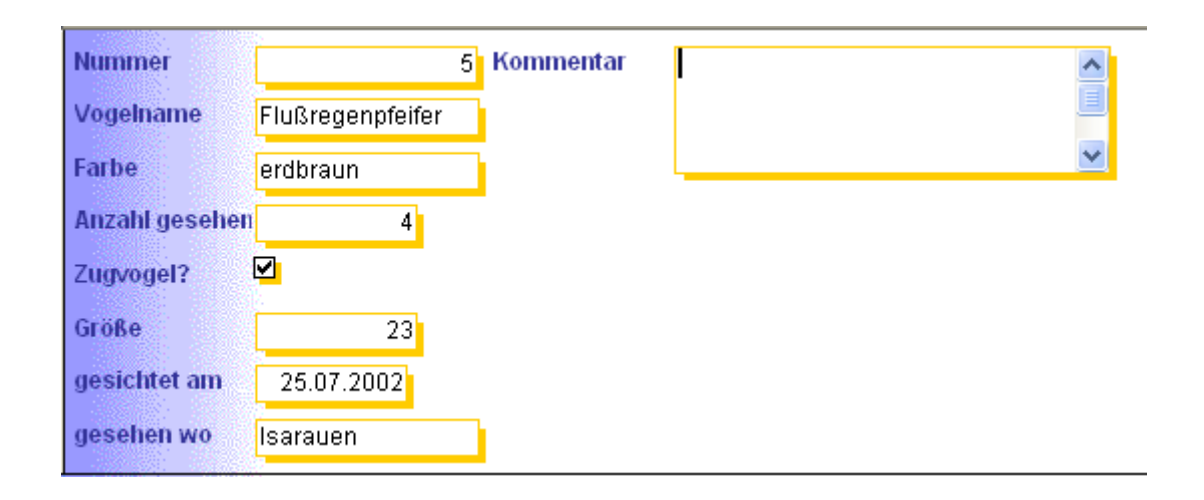

### Access Anwendungsfenster

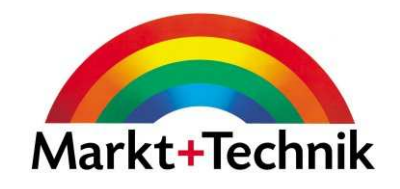

Minimierfeld, Maximierfeld, Schließenfeld**Titelleiste ANTIBORY EL ACCESS** Menüleiste- Datei Bearbeiten Ansicht Einfügen Extras Fenster ? Frage hier eingeben 06日过高区以上的高口--路--路--短的南--南--Symbolleisten $\mathbf{r} \triangleq \mathbf{N}$ eue Datei  $\star \times$ Datei öffnen  $dh2$ , mdh Vögel, mdb db1.mdb Vögel valido.mdb Weitere Dateien... **Neu** Leere Datenbank Leere Datenzugriffsseite Projekt (Bestehende Daten) Projekt (Neue Daten) Neu aus vorhandener Datei Datei wählen... Mit Vorlage beginnen Allgemeine Vorlagen... Vorlagen auf Microsoft.com AufgabenbereichNetzwerkressource hinzufügen... Microsoft Access-Hilfe **Statusleiste** ■ Beim Start anzeigen Bereit ∽

### Angepasste Menüs in Access

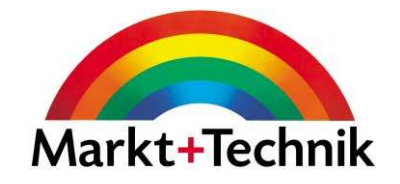

Beim ersten Mal werden nur wenige Befehle angezeigt

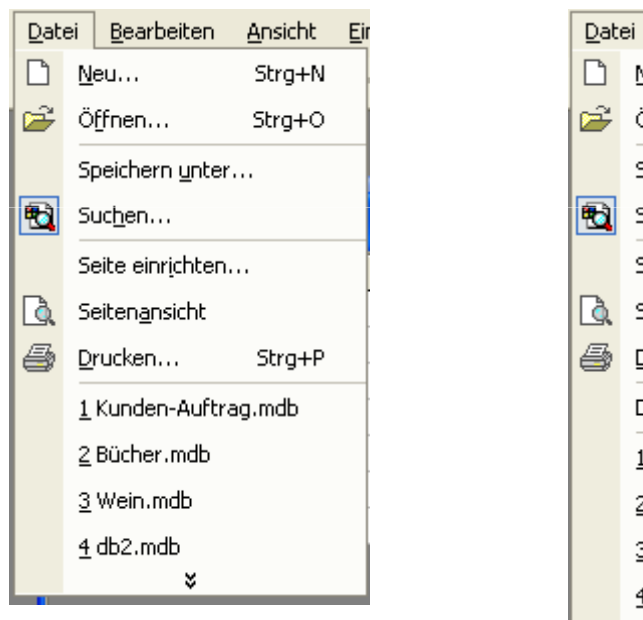

Wenn Sie ein einen weiteren Befehl verwenden, wird dieser beim nächsten Mal angezeigt.

Bearbeiten Datei Ansicht Einfi  $Neu...$ </u> Strg+N Öffnen... Strg+O Speichern unter... 图 Suchen... Seite einrichten... Seitenansicht Drucken... Strg+P Datenbankeigenschaften 1 Kunden-Auftrag.mdb 2 Bücher, mdb 3 Wein.mdb 4 db2.mdb

Um alle Befehl sehen zu können, klicken Sie auf den Doppelpfeil am unteren Ende des Menüs.

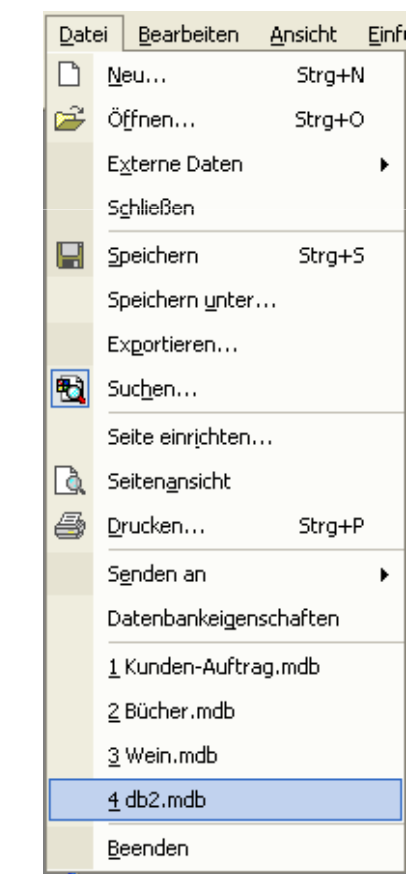

Um immer sämtliche Befehle angezeigt zu bekommen, aktivieren Sie unter *Extras/Anpassen* im Register *Optionen* das entsprechende Kontrollkästchen.

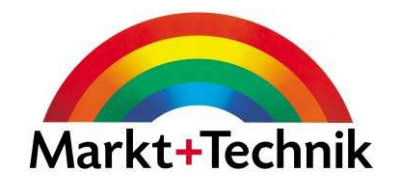

Sie gelangen in den Aufgabenbereich, indem Sie den Befehl Ansicht/Aufgabenbereichwählen.

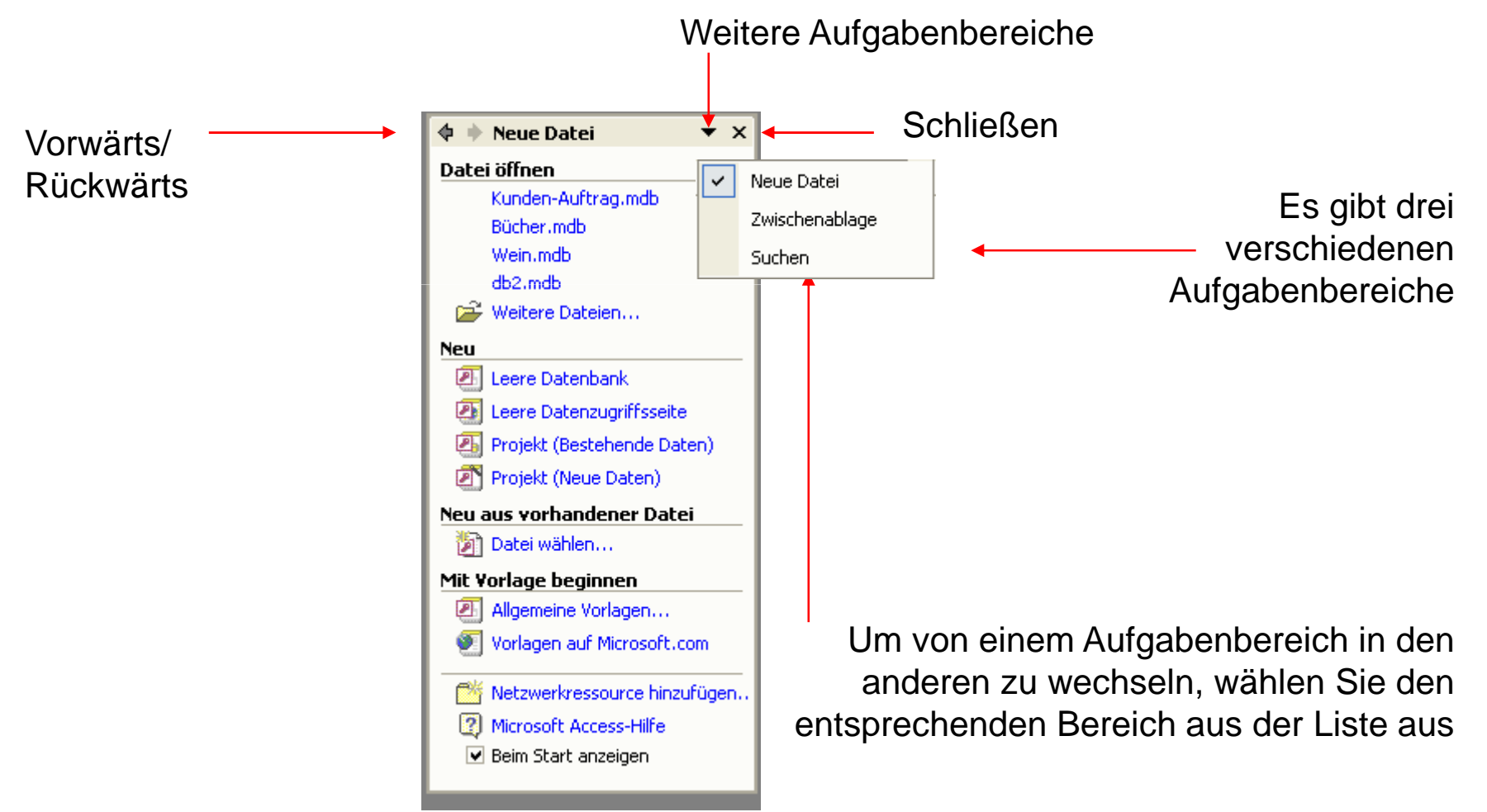

### Datenbankfenster

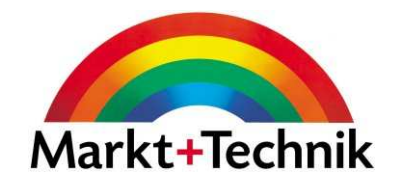

#### **Objektliste**

- •Tabellen: Daten speichern
- Abfragen: Daten auswerten $\bullet$
- Formulare: Auf Daten zugreifen•
- Berichte: Daten übersichtlich drucken $\bullet$
- $\bullet$ Seiten: Darstellung im Web
- Makros: Abläufe automatisieren $\bullet$
- •Module: Programme schreiben

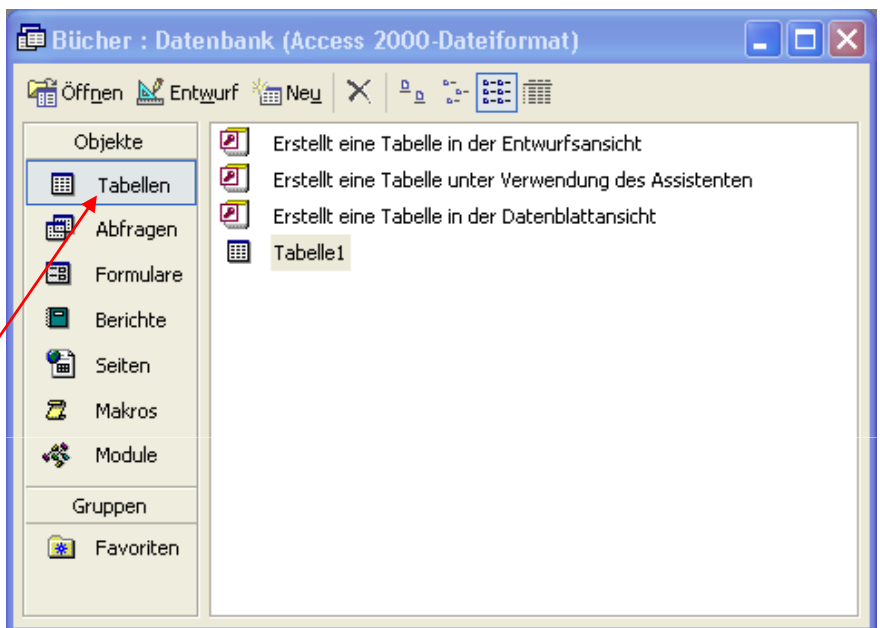

Klicken Sie ein Objekt an, um es auszuwählen.

### Symbolleisten

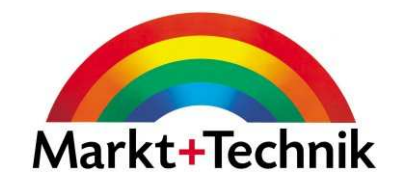

Datenbank-Symbolleiste

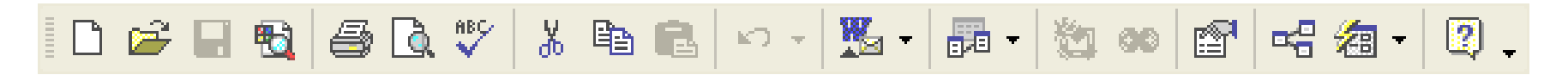

#### Format-Symbolleiste

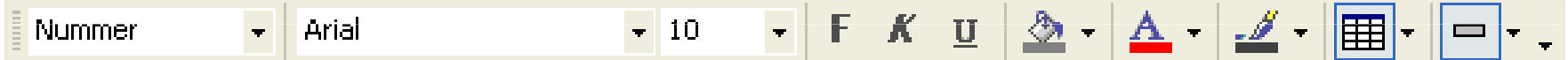

Tabellenblatt-Symbolleiste

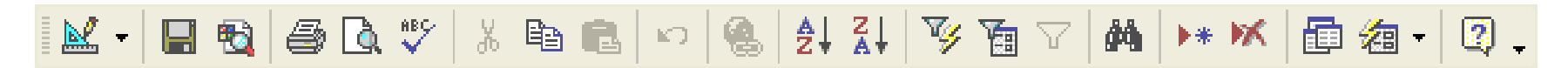

Führen Sie auf Ihrem Rechner den Mauspfeil über die verschiedenen Symbole, um deren jeweilige Bedeutung angezeigt zu bekommen.

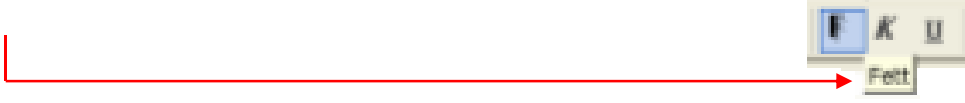

### Symbolleisten und Schaltflächen

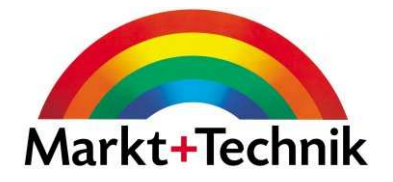

Option.

Sie können Symbolleisten über den Menübefehl Ansicht/Symbolleistenein- oder ausblenden.

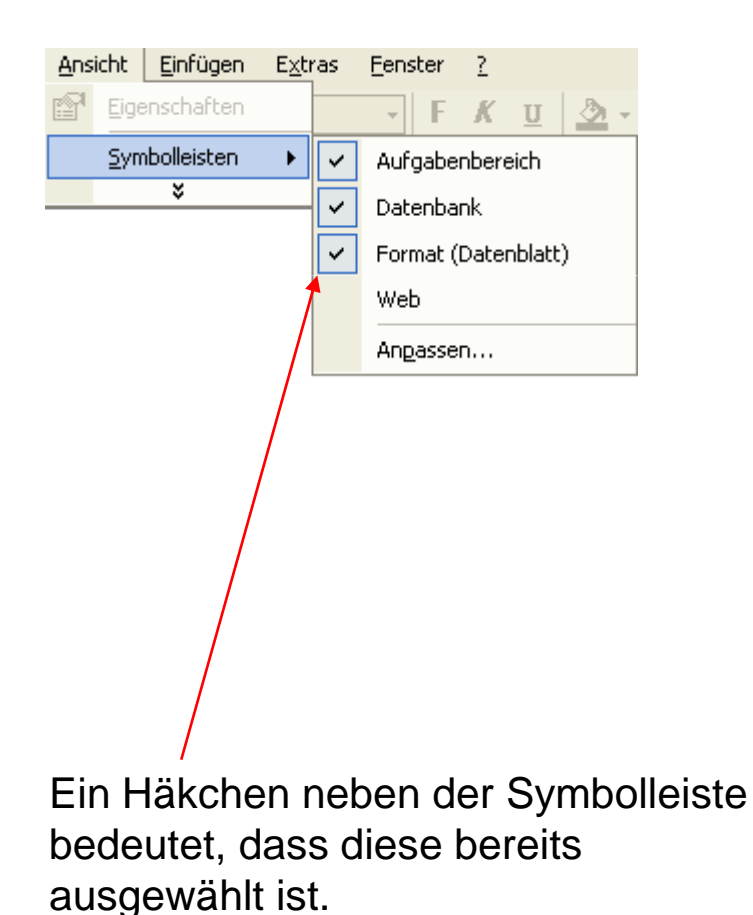

Um Schaltflächen ein- und auszublenden, klicken Sie auf den Befehl Optionen für Symbolleisten, und dann die entsprechende

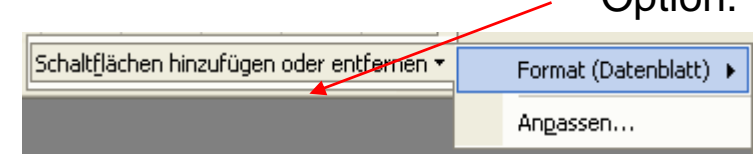

Wählen Sie die entsprechende Symbolleiste und wählen Sie aus, welche Befehle angezeigt und welche ausgeblendet werden sollen.

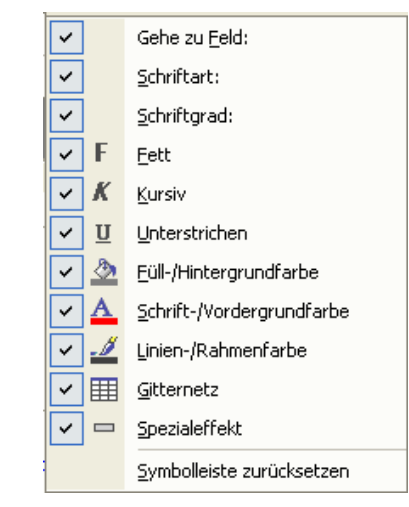

### Das Hilfe-Fenster in Access

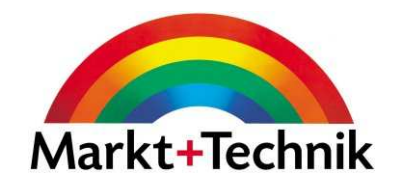

Das Hilfe-Fenster verfügt über drei Register:

Inhalt, Antwort-Assistent und Index

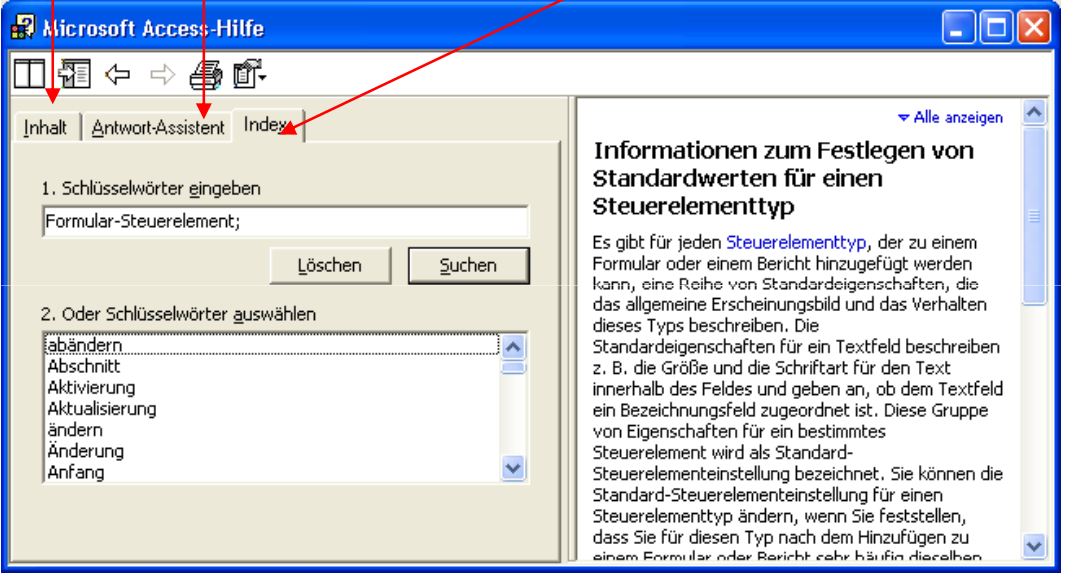

Im Register *Inhalt* finden Sie kurze Beschreibungen der Hauptmerkmale von Access.

Im Register *Antwort-Assistent* können Sie eine Frage eingeben, und Access zeigt Ihnen übereinstimmende Themen an, deren Text Sie dann im rechten Fenster lesen können.

Im Register Index können Sie ein Wort eingeben oder ein Schlüsselwort aus der vorhandenen Liste auswählen. Sie bekommen die entsprechenden Hilfethemen angezeigt.

### Die Online-Hilfe im Dialogfeld

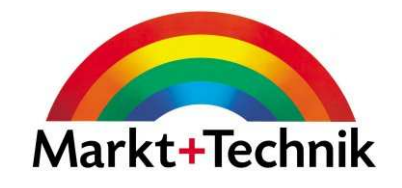

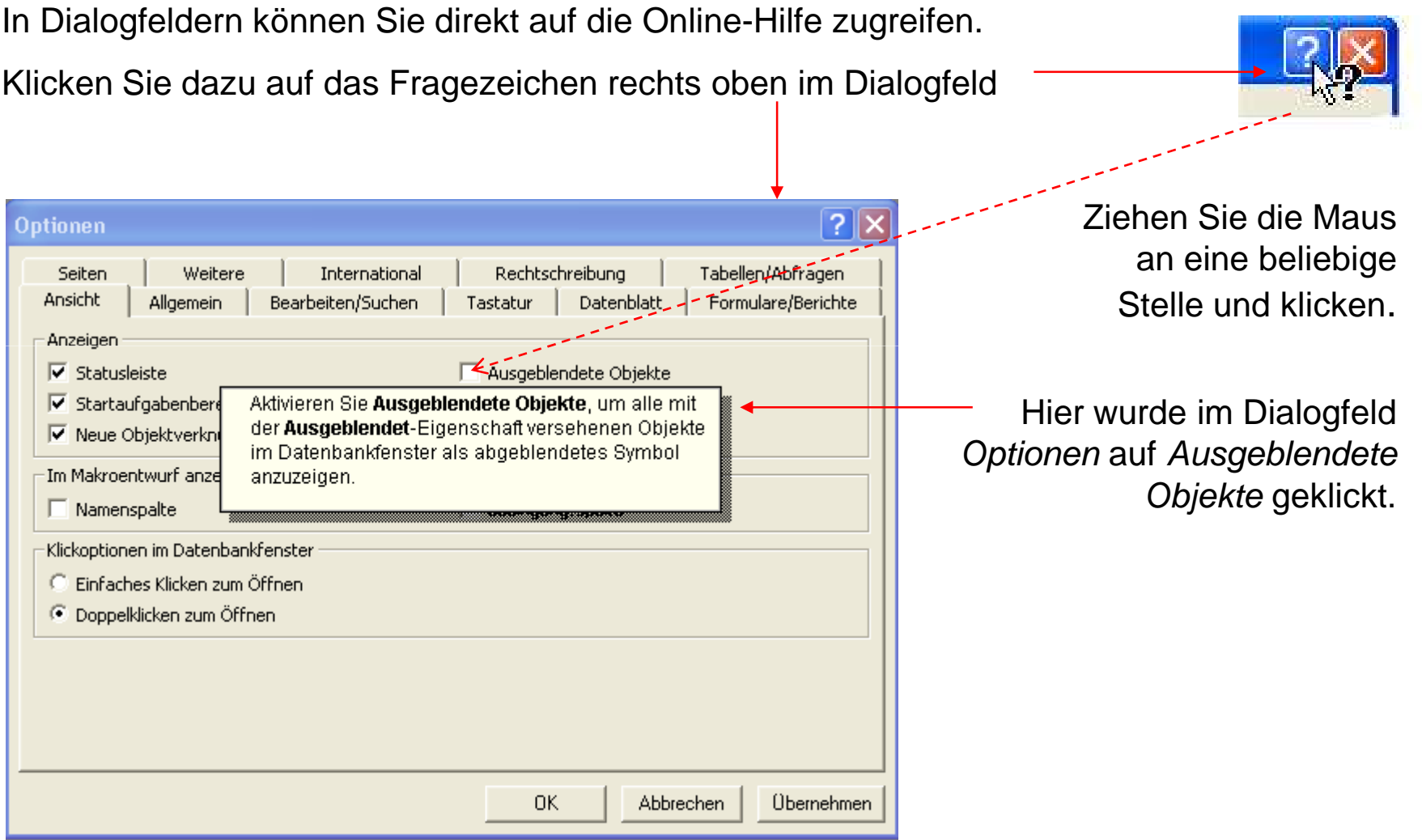

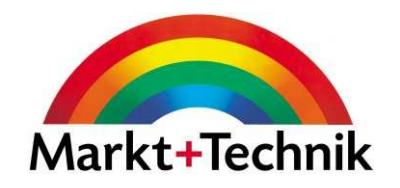

Die neun Schritte zur Datenbank

- •Eine neue, leere Datenbank erstellen/abspeichern
- Mustertabelle auswählen
- Felder auswählen
- Felder umbenennen
- Primärschlüssel festlegen
- $\bullet$ Daten eingeben
- Spaltenbreite anpassen
- Wechsel in die Entwurfsansicht
- $\bullet$ Index erstellen

### Felddatentypen

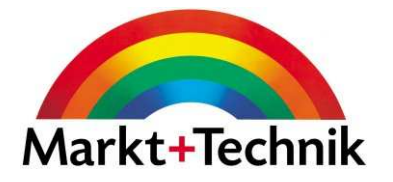

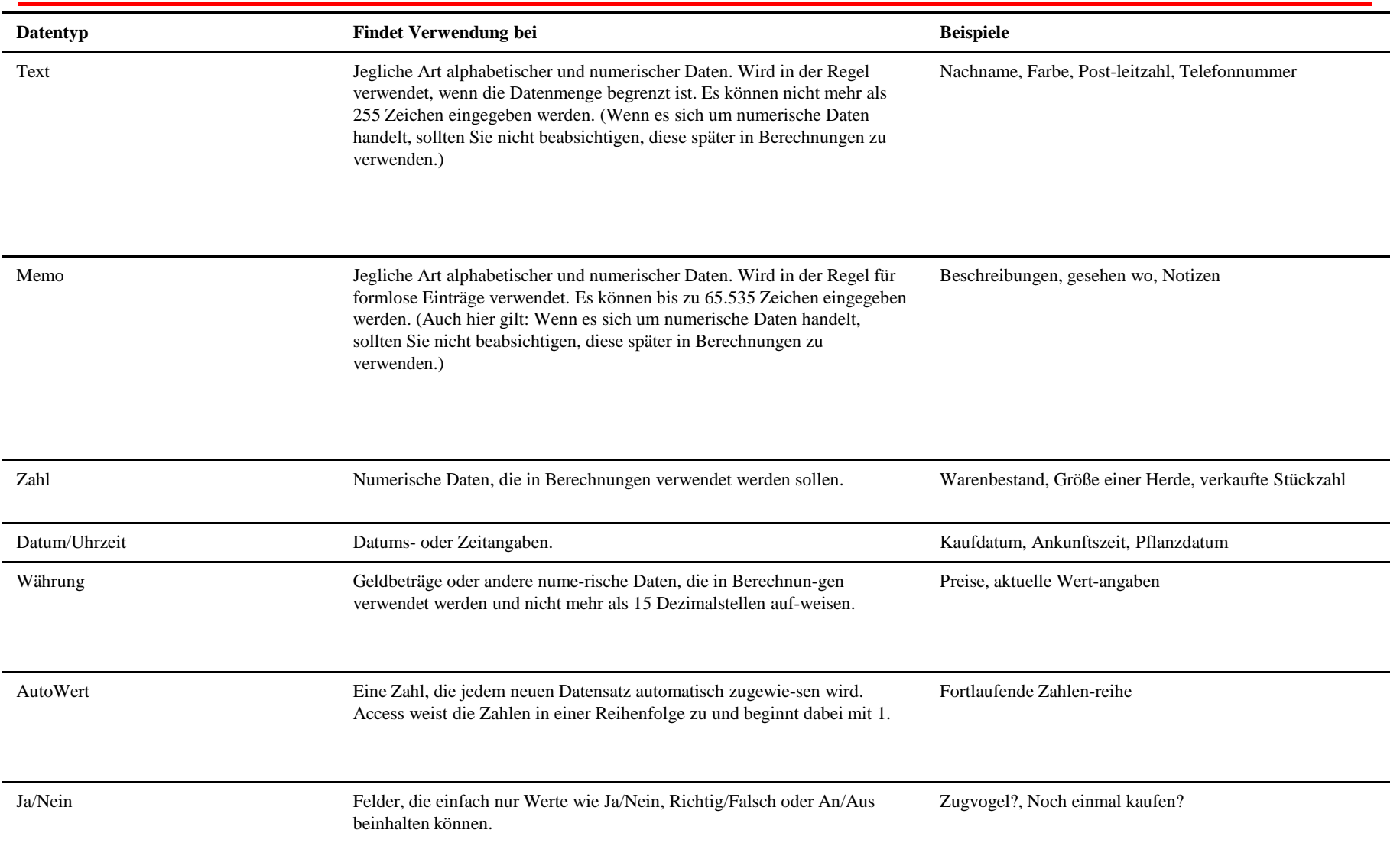

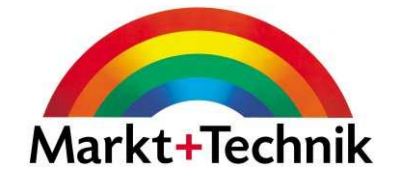

In der Entwurfsansicht Klicken Sie in der entsprechenden Zeile rechts neben können Sie z.B. Felder den Felddatentyp, um den Felddatentyp zu ändern. Wählen Sie aus der DropDown-Liste aus.hinzufügen oder den Feldnamen ändern**■ Kunden: Tabelle**  $\Box$ ok Feldname Felddatentyp Beschreibung Symbol für Primärschlüssel - Ru-Nr AutoWert Felddatentyn Machname Text autoWerl Vorname Text Text Straße Text Memo PLZ Zahl Zahl Ort Datum/Uhrzeit Text währung AutoWert Ja/Nein OLE-Objekt Hyperlink Nachschlage-Assis Feldeigenschaften Nachschlagen Allgemein **Klicken Sie auf die verschiedenen** Feldgröße 50 Format **Eigenschaften, um rechts im Feld** Eingabeformat **eine kurze Beschreibung** Liste der FeldeigenschaftenBeschriftung Die Feldbeschreibung ist optional. Standardwert **angezeigt zu bekommen.**Sie hilft, den Feldinhalt zu erklären Gültigkeitsregel und wird auch in der Statusleiste Gültigkeitsmeldung angezeigt, wenn Sie dieses Feld in Eingabe erforderlich Nein einem Formular markieren. Leere Zeichenfolge Ja Indiziert Ja (Duplikate möglich) Unicode-Kompression Ja IME-Modus Keine Kontrolle IME-Satzmodus Keine

### **Gültigkeitsregel**

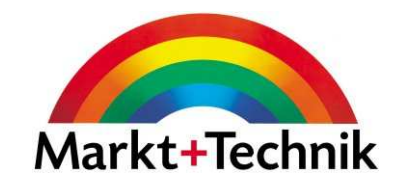

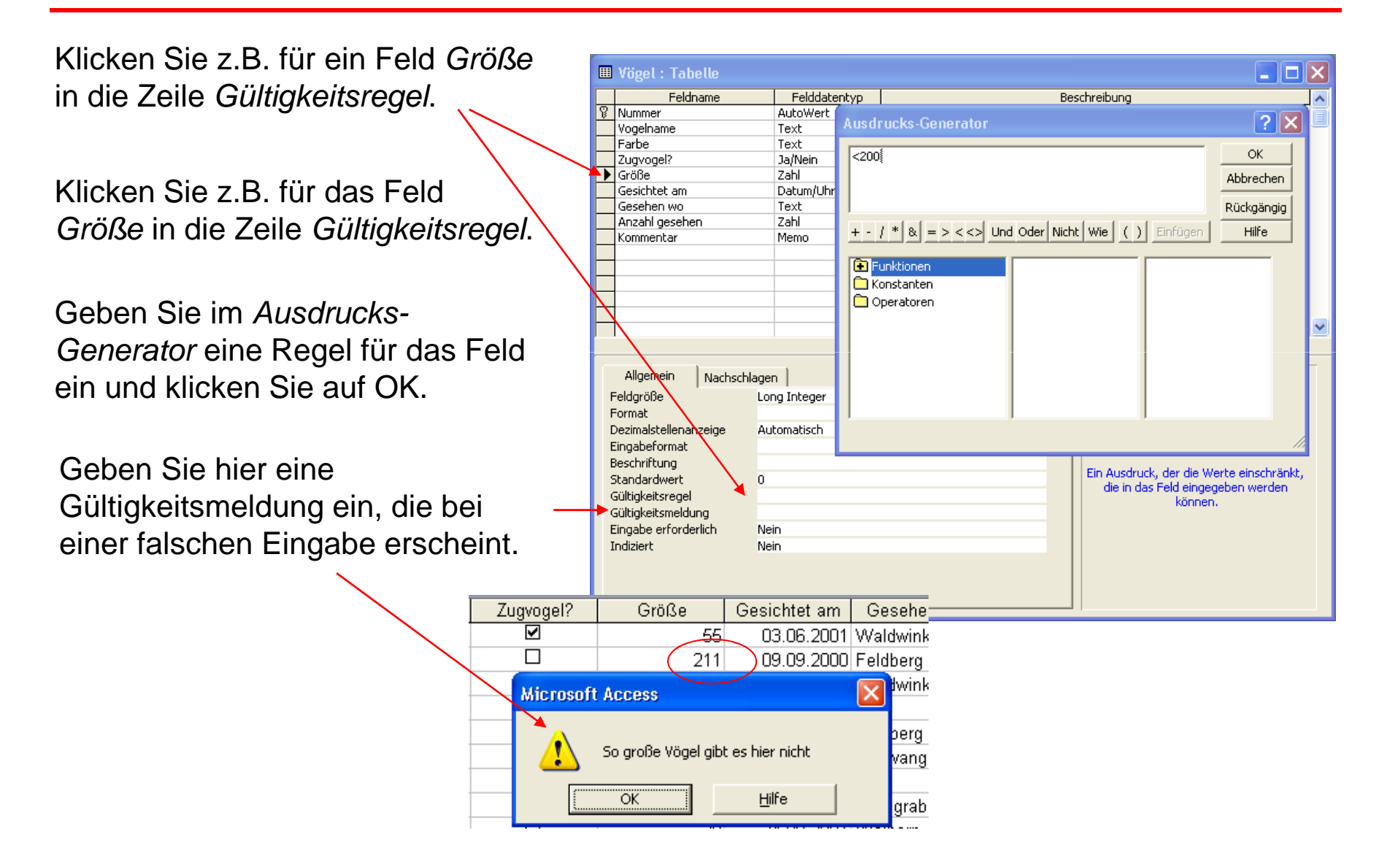
## Beziehungen

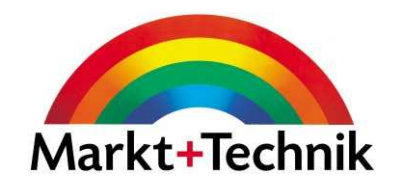

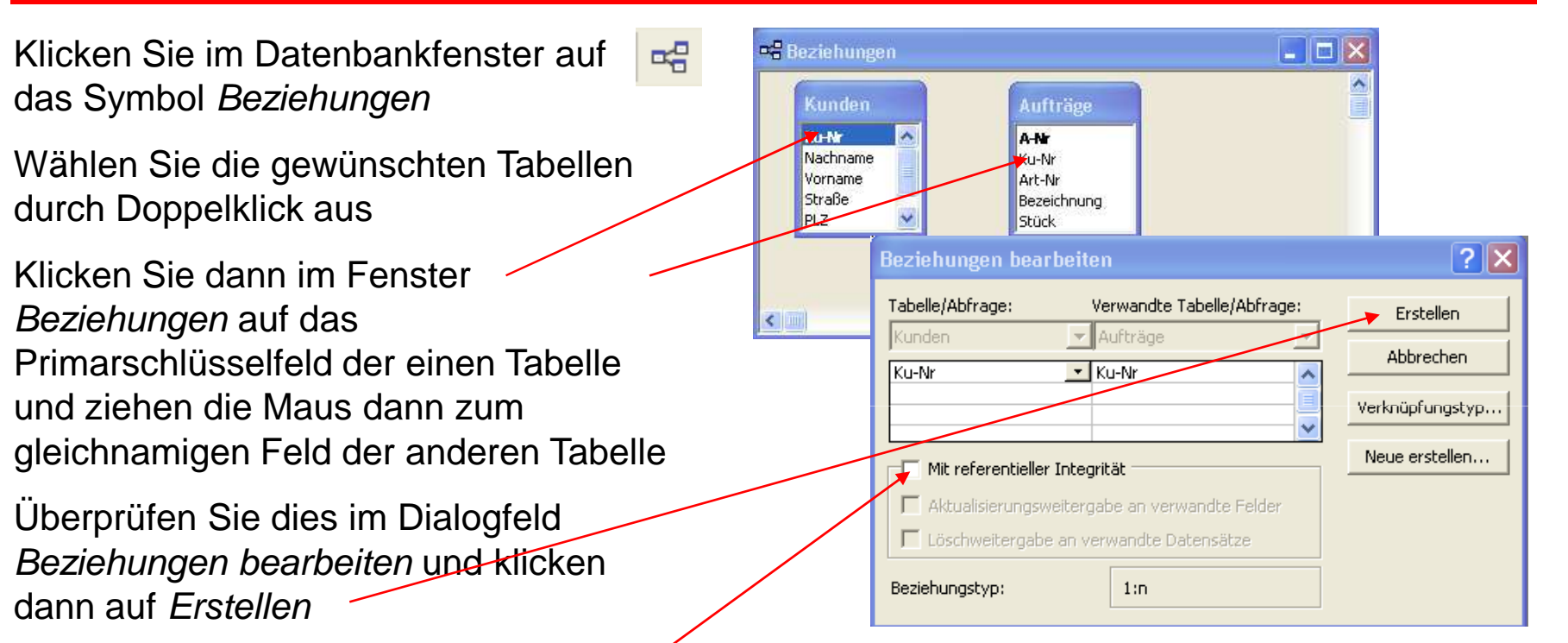

Mit referentieller Integrität bedeutet, dass die Löschung verknüpfter Daten verhindert wird.

Nach dem Erstellen wird die Beziehung grafisch angezeigt

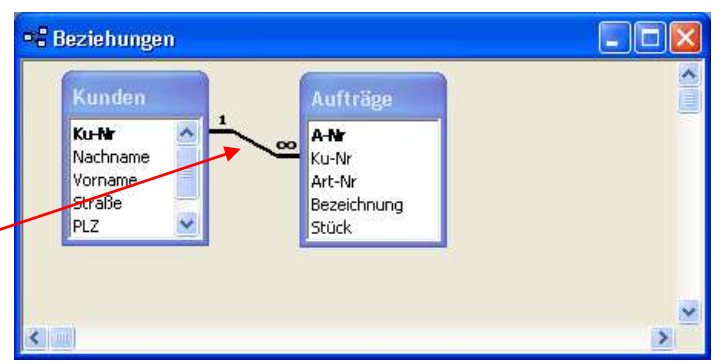

# Tabellen, Formulare und Berichte kopieren und löschen

画

團

E.

僃

 $\overline{\mathcal{B}}$ 

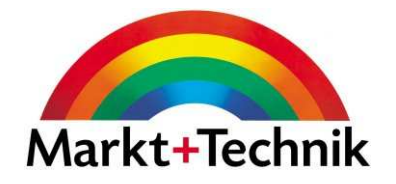

Auf das entsprechende Objekt einen Rechtsklick ausführen

Aus dem Kontextmenü den gewünschten Befehl anklicken

Zum Einfügen üben Sie einen Rechtsklick auf eine beliebige Stelle im Datenbankfenster aus

Wählen Sie *Einfügen* aus dem Kontextmenü

Geben Sie der Tabelle einen Namen

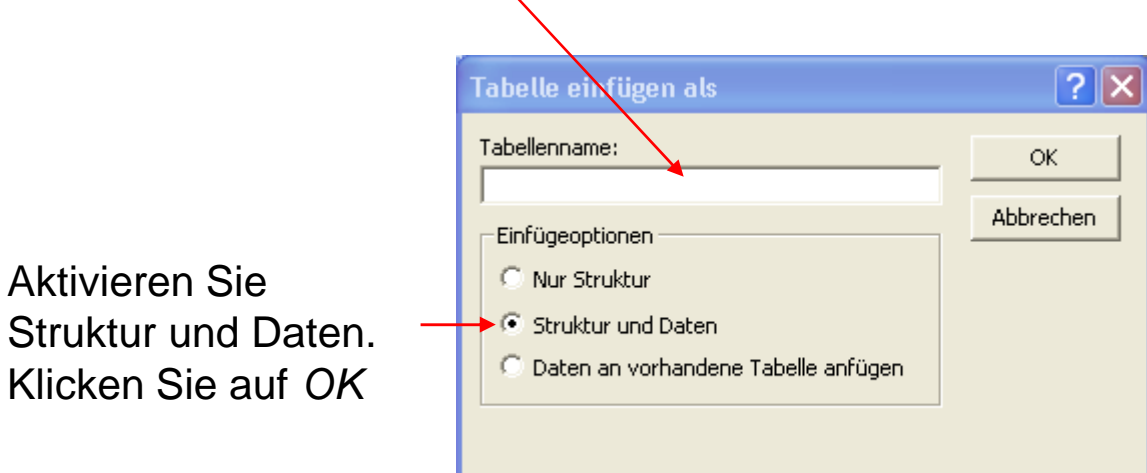

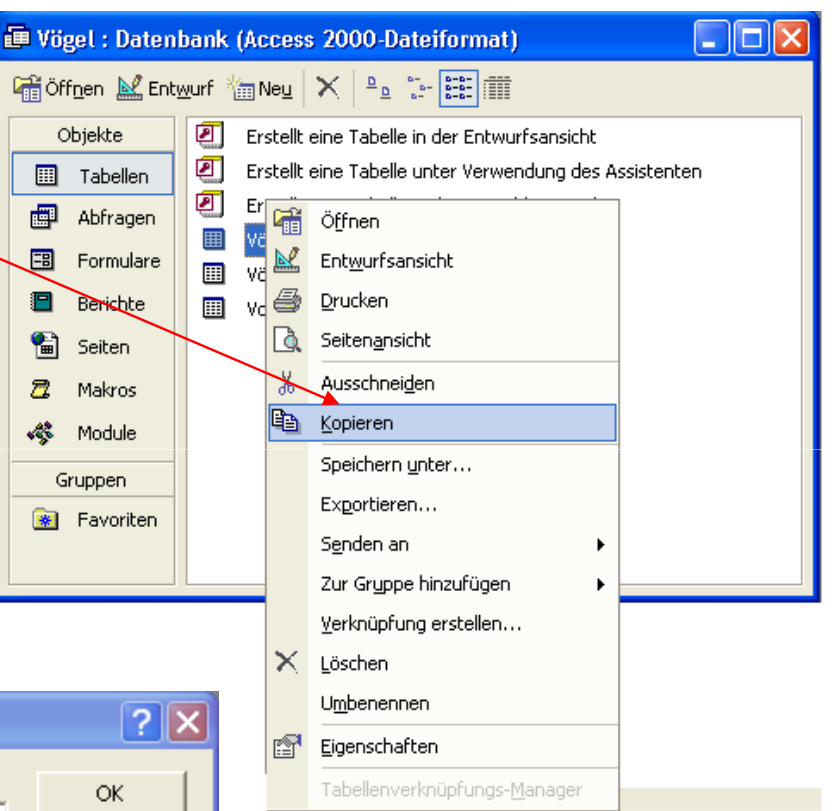

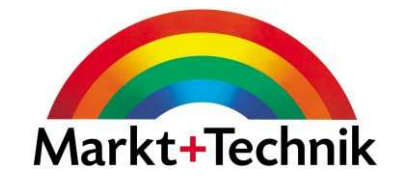

- Sie können Daten aufsteigend und absteigend sortieren
- Klicken Sie in ein Feld und dann auf eine der Schaltflächen
- Um die ursprüngliche Reihenfolge wieder herzustellen, wählen Sie Datensätze/Filter/Sortierung entfernen

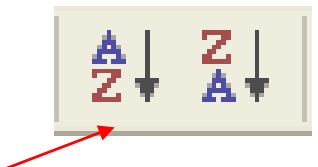

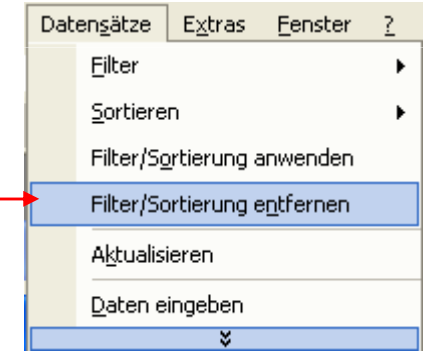

#### Nach mehreren Kriterien sortieren

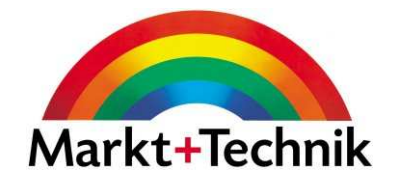

- • Öffnen Sie eine Tabelle in der Datenblattansicht
- $\bullet$  Wählen Sie Datensätze/Filter/Spezialfilter/Sortierung
- $\bullet$ Legen Sie im Entwurfsgitter die Felder an, nach denen sortiert werden soll, und zwar in der gewünschten Reihenfolge
- $\bullet$ • In der Zeile Sortierung legen Sie fest, ob aufsteigend oder absteigend
- $\bullet$  Klicken Sie auf die Schaltfläche Filter anwenden

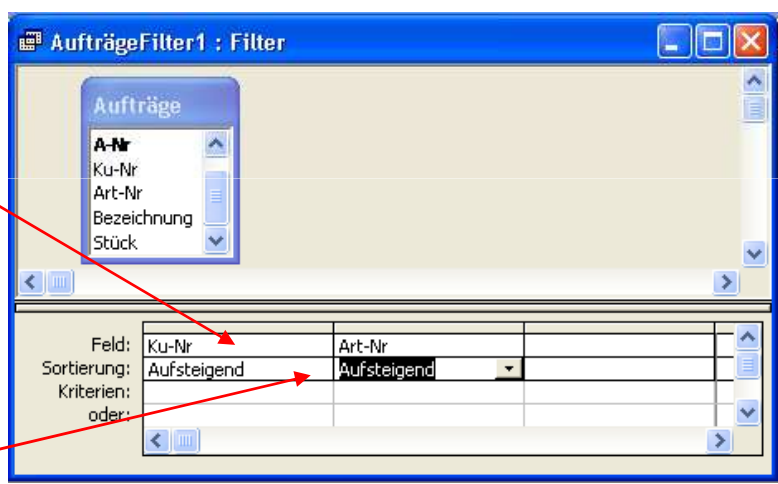

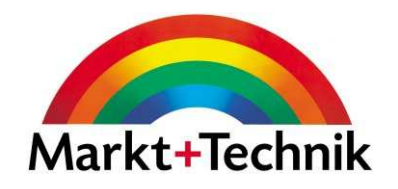

Mit Abfragen können Sie:

- •Daten aus einer oder mehreren Tabellen auswerten
- Statistiken erstellen
- Eine Auswertung aller oder nur bestimmter Datenfelder eines Datensatzes erstellen.

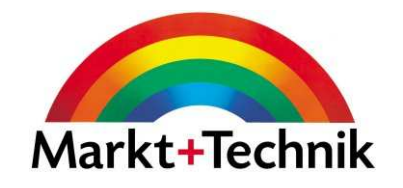

Sie können Abfragen durch Kriterien beschränken

Geben Sie in der Entwurfsansicht

in der Zeile *Kriterien* die <sub>.</sub> gewünschten Kriterien ein

Alle Kriterien, die Sie in die Kriterienzeile schreiben sind UND-Kriterien

Aufträge A-Nr Ku-Nr Art-Nr Bezeichnung **Stück** Feld: Art-Nr Stück Ku-Nr Tabelle: Aufträge Aufträge Aufträge Sortierung: Aufsteigend Aufsteigend Anzeigen: Kriterien:  $\overline{55}$ oder:  $\left\langle \right\rangle$  =

**■ Abfrage1: Auswahlabfrage** 

Kriterien, die Sie in die Zeile oderschreiben, sind ODER-Kriterien

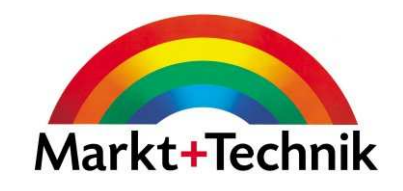

- Klicken Sie in der Objektliste auf Formulare
- Klicken Sie die Schaltfläche Neu
- Wählen Sie ein Formular-Layout aus der Liste
- Wählen Sie aus der Dropdown-Liste eine Tabelle aus
- Klicken Sie auf OK.

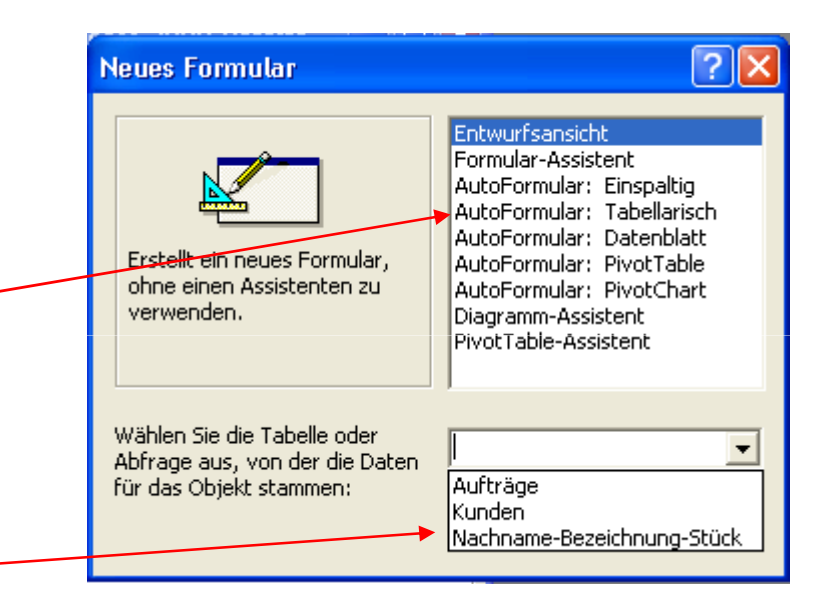

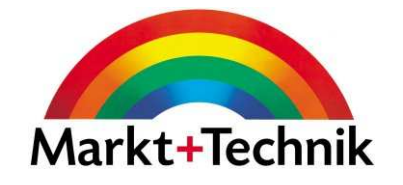

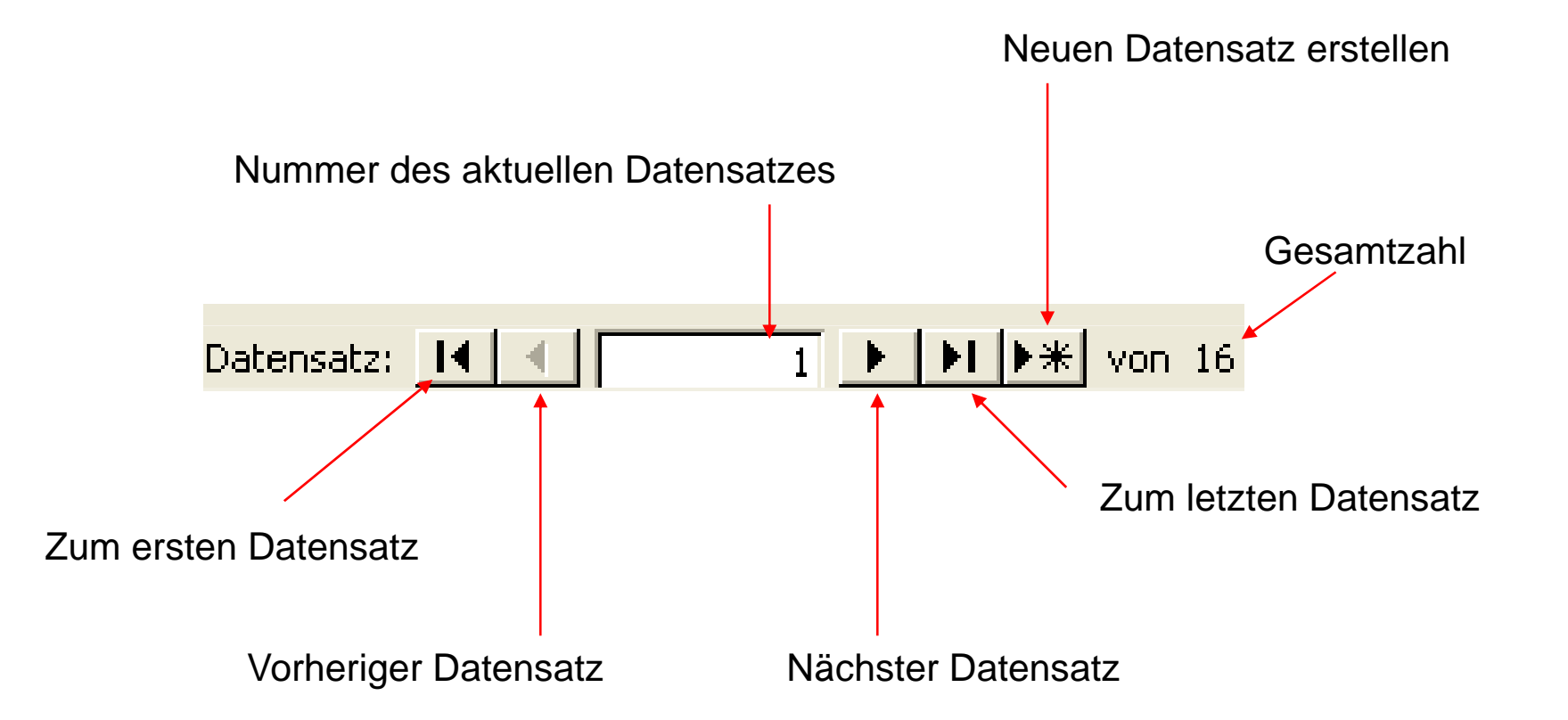

## Formular in der Entwurfsansicht

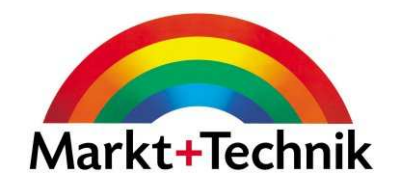

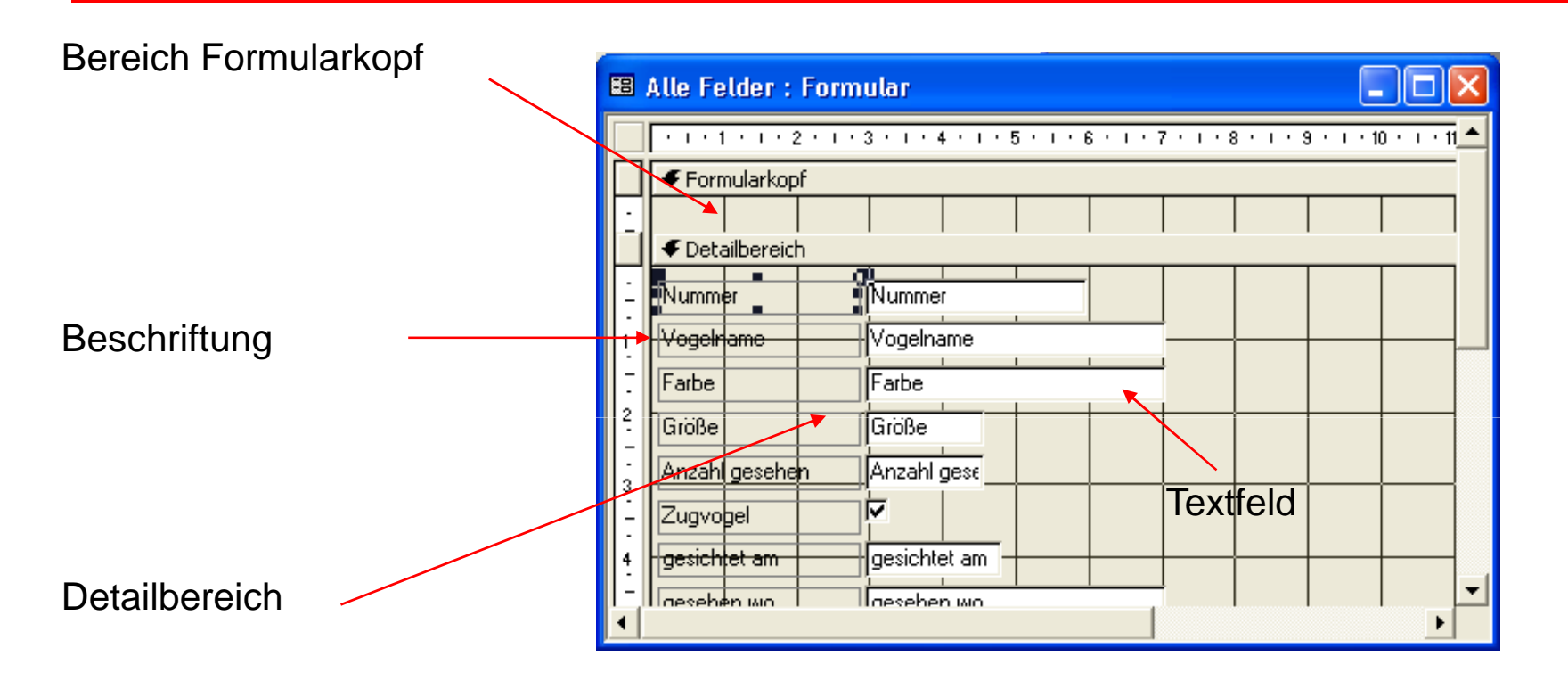

Sie können den Text der Felder mit Hilfe der Befehle der Format-Symbolleiste formatieren

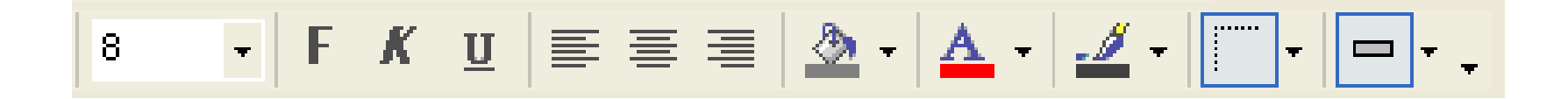

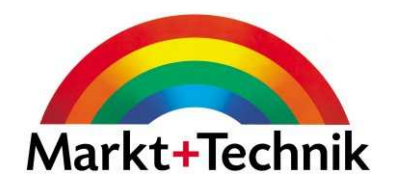

- Bericht ist ein Datenbankobjekt zum übersichtlichen Ausdrucken von Daten
- Ein Bericht kann Daten aus mehreren Tabellen oder Abfragen enthalten
- Ein Bericht kann Daten gruppieren und zusammenfassen
- Berichte werden hauptsächlich zum Ausdrucken auf Papier verwendet

#### Autobericht

Navigationsleiste

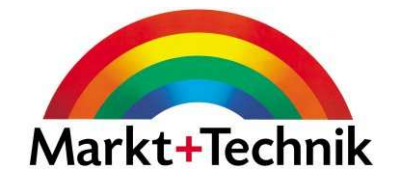

Die einfachste Art einen Bericht zu erstellen ist die über die Funktion Autobericht.

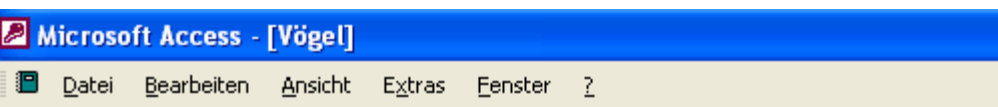

So sieht ein AutoBericht: Spalten aus

Jedes Feld wird in einer Zeile gedruckt, wobei de Feldname links steht

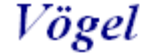

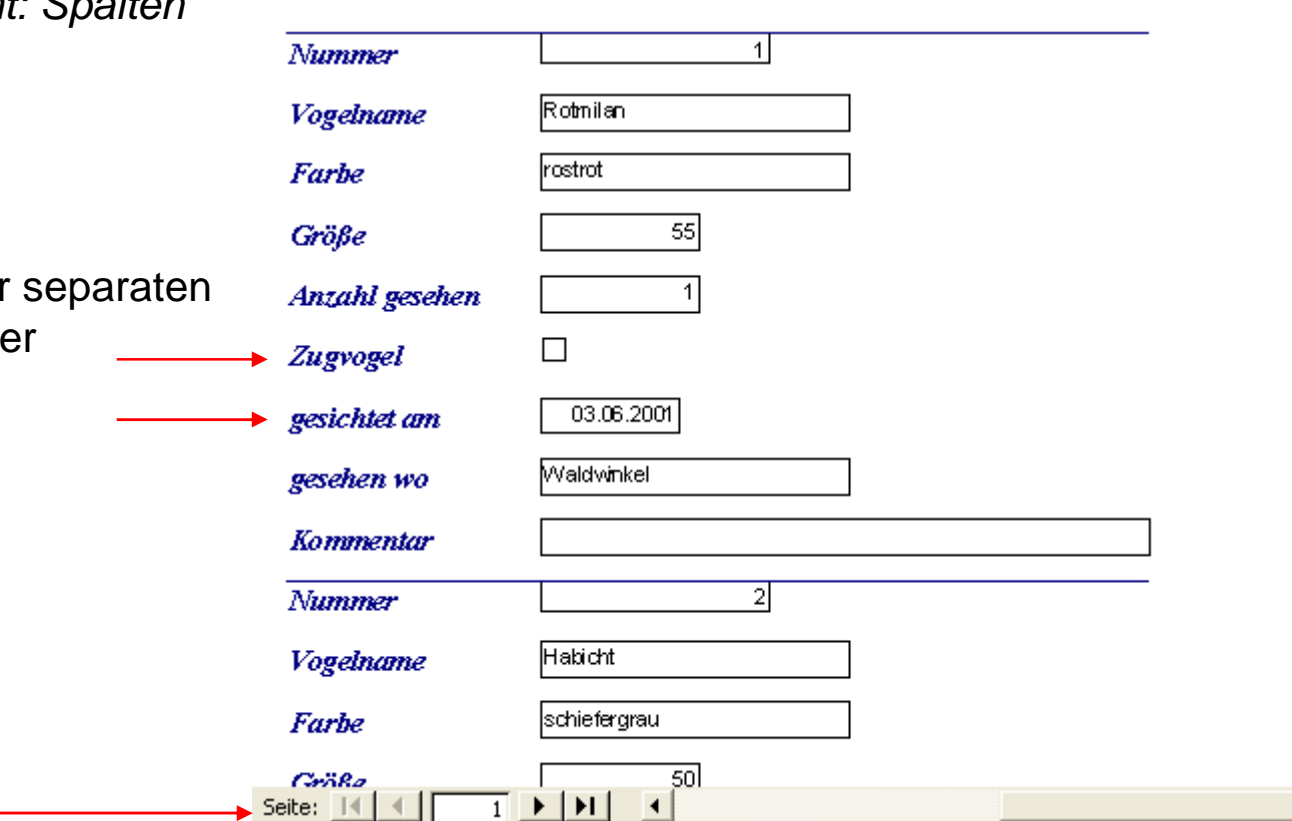

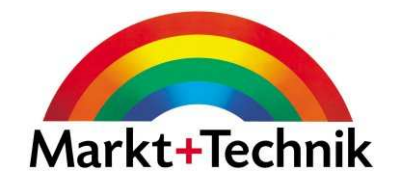

- •Klicken Sie in der Objektliste auf Berichte
- •Wählen Sie Berichts-Assistent
- $\bullet$ Wählen Sie eine Tabelle aus
- •Wählen Sie die gewünschten Felder aus
- •Geben Sie an, wie die Felder gruppiert sein sollen
- • Geben Sie die Reihenfolge an, in der die Daten angezeigt werden sollen
- •Bestimmen Sie das Layout des Berichts
- •Geben Sie das typografische Format an
- •Geben Sie einen Titel ein

#### Beispiel für einen Bericht

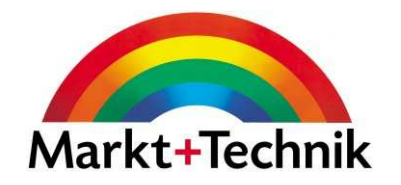

In diesem Beispiel wurde nach Monaten (Juli, September, Juni) gruppiert

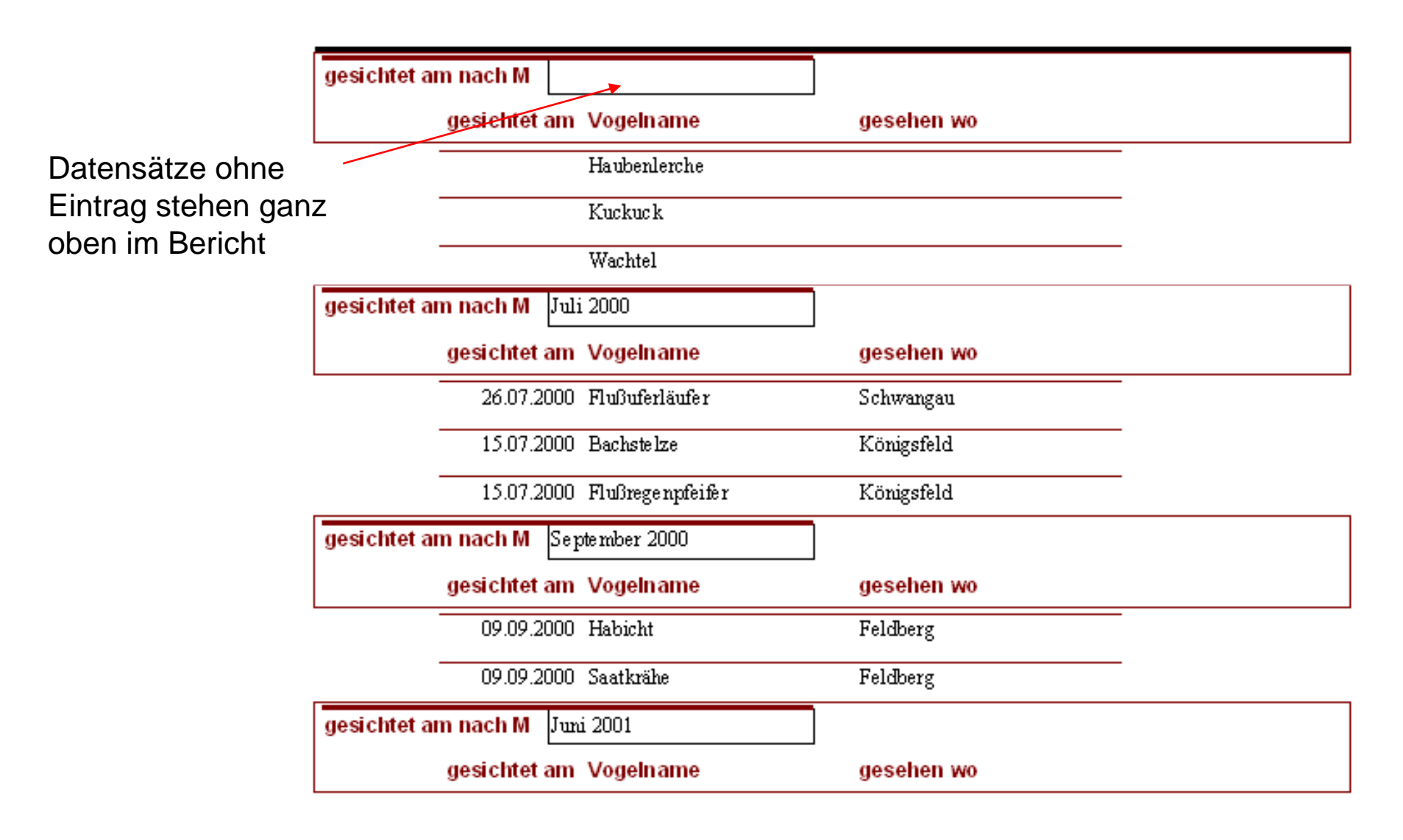

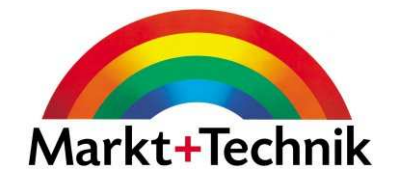

Berichtskopf und Berichtsfuß: Text erscheint nur am Anfang und am Ende eines Berichts

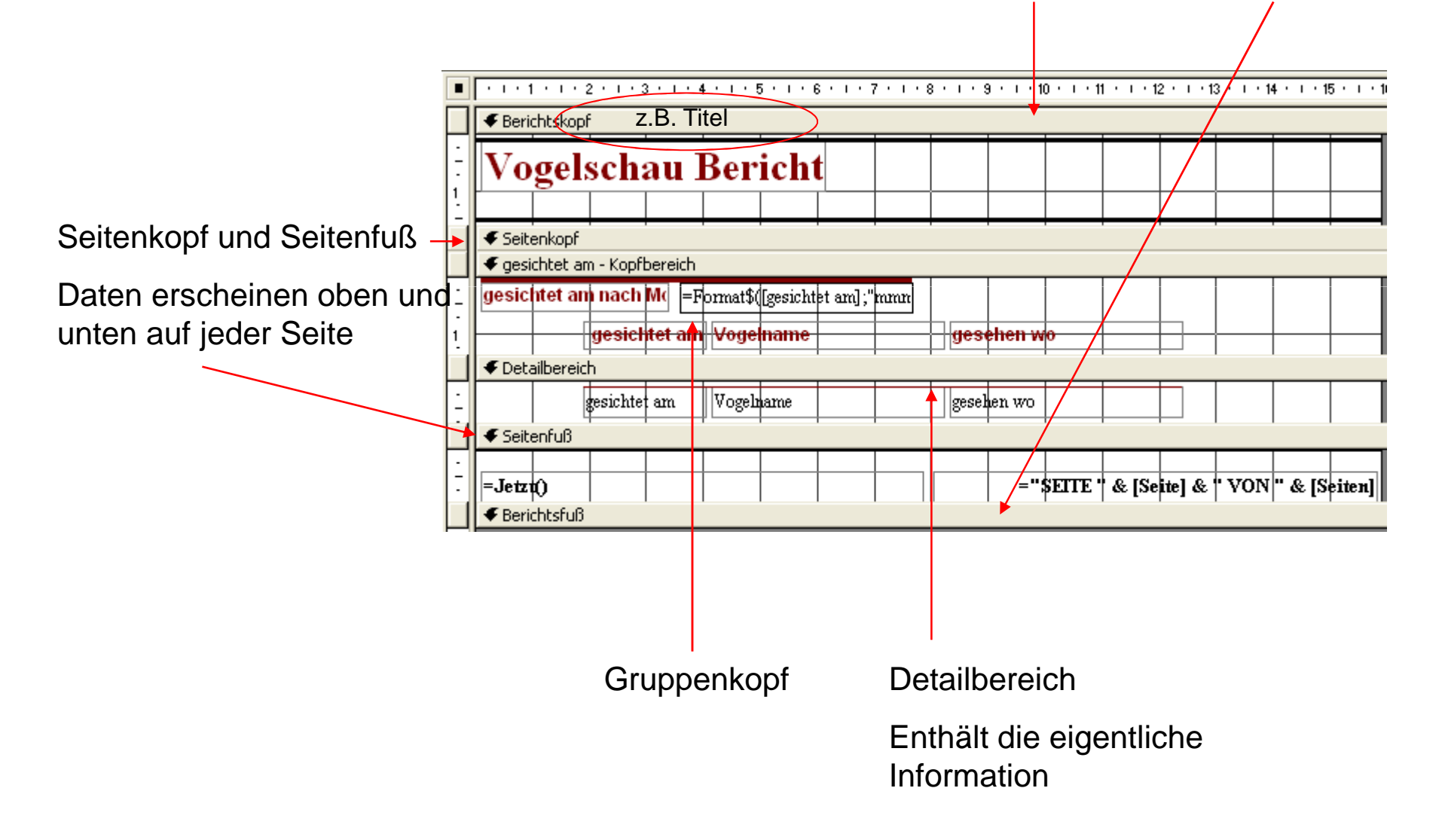

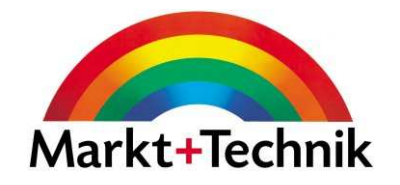

# Modul 6

Präsentationen

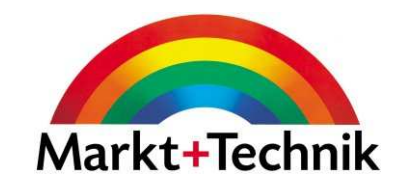

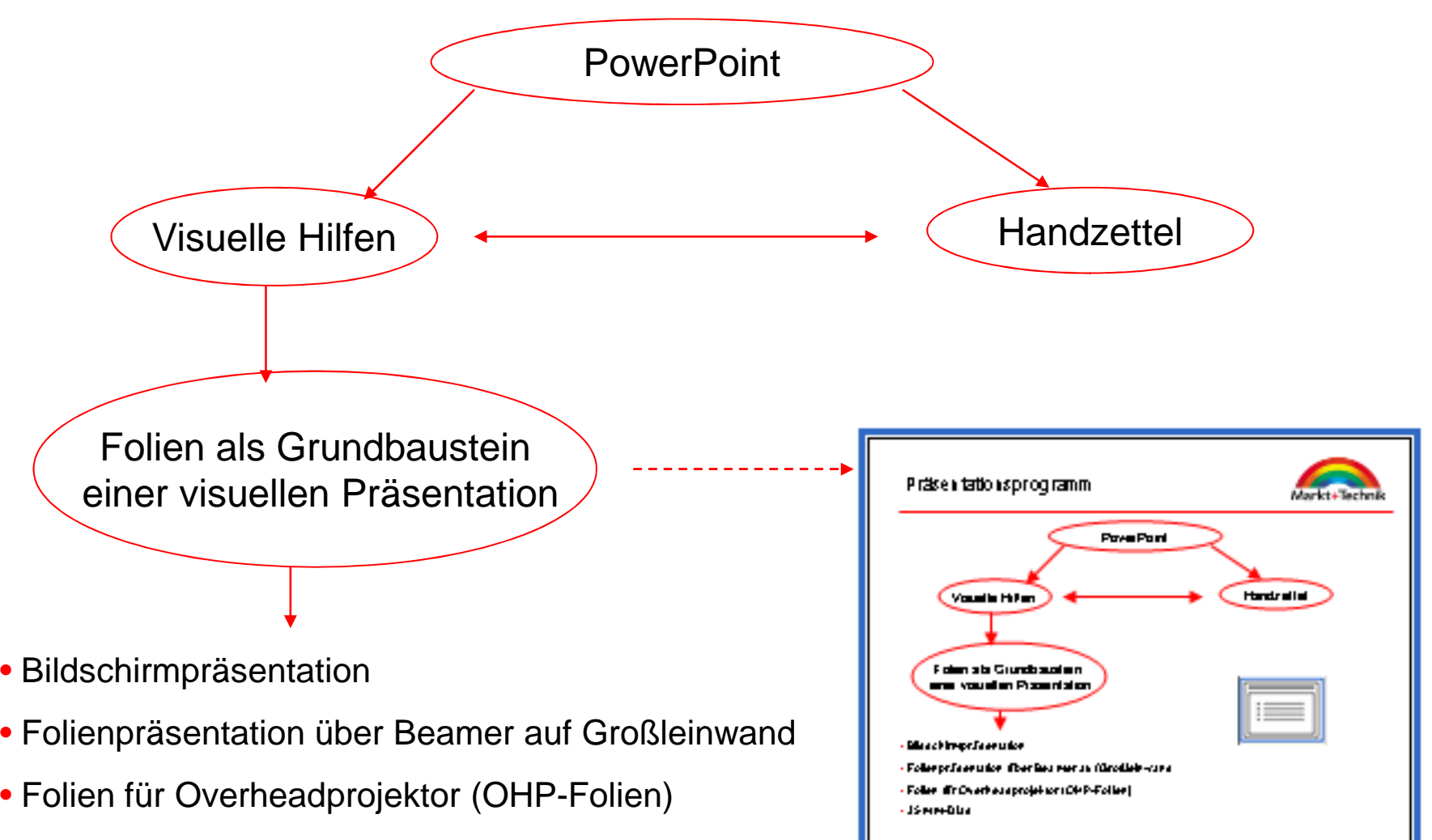

• 35 mm-Dias

#### **PowerPoint**

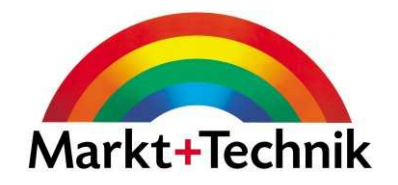

Eine PowerPoint-Präsentation kann aus beliebig vielen Folien bestehen.Im Normalfall hat die erste, nämlich die Titelfolie ein anderes Layout als der Rest.

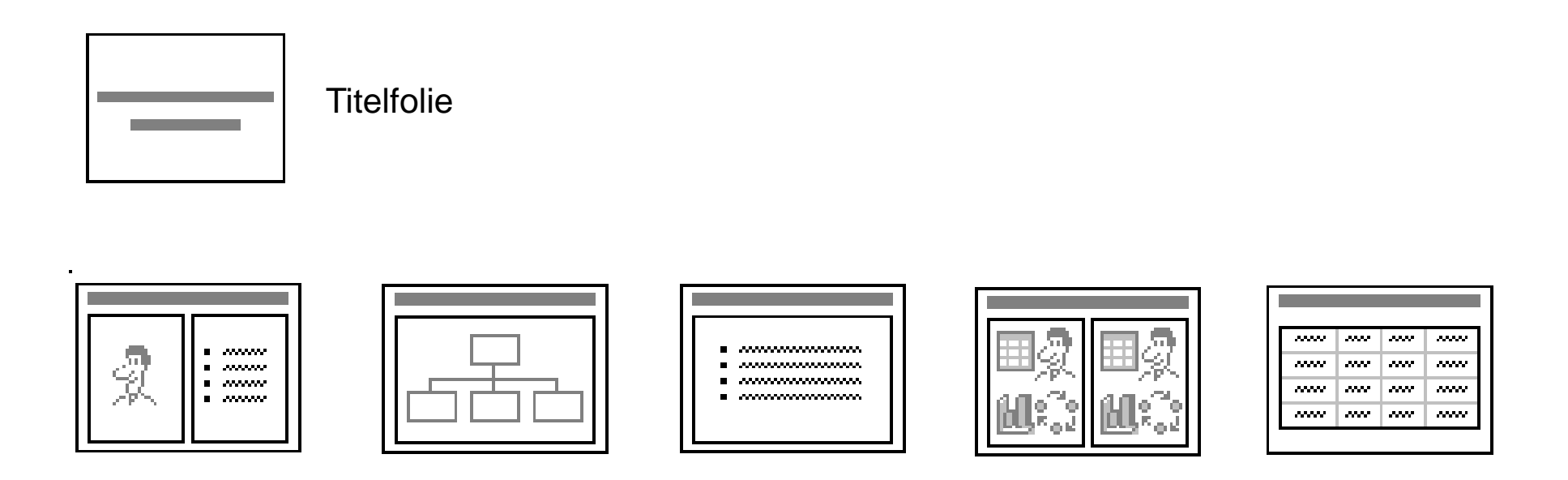

Jede Folie kann je nach Inhalt ein anderes Layout haben. Hier ein paar Beispiele. Sie finden in PowerPoint 27 vorgefertigte Folienlayouts.

#### **Platzhalter**

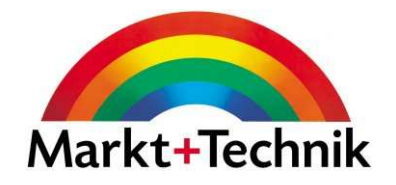

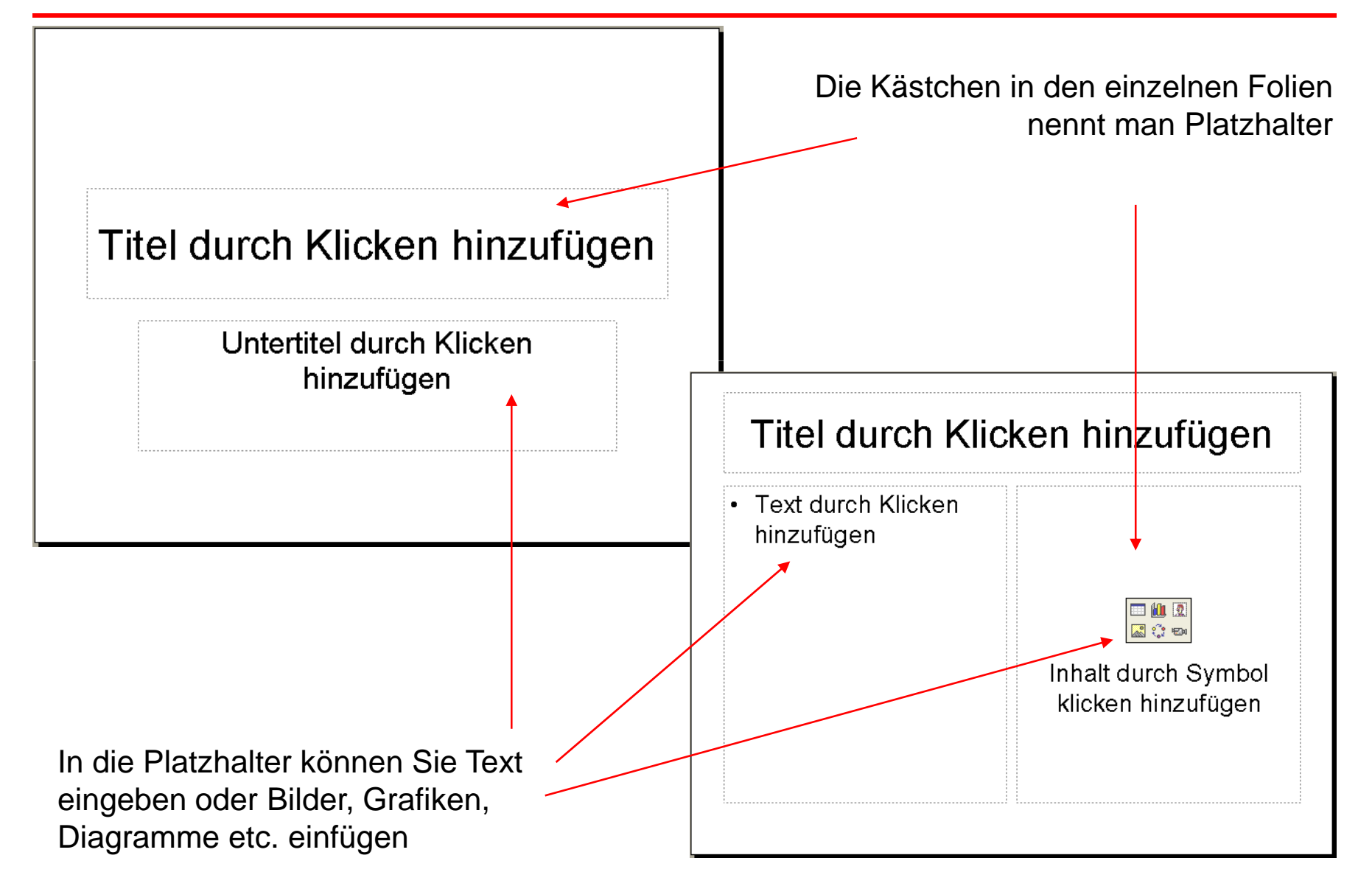

#### PowerPoint-Anwendungsfenster

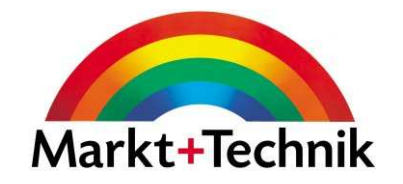

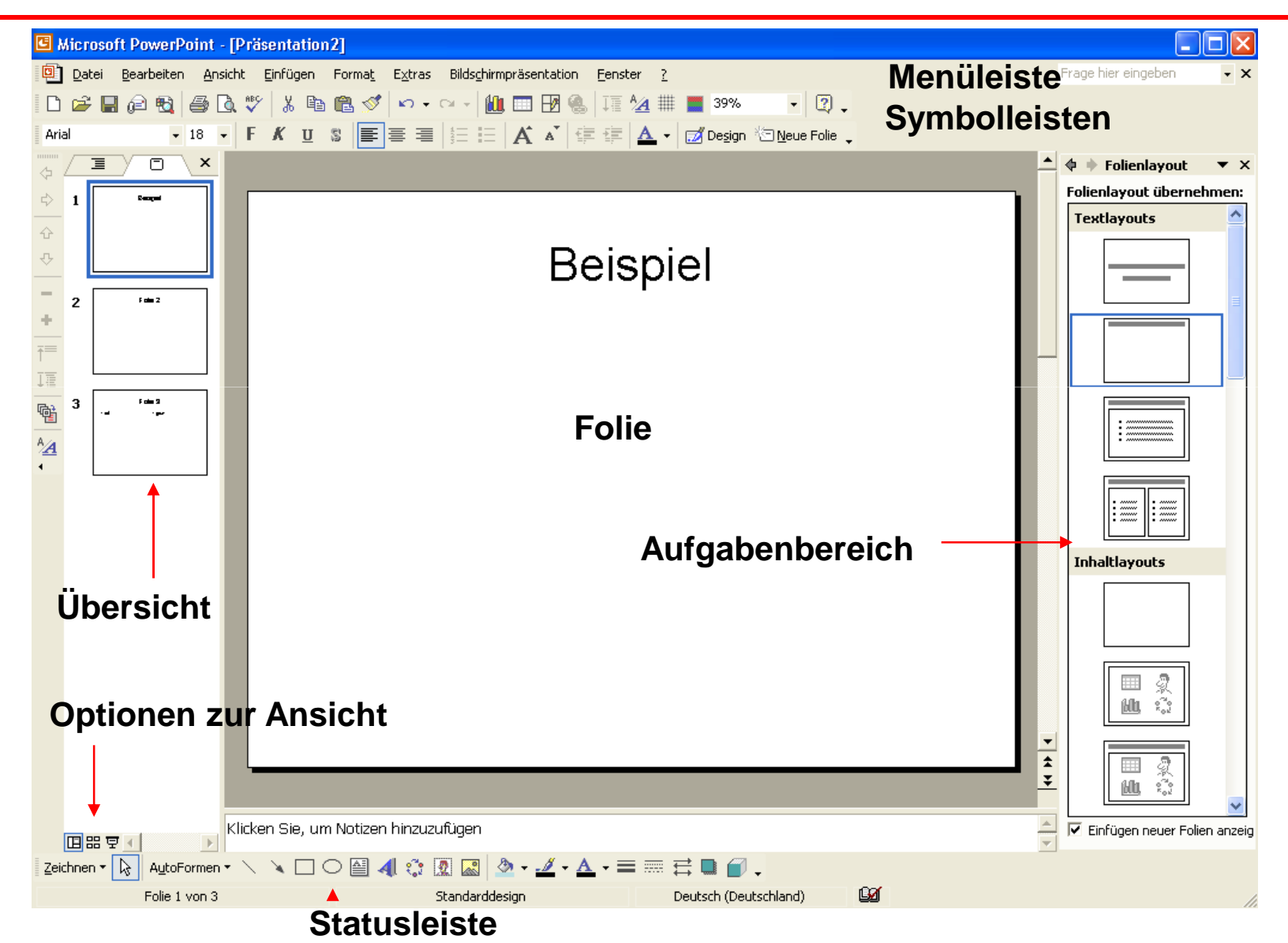

#### Angepasste Menüs in Powerpoint

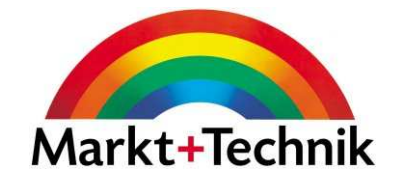

Beim ersten Mal werden nur wenige Befehle angezeigt

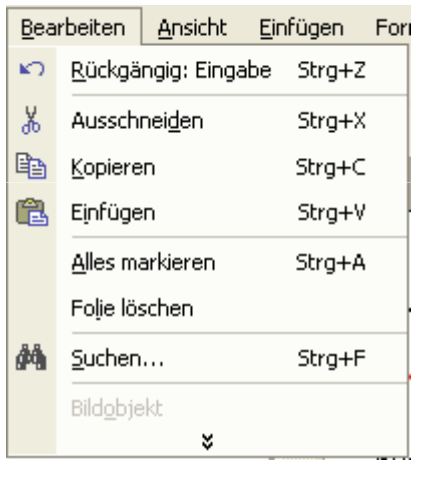

Wenn Sie ein einen weiteren Befehl verwenden, wird dieser beim nächsten Mal angezeigt.

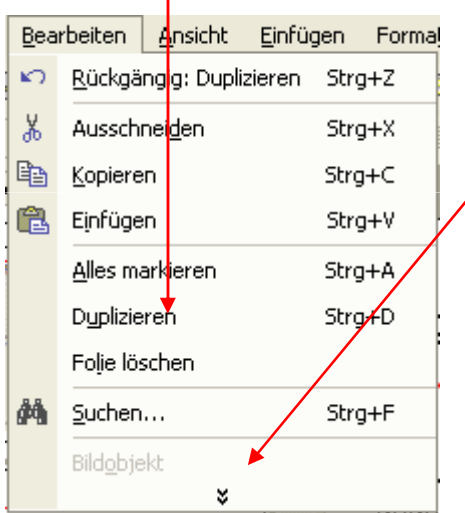

Um immer sämtliche Befehle angezeigt zu bekommen, aktivieren Sie unter *Extras/Anpassen* im Register *Optionen* das entsprechende Kontrollkästchen.

Um alle Befehl sehen zu können, klicken Sie auf den Doppelpfeil am unteren Ende des Menüs.

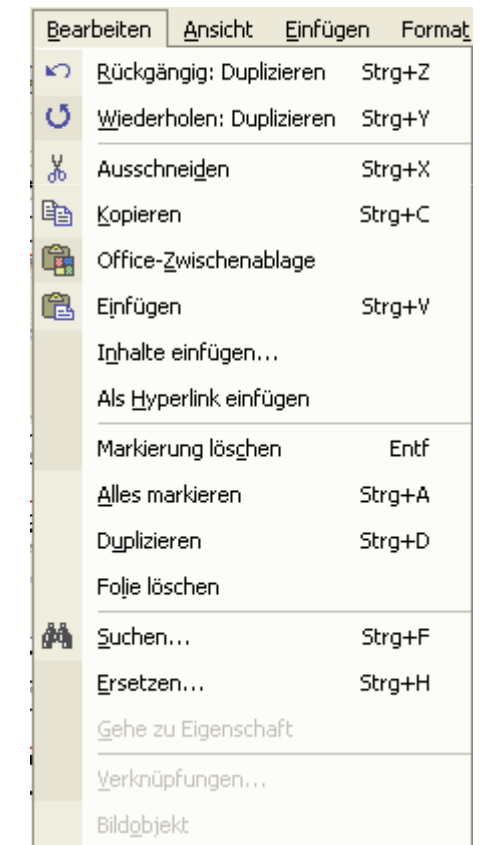

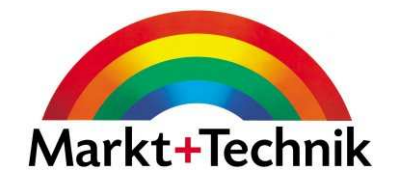

Sie gelangen in den Aufgabenbereich, indem Sie den Befehl Ansicht/Aufgabenbereichwählen.Weitere Aufgabenbereiche

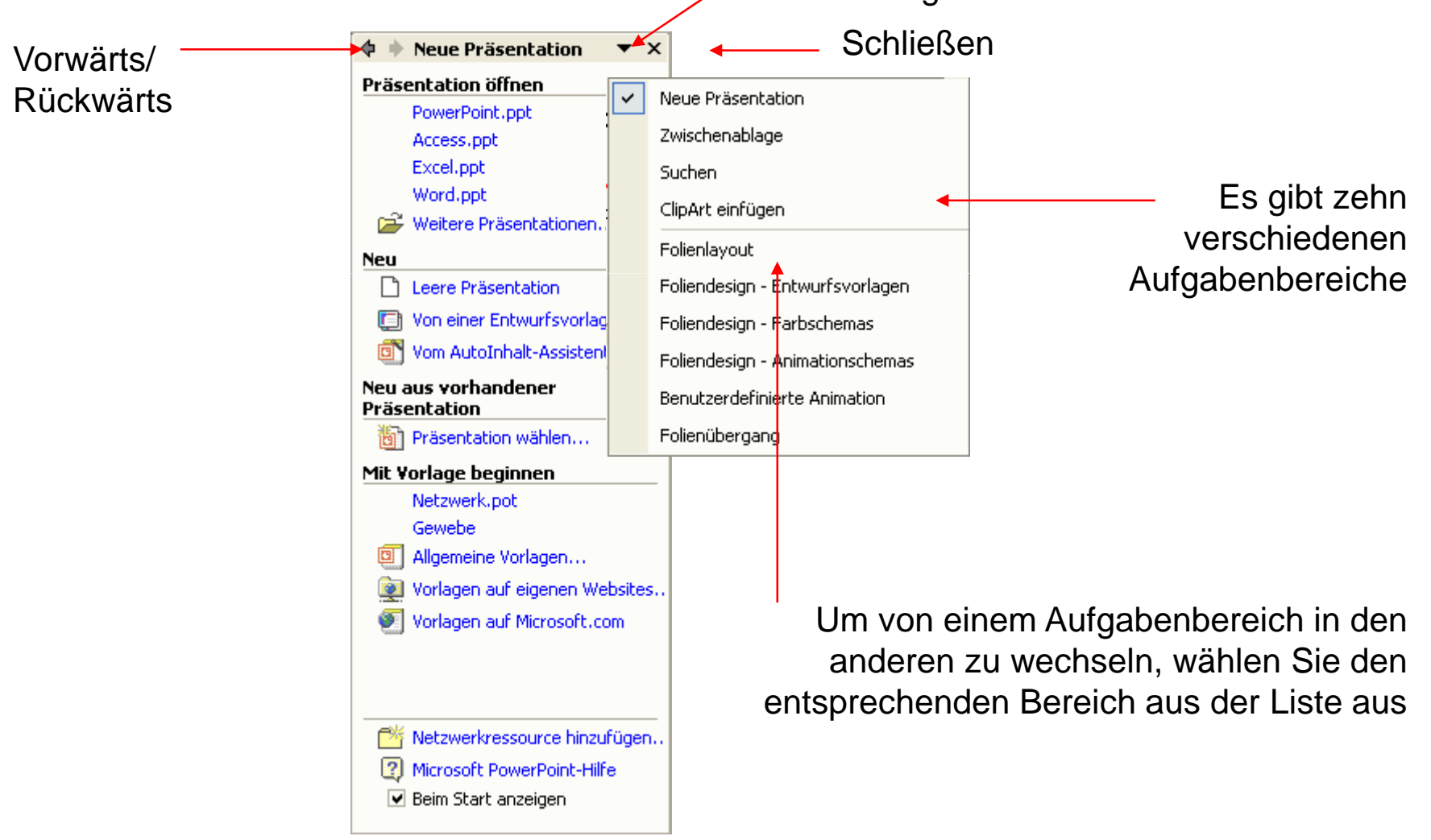

#### Ansichten

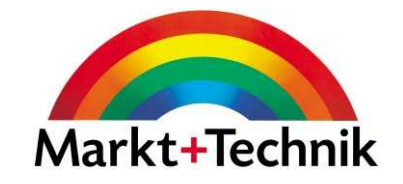

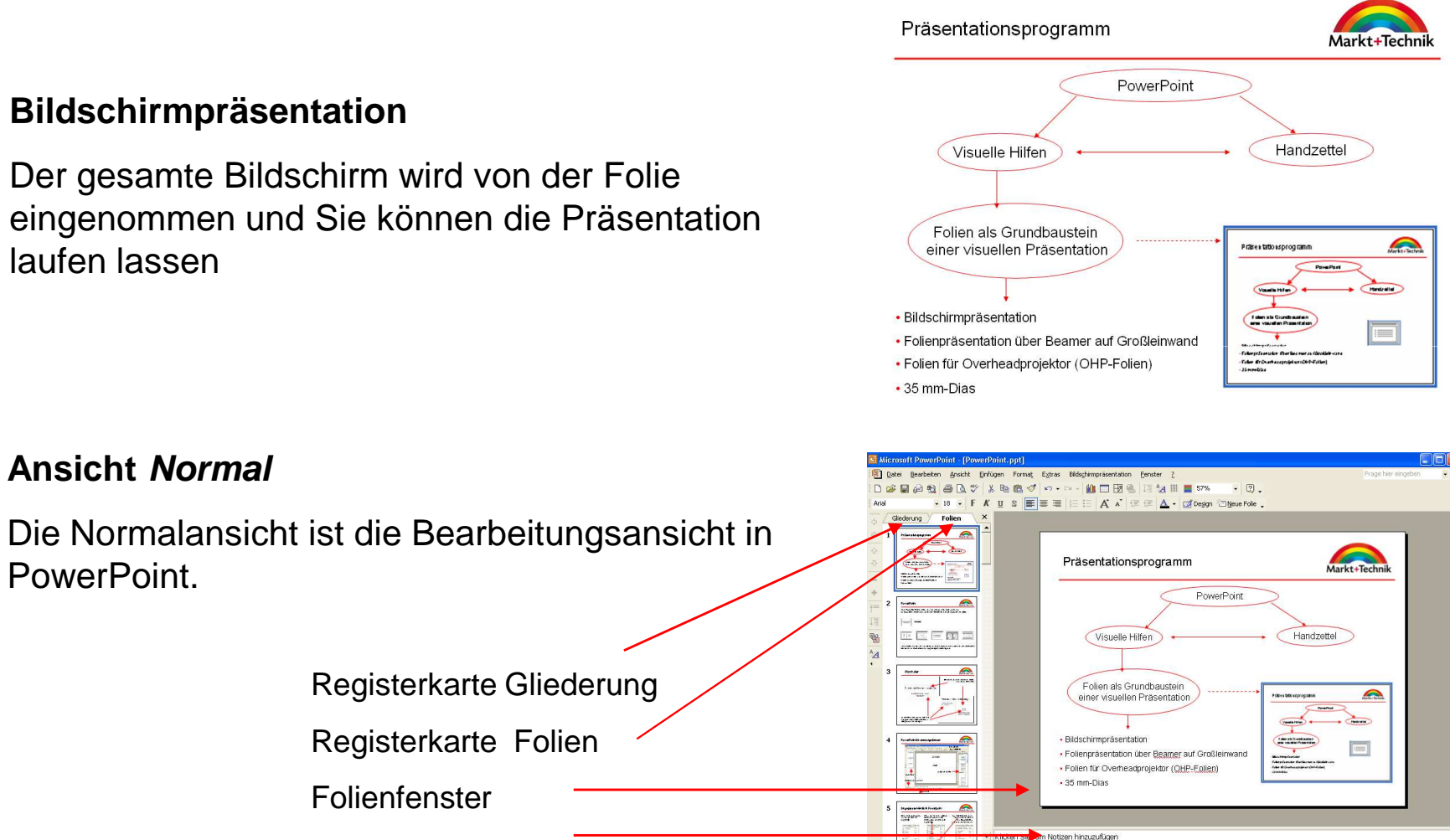

国器型

Folle 1 von 29

Zeichnen-B AutoFormen · \\□ 回40回2 · Z · A · 三三日目

 $\Omega$ 

Deutsch (Deutschland

**Notizenfenster** 

#### Ansichten

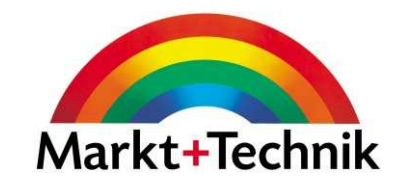

#### **Ansicht Foliensortierung**

Die Folien werden als Miniaturbilder dargestellt. Über diese Ansicht können Sie Folien neu sortieren, löschen, verschieben...

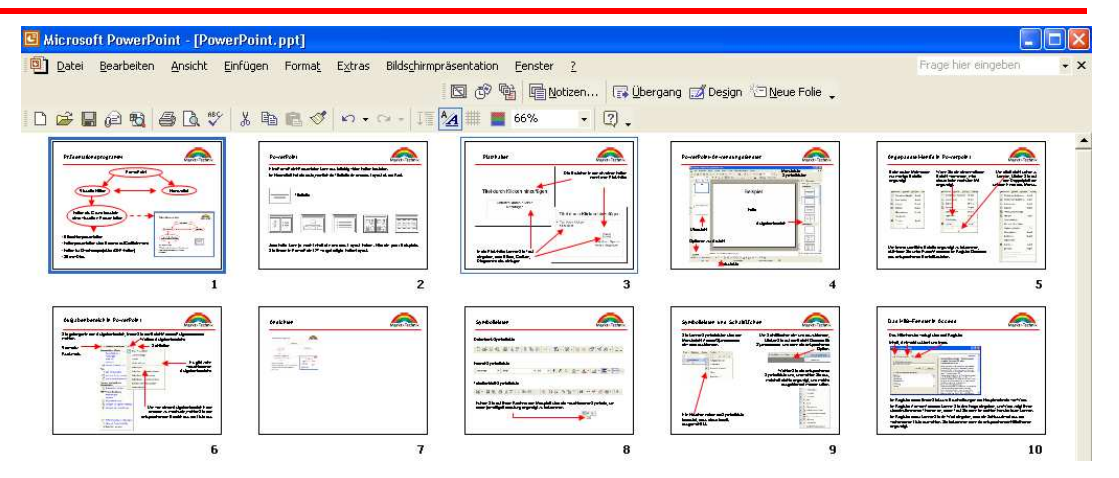

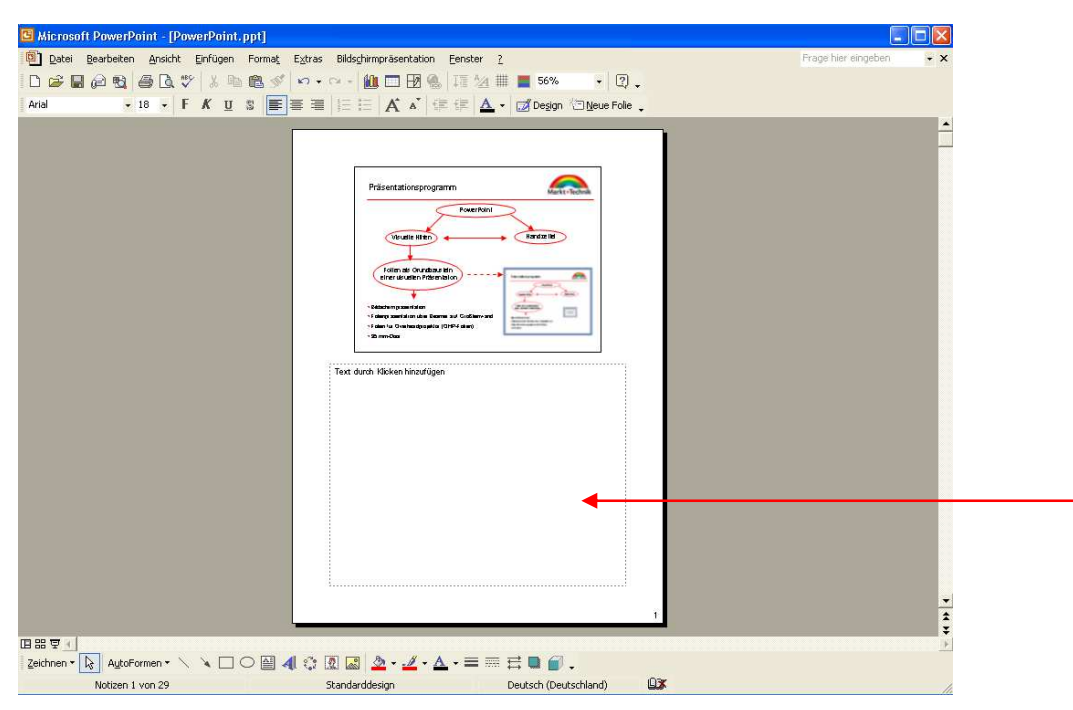

#### **Ansicht Notizenseite**

Hier können Notizen für den Vortragenden eingegeben werden. Das Publikum bekommt diese Notizen nicht zu sehen.

#### Symbolleisten

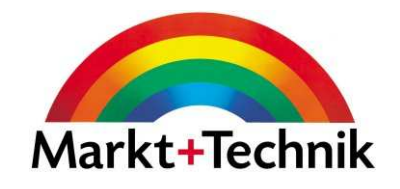

Datenbank-Symbolleiste

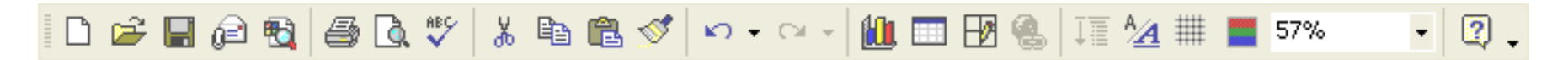

#### Format-Symbolleiste

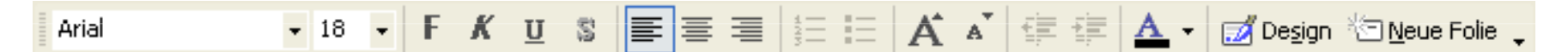

#### Zeichnen-Symbolleiste

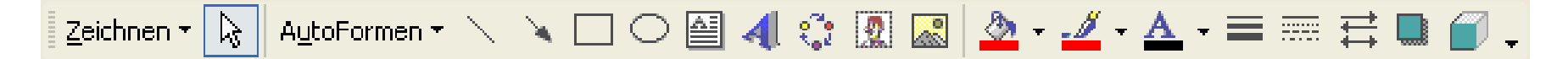

Führen Sie auf Ihrem Rechner den Mauspfeil über die verschiedenen Symbole, um deren jeweilige Bedeutung angezeigt zu bekommen.

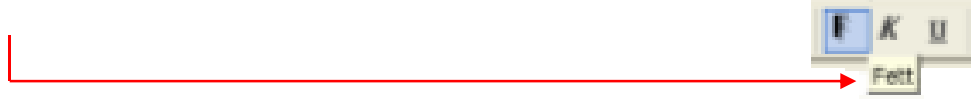

# Symbolleisten und Schaltflächen

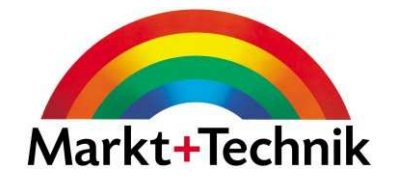

Sie können Symbolleisten über den Menübefehl Ansicht/Symbolleistenein- oder ausblenden.

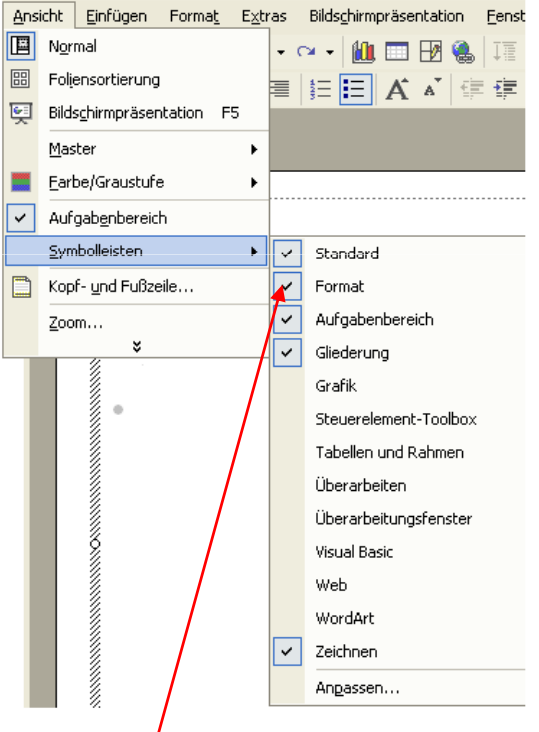

Ein Häkchen neben der Symbolleiste bedeutet, dass diese bereits ausgewählt ist.

Um Schaltflächen ein- und auszublenden, klicken Sie auf den Befehl Optionen für Symbolleisten, und dann die entsprechende

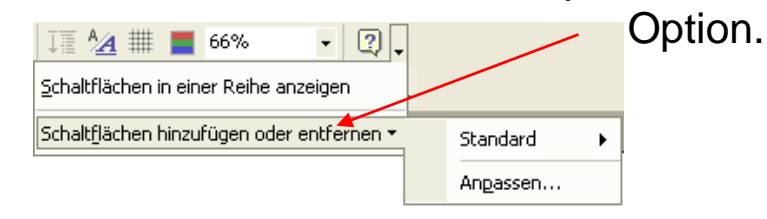

Wählen Sie die entsprechende Symbolleiste und wählen Sie aus, welche Befehle angezeigt und welche ausgeblendet werden sollen.

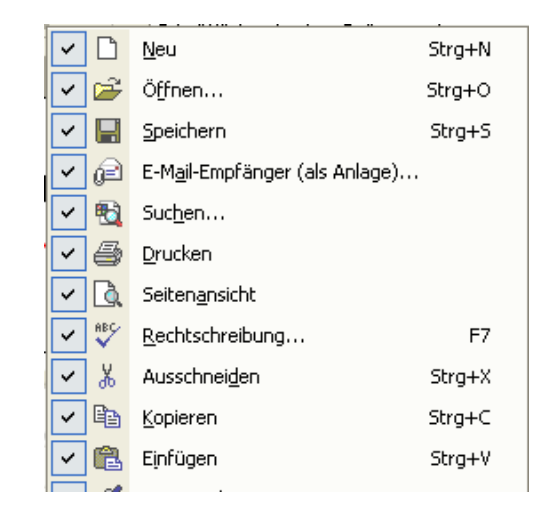

### Das Hilfe-Fenster in PowerPoint

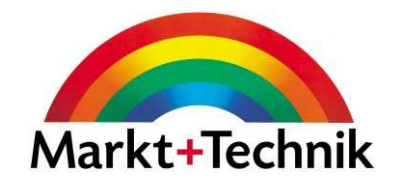

Das Hilfe-Fenster verfügt über drei Register:

Inhalt, Antwort-Assistent und Index

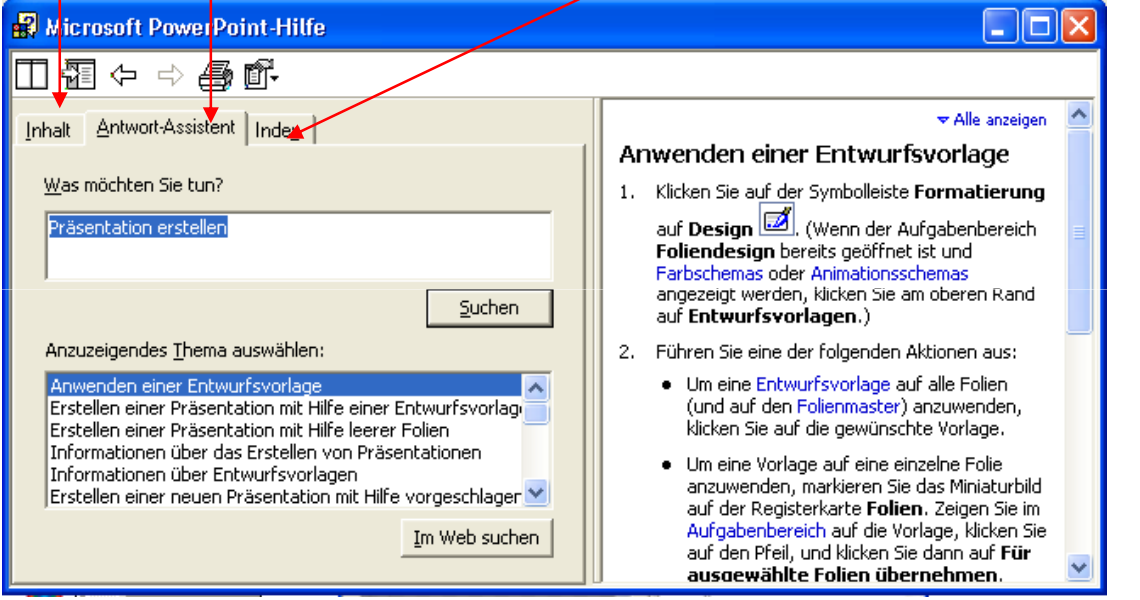

Im Register *Inhalt* finden Sie kurze Beschreibungen der Hauptmerkmale von PowerPoint.

Im Register *Antwort-Assistent* können Sie eine Frage eingeben, PowerPoint zeigt Ihnen übereinstimmende Themen an, deren Text Sie dann im rechten Fenster lesen können.

Im Register Index können Sie ein Wort eingeben oder ein Schlüsselwort aus der vorhandenen Liste auswählen. Sie bekommen dann die entsprechenden Hilfethemen angezeigt.

## Die Online-Hilfe im Dialogfeld

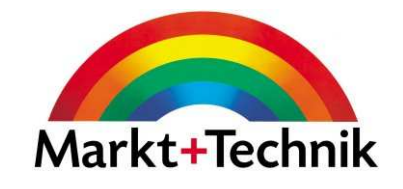

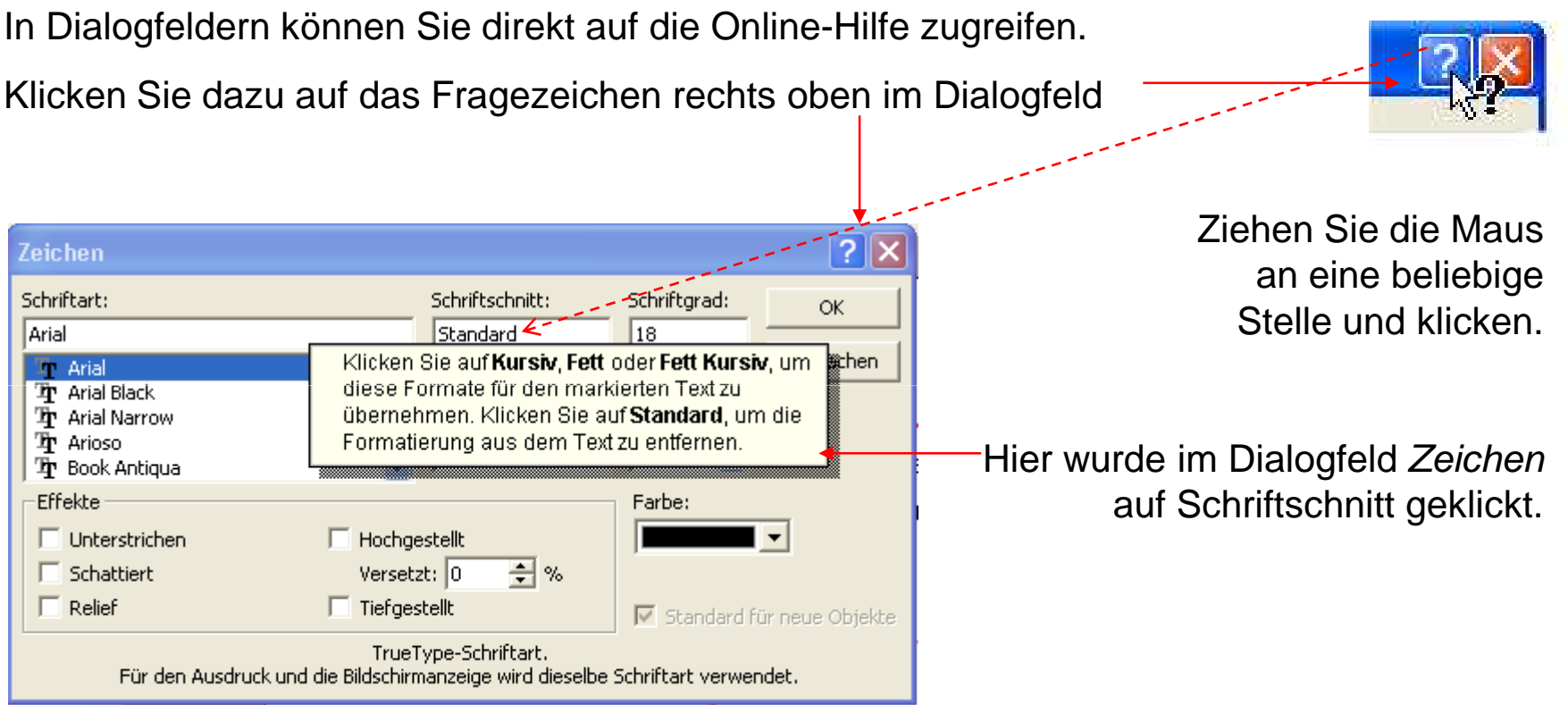

# Navigieren während der Bildschirmpräsentation

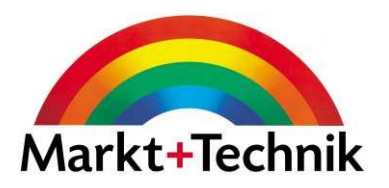

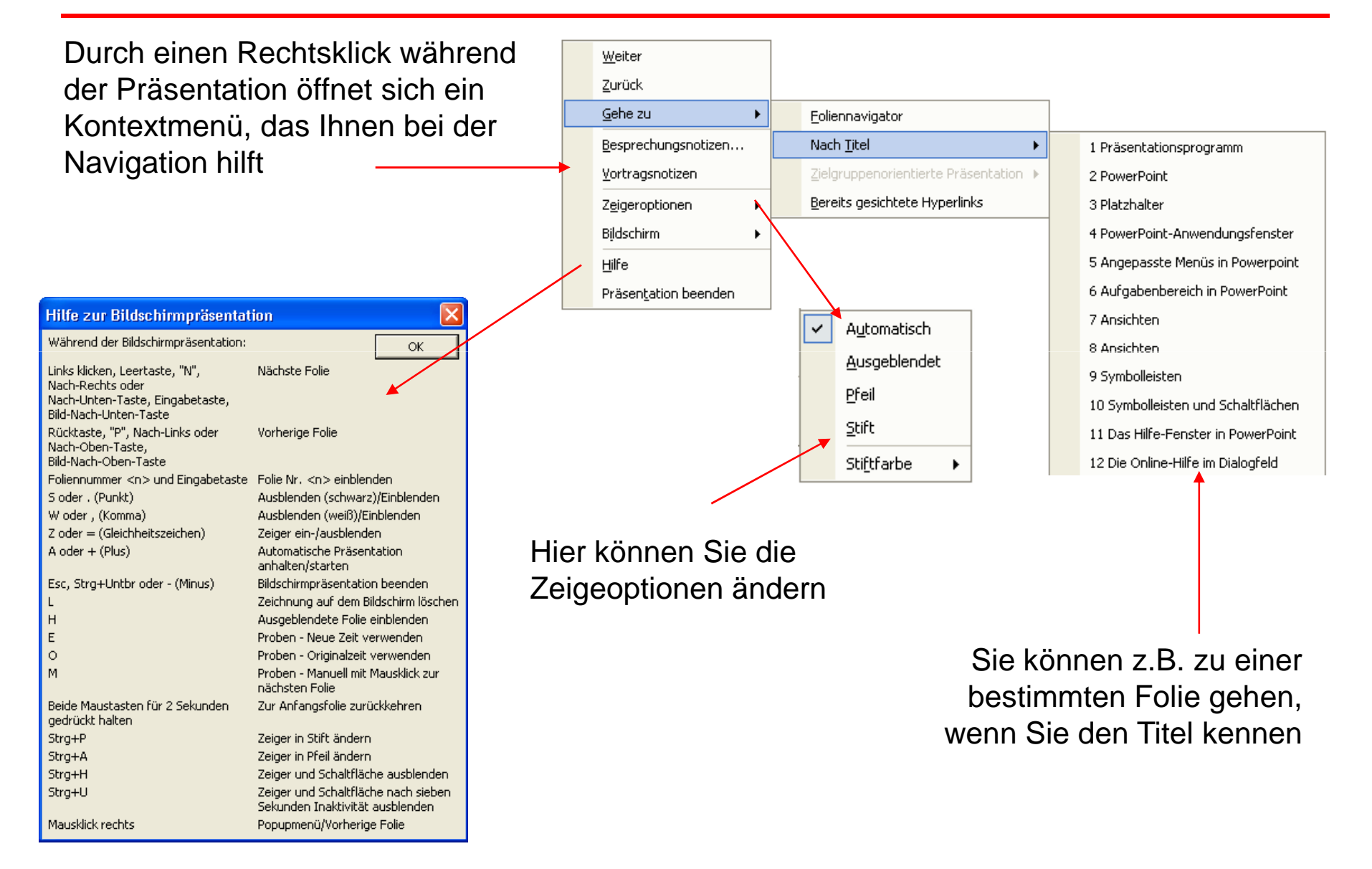

#### Eine vorhandene Präsentation öffnen

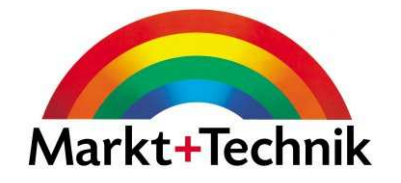

Sie können eine vorhandene Präsentation auf verschiedene Weise öffnen

- Über den Befehl Datei/Öffnen
- Über die Schaltfläche Öffnen auf der Standard-Symbolleiste
- Über den Aufgabenbereich Neue Präsentation

Wie viele der zuletzt geöffneten Präsentationen in der Liste angezeigt werden, hängt von den Einstellungen unterExtras/Optionen Register Allgemein ab

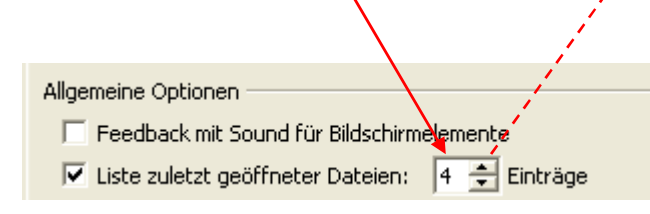

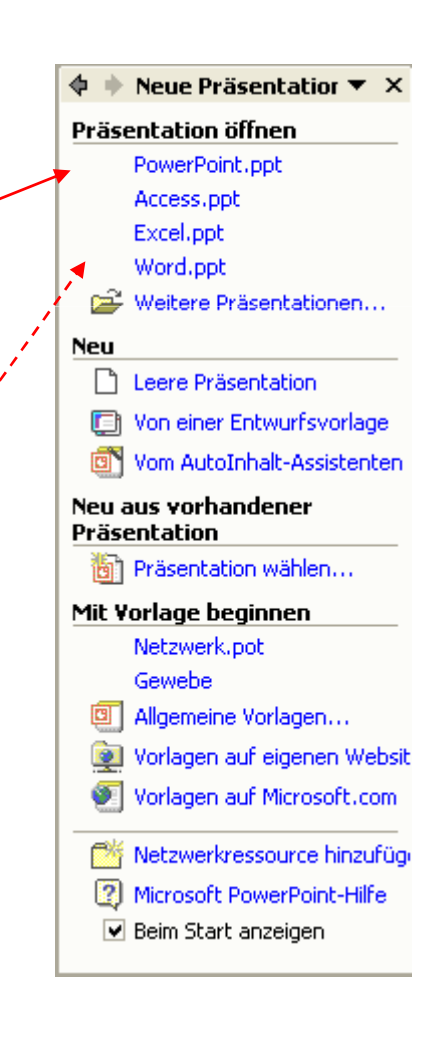

#### Eine neue Präsentation erstellen

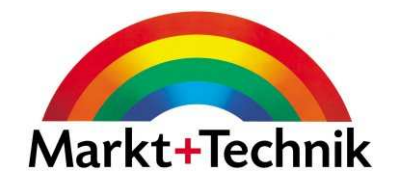

Neue Präsentation  $\blacktriangledown$  X

**A** 

Sie können eine neue Präsentation auf verschiedene Weise erstellen

• Über den Befehl Datei/Neu

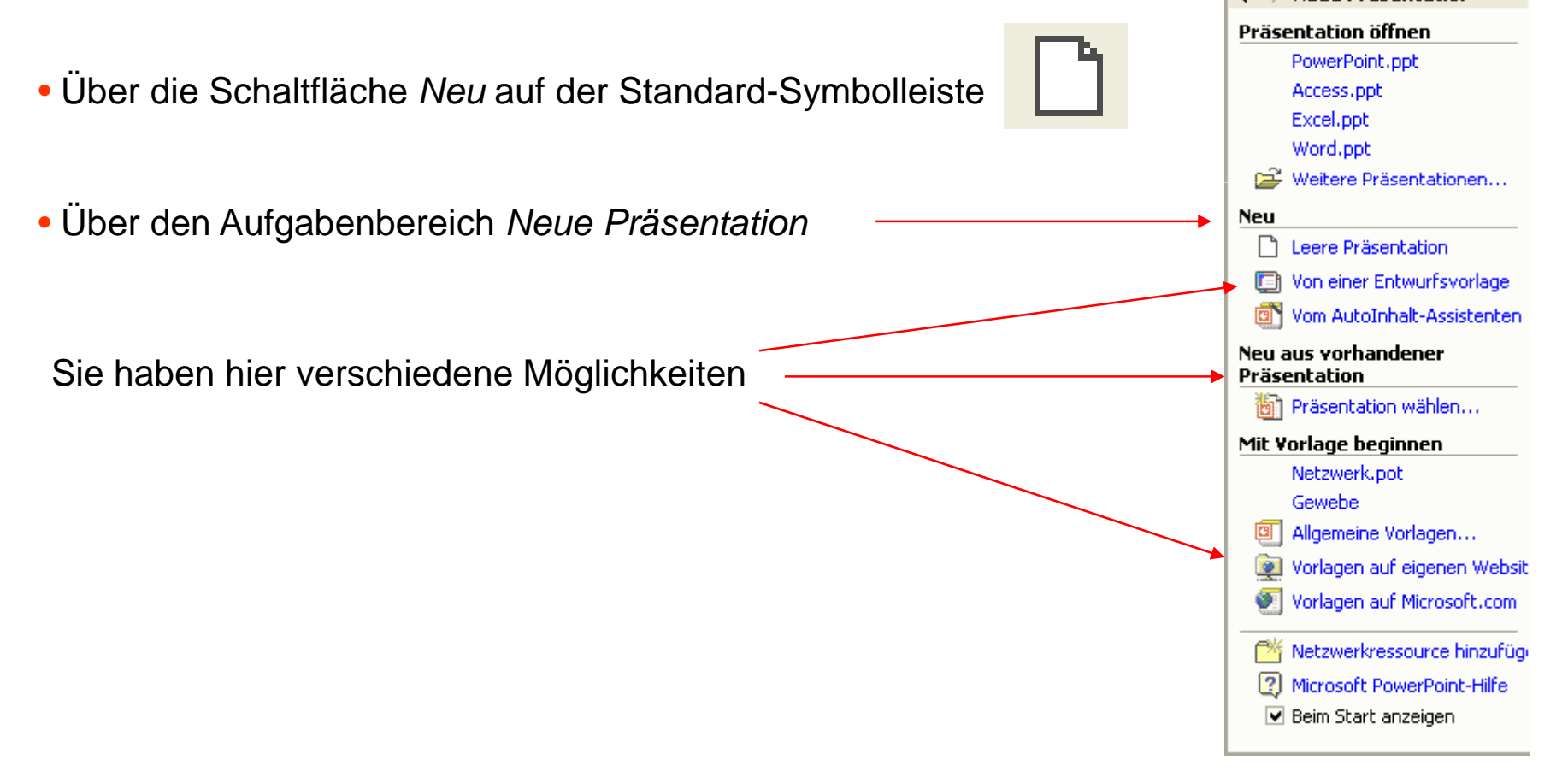

### Text bearbeiten

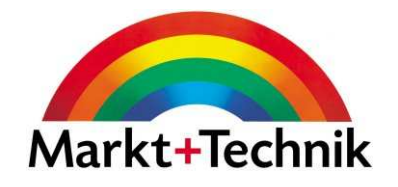

Über die Format-Symbolleiste können Sie

- Schriftart
- Schriftgröße
- Schriftschnitt
- Textausrichtung
- Nummerierung/Aufzählung
- Einzug

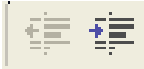

• Schriftfarbe

ändern.

Markieren Sie den zu bearbeitenden Text und klicken Sie auf die entsprechende Schaltfläche.

Über den Befehl *Format/Zeichen* gelangen<sup>1</sup> Sie in das Dialogfeld Zeichen, wo Sie weitere Optionen finden

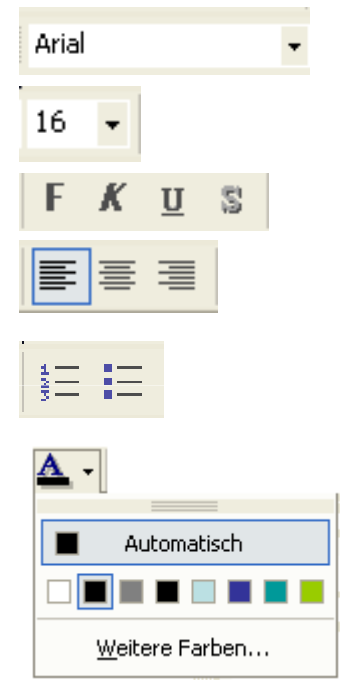

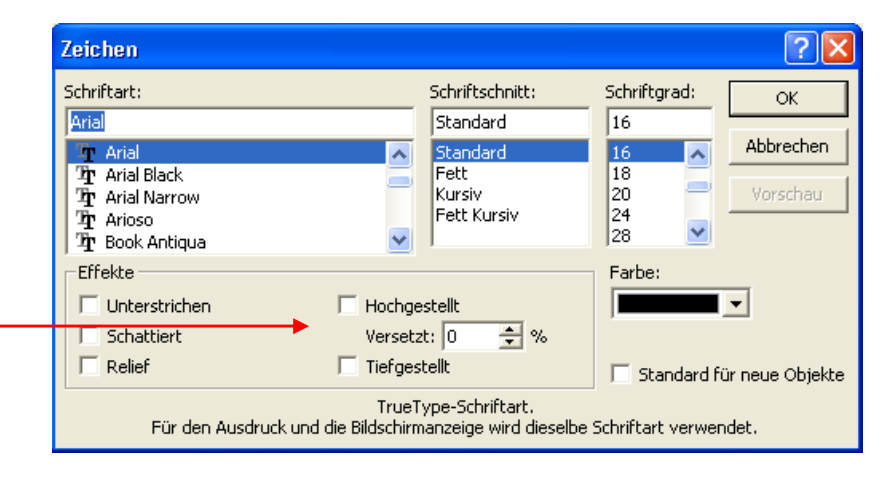

#### **Gliederung**

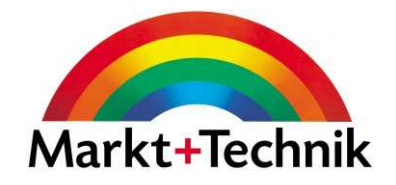

 $\overline{\mathbf{v}}$ 

Sie können in der Ansicht *Normal* Ihren Text direkt in die Folie eingeben, oder aber in die Gliederung (Register ganz links).

 $\pmb{\times}$ 

Mit Hilfe der Schaltflächen können Sie Text

Folien

2 **B** Hervorragende Eigenschaften

• Verringerter Benzinverbrauch

· Längeres Leben für den Motor

· Ruhiges Reisen sorgt für Wohlbefinden beim

Welfältige Verwendung im Transportsektor

· Wichtige neue Features in Microsoft

• Weitere neue Features in PowerPoint • Neue Microsoft Office-Features

1 **III** Produktvermarktung Runde Räder

Fahrgast

 $\cdot$  Autos · Fahrräder

 $\bullet$  LKW

PowerPoint

3 **B** Online Hilfe Text

4 **B** Farbauswahl

 $\bullet$  Rot  $\bullet$  Grün

 $\bullet$  Blau  $\bullet$  Grau s | Marketingplan

国器室

1.Preisstruktur entwickeln 2.Verteilernetzwerk aufbauen 3.Nationale Vermarktung

4.Internationale Vermarktung

Gliederung

und Tiefer stufen

Höher stufen

Hervorragende Eigenschaften

- Ruhiges Reisen sorgt für Wohlbefinden beim Fahrgast
- Verringerter Benzinverbrauch
- Längeres Leben für den Motor
- Vielfältige Verwendung im Transportsektor
	- $-$  Autos
	- Fahrräder
	- $-LKNV$

Klicken Sie, um Notizen hinzuzufügen

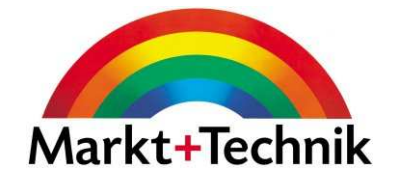

Sie können Folien innerhalb einer Präsentation, aber auch zwischen verschiedenen Präsentationen kopieren und verschieben.

Verwenden Sie dazu die Befehle unter *Bearbeiten* oder die entsprechenden<br>– Tastenkombinationen.

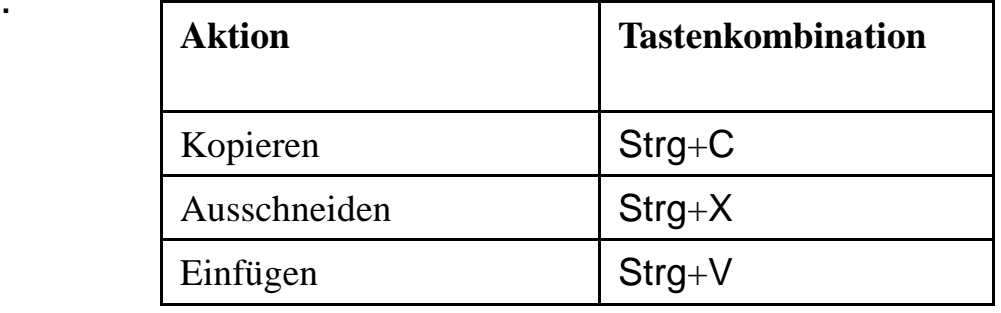

Um eine Folie innerhalb einer Präsentation zu kopieren

- Gehen Sie in die Ansicht *Foliensortierung* und wählen Sie eine Folie aus
- Drücken Sie STRG+C
- Klicken Sie auf eine Folie, um diese auszuwählen
- Drücken Sie STRG+V

Die einzufügende Folie wird immer nach der markierten Folie eingefügt.

Um eine Folie zu verschieben, drücken Sie STRG+X, um die Folie auszuschneiden, und fügen Sie dann mit STRG+V an der gewünschten<br>Ob li Stelle wieder ein.

### Folienmaster

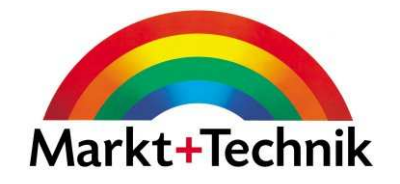

Über den Folienmaster erhalten alle anderen Folien ihr Format. Was Sie im Folienmaster einfügen, erscheint auf jeder Folie der Präsentation, z.B. ein Firmenlogo.

Über Ansicht/Master/Folienmaster wird der Folienmaster angezeigt

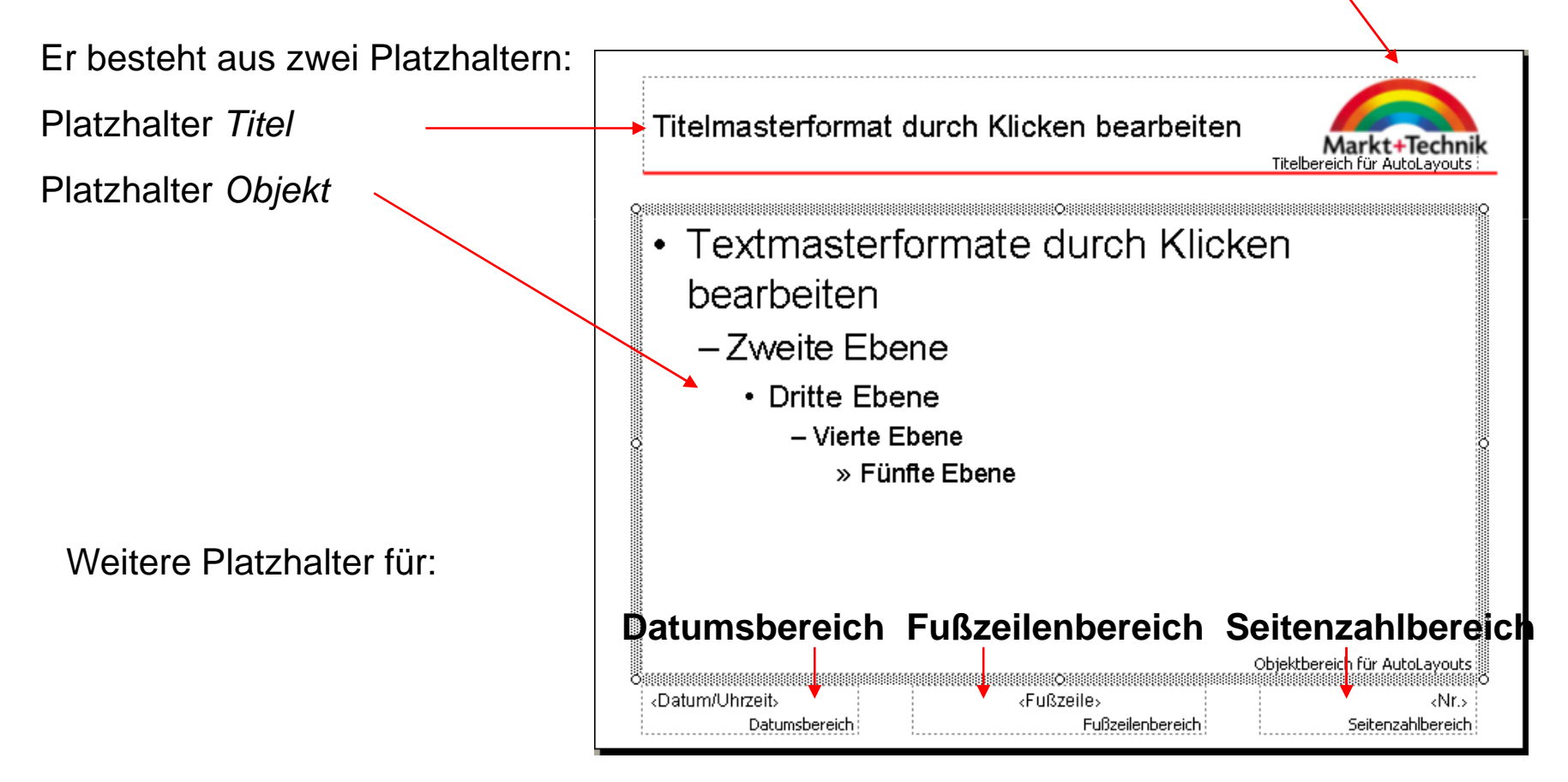

#### Dekorativer Hintergrund

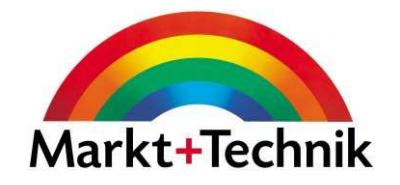

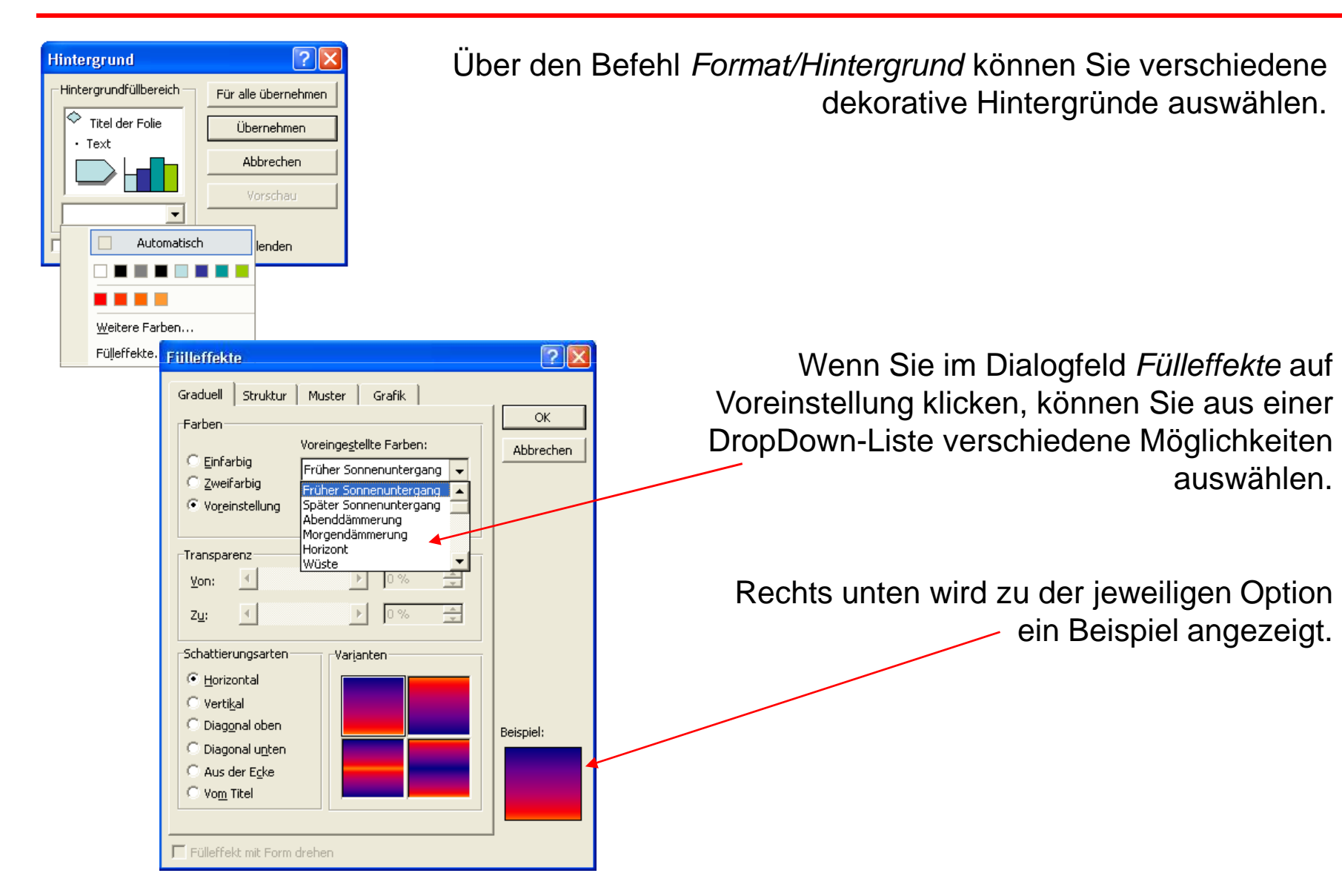

### Farbschema

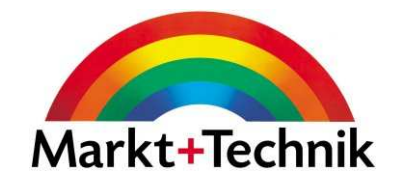

Über den Aufgabenbereich *Foliendesign/Farbschemas* gelangen Sie zu den unterschiedlichen Farbschemas.

Ein Farbschema ist eine Kombination aus Hintergrund und Textfarbe.

Wählen Sie ein Farbschema aus und weisen Sie es zu.

Sie haben dabei verschiedene Möglichkeiten.

Sie können ein Farbschema auch bearbeiten bzw. Ihren Bedürfnissen anpassen.

Wählen Sie einen Bereich, für den Sie die Vorgaben ändern möchten und klicken Sie dann auf Farbe ändern.

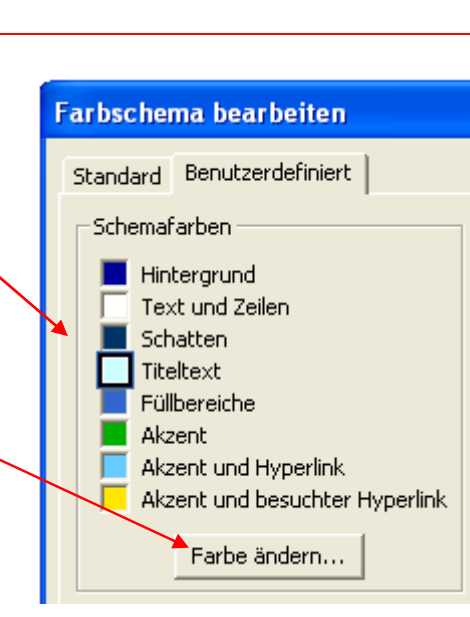

Für alle Folien übernehmen

Große Vorschau anzeigen

Für ausgewählte Folien übernehmen

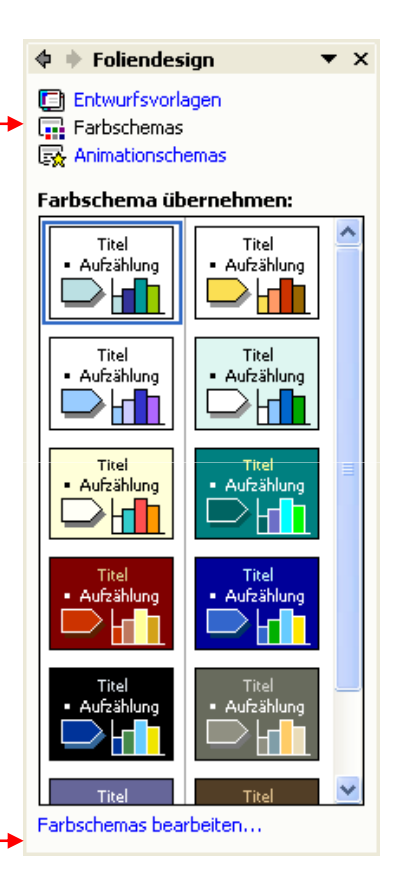

**Titel** · Aufzählun
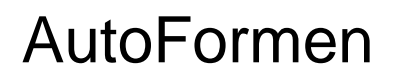

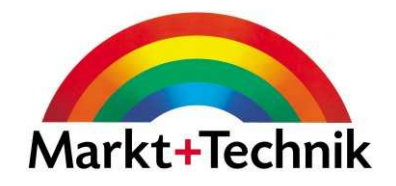

Über den Befehl *AutoFormen* auf der Zeichnen-Symbolleiste gelangen Sie zu den verschiedenen vordefinierten AutoFormen.

Wenn Sie einen Rechtsklick auf eine AutoForm ausführen, gelangen Sie ins Dialogfeld AutoForm formatieren.

Hier können Sie über verschiedene Register die Farbe, Linienart und -farbe, Größe etc. verändern.

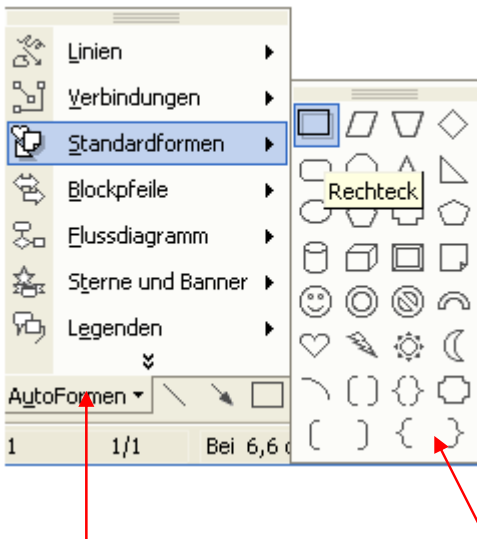

Wählen Sie eine beliebige Kategorie und dann die gewünschte Form

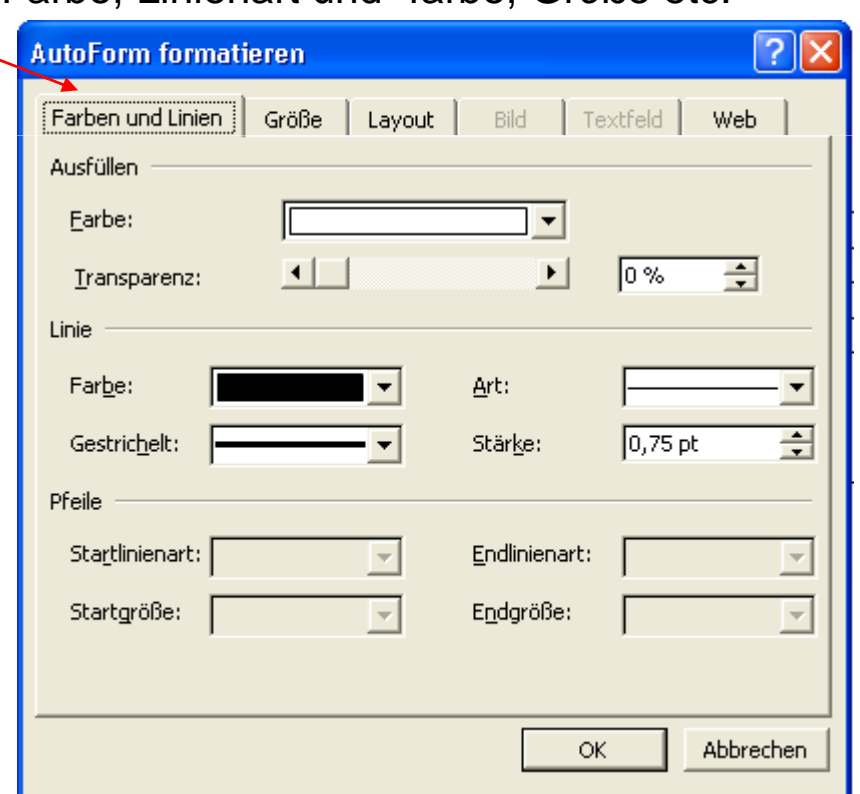

### Mit Objekten arbeiten

#### **Objekte verschieben:**

Klicken Sie auf ein Objekt, der Mauszeiger wird zum Kreuz und Sie können das Objekt an eine beliebige Stelle in der Folie ziehen.

#### **Objekte in ihrer Größe verändern:**

Klicken Sie auf ein Objekt, um es auszuwählen. Klicken Sie auf einen der Anfasser und ziehen daran, bis das Objekt die gewünschte Größe erreicht hat. Wenn Sie beim Ziehen die Umschalt-Taste gedrückt halten, bleibt die eigentliche Form erhalten.

#### **Objekte drehen:**

Sie können Objekte drehen, jedoch nur, wenn diese Objekte in PowerPoint erzeugt wurden.

Wählen Sie Drehen und kippen, und dann Freies drehen.

Klicken Sie auf einen der grünen Punkte, um das Objekt zu drehen. Wenn Sie die Umschalt-Taste dabei gedrückt halten, können Sie die Drehung und 15<sup>°</sup>-Grad Schritten vollziehen.

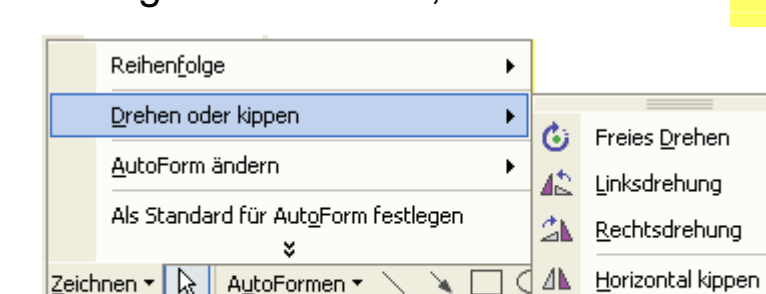

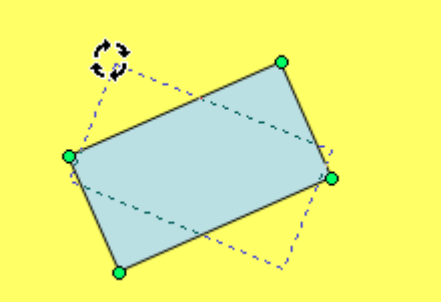

Vertikal kippen

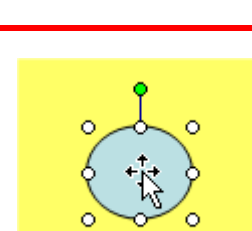

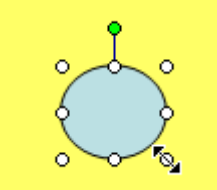

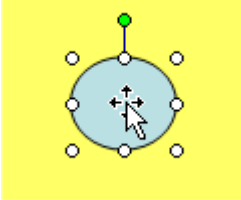

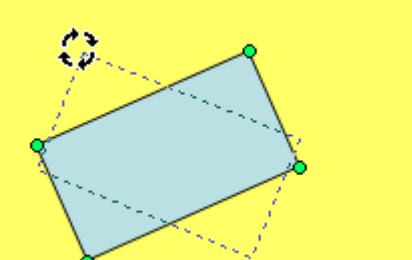

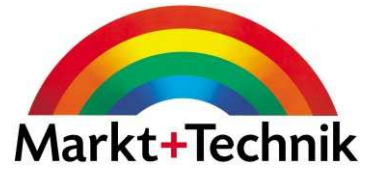

# Reihenfolge von Objekten ändern

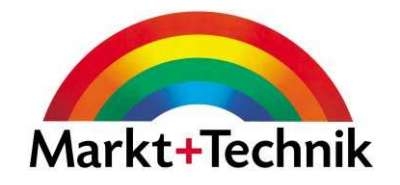

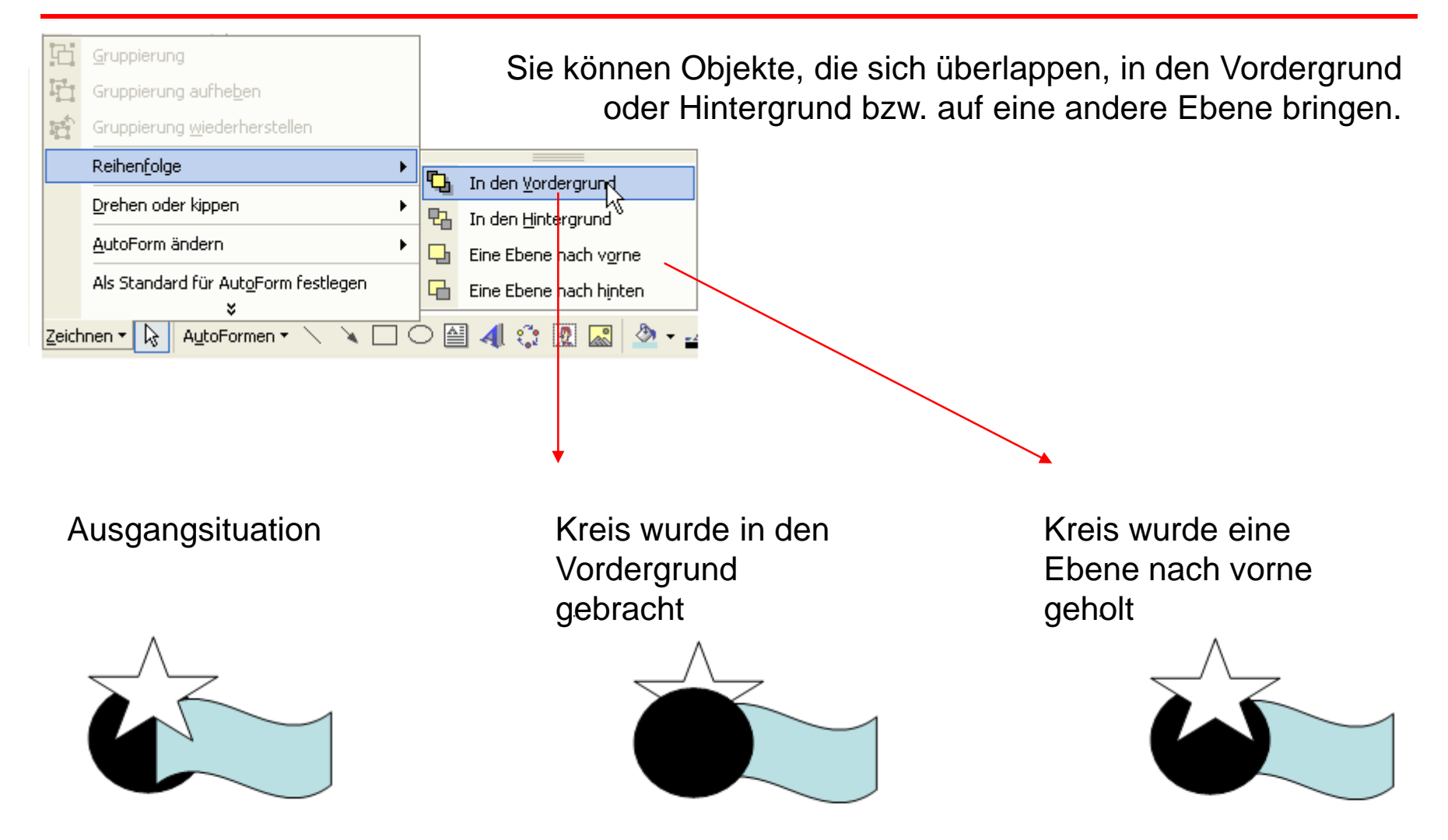

## **Textfeld**

Statt in einen Platzhalter können Sie Text auch in ein Textfeld eingeben.Klicken Sie auf das Symbol *Textfeld* und geben Sie Ihren Text ein.

n an t-ann an Canana an t-ann

**非用用用用用用用的用用用用用用用用** 

Sie können den Text im Textfeld genauso bearbeiten wie in einem Platzhalter.

- Schriftart
- Schriftschnitt
- Schriftgröße
- Schriftfarbe
- Ausrichtungetc.

Sie können ein Textfeld wie ein Objekt behandeln.

Beispiel

- Drehen
- Verschieben
- Größe ändern
- Farbe ändernetc.

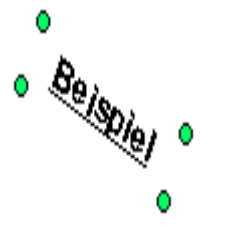

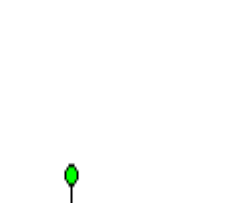

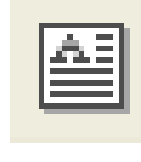

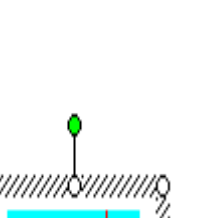

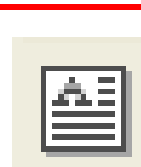

Markt+Technik

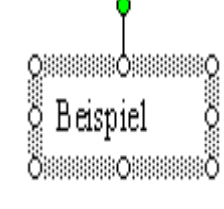

# ClipArt einfügen

Sie können ClipArts in eine Folie einfügen, indem Sie auf das Symbol *ClipArt* in einer Folie klicken.**Andere Lavouts** 

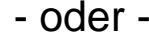

Sie wählen Einfügen/Grafik/ClipArt, und suchen im Aufgabenbereich *ClipArt einfügen* über einen Suchbegriff nach dem gewünschten Bild.k.

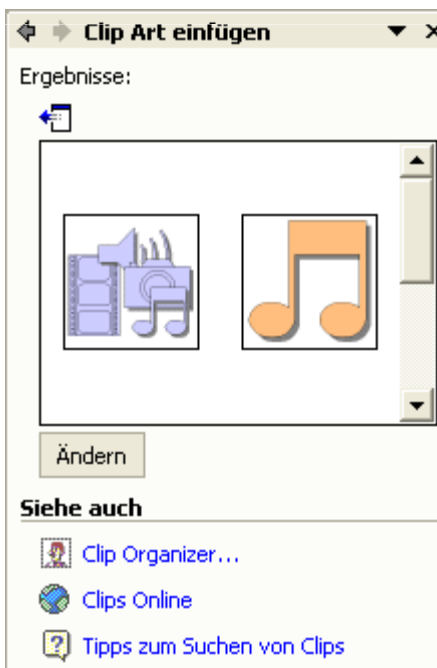

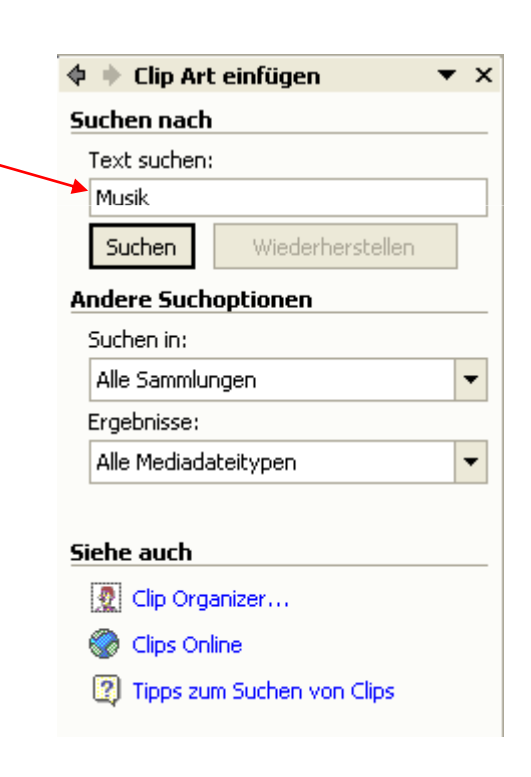

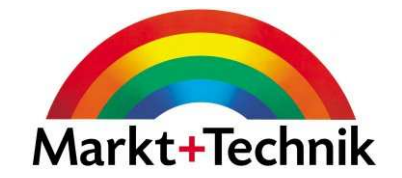

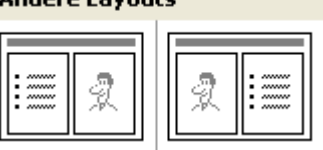

### Tabellen einfügen

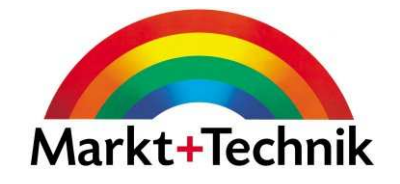

Sie können eine Tabelle in PowerPoint einfügen, indem Sie:

- Den Befehl *Einfügen/Tabelle* aufrufen und dann die Anzahl der Spalten und Zeilen angeben
- In der Standard-Symbolleiste auf das Symbol Tabelle einfügenklicken, und die gewünschte Anzahl an Spalten und Zeilen festlegen.
- Auf das Symbol *Neue Folie klicken* und als Folienlayout *Titel und Tabelle* wählen.

Über die Symbolleiste Tabellen und Rahmen können Sie den Zellinhalt noch ausrichten, die Rahmenlinien und Farbe verändern etc.

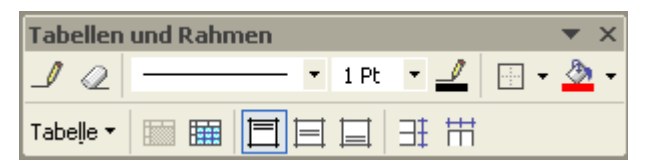

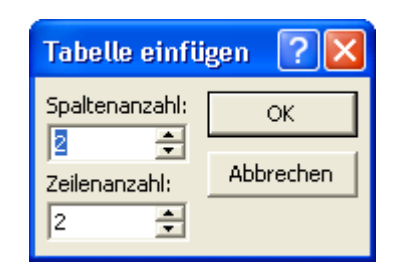

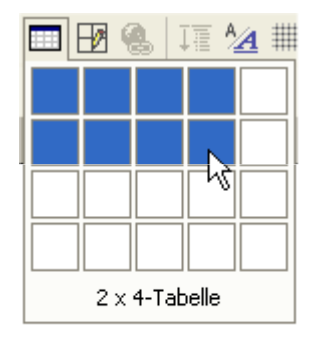

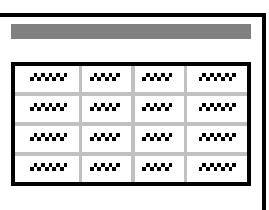

Im Aufgabenbereich Folienlayout steht Ihnen ein Layout für Titel und Diagramm oder Organigramm zur Verfügung.

- oder -

Organigramm

⊧ Form einfügen →

Untergebene

Kollegin

Assistent

ᄬ £.

Beginnen Sie mit einer leeren Folien, die nur einen Titel hat und wählen Sie den Befehl Einfügen/Grafik/Organigramm.

Um Text in die einzelnen Formen einzugeben, klickenSie einfach auf das entsprechende Feld.

Layout ▼ Markieren ▼

Über die Organigramm-Symbolleiste können Sie Ihr Organigramm weiter gestalten: Formen hinzufügen, Layout ändern, Markieren und den Organigrammtyp bestimmen.

# Organigramm

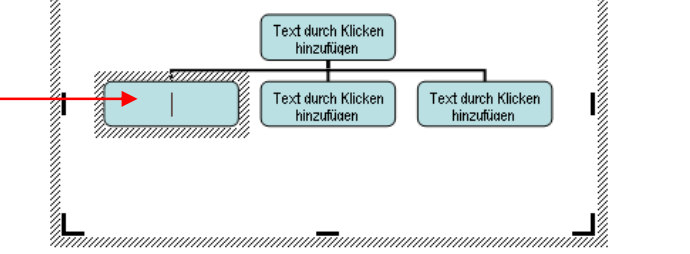

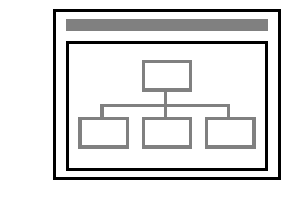

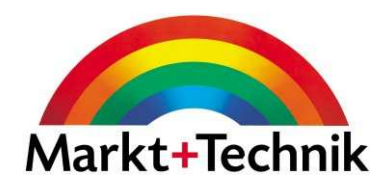

Im Aufgabenbereich *Folienlayout* steht Ihnen ein Layout für *Titel und* Diagramm zur Verfügung.

- oder -

Diagrammtyp

Diagrammtyp

**THE Säule** 

**E** Balken  $\sqrt{\infty}$  Linie  $\sqrt{a}$  Kreis -<br>> Punkt (XY)

 $\overline{\bullet}$  Fläche  $\overline{\bullet}$  Ring **O**y Netz Oberfläche  $\frac{1}{2}$  Blase **Right** Kurs

Diagramm

Beginnen Sie mit einer leeren Folien, die nur einen Titel hat und wählen Sie den Befehl Einfügen/Diagramm.

Ein Datenblatt, ein Diagramm und ein Diagrammmenü (im oberen Bereich des PowerPoint-Fensters) werden angezeigt.

Durch einen Rechtsklick auf das Diagramm können Sieüber das Kontextmenü den Diagrammtyp ändern und Datenreihen formatieren.

Standardtypen Benutzerdefinierte Typen Diagrammuntertyp **HT** HHH

Sie können im Datenblatt die Beispieldaten mit Ihren eigenen überschreiben. Das Diagramm verändert sich während der Eingabe.

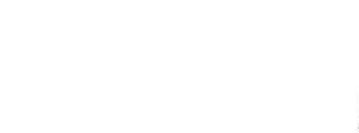

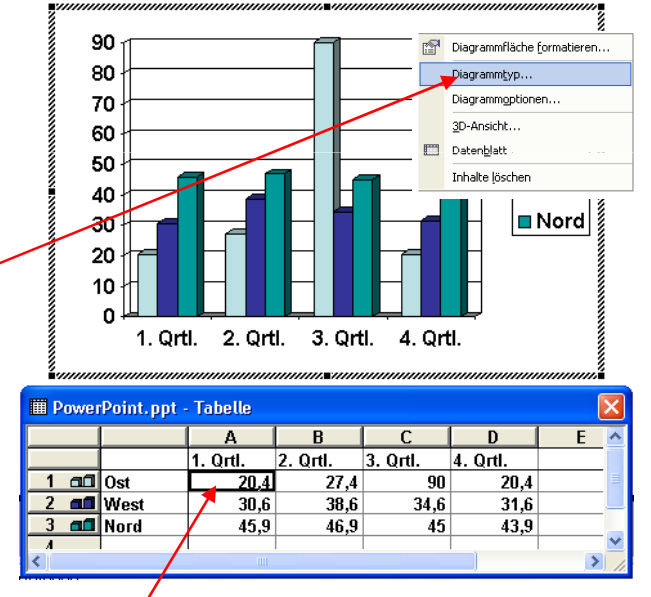

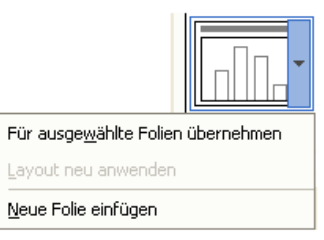

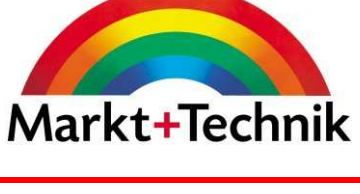

# Folienübergang

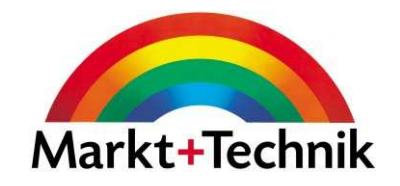

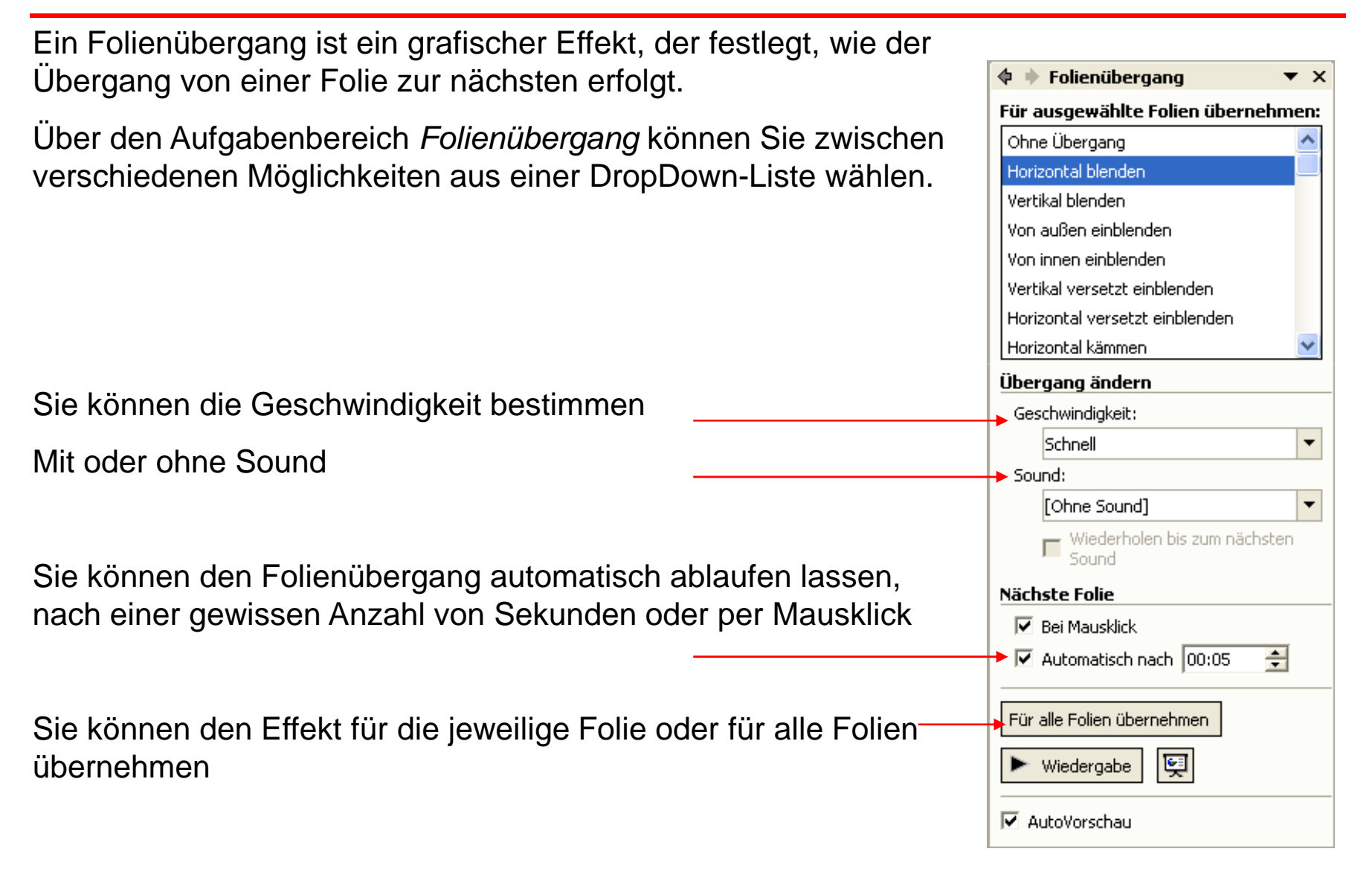

### Animationsschemas

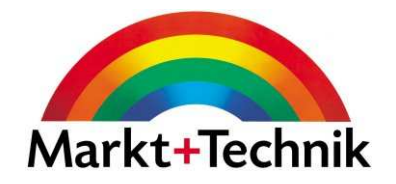

Sie können die einzelnen Elemente wie Text, Bilder, Tabellen, Diagramme etc. Ihrer Folie animieren, z.B. nacheinander einblenden (auf verschiedene Weise), die behandelten Punkte abschwächen, etc.

Über den Aufgabenbereich Foliendesign – Animationsschemas können Sie die Einstellungen vornehmen.

#### **Zwei Arten der Animation:**

**Animationsschemas:** Vordefinierte Ready-to-go-Animationen

**Benutzerdefinierte Animation:** Vielzahl dynamischer Effekte und Optionen

Wenn Sie ein Häkchen bei *Autovorschau* machen, wird Ihnen die Animation nach der Auswahl am Objektvorgeführt.

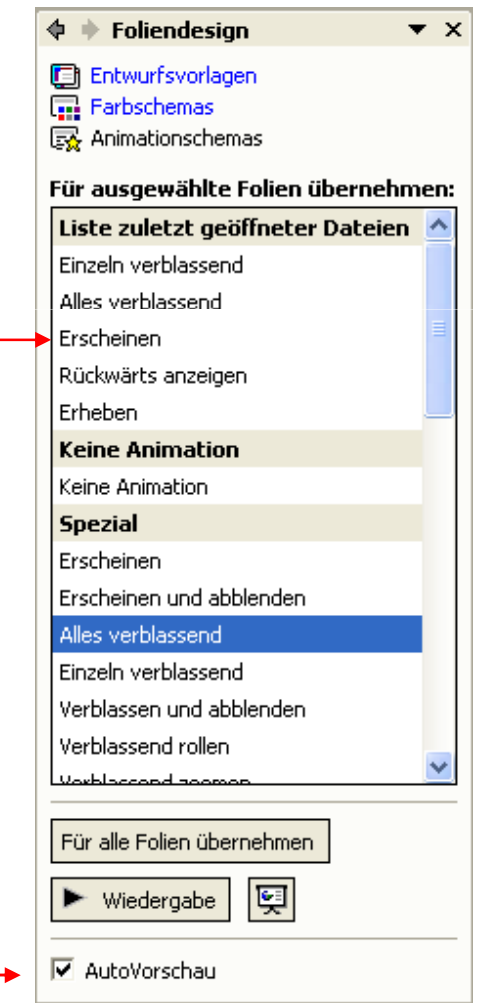

### Animationsschema anpassen

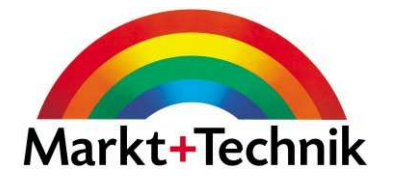

Sie können die einzelnen Einstellungen, die durch ein Animationsschema zugewiesen werden ändern bzw. an Ihre Bedürfnisse anpassen.Benutzerdefinierte Animal  $\blacktriangledown \times$  $\triangleleft$ 

l誠 Ändern Wählen Sie Bildschirmpräsentation/Benutzerdefinierte Animation $X_{n}$  Entfernen Ändern: Karo Im Aufgabenbereich werden die Animationsschemas Starten: <sup>小</sup>月 Beim Klicken  $\overline{\phantom{a}}$ angezeigt und Sie können Sie ändern.Richtung: Geschwindigkeit: Mittel In. Über Effektoptionen wird Ihnen ein Dialogfeld 1 个 ■ Titel 1: Animationssc… angezeigt, indem Sie Änderungen vornehmen können.메 Bei Klicken beginnen Mit vorherigem beginnen. Karo  $\boxed{?}$   $\times$ Nach vorherigem beginnen  $\odot$ Effekt | Anzeigedauer | Textanimation Effektoptionen... Einstellungen Anzeigedauer...  $\overline{\phantom{a}}$ Richtung: lin Erweiterte Zeitachse anzeigen Erweiterungen Entfernen [Ohne Sound] Sound: ᅬ ∢  $\blacktriangledown$ Nach Animation: Nicht abblenden Alle gleichzeitig Text animieren: A Reihenfolge ändern 곡 % Verzögerung zwischen Buchstaben 囤 Wiedergabe OK Abbrechen  $\nabla$  AutoVorschau

### Entwurfsvorlagen

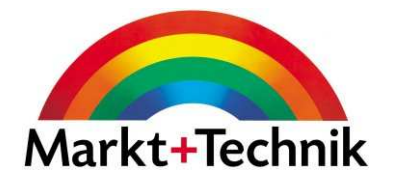

Eine Entwurfsvorlage ist eine PowerPoint-Datei, die ein Farbschema und einen Folienmaster mit Schriftfestlegungen enthält und die Dateinamenerweiterung .pot hat.Sie können selbst Vorlagen erstellen oder eine der vorgefertigten Vorlagen in PowerPoint verwenden.

Um sich die enthaltenen Entwurfsvorlagen anzuschauen:

- Wählen Sie Datei/Neu.
- Im Aufgabenbereich unter Mit Vorlage beginnen den Link Allgemeine Vorlagen.

• Im Dialogfeld Vorlagen klicken Sie die verschiedene Vorlagen an, um sie in der Vorschau angezeigt zu bekommen

Wenn Sie eine Entwurfsvorlage auf eine schon vorhandene Präsentation anwenden, so wird das vorhandene Farbschema und der Folienmaster vom Farbschema und Folienmaster der Entwurfsvorlage ersetzt.

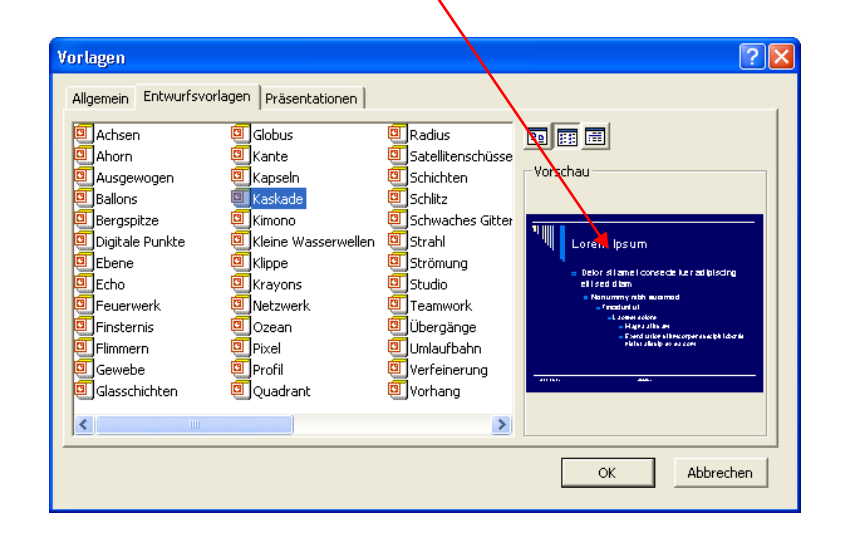

### Eine Präsentation speichern

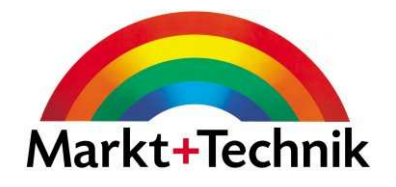

Wenn Sie eine PowerPoint-Datei zum ersten Mal speichern, müssen Sie einen Namen und den Speicherort für Ihre Präsentation angeben.

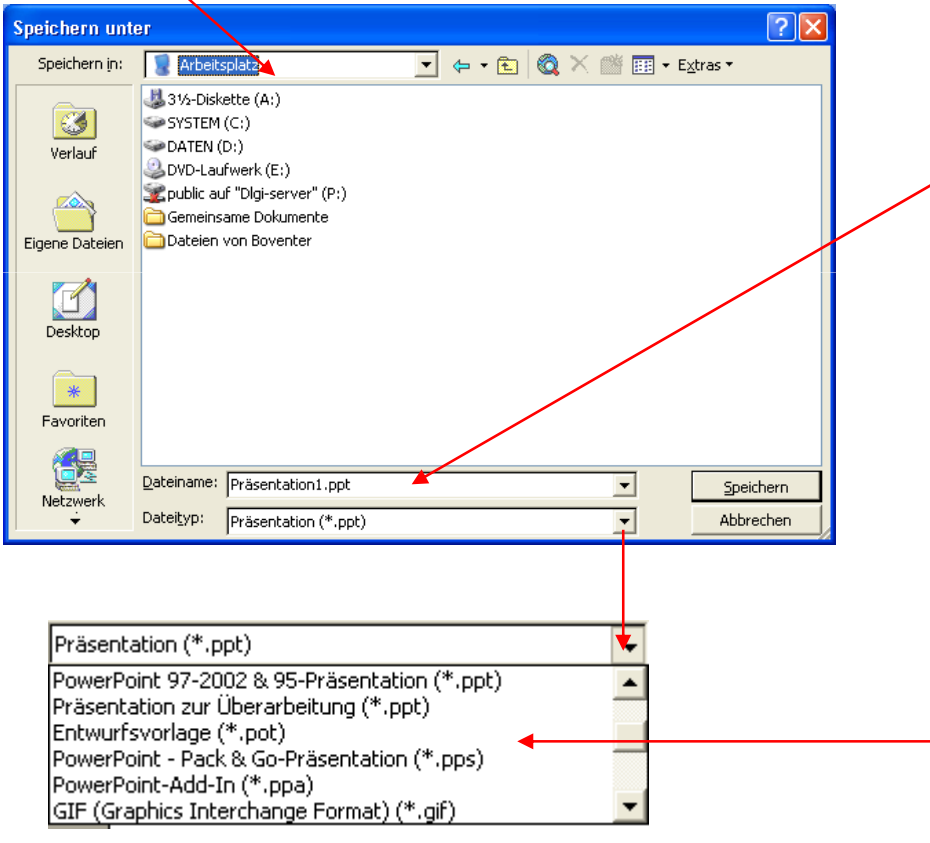

Sie haben verschiedene Möglichkeiten Ihre Präsentation zu speichern, unter anderem:PowerPoint Präsentation \*.pptPowerPoint Pack&Go-Präsentation \*.ppsvorherige Versionen von PowerPoint \*.pptHTML (Webformat)Grafik (GIF oder JPEG)Rich Text Format (RTF)und als PowerPoint Entwurfsvorlage .pot

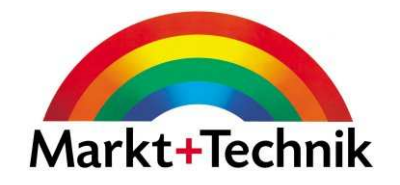

# Modul 7

Information und Kommunikation

# DFÜ Verbindung

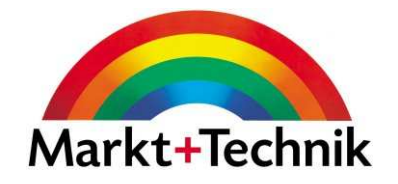

Um ins Internet zu gelangen oder E-Mails zu versenden, müssen Sie sich zunächst über Ihren Internet Service Provider (ISP) einwählen.

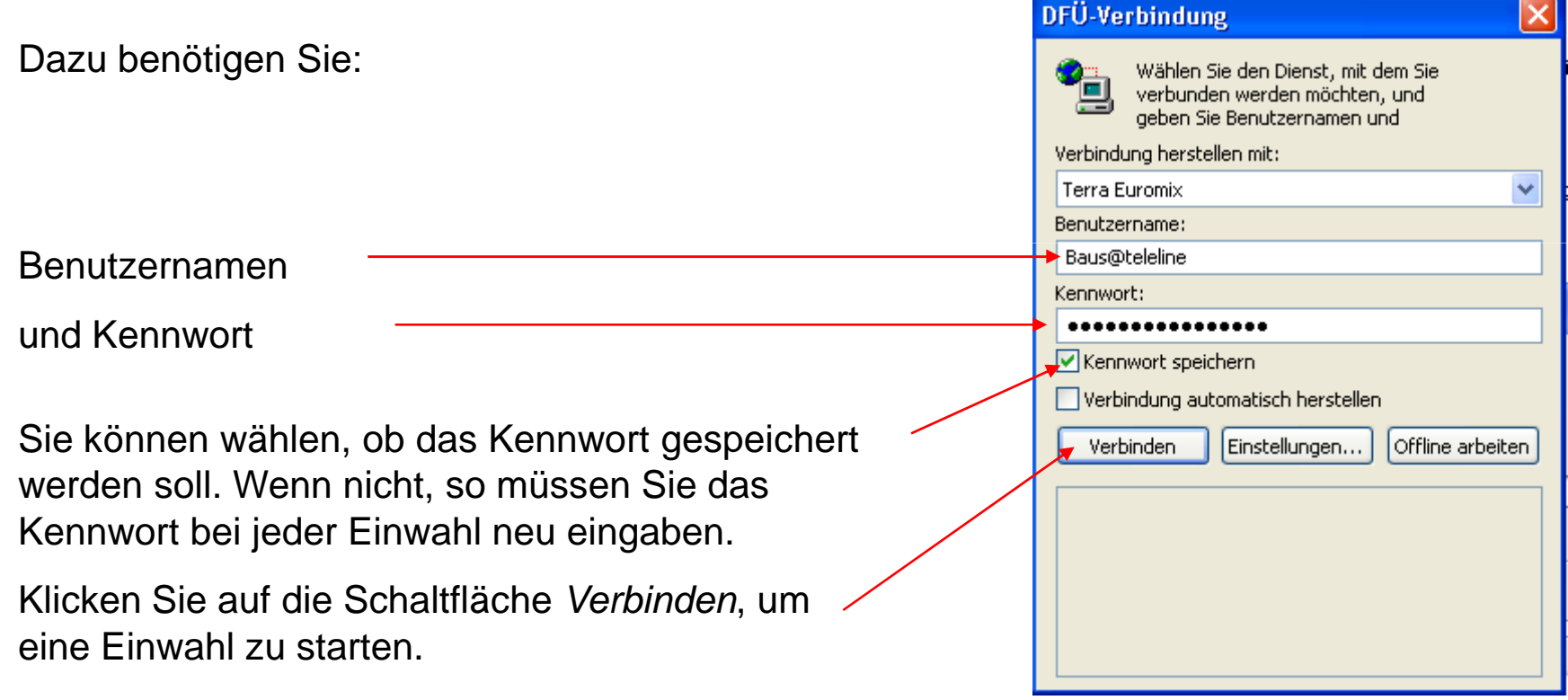

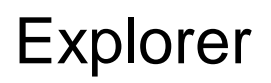

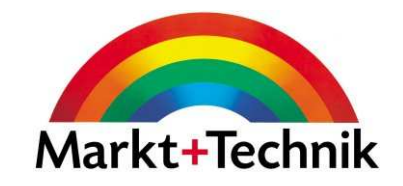

Der Internet Explorer ist ein Webbrowser, der Ihnen ermöglicht, im Internet zu navigieren und die dort die angebotenen Informationen anzuschauen.

Um eine Website zu besuchen, geben Sie eine Internetadresse (URL) in die Adresszeile ein und drücken die Enter-Taste.

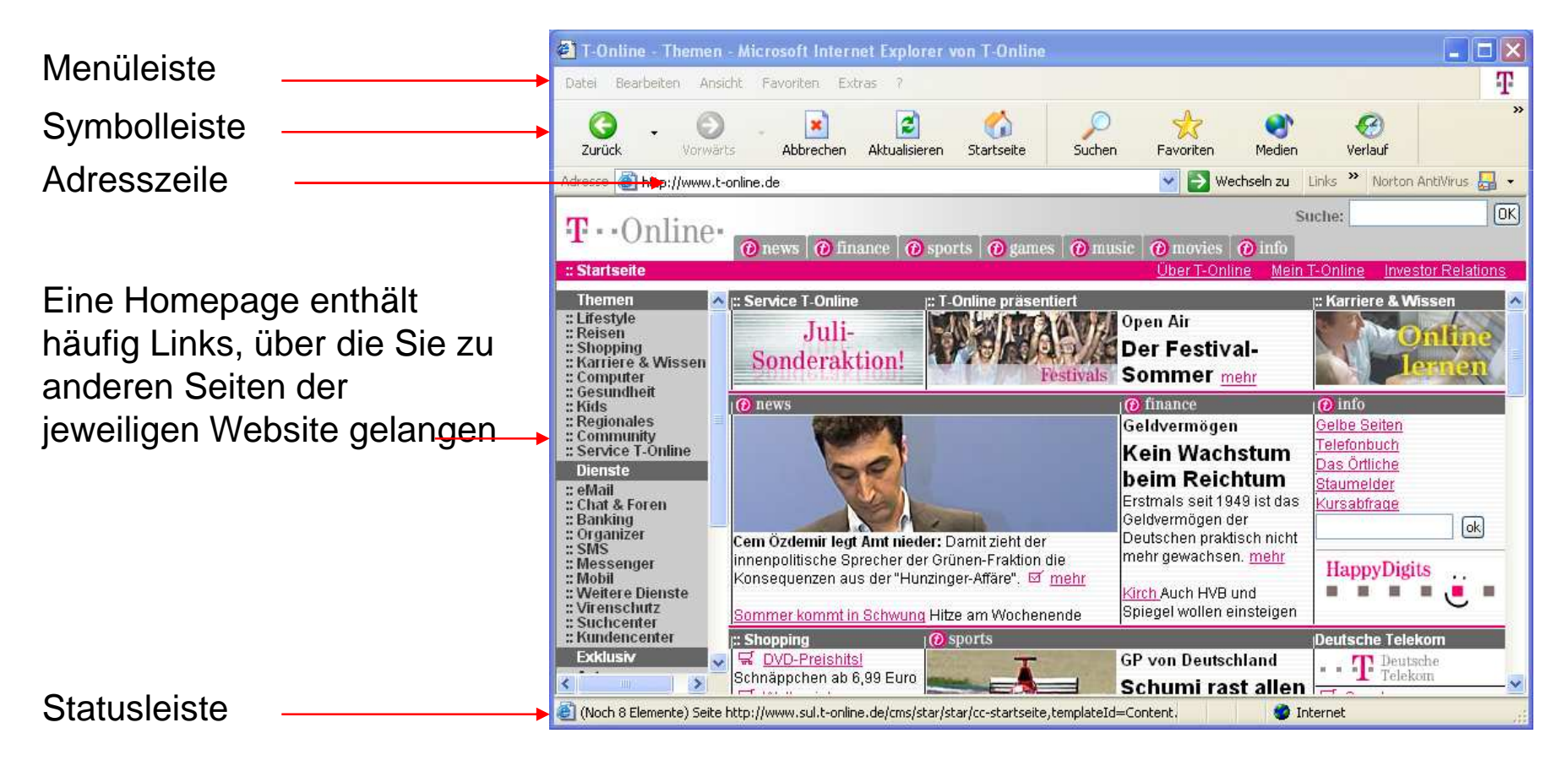

# **Symbolleiste**

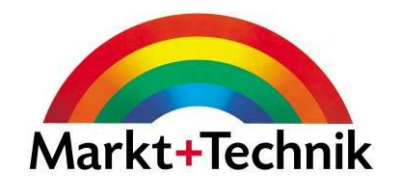

#### Standard-Symbolleiste

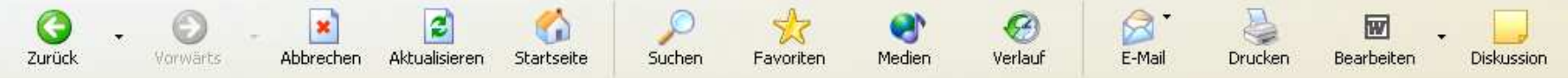

Wenn die Standard-Symbolleiste nicht angezeigt wird, wählen Sie Ansicht/Symbolleiste/Standardschaltflächen

Mit diesen zwei Schaltflächen können Sie vorwärts und rückwärts navigieren

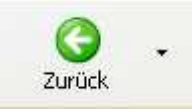

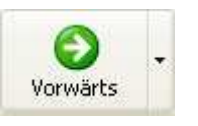

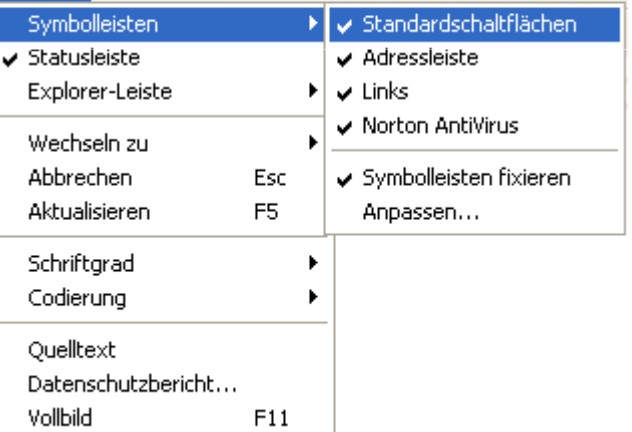

Ansicht Favoriten Extras ?

Bringt Sie zur vorherigen Webseite zurück

Macht den Befehl der Schaltfläche Zurückwieder rückgängig

### Webseite drucken

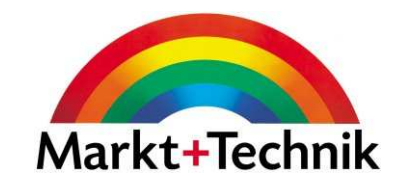

Um eine Webseite zu drucken, wählen Sie Datei/Drucken.Im Dialogfeld legen Sie fest, was gedruckt wird.<u>ि।×</u> & Drucken Allgemein Optionen Drucken von Frames Wie in der Bildschirmansicht ) Nur den markierten Frame **D** Jeden Frame individuell Alle durch Links verbundenen Dokumente drucken Liste der Links drucken Wenn die Seite *Frames* enthält, so können Sie im Register *Optionen* noch weitere Optionen festlegen. **DELL** Über den Befehl Datei/Druckvorschau können Sie sich eine Vorschau der zu druckenden Seite anzeigen lassen.

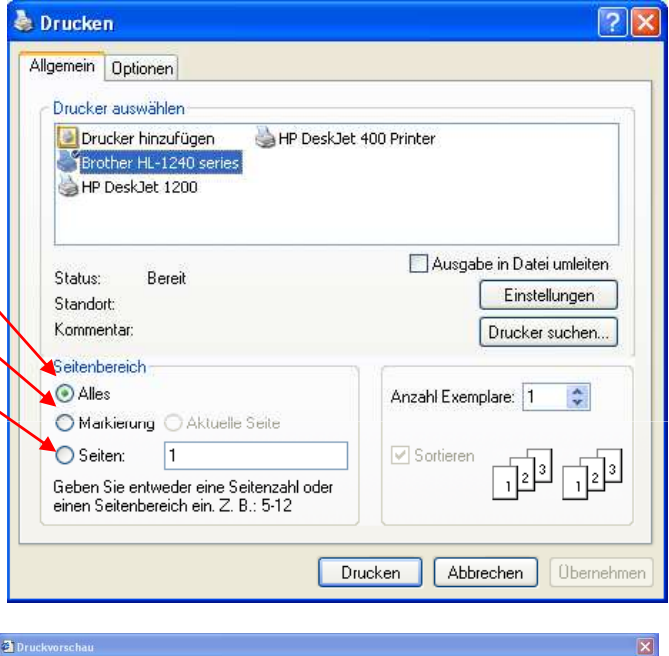

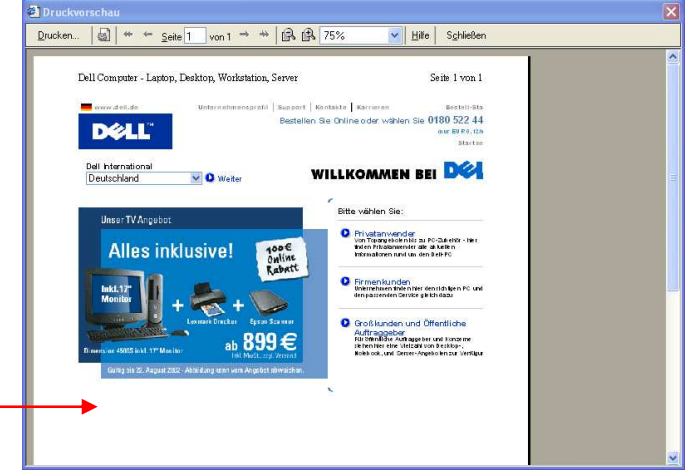

# Bild speichern

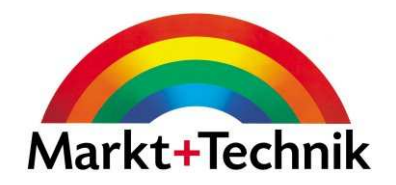

Um ein Bild aus dem Internet zu speichern, führen Sie einen Rechtsklick auf das entsprechende Bild aus, und wählen dann *Bild speichern unter* aus dem Kontextmenü.

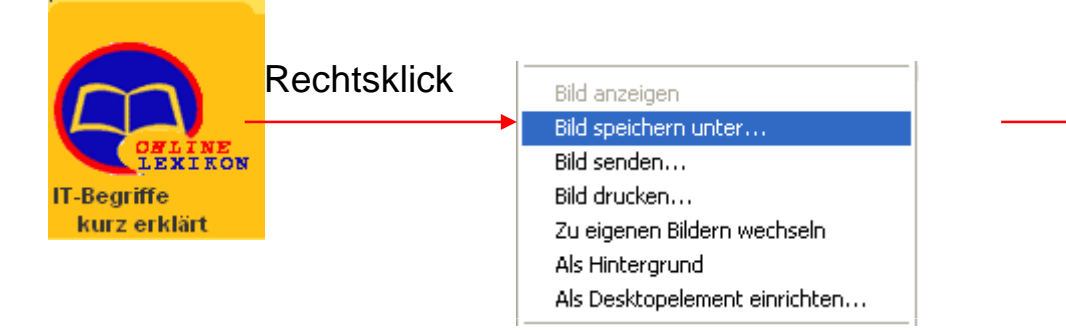

Bild anzeigen **Sien Sien Sien dann Name und** Speicherort an und klicken Sie auf Speichern.

Wenn das Bild eine Mindestgröße von 200x200 Pixel aufweist, so können Sie das Bild auch über die Symbolleiste *Bild* speichern. Diese erscheint, wenn Sie die Maus über das<br>\_\_\_\_\_\_\_\_\_\_\_ Bild ziehen.

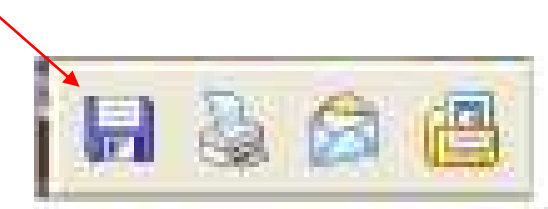

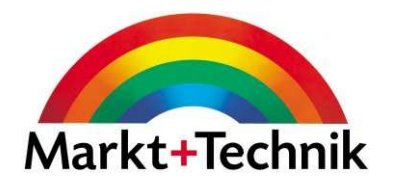

#### **Website**

 Ein mit dem Internet verbundenes Netzwerk, das sich im Besitz und unter der Verwaltung einer Person oder einer Firma bzw. Organisation befindet und einen Webserver einbezieht.

#### **Webpage**

Die einzelnen Seiten einer Website.

#### **Webbrowser**

 Ein Programm wie beispielsweise der Microsoft Internet Explorer, das es einem Benutzer ermöglicht, Dateien über das Internet von einem Webserver abzufragen und diese Dateien dann auf dem Bildschirm anzuzeigen.

#### **Webserver**

 Ein Computer eines mit dem Internet verbundenen Netzwerks, der Dateien speichert und sie auf Anfrage eines Webbrowsers über das Internet liefert.

# Das Hilfe-Fenster im Explorer

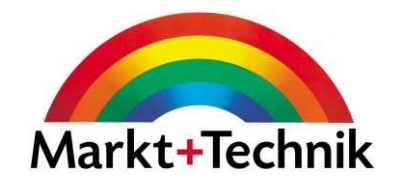

Das Hilfe-Fenster verfügt über vier Register:

Inhalt, Index, Suchen und Favoriten

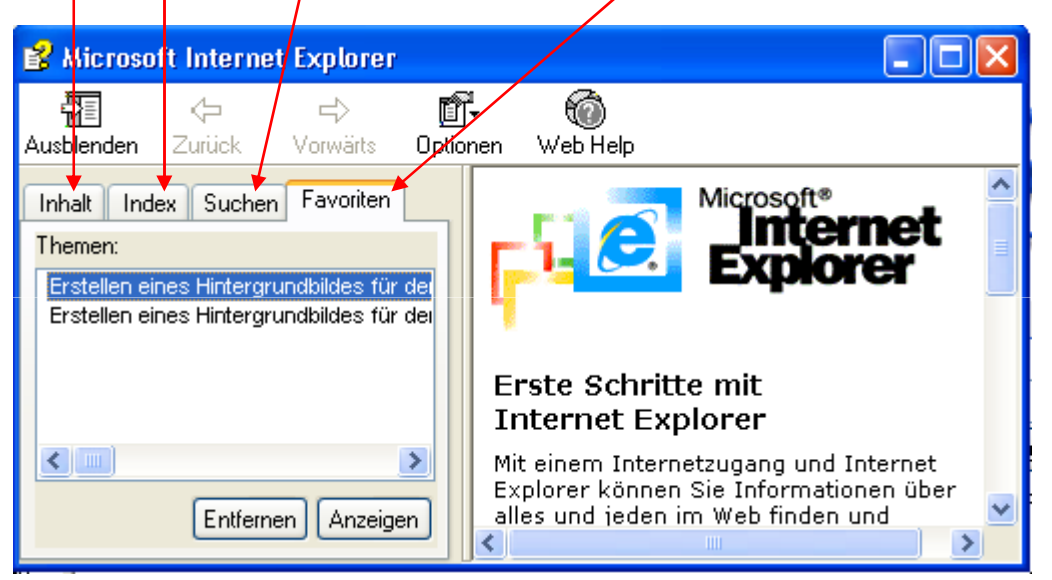

Im Register Inhalt finden Sie kurze Beschreibungen der Hauptmerkmale vom Internet Explorer.

Im Register *Index* können Sie ein Wort eingeben oder ein Schlüsselwort aus der vorhandenen Liste auswählen.

Im Register *Suchen* können Sie ein Wort oder einen Satz eingeben und über die Schaltfläche *Themenliste* nach entsprechenden Hilfethemen suchen.

Im Register *Favoriten* können Sie eine Liste häufig aufgesuchter Hilfethemen erstellen.

## Information innerhalb einer Webseite suchen

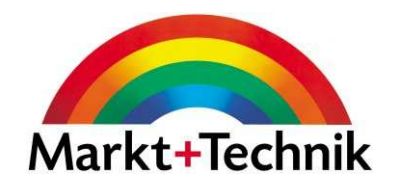

oben unten

Über den Befehl *Bearbeiten/Suchen* können Sie Text innerhalb einer Bearbeiten Ansicht Favoriten Extr Ausschneiden Stra+X Webseite suchen.Kopieren Stra+C Einfügen Stra+V Alles markieren Stro+A Suchen (aktuelle Seite)... Strg+F Geben Sie den zu suchenden Text in das Feld *Suchen nach:* ein und klicken Sie auf Weitersuchen.**Sychen**  $2$   $\times$ Suchen Modul 5 Weitersuchen nach: Suchrichtung Sie können noch auswählen, ob Sie nach □ Nur ganze Wörter Abbrechen O Nach ⊙ Nach Groß-/Kleinschreibung

beachten

ganzen Wörtern suchen, und ob die Großund Kleinschreibung beachtet werden soll.

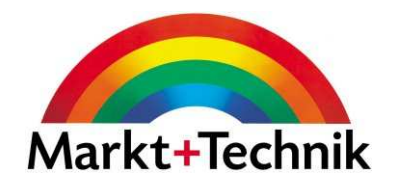

**Phrasen**: Wörter oder Sätze werden genau in der angegebenen Reihenfolge gesucht, wobei der zu suchende Text in Anführungsstriche gesetzt wird. Hilft bei der Suche nach Personen, Organisationen, Liedertexten etc.

z.B. "Boris Becker", "BMW", "99 Luftballons"

**Plus-Operator**: Sucht nach Begriffen, die aber nicht unbedingt hintereinander stehen müssen.

z.B. Windows**+**XP, BMW**+**Z4, Restaurant**+**vegetarisch**+**München.

**Minus-Operator**: Sucht eine Webseite, die zwar einen Begriff enthält, aber einen anderen ausschließt.

z.B. Haustiere**-**Vögel**-**Katzen, James Bond**-**Roger Moore

Sie können diese Optionen auch mischen.

z.B. "Star Trek"**-**Voyager**+**"Die nächste Generation"

Die meisten Suchmaschinen stellen noch erweiterte Suchoptionen oder Suchtipps zur Verfügung

### Internetoptionen

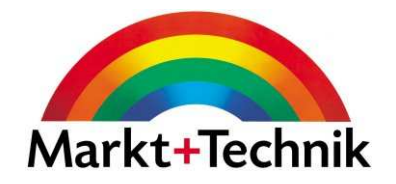

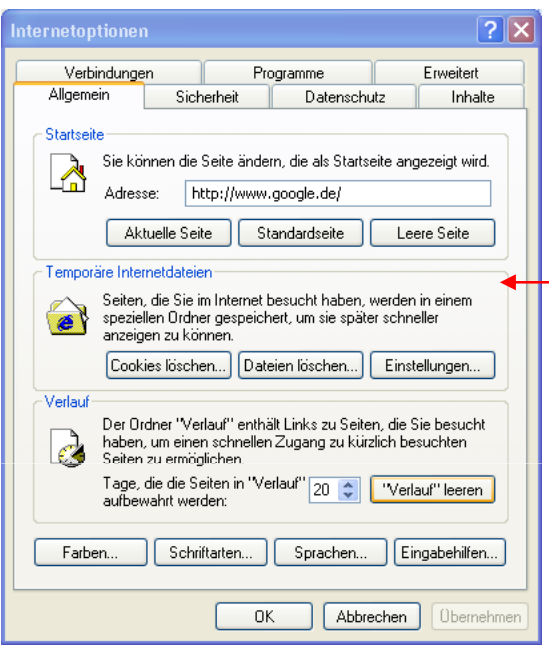

Über Extras/Internetoptionen können Sie verschiedene Einstellungen in unterschiedlichen Registern vornehmen.

So können Sie z.B. die Startseite festlegen, vorhandene Cookies löschen, die Anzahl der Tage festlegen, die im Verlauf angezeigt werden sollen etc.

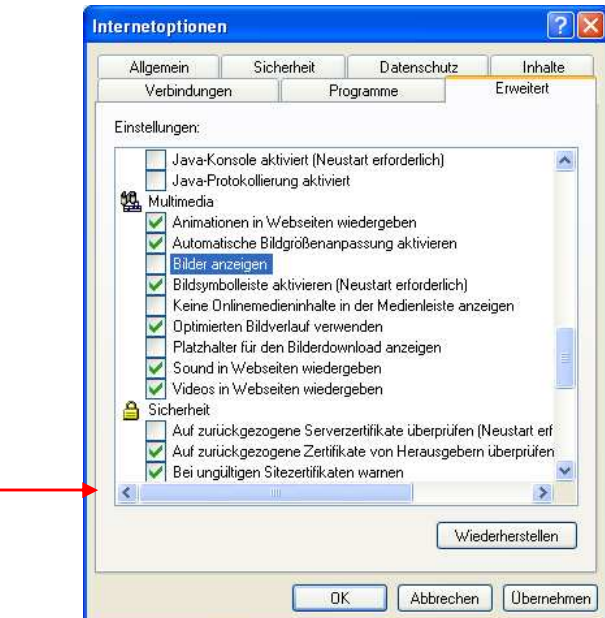

Weiterhin können Sie festlegen, ob die Anzeige von Bildern auf Webseiten ein- oder ausgeschaltet ist, Multimediaeinstellungen vornehmen etc.

# Startseite ändern

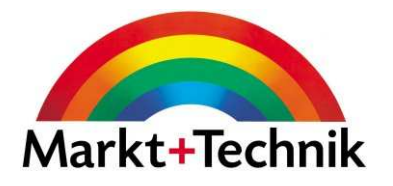

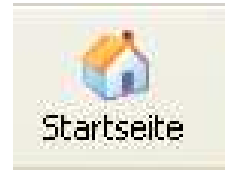

Als Startseite bezeichnet man die Webseite, die geöffnet wird, wenn Sie Ihren Browser starten.

Mit einem Klick auf das Symbol Starseite gelangen Sie jederzeit wieder auf Ihre Anfangsseite zurück.

Wenn Sie die Browsersoftware von Ihrem ISP bekommen, so sind die Einstellungen meistens so, dass als Startseite die Homepage des Providers angezeigt wird (also AOL, T-Online etc). Sie können Die Startseite jedoch jederzeit ändern.

Wählen Sie *Extras/Internetoptionen* – Register *Allgemein*.

Tragen Sie hier die Webadresse ein, die Sie als Startseite haben möchten,

#### oder

klicken Sie auf Aktuelle Seite, falls die aktuelle Seite Ihre Startseite sein soll

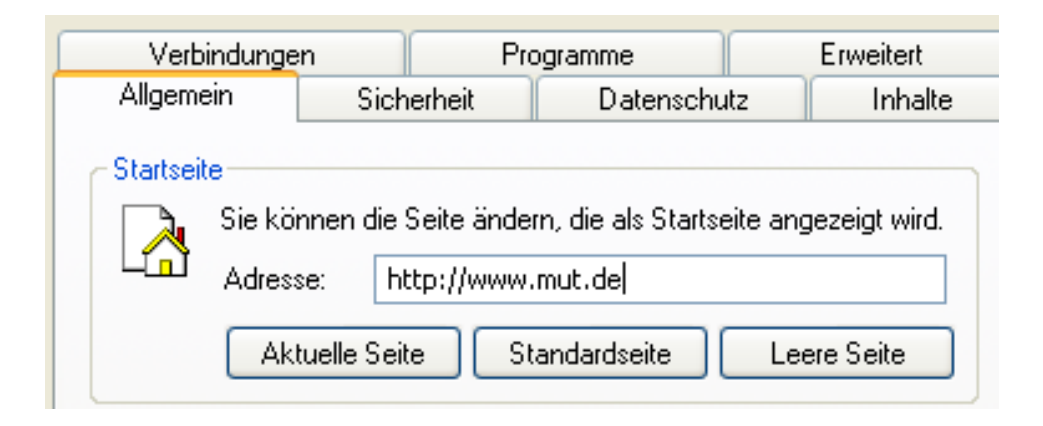

# Favoriten hinzufügen

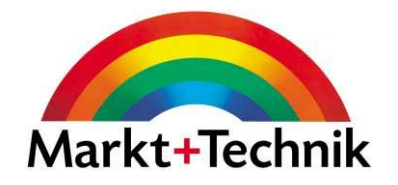

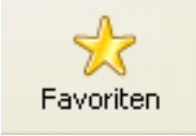

Wenn Sie Webadressen, die Sie öfters besuchen, speichern möchten, verwenden Sie dazu die Funktion Favoriten. Wenn Sie auf das Symbol Favoriten in der Symbolleiste klicken, erscheint links auf dem Bildschirm der Bereich Favoriten.

Über diesen Bereich können Sie Webadressen hinzufügen und verwalten.

Wenn Sie eine Webseite besuchen, deren Adresse Sie speichern möchten, klicken Sie einfach auf Hinzufügen.

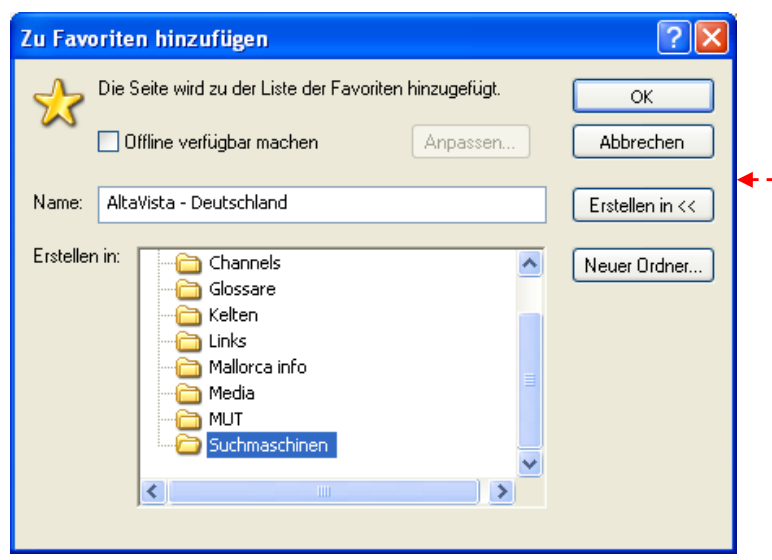

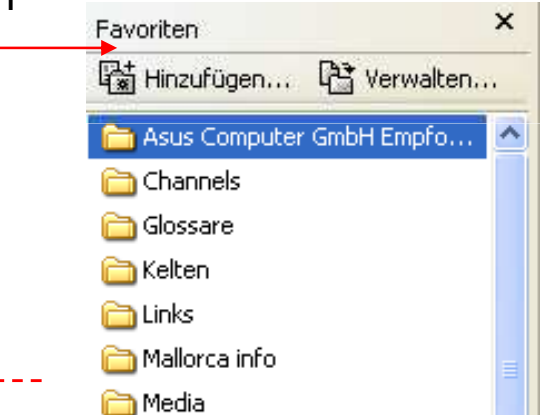

Über das Dialogfeld Favoriten hinzufügen können Sie der Webadresse einen neuen Namen geben, Sie in einem bestimmten Ordner ablegen oder wenn nötig, einen neuen Ordner erstellen.

### Favoriten verwalten

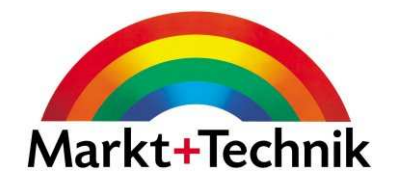

Um gespeicherte Webadressen einfacher wieder zu finden, können Sie diese in Ordnern zusammenfassen. Erstellen Sie z.B. einen Ordner Suchmaschinen, um darin alle Webadressen von Suchmaschinen zu speichern.

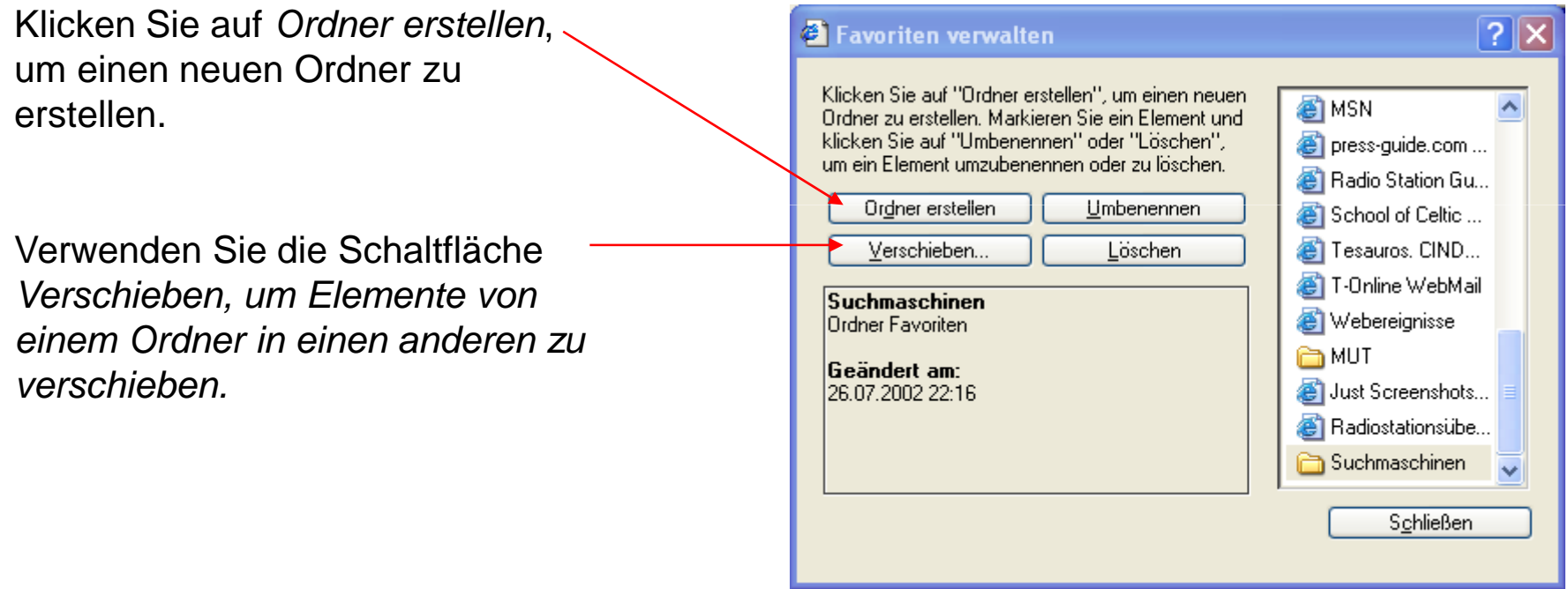

## Verlauf

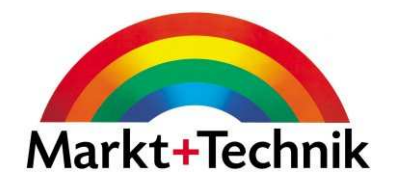

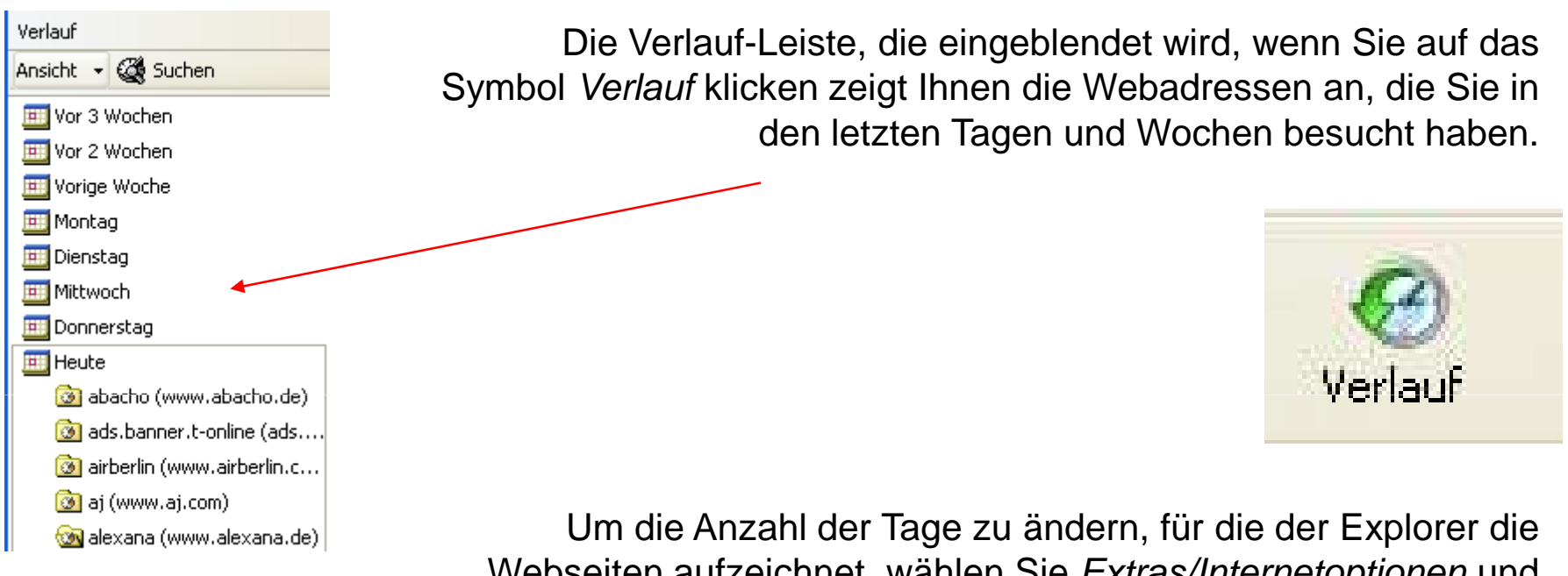

Webseiten aufzeichnet, wählen Sie *Extras/Internetoptionen* und geben im Register *Allgemein* die entsprechenden Änderungen ein.

Sie können den Verlauf auch komplett leeren.

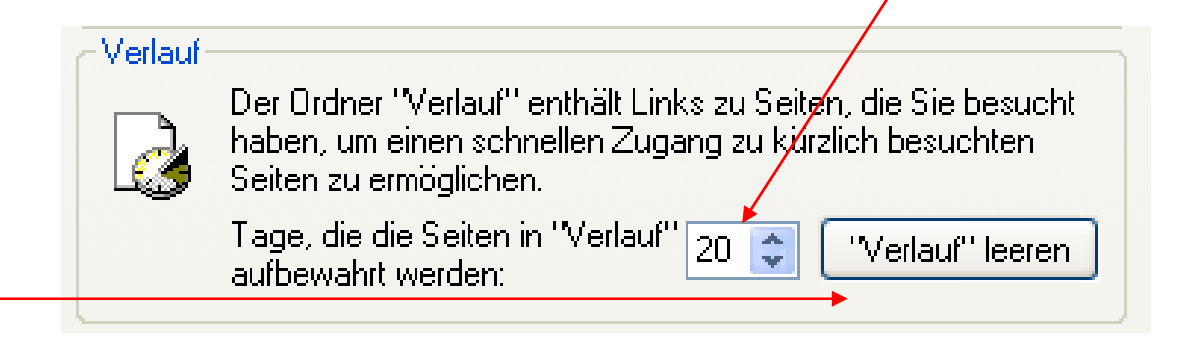

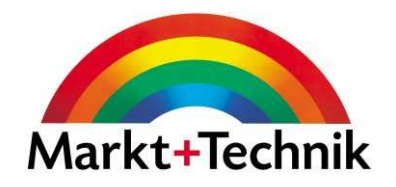

Über den Befehl *Ansicht* legen Sie fest, welche Elemente angezeigt werden sollen.

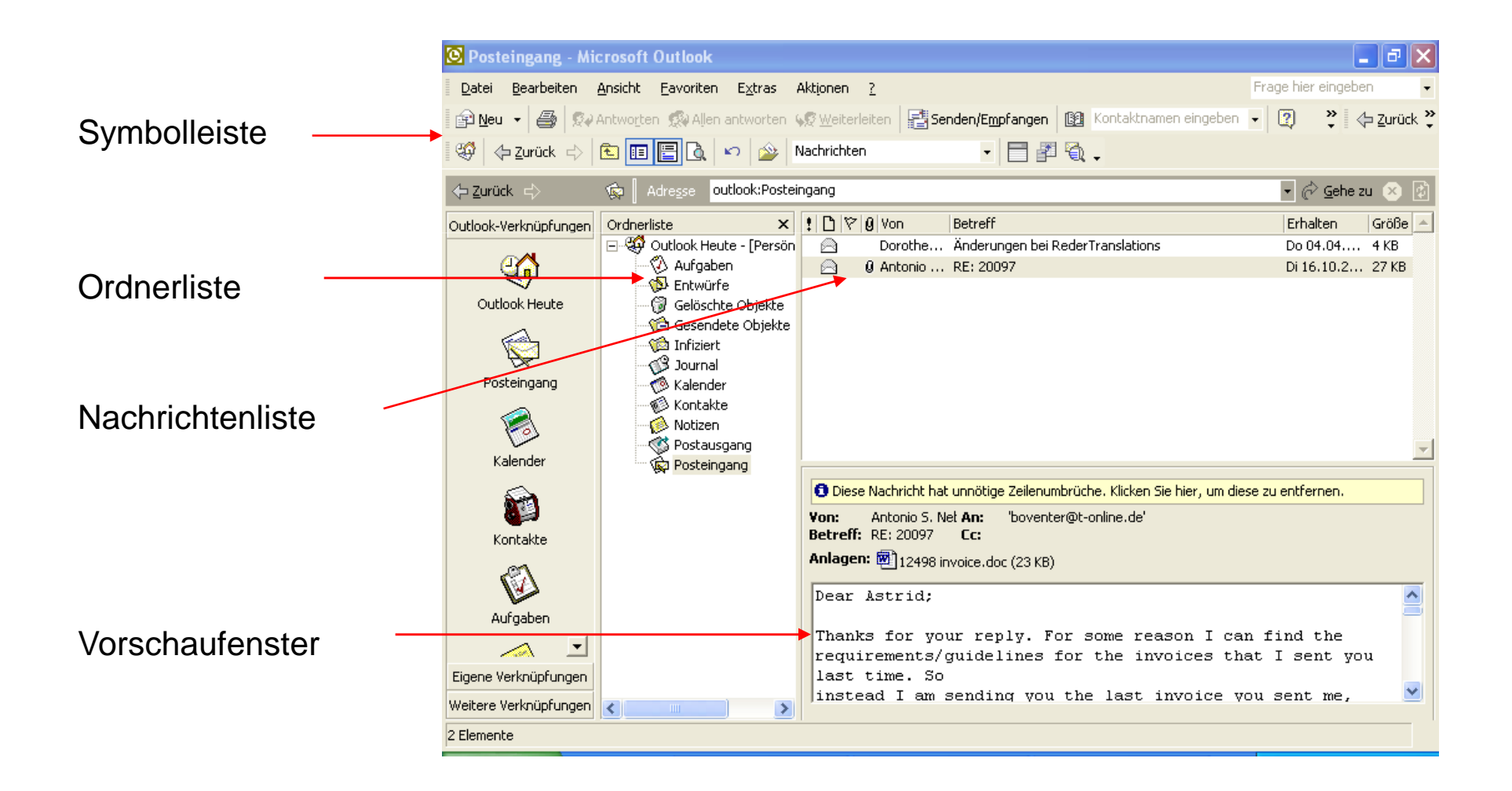

# **Ordnerliste**

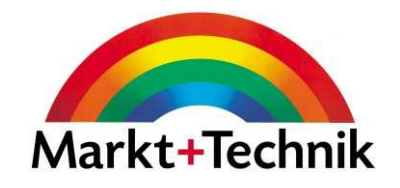

Die Ordnerliste am linken Rand des Outlook-Fenstersenthält die Ordner, in denen Ihre E-Mails abgelegt sind.

#### **Die wichtigsten sind:**

Posteingang: Enthält normalerweise die E-Mails, die man Ihnen geschickt hat.

Postausgang: Hier werden die von Ihnen erstellten und zum Versenden fertigen Emails abgelegt.

Gesendete Objekte: Kopien aller E-Mails, die Sie an andere Personen verschickt haben.

Gelöschte Objekte: Von Ihnen gelöschte E-Mails, die Sie nicht mehr benötigen.

Entwürfe: E-Mails, die Sie noch nicht komplett fertig gestellt haben.

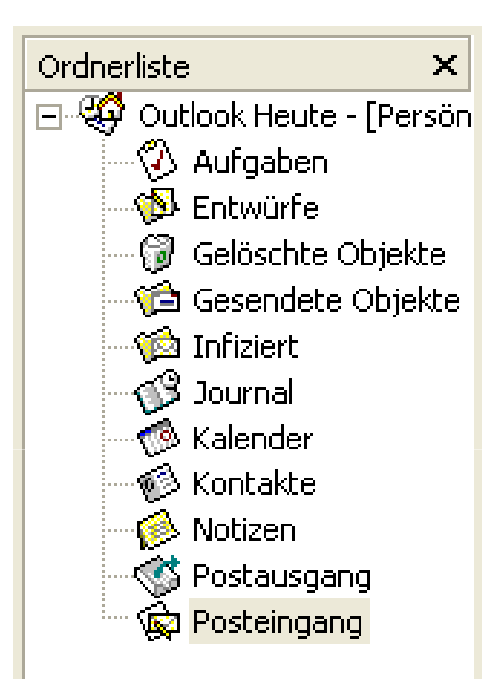

### Nachrichtenliste

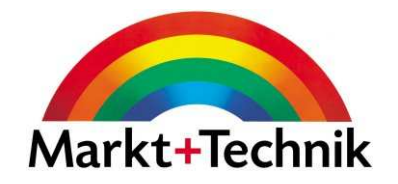

Wenn Sie einen Ordner in der Ordnerliste anklicken, wird der Inhalt im Nachrichtenfenster angezeigt.

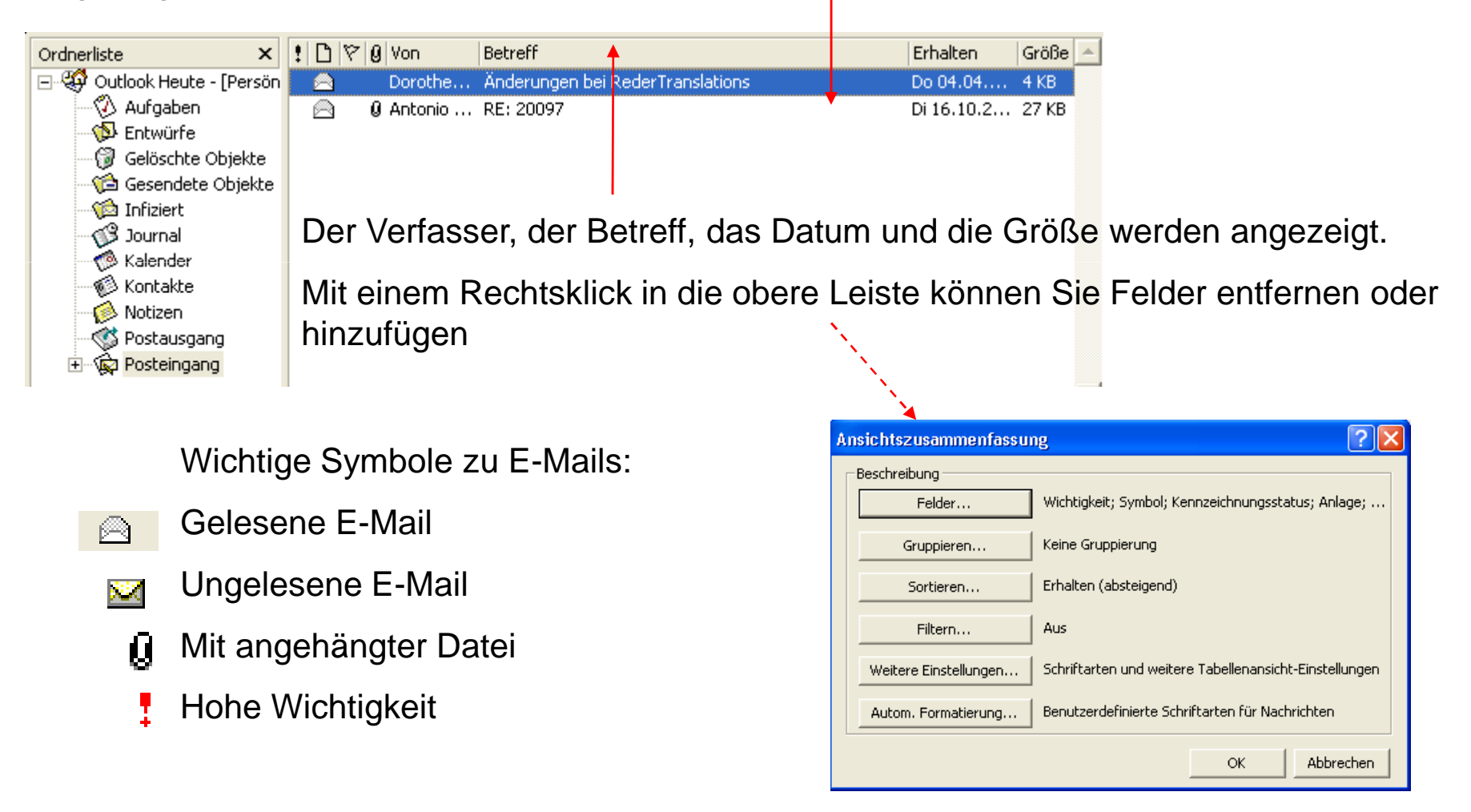

### Vorascheufenster

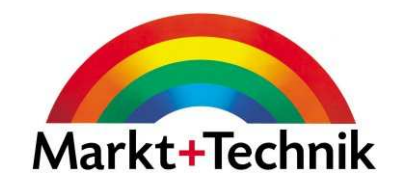

Wenn Sie eine E-Mail in Ihrer Nachrichtenliste anklicken, wird der Inhalt im Vorschaufenster angezeigt.

Um eine umfangreiche E-Mail in einem separaten Fenster angezeig zu bekommen, führen Sie einen Doppelklick auf die entsprechende E-Mail aus.

O Unnötige Zeilenumbrüche in dieser Nachricht wurden entfernt.

boventer@terra.es

rückgängig zu machen.

Betreff: LTU INTERNET Cd:

webmaster@a An

Von:

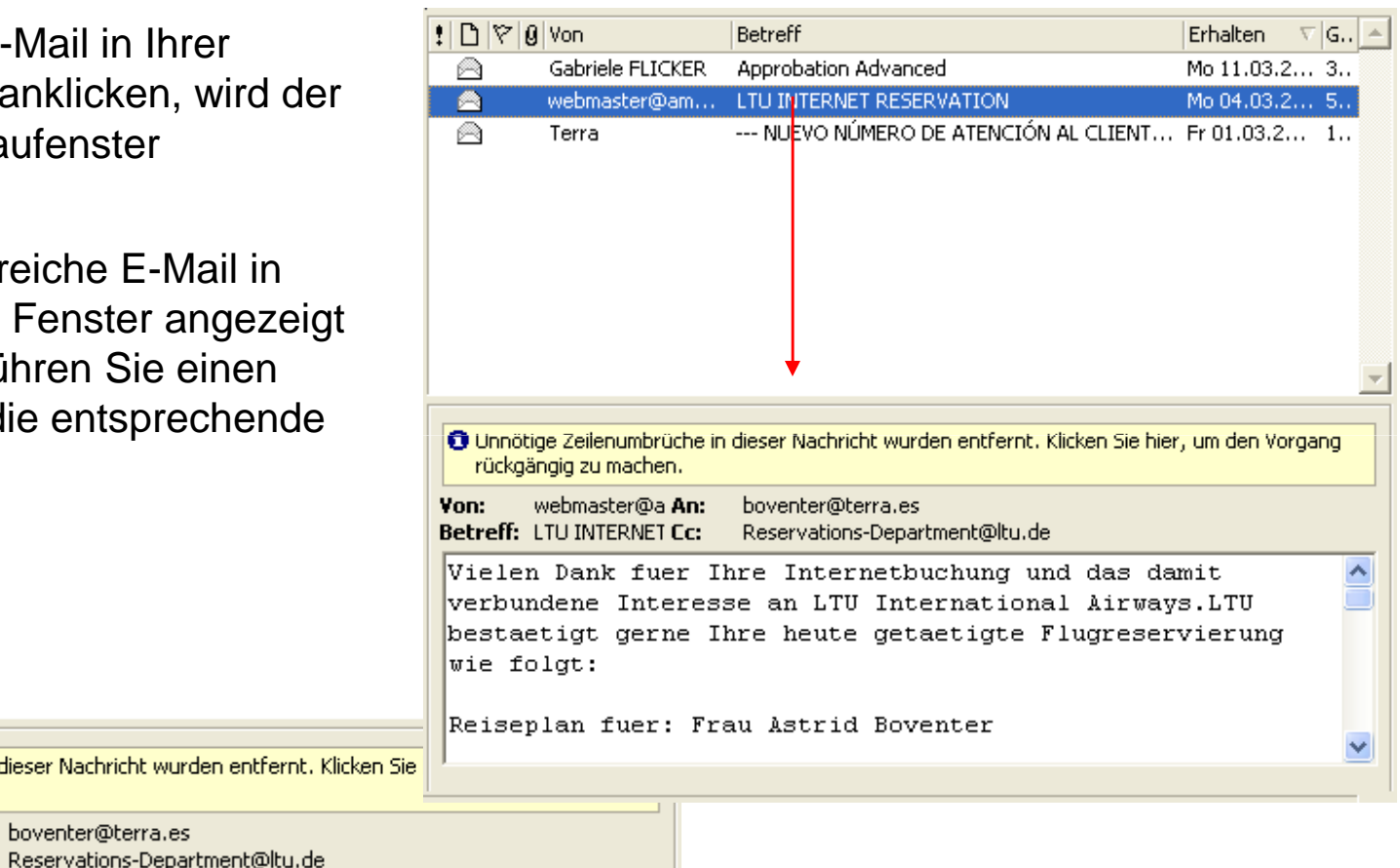

Durch Anklicken der Trennlinie zwischen den beiden Fensterausschnitten und Ziehen mit der Maus können Sie die Größe der Fenster verändern.

### E-Mail erstellen

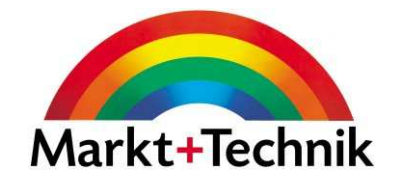

Um eine neue E-Mail zu erstellen, klicken Sie auf das Symbol *Neu* in der Symbolleiste.

E-Mailadresse des Empfängers

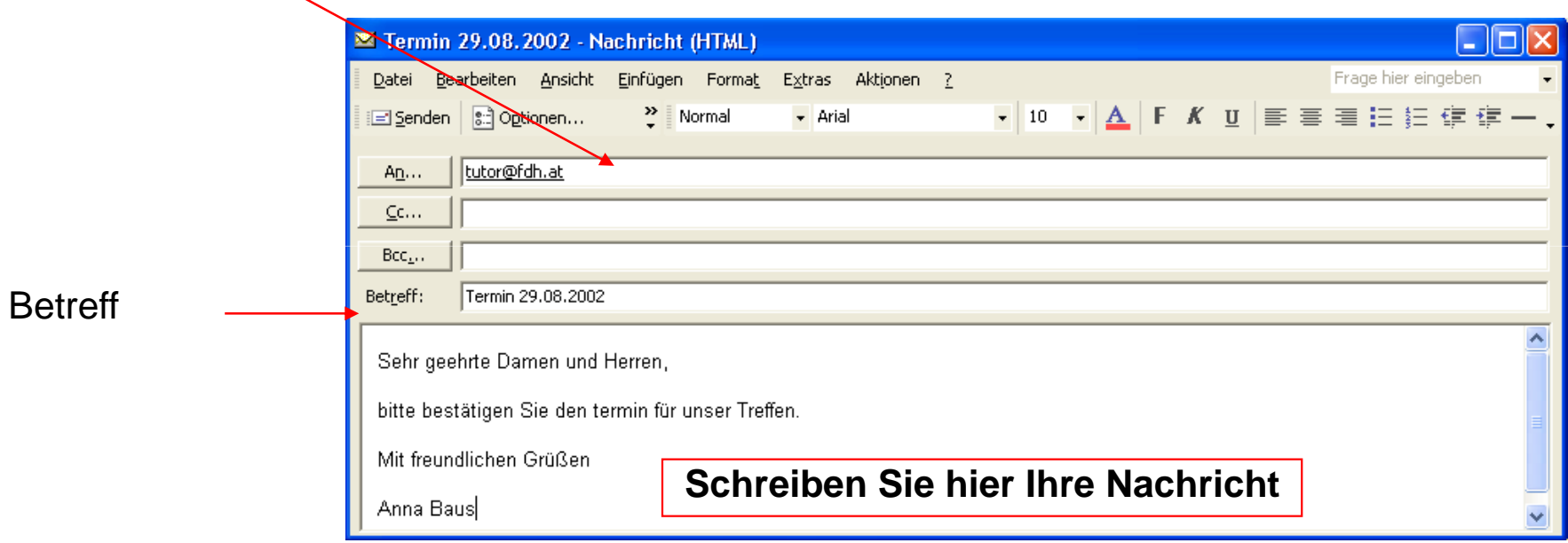

Wenn Sie fertig sind, klicken Sie auf Senden.

# E-Mail-Abruf

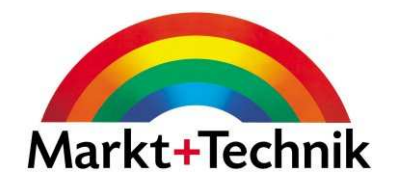

Sie können auf zwei Arten E-Mails aus dem Internet abrufen:

**Automatisch** in festgelegten Intervallen. Wählen Sie Extras/Optionen und auf der Registerkarte *Mail-Setup* die Option *Bei bestehender Nachricht sofort senden*. Wenn Sie E-Mails nicht sofort versenden möchten, klicken im Register *Mail-Setup* auf die Schaltfläche *Senden/Empfangen*, und stellen Sie dann im angezeigten Dialogfenster das Zeitintervall nach Ihren Bedürfnissen ein.

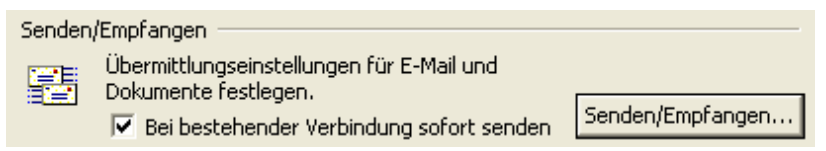

**Manuell**, indem Sie den Menübefehl Extras/Senden/Empfangen/Alle senden und empfangen aufrufen oder auf die Schaltfläche *Senden/Empfangen* in der Outlook*-*Symbolleiste klicken.

Nachdem Sie Ihre E-Mails abgerufen haben, können Sie diese lesen, egal ob Sie online oder offline sind. Sie müssen nur online gehen, um Ihre E-Mails aus dem Internet abzurufen.

Die abgerufen Mails werden im Ordner *Posteingang* abgelegt (falls Sie keine andere Regel eingegeben haben).

Sie können eine E-Mail im Posteingang zur Nachverfolgung markieren, indem Sie einen Rechtsklick auf die entsprechende E-Mail ausführen und aus dem Kontextmenü Zur Nachverfolgungauswählen. Hier stehen Ihnen verschiedene Möglichkeiten zur Verfügung.

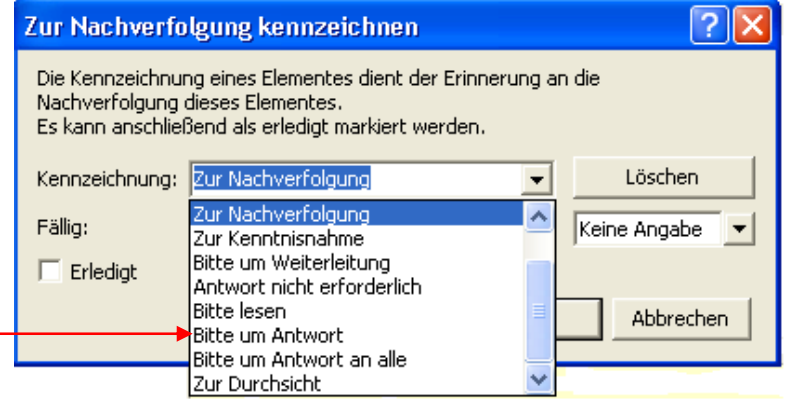

### E-Mail drucken

Um eine E-Mail zu drucken, wählen Sie Datei/Drucken, oder klicken Sie auf die Schaltfläche Drucken.

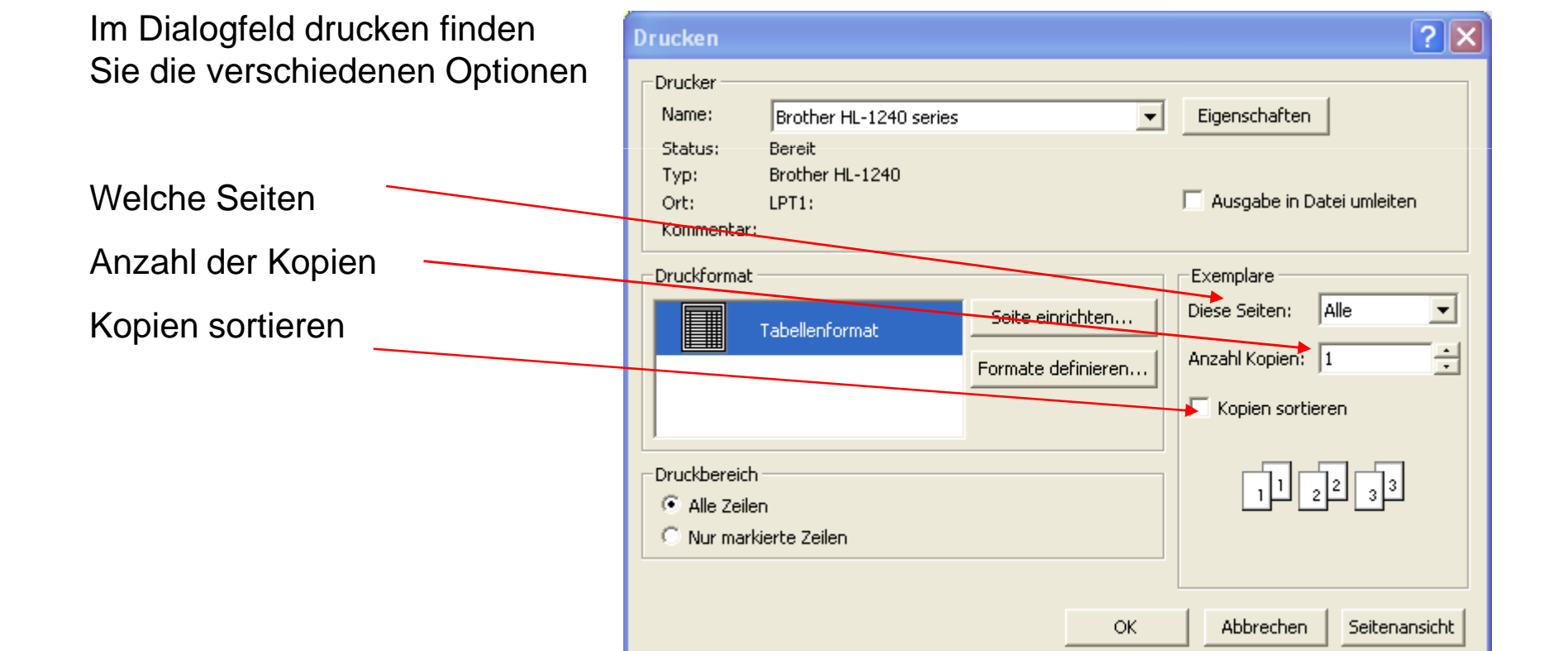

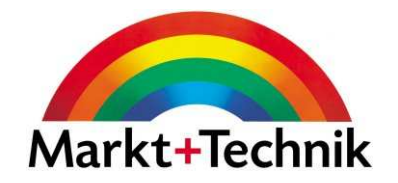

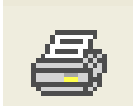

# E-Mail löschen

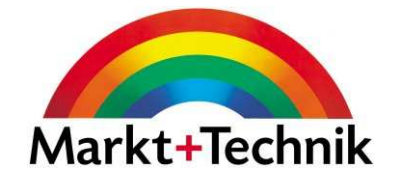

Um eine E-Mail zu löschen, markieren Sie diese und klicken dann auf die Schaltfläche Löschen auf der Symbolleiste.

Outlook verschiebt die "gelöschte" E-Mail in den Ordner Gelöschte Objekte.

#### **E-Mails manuell löschen**

 Sie können alle gelöschten E-Mails permanent aus Outlook löschen bzw. entfernen, indem Sie den Ordner Gelöschte Objekte leeren. Dazu wählen Sie den Ordner Gelöschte Objekte in der Ordnerliste aus, rufen den Menübefehl *Extras/Ordner "Gelöschte Objekte" leeren* und<br>.... klicken dann auf Ja.

#### **E-Mails automatisch löschen**

Wenn Sie nicht möchten, dass E-Mails in Ihrem Ordner Gelöschte Objekte gespeichert werden, sobald Sie Outlook beenden, wählen Sie *Extras/Optionen* und auf der Registerkarte Weitere die Option Bei Programmbeendigung Ordner "Gelöschte Objekte" leeren. Klicken Sie dann auf OK.

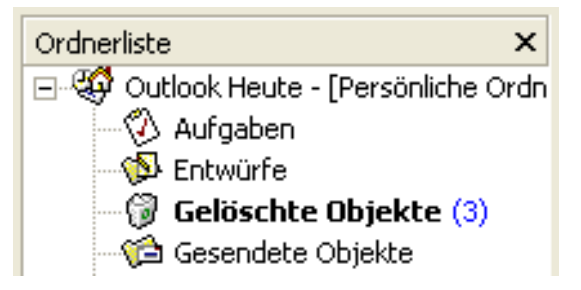

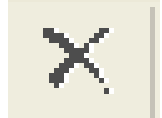
# Das Hilfe-Fenster in Outlook

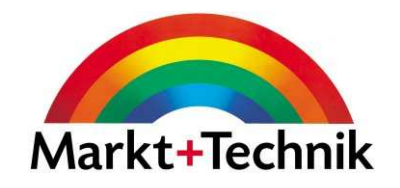

Das Hilfe-Fenster verfügt über drei Register:

Inhalt, Antwort-Assistent und Index

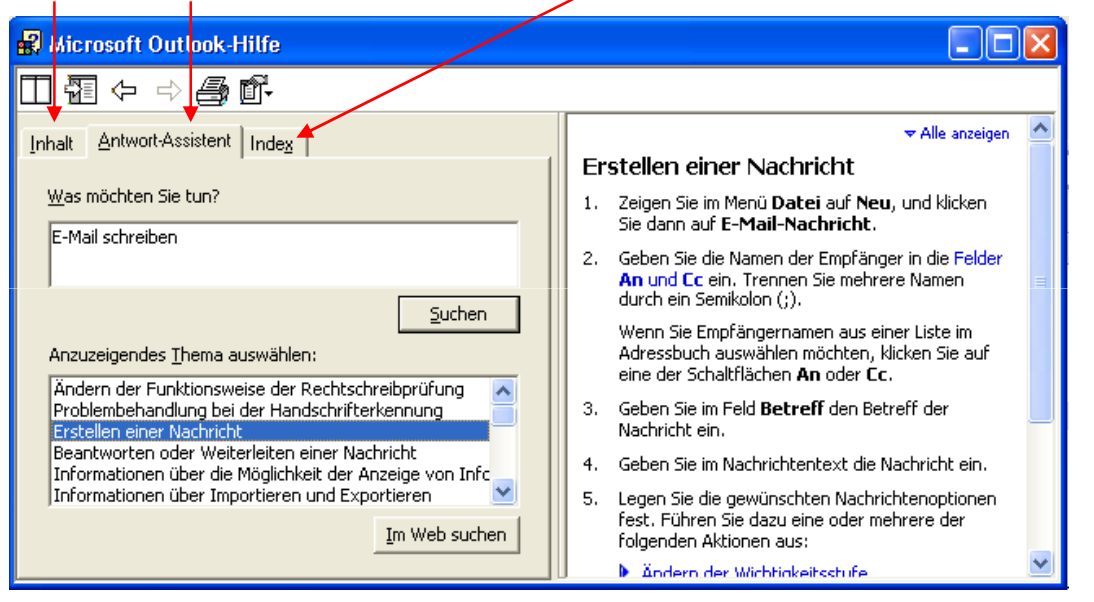

Im Register *Inhalt* finden Sie kurze Beschreibungen der Hauptmerkmale von Outlook.

Im Register *Antwort-Assistent* können Sie eine Frage eingeben, und Outlook zeigt Ihnen übereinstimmende Themen an, deren Text Sie dann im rechten Fenster lesen können.

Im Register Index können Sie ein Wort eingeben oder ein Schlüsselwort aus der vorhandenen Liste auswählen. Sie bekommen dann die entsprechenden Hilfethemen angezeigt.

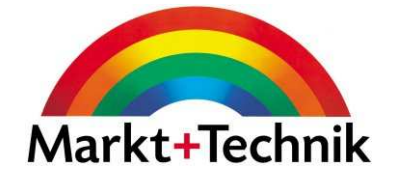

Outlook bietet zwei Möglichkeiten, Ihre Rechtschreibung zu überprüfen

- Beim Versenden der E-Mail (die automatische Option)
- **· Über den Menübefehl Extras/Rechtschreibung.**

Sie können Outlook so einstellen, dass Ihre E-Mail auf Rechtschreibfehler überprüft wird, nachdem Sie auf die Schaltfläche *Senden* in der Symbolleiste *Neue Nachricht* geklickt haben.

#### **Rechtschreibprüfung einschalten**

 Wählen Sie Extras/Optionen und die Registerkarte Rechtschreibung. Wählen Sie die zwei folgenden Option aus und klicken Sie auf OK:

Automatische Korrekturvorschläge für falsch buchstabierte Wörter und

Rechtschreibprüfung vor dem Senden.

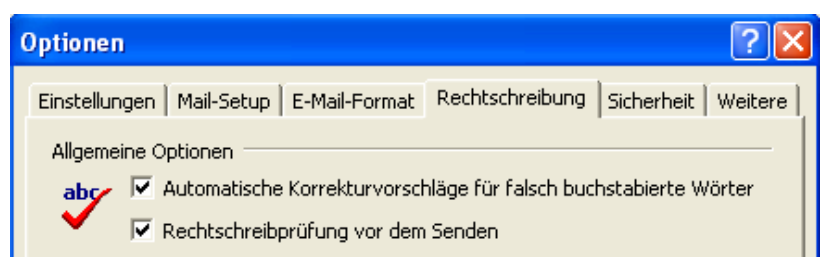

Diese Einstellung führt dazu, dass Outlook Sie vor dem Versenden einer E-Mail warnt, falls ein unbekanntes Wort gefunden wird. Es werden Alternativen für dieses Wort angeboten.

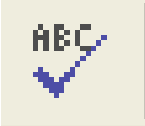

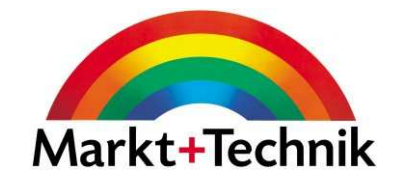

Sie können eine E-Mail an mehr als eine Person versenden.

Neben dem *An*-Feld stehen Ihnen noch die Felder *Cc* und *Bcc* zur Verfügung.

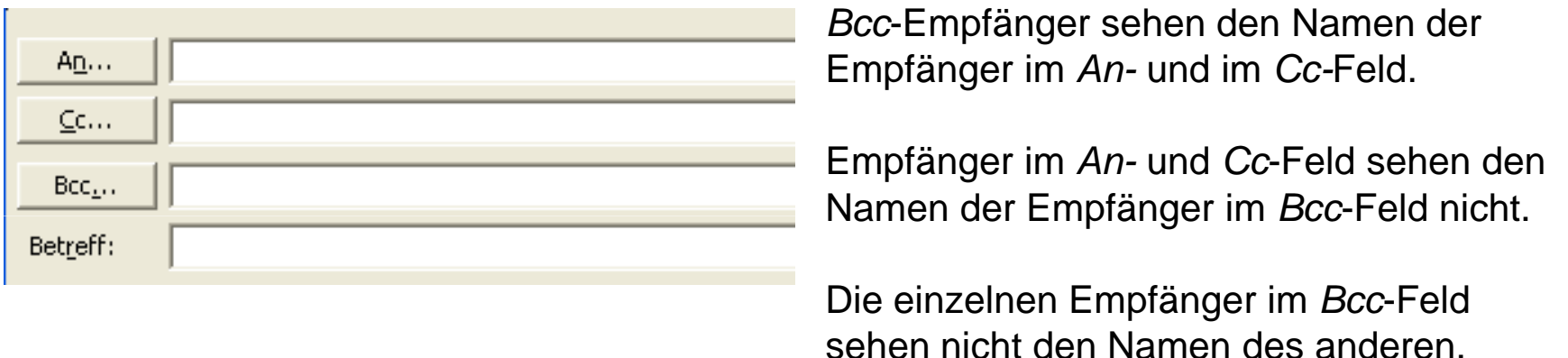

**An:** Geben Sie hier die gleichberechtigten Empfänger ein. Die einzelnen Adressen müssen durch Semikolon getrennt sein.

**Cc:** Um eine Kopie an weitere Personen zu schicken, geben Sie deren Adresse im Feld Cc ein (meist organisatorische Gründe).

**Bcc:** Hier können Sie eine Kopie an weitere Personen versenden, ohne dass der Hauptempfänger oder der Cc-Empfänger das sieht.

### Dateien anhängen

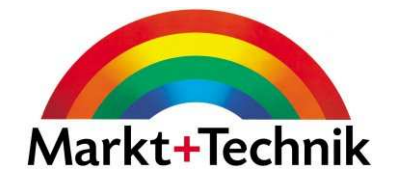

Um Dateien an eine Email anzuhängen, klicken Sie auf die Schaltfläche Datei einfügen

.<br>Datei einfügen Suchen Sie über das Dialogfeld Datei einfügenSuchen in: nach der Datei, die Sie anhängen möchten.63 Verlauf Wählen Sie die Datei aus und klicken Sie auf  $\mathbb{Z}$ Einfügen.

Die Datei wird nun an Ihre E-Mail angehängt.

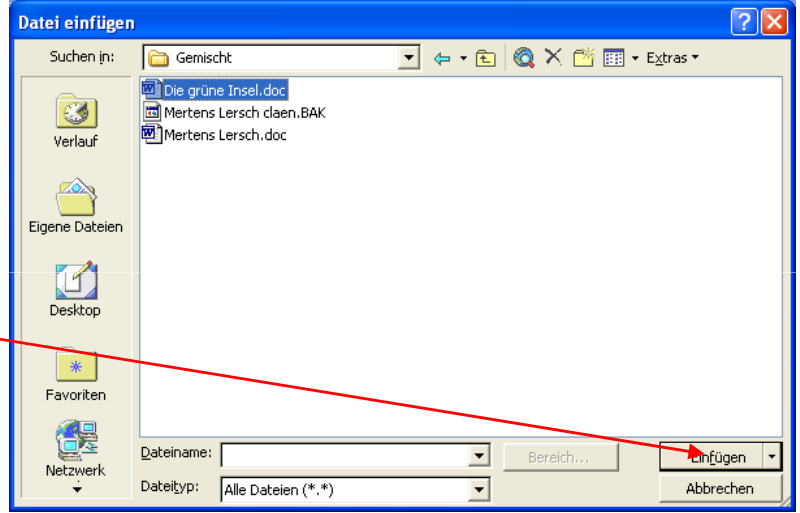

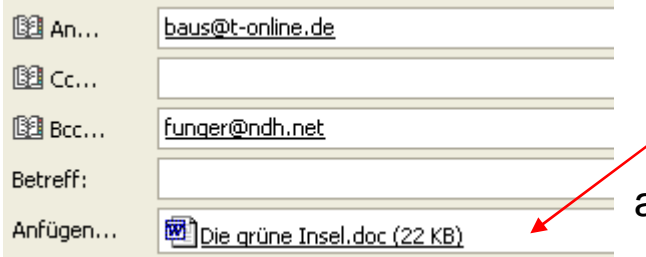

Outlook fügt eine Zeile in den Kopfbereich der E-Mail ein, um den Namen und die Größe der angehängten Datei anzuzeigen. Sie können auch mehrere Dateien anhängen.

### Signatur erstellen

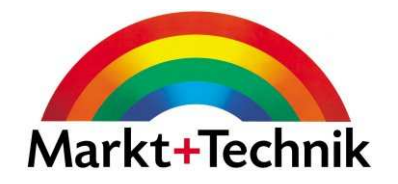

Eine Signatur ist ein kleiner Textblock mit persönlichen Daten zur Kontaktaufnahme, den Sie am Ende Ihrer E-Mail-Nachrichten einfügen können.

Nachdem Sie eine E-Mail verfasst haben, wählen Sie *Extras/Optionen* und dann das<br>-Register Allgemein. Klicken Sie auf E-Mail-Optionen.

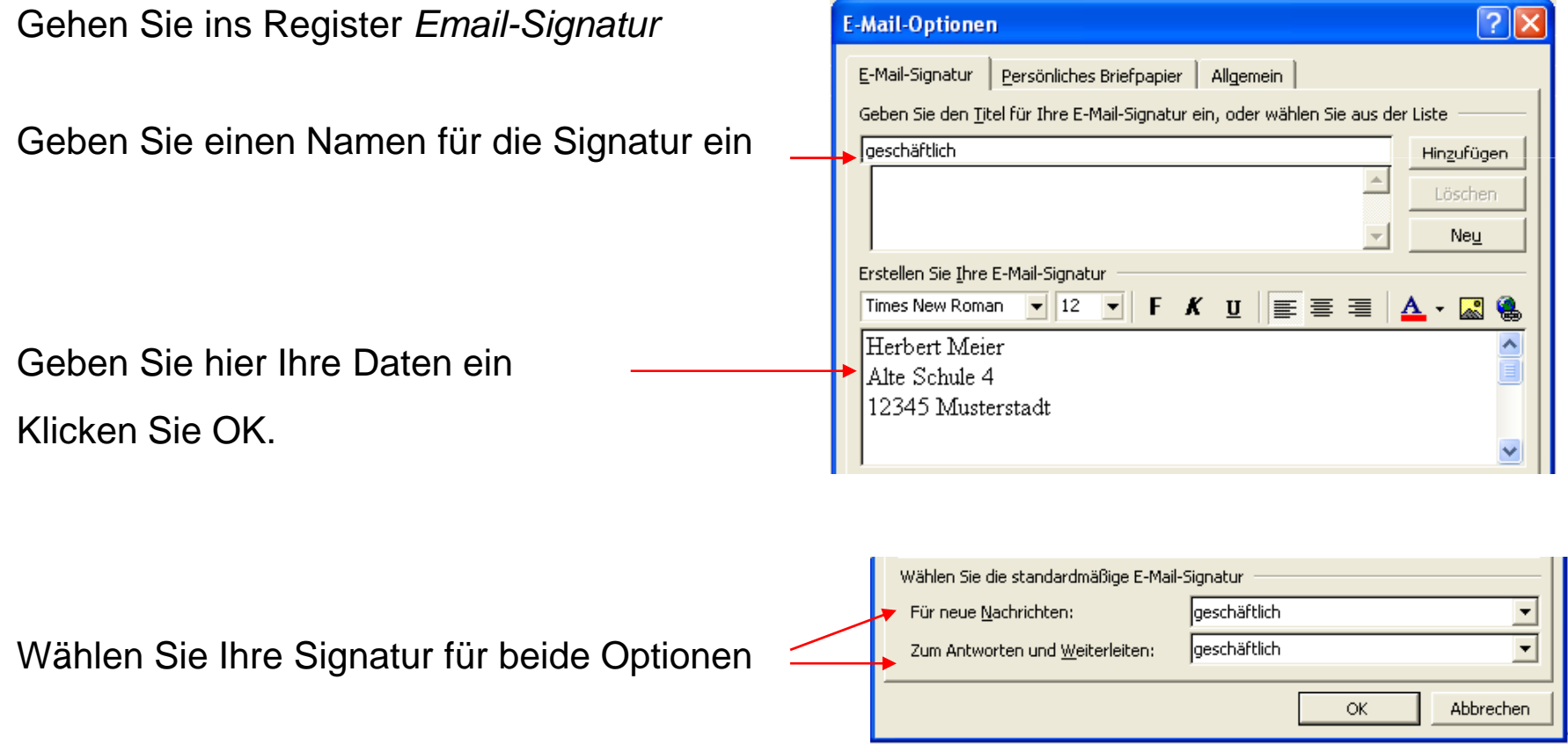

Antworten, Allen antworten, Weiterleiten

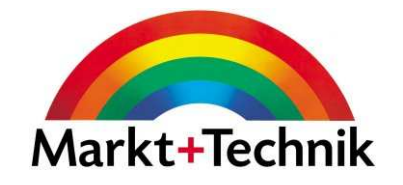

Das können Sie mit einer eingegangenen E-Mail tun:

- **Weiterleiten** an eine andere Person
- Nur dem Verfasser **antworten**
- Dem Verfasser und **allen** anderen Adressaten dieser E-Mail **antworten**

Verwenden Sie dazu die entsprechenden Schaltflächen.

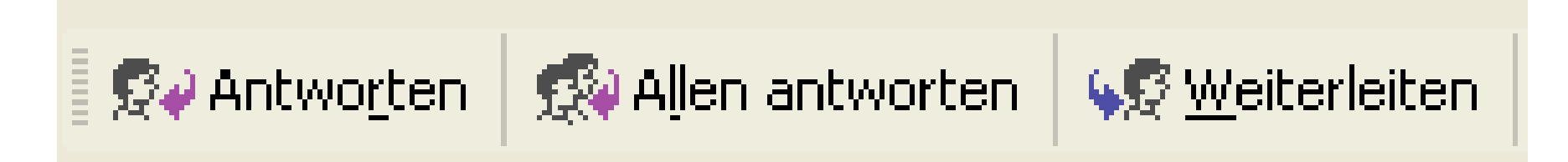

Wenn Sie *Weiterleiten* wählen, so müssen Sie noch einen oder mehrere Empfänger eingeben.

## Kontakte

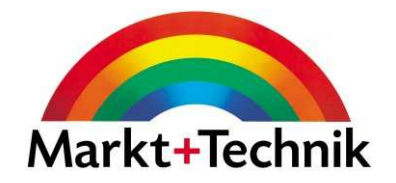

Outlook verfügt über ein Adressbuch, das Sie über *Extras/Adressbuch* öffnen können.

Klicken Sie auf Neuer Eintrag.

Im Dialogfeld *Kontakt* stehen Ihnen fünf Register für einen Eintrag zur Verfügung.

Geben Sie die gewünschten Daten ein und klicken Sie dann auf Speichern und schließen.

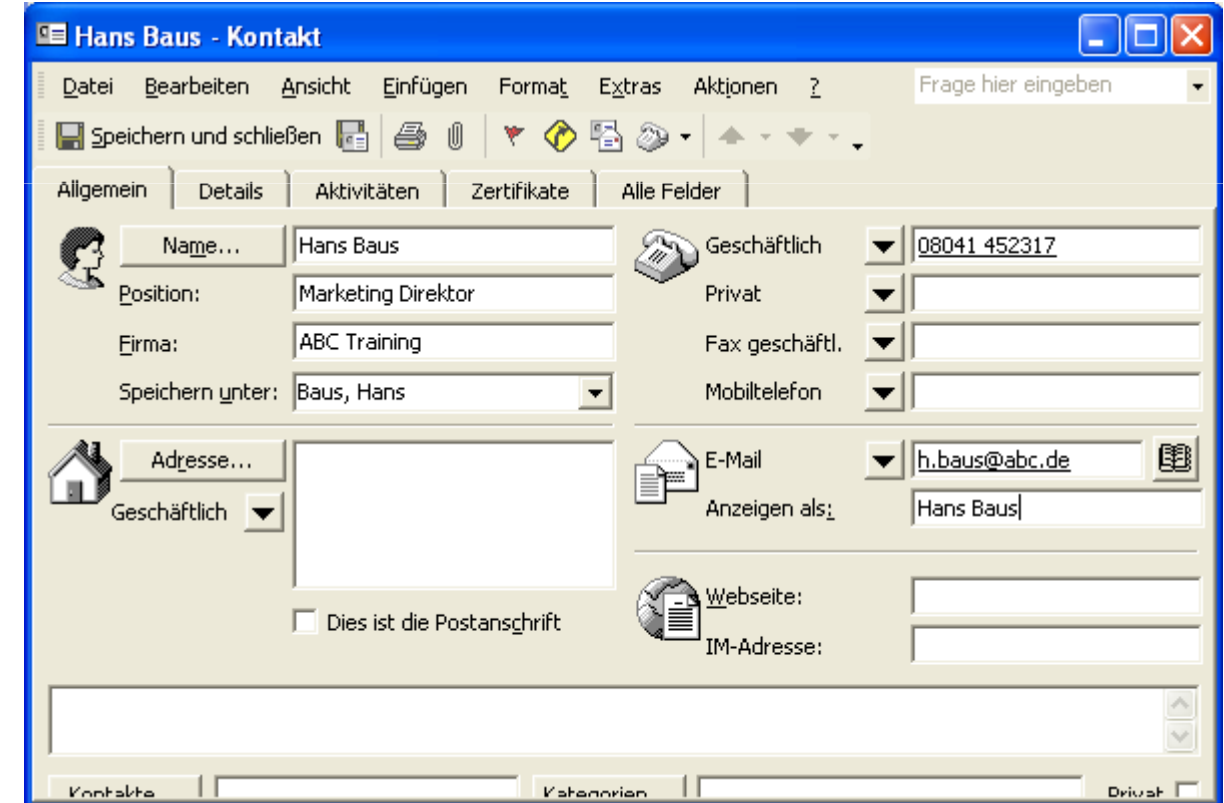